# **NETOPIA® FIRMWARE USER GUIDE**

# 3300-ENT ENTERPRISE-SERIES

### **NETOPIA FIRMWARE VERSION 8.7**

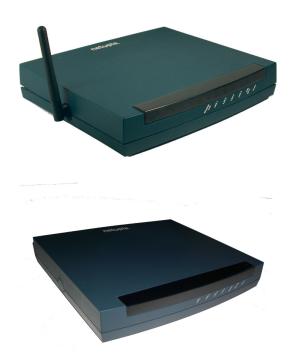

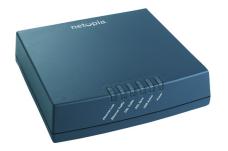

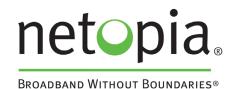

### Copyright

Copyright© 2006, Netopia, Inc. Netopia, the Netopia logo, Broadband Without Boundaries, and 3-D Reach are registered trademarks belonging to Netopia, Inc., registered U.S. Patent and Trademark Office. All other trademarks are the property of their respective owners. All rights reserved.

Netopia, Inc. 6001 Shellmound Street Emeryville, CA 94608 U.S.A.

### **Part Number**

Netopia part number 6161236-00-01

# **Contents**

| Chapter 1 — Introduction                    | 1-1  |
|---------------------------------------------|------|
| What's New in 8.7                           | 1-1  |
| Telnet-based Management                     | 1-2  |
| Netopia Telnet Menus                        | 1-2  |
| Netopia Models                              | 1-3  |
| Screen differences                          | 1-3  |
| Connecting through a Telnet Session         | 1-4  |
| Configuring Telnet software                 | 1-4  |
| Navigating through the Telnet Screens       | 1-5  |
| Chapter 2 — WAN Configuration               | 2-1  |
| WAN Configuration                           |      |
| WAN Ethernet Configuration screen           |      |
| ADSL Line Configuration screen              |      |
| Creating a New Connection Profile           |      |
| Advanced Connection Options                 |      |
| Configuration Changes Reset WAN Connection. |      |
| Scheduled Connections                       |      |
| Backup Configuration                        |      |
| Diffserv Options                            |      |
| Priority Queuing (TOS bit)                  |      |
| VRRP Options (WAN Link Failure Detection)   | 2-26 |
| Chapter 3 — System Configuration            | 3-1  |
| System Configuration Features               | 3-1  |
| IP Setup                                    | 3-2  |
| Filter Sets                                 | 3-2  |
| IP Address Serving                          | 3-2  |
| Network Address Translation (NAT)           | 3-2  |
| Stateful Inspection                         |      |
| Add Exposed Address List                    | 3-4  |
| Exposed Address Associations                | 3-8  |
| VLAN Configuration                          | 3-11 |
| Adding a RADIUS Profile                     | 3-13 |

|             | Adding Port interfaces                                   | . 3-16 |
|-------------|----------------------------------------------------------|--------|
|             | Changing or Deleting a VLAN                              | . 3-18 |
|             | Changing or Deleting an Authentication Server            |        |
|             | Configuration                                            | . 3-18 |
|             | Configuring additional Authentication Servers            | . 3-20 |
| Date a      | nd time                                                  | . 3-22 |
| Wireles     | ss configuration                                         | . 3-23 |
|             | Wireless Multimedia (WMM)                                | 3-25   |
|             | Enable Privacy                                           | . 3-26 |
|             | Multiple SSIDs                                           | . 3-30 |
|             | MAC Address Authentication                               | . 3-33 |
| Conso       | le Configuration                                         | . 3-35 |
| SNMP        | (Simple Network Management Protocol)                     | . 3-36 |
| Securi      | ty                                                       | . 3-36 |
| Upgrad      | de Feature Set                                           | . 3-36 |
| Router      | /Bridge Set                                              | . 3-37 |
| IGMP (      | Internet Group Management Protocol)                      | . 3-39 |
| Loggin      | g                                                        | 3-42   |
|             | Log event dispositions                                   | . 3-43 |
| Proced      | dure for Default Installation for ICSA firewall certific |        |
|             | all/Medium Business Category Module                      |        |
| (ADSL       | Routers)                                                 | . 3-48 |
| Chapter 4 — | Multiple Network Address Translation                     | 4-1    |
| Overvi      | ew                                                       | 4-1    |
|             | Features                                                 | 4-2    |
|             | Supported traffic                                        | 4-5    |
|             | Support for AOL Instant Messenger (AIM)                  |        |
|             | File Transfer                                            | 4-5    |
|             | Support for Yahoo Messenger                              | 4-6    |
| MultiN      | AT Configuration                                         | 4-6    |
|             | Easy Setup Profile configuration                         | 4-6    |
|             | Server Lists and Dynamic NAT configuration               | 4-7    |
|             | System Configuration                                     | 4-7    |
|             |                                                          |        |

|       | Modifying map lists                       | 4-12 |
|-------|-------------------------------------------|------|
|       | Adding Server Lists                       | 4-15 |
|       | Modifying server lists                    | 4-18 |
|       | Deleting a server                         | 4-20 |
|       | Binding Map Lists and Server Lists        | 4-22 |
|       | IP profile parameters                     | 4-22 |
|       | IP Parameters (WAN Default Profile)       | 4-24 |
|       | NAT Associations                          | 4-26 |
|       | IP Passthrough                            | 4-28 |
|       | MultiNAT Configuration Example            | 4-32 |
| Chapt | er 5 — Virtual Private Networks (VPNs)    | 5-1  |
|       | Overview                                  |      |
|       | About PPTP Tunnels                        | 5-4  |
|       | PPTP configuration                        | 5-4  |
|       | About IPsec Tunnels                       | 5-7  |
|       | About L2TP Tunnels                        | 5-8  |
|       | L2TP configuration                        | 5-8  |
|       | About GRE Tunnels                         | 5-11 |
|       | VPN force-all                             | 5-14 |
|       | About ATMP Tunnels                        | 5-15 |
|       | ATMP configuration                        | 5-15 |
|       | Encryption Support                        | 5-17 |
|       | MS-CHAP V2 and 128-bit strong encryption  | 5-18 |
|       | ATMP/PPTP Default Profile                 | 5-18 |
|       | VPN QuickView                             | 5-20 |
|       | Dial-Up Networking for VPN                | 5-21 |
|       | Installing Dial-Up Networking             | 5-21 |
|       | Creating a new Dial-Up Networking profile | 5-22 |
|       | Configuring a Dial-Up Networking profile  | 5-23 |
|       | Windows XP Client Configuration           | 5-24 |
|       | Connecting using Dial-Up Networking       | 5-25 |
|       | Allowing VPNs through a Firewall          | 5-25 |

|       | PPTP example                              | 5-25 |
|-------|-------------------------------------------|------|
|       | ATMP example                              | 5-28 |
|       | Windows Networking Broadcasts             | 5-32 |
| Chapt | ter 6 — Internet Key Exchange (IKE) IPsec |      |
| _     | Key Management for VPNs                   |      |
|       | Overview                                  | 6-1  |
|       | Internet Key Exchange (IKE) Configuration | 6-2  |
|       | Adding an IKE Phase 1 Profile             | 6-4  |
|       | Changing an IKE Phase 1 Profile           | 6-9  |
|       | Key Management                            | 6-11 |
|       | Advanced IPsec Options                    | 6-14 |
|       | IPsec WAN Configuration Screens           | 6-21 |
|       | IPsec Manual Key Entry                    | 6-22 |
|       | VPN Quickview                             | 6-23 |
|       | WAN Event History Error Reporting         | 6-24 |
| Chapt | ter 7 — IP Setup                          | 7-1  |
|       | IP Setup                                  | 7-2  |
|       | IP subnets                                | 7-4  |
|       | Static routes                             | 7-6  |
|       | RIP Options                               | 7-10 |
|       | Overview                                  | 7-10 |
|       | Authentication configuration              | 7-10 |
|       | Connection Profiles and Default Profile   | 7-16 |
|       | IP Address Serving                        | 7-17 |
|       | IP Address Pools                          | 7-20 |
|       | DHCP NetBIOS Options                      | 7-21 |
|       | More Address Serving Options              | 7-23 |
|       | Configuring the IP Address Server options | 7-24 |
|       | DHCP Relay Agent                          | 7-28 |
|       | Connection Profiles                       | 7-30 |
|       | Multicast Forwarding                      | 7-33 |
|       | Virtual Router Redundancy (VRRP)          | 7-34 |

| Additional LANs                            | 7-37 |
|--------------------------------------------|------|
| Chapter 8 — Line Backup                    | 8-1  |
| Configuring Backup                         | 8-1  |
| Connection Profiles                        | 8-2  |
| IP Setup                                   | 8-7  |
| WAN Configuration                          | 8-8  |
| Backup Configuration screen                | 8-9  |
| Using Scheduled Connections with Backup    | 8-12 |
| Backup Default Gateway                     | 8-14 |
| Backup Configuration screen                | 8-14 |
| IP Setup screen                            | 8-16 |
| Backup Management/Statistics               | 8-17 |
| QuickView                                  | 8-18 |
| Chapter 9 — Monitoring Tools               | 9-1  |
| Quick View Status Overview                 |      |
| General status                             |      |
| Current status                             |      |
| Status lights                              |      |
| Statistics & Logs                          |      |
| Event Histories                            |      |
| IP Routing Table                           |      |
| General Statistics                         |      |
| System Information                         | 9-8  |
| Simple Network Management Protocol (SNMP)  |      |
| The SNMP Setup screen                      | 9-9  |
| SNMP traps                                 |      |
| Chapter 10 — Security                      | 10-1 |
| Suggested Security Measures                |      |
| Telnet Tiered Access – Two Password Levels |      |
| UPnP Support                               |      |
| Superuser configuration                    |      |

| Limited user configuration               | 10-4  |
|------------------------------------------|-------|
| Advanced Security Options                | 10-6  |
| RADIUS server authentication             | 10-7  |
| TACACS+ server authentication            | 10-8  |
| Warning alerts                           | 10-9  |
| User access password                     | 10-12 |
| User menu differences                    | 10-13 |
| Telnet Access                            | 10-20 |
| About Filters and Filter Sets            | 10-21 |
| What's a filter and what's a filter set? | 10-21 |
| How filter sets work                     | 10-21 |
| How individual filters work              | 10-22 |
| Design guidelines                        | 10-27 |
| Working with IP Filters and Filter Sets  | 10-28 |
| Adding a filter set                      | 10-29 |
| Deleting a filter set                    | 10-33 |
| A sample filter set                      | 10-33 |
| Policy-based Routing using Filtersets    | 10-36 |
| TOS field matching                       | 10-37 |
| Firewall Tutorial                        | 10-39 |
| General firewall terms                   | 10-39 |
| Basic IP packet components               | 10-39 |
| Basic protocol types                     | 10-39 |
| Firewall design rules                    | 10-40 |
| Filter basics                            | 10-42 |
| Example filters                          | 10-43 |
| Configuration Management                 | 10-46 |
| TFTP                                     | 10-49 |
| Chapter 11 — Utilities and Diagnostics   | 11-1  |
| Ping                                     |       |
| Trace Route                              |       |
| Telnet Client                            |       |

| Factory Defaults                                   | 11-6      |
|----------------------------------------------------|-----------|
| Transferring Configuration and Firmware Files with | TFTP 11-6 |
| Updating firmware                                  | 11-7      |
| Downloading configuration files                    | 11-7      |
| Uploading configuration files                      | 11-8      |
| Restarting the System                              | 11-8      |
| Appendix A — Troubleshooting                       | A-1       |
| Configuration Problems                             | A-1       |
| Network problems                                   | A-2       |
| How to Reset the Router to Factory Defaults        | A-3       |
| Power Outages                                      | A-3       |
| Technical Support                                  | ۸ ၁       |
| rediffical Support                                 | A-3       |

Index

x Firmware User Guide

# Chapter 1

# Introduction

This Firmware User Guide covers the advanced features of the Netopia ENT Enterprise-Series Router family.

Your Netopia equipment offers advanced configuration features accessed through the Main Menu of the Telnet configuration screen. This *Firmware User Guide* documents the advanced features, including advanced testing, security, monitoring, and configuration. This *Firmware User Guide* should be used as a companion to the *Quickstart Guide* and the *Getting Started Guide*. You should read the *Quickstart Guide* and the *Getting Started Guide* before reading this *Firmware User Guide*.

### What's New in 8.7

New in Netopia Firmware Version 8.7 are the following features:

- DoS Detect option in Stateful Inspection. See <u>"Stateful Inspection" on page 3-3.</u>
- Default Stateful Inspection installation list of open ports. See <u>"Open ports in default Stateful Inspection installation" on page 3-10.</u>
- Additional Syslog messages. See <u>"Log event dispositions" on page 3-43.</u>
- <u>"Procedure for Default Installation for ICSA firewall certification of Small/Medium Business Category</u>
  Module (ADSL Routers)" on page 3-48.
- IGMP V3 support. See "IGMP (Internet Group Management Protocol)" on page 3-39.
- Wireless Multi-media (WMM) support. See "Wireless Multimedia (WMM)" on page 3-25.
- IKE Dead Peer Detection timeout now defaults to 20 seconds. See <u>"Advanced IKE Phase 1 Options" on page 6-7.</u>
- Support of VLAN ID 0. See <u>"VLAN Configuration" on page 3-11.</u>

Corresponding commands have been added to the Command Line Interface (CLI). In addition:

- New show wireless clients and show wireless statistics commands.
- Broadcast WAN routes via RIP "Yes/No" is now a configurable option. See rip exclude-wan-routes CLI option to all WAN interfaces.
- CLI now supports initiating a telnet session from the command line.

See the Command Line Interface Commands Reference available on the Netopia website.

# **Telnet-based Management**

Telnet-based management is a fast menu-driven interface for the capabilities built into the Netopia Firmware Version 8.7. Telnet-based management provides access to a wide variety of features that the Router supports. You can customize these features for your individual setup. This chapter describes how to access the Telnet-based management screens. This section covers the following topics:

- "Netopia Telnet Menus" on page 1-2
- "Netopia Models" on page 1-3
- "Connecting through a Telnet Session" on page 1-4
- "Navigating through the Telnet Screens" on page 1-5

# **Netopia Telnet Menus**

Telnet-based management screens contain the main entry points to Netopia Firmware Version 8.7 configuration and monitoring features. The entry points are displayed in the Main Menu shown below:

```
Netopia 3366 V 8.7

Easy Setup...

WAN Configuration...

System Configuration...

Utilities & Diagnostics...

Statistics & Logs...

Quick Menus...

Quick View...
```

• The **Easy Setup** menus display and permit changing the values contained in the default connection profile. You can use Easy Setup to initially configure the Router directly through a Telnet session.

Easy Setup menus contain up to five descendant screens for viewing or altering these values. The number of screens depends on whether you have optional features installed.

The Quickstart Guide describes the Easy Setup menus to get you up and running quickly.

The System Configuration menus display and permit changing:

• IP Setup

• Filter Sets

• IP Address Serving

Network Address Translation (NAT)

Date and Time

SNMP (Simple Network Management Protocol)

Security

Upgrade Feature Set

Change Device to a Bridge

Logging

and more. See "System Configuration Features," beginning on page 3-1.

- The Utilities & Diagnostics menus provide a selection of the various tools for monitoring and diagnosing
  the Router's behavior, as well as for updating the firmware and rebooting the system. See <a href="Chapter 11">Chapter 11</a>,
  "Utilities and Diagnostics."
- The **Statistics & Logs** menus display several sets of tables and device logs that show information about your Router, your network, and their history. See <u>"Statistics & Logs," beginning on page 9-3.</u>
- The **Quick Menus** screen is a shortcut entry point to a variety of the most commonly used configuration menus that are accessed through the other menu entry points.
- The **Quick View** menu displays at a glance current real-time operating information about your Router. See "Quick View Status Overview" on page 9-1.

# **Netopia Models**

This *Firmware User Guide* covers all of the Netopia ENT Enterprise-Series Router models. However some information in this guide will only apply to a specific model.

### Screen differences

Because different Netopia ENT Enterprise-Series models offer many different features and interfaces, the options shown on some screens in this *Firmware User Guide* may not appear on your own particular model's Telnet screen.

These differences are noted throughout the manual.

# **Connecting through a Telnet Session**

Features of Netopia Firmware Version 8.7 can be configured through the Telnet screens.

Before you can access the console screens through Telnet, you must have:

- A network connection locally to the Router or IP access to the Router.
- Telnet software installed on the computer you will use to configure the Router

## **Configuring Telnet software**

If you are configuring your device using a Telnet session, your computer must be running a Telnet software program.

 If you connect a PC with Microsoft Windows, you can use a Windows Telnet application or run Telnet from the Start menu.

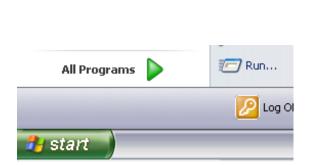

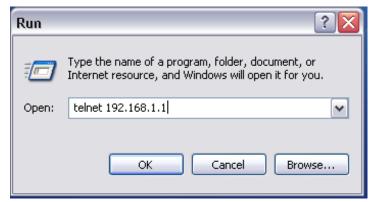

• If you connect a Macintosh computer running Classic Mac OS, you can use the NCSA Telnet program supplied on the Netopia CD. You install NCSA Telnet by dragging the application from the CD to your hard disk.

Mac OS X users can use the Terminal application that comes with Mac OS X in the Utilities folder.

# **Navigating through the Telnet Screens**

Use your keyboard to navigate the Netopia Firmware Version 8.7's configuration screens, enter and edit information, and make choices. The following table lists the keys to use to navigate through the Telnet screens.

| То                                                                                                    | Use These Keys                  |
|----------------------------------------------------------------------------------------------------|---------------------------------|
| Move through selectable items in a screen or pop-up menu                                                          | Up, Down, Left, and Right Arrow |
| Set a change to a selected item or open a pop-up menu of options for a selected item like entering an upgrade key | Return or Enter                 |
| Change a toggle value (Yes/No, On/Off)                                                                            | Tab                             |
| Restore an entry or toggle value to its previous value                                                            | Esc                             |
| Move one item up                                                                                                  | Up arrow or Control + O         |
| Move one item down                                                                                                | Down arrow or Control + K       |
| Page up                                                                                                    | Control + A                     |
| Page down                                                                                                    | Control + Z                     |
| Display a dump of the device event log                                                                            | Control + E                     |
| Display a dump of the WAN event log                                                                               | Control + F                     |
| Refresh the screen                                                                                                | Control + L                     |

To help you find your way to particular screens, some sections in this guide begin with a graphical path guide similar to the following example:

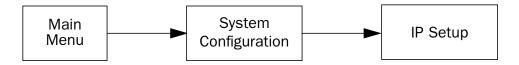

This particular path guide shows how to get to the Network Protocols Setup screens. The path guide represents these steps:

- Beginning in the Main Menu, select System Configuration and press Return. The System Configuration screen appears.
- Select **IP Setup** and press Return. The IP Setup screen appears.

To go back in this sequence of screens, use the Escape key.

| 1-6 Firmware User Guide |  |  |
|-------------------------|--|--|
|                         |  |  |
|                         |  |  |
|                         |  |  |
|                         |  |  |
|                         |  |  |
|                         |  |  |
|                         |  |  |
|                         |  |  |
|                         |  |  |
|                         |  |  |
|                         |  |  |
|                         |  |  |
|                         |  |  |
|                         |  |  |
|                         |  |  |
|                         |  |  |
|                         |  |  |
|                         |  |  |
|                         |  |  |
|                         |  |  |
|                         |  |  |
|                         |  |  |
|                         |  |  |
|                         |  |  |
|                         |  |  |
|                         |  |  |
|                         |  |  |
|                         |  |  |
|                         |  |  |
|                         |  |  |
|                         |  |  |
|                         |  |  |

# **WAN Configuration**

This chapter describes how to use the Telnet-based management screens to access and configure advanced features of your equipment. You can customize these features for your individual setup. These menus provide a powerful method for experienced users to set up their Router's connection profiles configuration.

This section covers the following topics:

- "WAN Configuration" on page 2-1
  - "WAN Ethernet Configuration screen" on page 2-2
  - "ADSL Line Configuration screen" on page 2-4
- "Creating a New Connection Profile" on page 2-9
- "Advanced Connection Options" on page 2-15
  - "Configuration Changes Reset WAN Connection" on page 2-15
  - "Scheduled Connections" on page 2-16
  - "Backup Configuration" on page 2-21
  - "Diffserv Options" on page 2-22
  - "Priority Queuing (TOS bit)" on page 2-25
  - "VRRP Options (WAN Link Failure Detection)" on page 2-26

# **WAN Configuration**

To configure your Wide Area Network (WAN) connection, navigate to the WAN Configuration screen from the Main Menu and select **WAN (Wide Area Network) Setup**.

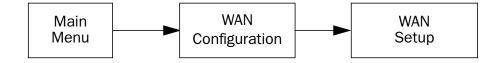

The Line Configuration screen appears. The Line Configuration screen will be appropriate to the type of WAN interface supported by your particular Router model.

## **WAN Ethernet Configuration screen**

The WAN Ethernet Configuration screen appears as follows:

WAN Ethernet Configuration

Address Translation Enabled: Yes Obtain WAN address via DHCP: On

NAT Map List... Easy-PAT List NAT Server List... Easy-Servers

NAT Options...

Stateful Inspection Enabled: No

Filter Set... Remove Filter Set

WAN Ethernet Speed Setting... Auto-Negotiation
Wan Ethernet MAC Address: 00:0f:cc:0b:9d:ce

DHCP Client Mode: Standards-Based

RIP Options...

Set up the basic IP attributes of your Ethernet Module in this screen.

- Address Translation Enabled allows you to specify whether or not the router performs Network Address Translation (NAT) on the Ethernet WAN port. NAT is enabled by default.
- Obtain WAN address via DHCP allows you to toggle WAN DHCP Off and On. DHCP is On by default, so that
  if you do not change the setting, the Router will acquire its WAN IP address automatically. By default, the
  router acts as a DHCP client on the Ethernet WAN port and and attempts to acquire an address from a
  DHCP server.
- The **Local WAN IP Address** field allows you to manually configure an IP address for use on the Ethernet WAN port. This field only becomes visible if you toggle **Obtain WAN address via DHCP** to Off.
- The **Local WAN IP Mask** field becomes visible if you specify a Local WAN IP Address. This allows you to manually configure an IP subnet mask for use on the Ethernet WAN port. This item is visible only if you have configured a non-zero Ethernet IP Address; otherwise, the router obtains a subnet mask via DHCP.
- The **NAT Map List** and **NAT Server List** options are set to the defaults, **Easy-PAT List** and **Easy-Servers**. These provide standard NAT mappings. For more advanced NAT configurations, see <a href=""">"Multiple Network</a> Address Translation" on page 4-1.
- **NAT Options** allows you to specify IP Passthrough, allowing a single PC on the LAN to have the router's public address assigned to it. See <u>"IP Passthrough" on page 4-28</u>.
- If you set **Stateful Inspection Enabled** to **Yes**, you can enable a security feature for computers on your LAN when NAT is disabled. See "Stateful Inspection" on page 3-3.
- The **Filter Set** pop-up allows you to associate an IP filter set with the Ethernet WAN port. See <u>"About Filters</u> and Filter Sets" on page 10-21.
- Remove Filter Set allows you to remove a previously associated filter set.

- The **WAN Ethernet Speed Setting** is configurable via a pop-up menu. Options are:
  - Auto-Negotiation (the default)
  - 100 Mbps Full Duplex
  - 100 Mbps Half Duplex
  - 10 Mbps Full Duplex
  - 10 Mbps Half Duplex
  - 100 Mbps, Full Duplex, Fixed
  - 100 Mbps, Half Duplex, Fixed
  - 10 Mbps, Full Duplex, Fixed
  - 10 Mbps, Half Duplex, Fixed

This may be useful in mixed networks, where multiple routers have different ethernet speed capability. If you want to maintain a single speed setting for compatibility with multiple routers on your LAN, you can select a speed/duplex combination that all of your routers can match.

- The **Wan Ethernet MAC Address** is the hardware address of the Netopia device. Some service providers require a specific MAC address as part of their authentication process. In such a case, you can enter the MAC address that your service provider requires. If your service provider doesn't use this method, you don't need to change this field.
- The DHCP Client Mode setting depends on the type of access concentrator equipment your service provider uses. Most use Standards-Based. Alternatively, your provider may instruct you to select Copper Mountain Specific.
- The RIP Options selection displays the WAN Ethernet RIP Parameters screen.

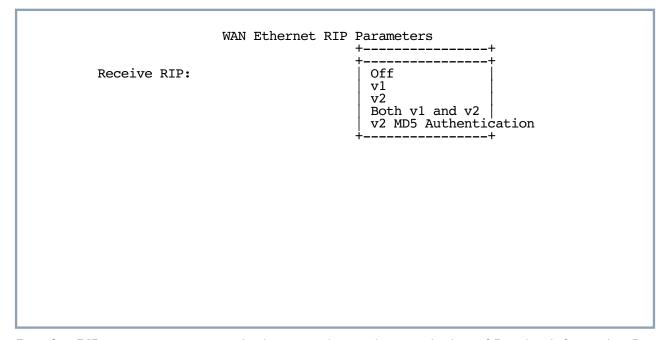

• The **Receive RIP** pop-up menu controls the reception and transmission of Routing Information Protocol (RIP) packets on the Ethernet WAN port. The default is Both.

#### 2-4 Firmware User Guide

The **Transmit RIP** pop-up menu is hidden if NAT is enabled.

Routing Information Protocol (RIP) is needed if there are IP routers on other segments of your Ethernet network that the Netopia Router needs to recognize. Set to "Both" (the default) Netopia Firmware Version 8.7 will accept information from either RIP v1 or v2 routers. Alternatively, select **Receive RIP** and select **v1**, v2, or v2 MD5 Authentication from the popup menu. With Receive RIP set to "v1," the Netopia Router's Ethernet port will accept routing information provided by RIP packets from other routers that use the same subnet mask. Set to "v2," the Netopia Firmware Version 8.7 will accept routing information provided by RIP packets from other routers that use different subnet masks.

For more information on v2 MD5 Authentication, see "RIP Options" on page 7-10.

If you want the Netopia Router to advertise its routing table to other routers via RIP, select Transmit RIP and select v1, v2 (broadcast), or v2 (multicast) from the popup menu. With Transmit RIP v1 selected, the Netopia Firmware Version 8.7 will generate RIP packets only to other RIP v1 routers. With Transmit RIP v2 (broadcast) selected, the Netopia Firmware Version 8.7 will generate RIP packets to all other hosts on the network. With Transmit RIP v2 (multicast) selected, the Netopia Firmware Version 8.7 will generate RIP packets only to other routers capable of recognizing RIP v2 packets.

# **ADSL Line Configuration screen**

The ADSL Line Configuration screen is shown below:

#### ADSL Line Configuration

On

Circuit Type... Multimode

Trellis Coding Enabled: On Signaling Mode ... FDM Fast Retrain Enabled:

Wiring Type... AutoSense Data Link Encapsulation... RFC1483

- Select Circuit Type and from the pop-up menu choose the type of circuit to which you will be connecting: Multimode, T1.413, G.dmt, or G.lite.
- Select **Trellis Coding Enabled**. Toggle it to On (the default) or Off. 2.
- Select **Signaling Mode** and choose Echo Cancellation or FDM (the default).
- If you selected Multimode Circuit Type, the **Fast Retrain Enabled** field appears. Toggle it to On (the default) 4. or Off.
- For model 3341 and 3366C ADSL modems, a Wiring Type pop-up menu allows you to choose the type of copper pair wiring in use at your location. For all other models this option is preset and does not appear.

Usually, the default AutoSense will detect the type and adjust itself accordingly. If you want to set it yourself, and you know the type of wiring you have, choose either Tip/Ring (Inner Pair) or A/A1 (Outer Pair) from the pop-up menu.

Select **Data Link Encapsulation** and press Return. The pop-up menu will offer you the choice of PPP or RFC1483.

### **ATM Circuit Configuration**

On ADSL WAN interfaces, the Asynchronous Transfer Mode (ATM) connection between the router and the central office equipment (DSLAM) is divided logically into one or more virtual circuits (VCs). A virtual circuit may be either a permanent virtual circuit (PVC) or a switched virtual circuit (SVC). Netopia Routers support PVCs.

VCs are identified by a Virtual Path Identifier (VPI) and Virtual Channel Identifier (VCI). A VPI is an 8-bit value between 0 and 255, inclusive, while a VCI is a 16-bit value between 0 and 65535, inclusive.

- Circuits support attributes in addition to their VPI and VCI values. When configuring a circuit, you can specify an optional circuit name of up to 14 characters. The circuit name is used only to identify the circuit for management purposes as a convenience to aid in selecting circuits from lists. The default circuit name is "Circuit <n>", where <n> is some number between one and eight corresponding to the circuit's position in the list of up to eight circuits.
- You can also individually enable or disable a circuit without deleting it. This is useful for temporarily removing a circuit without losing the configured attributes.
- In order to function, each circuit must be bound to a Connection Profile or to the Default Profile. Among other attributes, the profile binding specifies the IP addressing information for use on the circuit. Each circuit must be bound to a distinct Connection Profile.

ATM VPI/VCI Autodetection. You can bind multiple circuits to the same Connection Profile. Netopia Firmware Version 8.7 allows you to have a standard configuration that uses, for example, four VCs (0/35, 0/38, 8/35, 8/38) pointing to the same profile.

The unit will now automatically select the active VC on networks with a VPI/VCI of any of these four values without any custom configuration of the unit. You must, however, manually create these VCs and associate them with the profile you desire.

You configure Virtual Circuits in the Add/Change Circuit screen.

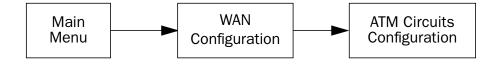

```
ATM Circuits Configuration

Show/Change Circuit...
Add Circuit...
Delete Circuit...
```

7. To add a circuit, select **Add Circuit** and press Return. The Add Circuit screen appears.

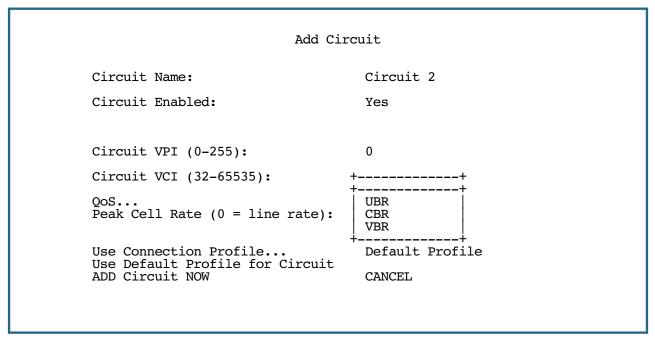

- Enter a name for the circuit in the Circuit Name field.
- Toggle Circuit Enabled to Yes.
- Enter the Virtual Path Identifier and the Virtual Channel Identifier in the Circuit VPI and Circuit VCI fields, respectively.
- The Peak Cell Rate field is editable. Netopia Firmware Version 8.7 supports three ATM classes of service for data connections: Unspecified Bit Rate (UBR), Constant Bit Rate (CBR), and Variable Bit Rate (VBR). You can configure these classes of service on a per VC basis. The default ATM class of service is UBR.

Note: QoS settings are not available on Ethernet-to-Ethernet WAN models.

• Select the **QoS** (Quality of Service) setting from the pop-up menu: **UBR**. **CBR**, or **VBR**.

**UBR**: No configuration is needed for UBR VCs. Leave the default value 0 (maximum line rate). **CBR**: One parameter is required for CBR VCs. Enter the **Peak Cell Rate** that applies to the VC. This value should be between 1 and the line rate. You set this value according to specifications defined by your service provider.

```
Add Circuit
         Circuit Name:
                                             Circuit 2
         Circuit Enabled:
                                             Yes
         Circuit VPI (0-255):
                                             0
         Circuit VCI (32-65535):
                                             32
                                             VBR
         QoS..
         Peak Cell Rate (0 = line rate):
                                             0
         Sustained Cell Rate:
                                             0
         Maximum Burst Size:
         Use Connection Profile...
                                             Default Profile
         Use Default Profile for Circuit
         ADD Circuit NOW
                                             CANCEL
Return accepts * ESC cancels * Left/Right moves insertion point * Del deletes.
```

**VBR**: This class is characterized by:

- a Peak Cell Rate (PCR), which is a temporary burst, not a sustained rate, and
- a **Sustained Cell Rate** (SCR),
- a Burst Tolerance (BT), specified in terms of **Maximum Burst Size** (MBS). The MBS is the maximum number of cells that can be transmitted at the peak cell rate and should be less than, or equal to the Peak Cell Rate, which should be less than, or equal to the line rate.

VBR has two sub-classes:

- **a.** VBR non-real-time (VBR-nrt): Typical applications are non-real-time traffic, such as IP data traffic. This class yields a fair amount of Cell Delay Variation (CDV).
- **b.** VBR real time (VBR-rt): Typical applications are real-time traffic, such as compressed voice over IP and video conferencing. This class transmits cells with a more tightly bounded Cell Delay Variation. The applications follow CBR.
- Then, select a Connection Profile for the Circuit. To use the Default Profile, select Use Default Profile
  for Circuit and press Return. For other options, select a profile from the Use Connection Profile
  pop-up menu.

**Note:** With multiple VCs you must explicitly statically bind the *second* (and all subsequent) VCs to a profile. The first VC will automatically statically bind according to pre-defined dynamic binding rules when you add the second VC. It will revert back to dynamic binding if the number of VCs is reduced to one; for example, by deleting previously defined VCs.

When the link comes up the router binds the VC dynamically to the first suitable Connection Profile or to the Default Profile if there is no Connection Profile configured.

- If you factory default the router, the VC binds to the Default Profile.
- If you delete a Connection Profile that is statically bound to a VC, the VC binding is set back to the Default Profile. If there is only one VC defined, the VC dynamically binds to the first suitable profile or to the Default Profile. If there are multiple VCs defined, it binds to the Default Profile.
- If you add a second VC, it is initialized to the Default Profile, and the menu screens display the VC Connection Profile-related items, allowing you to bind to a specific Connection Profile instead of the Default Profile. In addition, the router statically binds the first VC according to the rules used to select a profile for dynamic binding. At this point, each profile uses static binding when the link is brought up.
- If there are no VCs when you add a VC for example, if you deleted all your previous VCs and started adding them again dynamic binding will occur when the link comes up. If you delete a VC, leaving only one VC, that VC resumes dynamically binding again.
  - Select ADD Circuit NOW and press Return.
- 8. To display or change a circuit, select **Display/Change Circuit**, select a circuit from the pop-up menu, and press Return. The fields are the same as those in the Add Circuit screen.
- 9. To delete a circuit, select Delete Circuit, select a circuit from the pop-up menu, and press Return. In the confirmation window, select CONTINUE and press Return.
- 10. Press Escape to return to the WAN Setup menu.

# **Creating a New Connection Profile**

Connection profiles are useful for configuring the connection and authentication settings for negotiating a PPP connection. If you are using the PPP data link encapsulation method, you can store your authentication information in the connection profile so that your user name and password (or host name and secret) are transmitted when you attempt to connect.

Connection profiles define the networking protocols necessary for the Router to make a remote connection. A connection profile is like an address book entry describing how the Router is to get to a remote site, or how to recognize and authenticate a connection. To create a new connection profile, you navigate to the WAN Configuration screen from the Main Menu, and select Add Connection Profile.

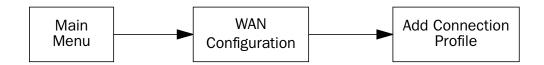

The Add Connection Profile screen appears.

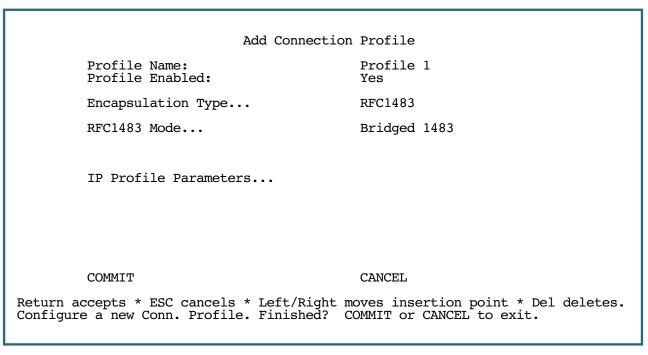

- Select Profile Name and enter a name for this connection profile. It can be any name you wish. For example: the name of your ISP.
- Toggle **Profile Enabled** to **Yes** or **No**. The default is Yes. You can toggle it to No, if you want to disable it 2.
- Select **Encapsulation Type** and press Return. The pop-up menu offers the possible data link encapsulation methods for connection profiles used for a variety of purposes: PPP, RFC1483, ATMP, PPTP, IPsec, L2TP.

#### 2-10 Firmware User Guide

## Multiple Data Link Encapsulation Settings

- 4. Select **Encapsulation Options** and press Return.
  - If you selected ATMP, PPTP, L2TP, or IPSec, see <u>Chapter 5</u>, "Virtual Private Networks (VPNs)."
  - If you selected PPP or RFC1483, the screen offers different options:

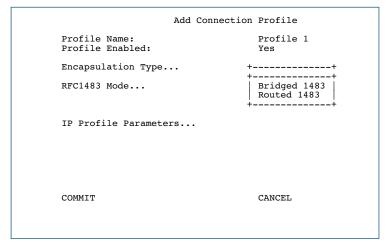

If you selected RFC1483, the screen allows you to choose **Bridged 1483** or **Routed 1483**.

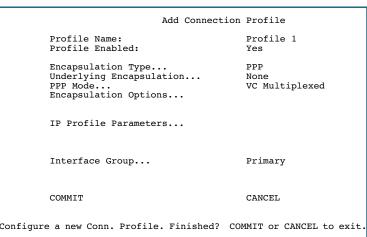

- If you selected PPP, the screen allows you to choose PPPoE or None as the Underlying Encapsulation.
- If you choose None, the PPP Mode offers the choice of VC Multiplexed or LLC SNAP.

If you are using PPP, when you select **Encapsulation Options**, the Datalink (PPP/MP) Options screen appears. (RFC1483 does not require these options and does not offer the menu selection.)

Datalink (PPP/MP) Options

Data Compression... Standard LZS

Send Authentication... PAP

Send User Name:
Send Password:
Receive User Name:
Receive Password:

Datalink (PPP/MP) Options

Data Compression... Standard LZS

Send Authentication... PAP

Send User Name:
Send Password:
Receive User Name:
Receive Password:

Dial on Demand: Yes

Idle Timeout (seconds): 300

- Data Compression defaults to Standard LZS. You
  can select Ascend LZS, if you are connecting to
  compatible equipment, or None from the pop-up
  menu.
- The Send Authentication pop-up menu lets you select PAP, CHAP, or None.
- Selecting PAP or CHAP allows you to enter your authentication credentials for both sending and receiving connections.

PAP requires a **User Name** and **Password**; CHAP requires a **Host Name** and **Secret**. The screen changes to accommodate your selection.

 If you are creating a Backup profile, you can toggle **Dial on Demand** to Yes (the default) or No and adjust the idle timeout in seconds from the default 300 (5 minutes).

See <u>"Line Backup" on page 8-1</u> for more information.

Return to the Add Connection Profile screen by pressing Escape.

5. Select IP Profile Parameters and press Return. The IP Profile Parameters screen appears.

#### IP Profile Parameters

Address Translation Enabled: IP Addressing... Numbered Easy-PAT List NAT Map List... NAT Server List...
NAT Options... Easy-Servers

Stateful Inspection Enabled:

Local WAN IP Address: Local WAN IP Mask: 0.0.0.0

Filter Set... Remove Filter Set

RIP Profile Options...

Return/Enter to select <among/between> ... Configure IP requirements for a remote network connection here.

Toggle or enter your IP Parameters.

For more information, see:

- "IP Setup" on page 7-2
- "Network Address Translation (NAT)" on page 3-2
- "Stateful Inspection Options" on page 3-8
- "Filter Sets" on page 3-2
- The **RIP Profile Options** selection displays the RIP Profile Parameters screen.

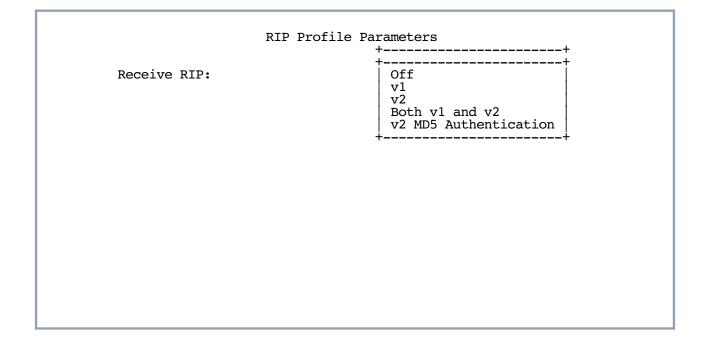

• The **Receive RIP** pop-up menu controls the reception and transmission of Routing Information Protocol (RIP) packets on the WAN port. The default is Both v1 and v2.

A **Transmit RIP** pop-up menu is hidden if NAT is enabled.

Routing Information Protocol (RIP) is needed if there are IP routers on other segments of your Ethernet network that the Netopia Router needs to recognize. Set to "Both" (the default) Netopia Firmware Version 8.7 will accept information from either RIP v1 or v2 routers. Alternatively, select **Receive RIP** and select v1, v2, or v2 MD5 Authentication from the popup menu. With Receive RIP set to "v1," the Netopia Router's Ethernet port will accept routing information provided by RIP packets from other routers that use the same subnet mask. Set to "v2," the Netopia Firmware Version 8.7 will accept routing information provided by RIP packets from other routers that use different subnet masks.

For more information on v2 MD5 Authentication, see "RIP Options" on page 7-10.

#### PPPoE/PPPoA Autodetection

Beginning with Firmware Version 8.5, if you are using PPP, and you have selected PPPoE as the **Underlying Encapsulation**, you can further enable the ability to connect automatically to your ISP's central office equipment whether they are using PPP over Ethernet or PPP over ATM.

Note: This feature applies only to ATM-based WAN connections.

7. Select **PPPoE Options** and press Return.

The PPPoE Options screen appears.

PPPoE Options

PPPoA Autodetect: No

Return/Enter accepts \* Tab toggles \* ESC cancels.

Toggle PPPoA Autodetect to On.

If your ISP is using PPPoE, the connection will be made normally. If your ISP is using PPPoA, when the Netopia Gateway detects this, it will automatically switch to PPPoA transparently.

8. Return to the Add Connection Profile screen by pressing Escape.

#### 2-14 Firmware User Guide

9. Select **COMMIT** and press Return. Your new Connection Profile will be added.

If you want to view the Connection Profiles in your device, return to the WAN Configuration screen, and select **Display/Change Connection Profile**. The list of Connection Profiles is displayed in a scrolling pop-up screen.

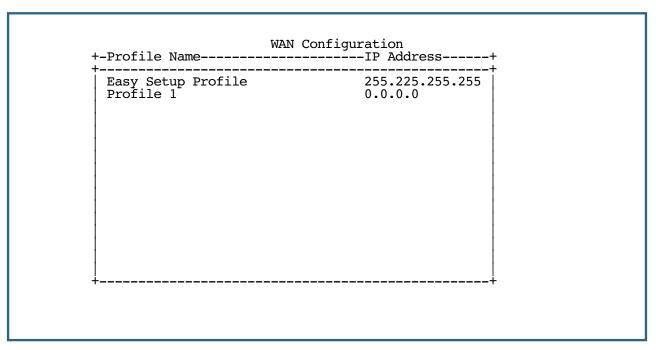

You can also delete Connection Profiles by selecting them in the same manner using the **Delete Connection Profile** option in the WAN Configuration screen.

# **Advanced Connection Options**

Depending on your model, the Advanced Connection Options screen offers a variety of powerful options for advanced users. Screens shown in this section may vary from what your particular model displays.

# **Configuration Changes Reset WAN Connection**

The menu supports delaying some configuration changes until after the Netopia Router is restarted.

If your Netopia Router is preconfigured by your service provider, or if you are not remotely configuring the router, you can leave this setting unchanged.

The purpose of this feature is to defer configuration changes *only* when remotely configuring or reconfiguring the Netopia Router to prevent premature Telnet disconnection. When this feature is enabled, no changes to the WAN setup, datalink encapsulation, Connection Profiles, or Default Gateway will take effect until after the Netopia Router is restarted. Until the Netopia Router is restarted the WAN link and the routing table remain unaffected.

A single setting in the **Advanced Connection Options** screen controls this feature, as shown below.

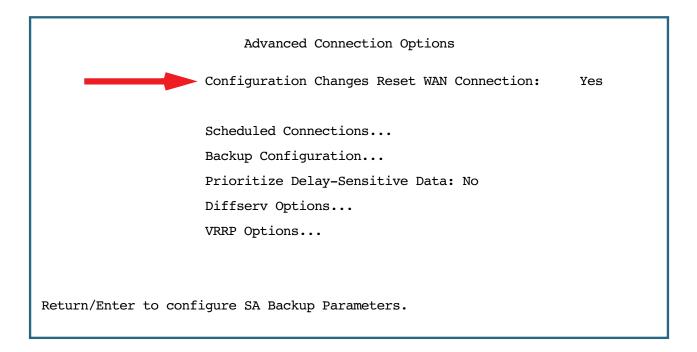

#### 2-16 Firmware User Guide

When you toggle **Configuration Changes Reset WAN Connection** either to Yes or No using the Tab key and press Return, a pop-up window asks you to confirm your choice.

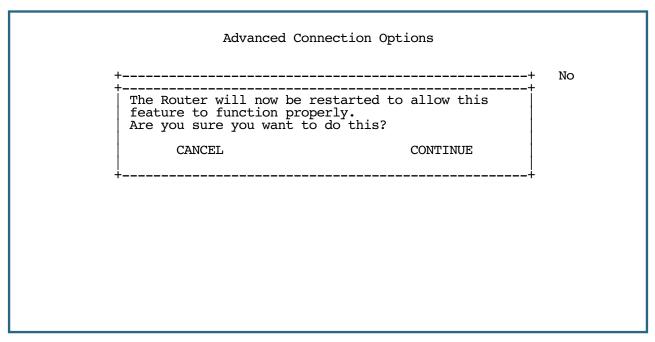

Toggling from **Yes** to **No** makes the router ready to be configured. If you toggle from **No** to **Yes** after any configuration changes have been entered (and confirm the reboot), your changes are committed and the router comes up using the newly created configuration.

### **Scheduled Connections**

Scheduled connections are useful for PPPoE, PPTP, and ATMP connection profiles.

To go to the Scheduled Connections screen, from the WAN Configuration screen select **Advanced Connection Options** and then select **Scheduled Connections**.

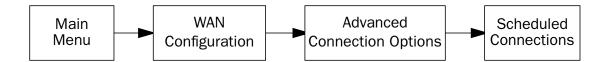

Display/Change Scheduled Connection...

Add Scheduled Connection...

Delete Scheduled Connection...

Navigate from here to add/modify/change/delete Scheduled Connections.

### Viewing scheduled connections

To display a table of scheduled connections, select **Display/Change Scheduled Connection** in the Scheduled Connections screen. Each scheduled connection occupies one row of the table.

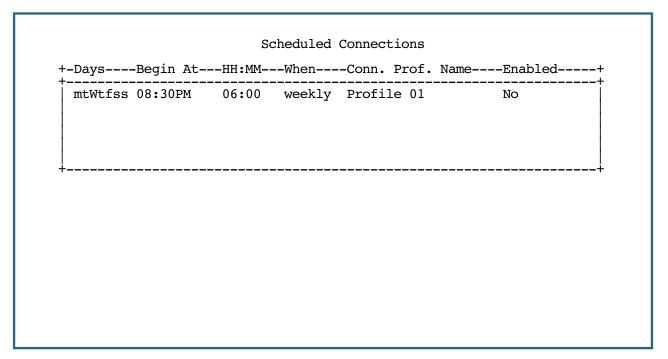

The first column in the table shows a one-letter representation of the **Days** of the week, from Monday (M or m) to Sunday (S or s). If a letter representing a day is capitalized, the connection will be activated on that day; a lower-case letter means that the connection will not be activated on that day. If the scheduled connection is configured for a once-only connection, the word "once" will appear instead of the days of the week.

The other columns show:

#### 2-18 Firmware User Guide

- The time of day that the connection will Begin At
- The duration of the connection (**HH:MM**)
- Whether it's a recurring Weekly connection or used Once Only
- Which connection profile (Conn. Prof.) is used to connect
- Whether the scheduled connection is currently Enabled

The Router checks the date and time set in scheduled connections against the system date and time.

### Adding a scheduled connection

To add a new scheduled connection, select **Add Scheduled Connection** in the Scheduled Connections screen and press Return. The Add Scheduled Connection screen appears.

Add Scheduled Connection

Scheduled Connection Enable:
On
How Often...
Weekly
Schedule Type...
Forced Up
Set Weekly Schedule...
Use Connection Profile...

ADD SCHEDULED CONNECTION
CANCEL
Scheduled Connections dial remote Networks on a Weekly or Once-Only basis.

Follow these steps to configure the new scheduled connection:

- To activate the connection, select **Scheduled Connection Enable** and toggle it to **On**. You can make the scheduled connection inactive by toggling **Scheduled Connection Enable** to **Off**.
- Decide how often the connection should take place by selecting **How Often** and choosing **Weekly** or **Once Only** from the pop-up menu.
- The Schedule Type allows you to set the exact weekly schedule or once-only schedule.

Options are:

- **Forced Up**, meaning that this connection will be maintained whether or not there is a demand call on the line.
- Forced Down, meaning that this connection will be torn down or blocked whether or not there is a
  demand call on the line.
- Demand-Allowed, meaning that this schedule will permit a demand call on the line.

- **Demand-Blocked**, meaning that this schedule will prevent a demand call on the line.
- **Periodic**, meaning that the connection is retried several times during the scheduled time.
- Random Retry, which operates as follows:

First, it will wait 0 to 60 seconds before starting, then it will try three times to bring the connection up as quickly as possible;

Second, on each successive retry after these first three attempts it will wait a random number of seconds between zero and a user-specified maximum.

Should the connection come up, and subsequently go down, the Scheduled Connection will start over with three retries. Switched connections have a variable redial back-off time depending on the interface type. Consequently, the first three attempts for such connections will be slower. Once the connection is up it will be forced to remain up.

• If How Often is set to Weekly, the item directly below How Often reads Set Weekly Schedule. If How Often is set to Once Only, the item directly below How Often reads Set Once-Only Schedule.

### Set Weekly Schedule

If you set **How Often** to **Weekly**, select **Set Weekly Schedule** and go to the Set Weekly Schedule screen.

Select the days for the scheduled connection to occur and toggle them to Yes.

```
Set Weekly Schedule
         Monday:
                                              No
         Tuesday:
                                              No
         Wednesday:
                                              No
         Thursday:
                                              No
         Friday:
                                              No
         Saturday:
                                              No
         Sunday:
                                              No
                                              04:29
         Scheduled Window Start Time:
         AM or PM:
         Scheduled Window Duration Per Day: 00:00
         Retry interval (minutes):
                                              5
Return/Enter accepts * Tab toggles * ESC cancels.
```

- Select Scheduled Window Start Time and enter the time to initiate the scheduled connection.
- You must enter the time in the format H:M, where H is a one- or two-digit number representing the hour and M is a one- or two-digit number representing the minutes. The colon is mandatory. For example, the entry 1:3 (or 1:03) would be accepted as 3 minutes after one o'clock. The entry 7:0 (or 7:00) would be accepted as seven o'clock, exactly. The entries 44, :5, and 2: would be rejected.
- Select AM or PM and choose AM or PM from the pop-up menu.

#### 2-20 Firmware User Guide

- Select Scheduled Window Duration Per Day and enter the maximum duration allowed for this scheduled connection, per call.
- **Retry interval (minutes)** becomes visible if you have selected Random Retry. This option allows you to set the upper limit for the number of minutes to use for the retry time (the attempts after the first three attempts). It accepts values of 1 255 minutes; the default setting is 5 minutes. With a setting of 5 minutes it will try every 0 300 seconds after the first three retries to bring up the connection.

You are finished configuring the weekly options. Return to the Add Scheduled Connection screen to continue.

### Set Once-Only Schedule

If you set **How Often** to **Once Only**, select **Set Once-Only Schedule** and go to the Set Once-Only Schedule screen.

Set Once-Only Schedule

Place Call on (MM/DD/YY): 05/07/1998

Scheduled Window Start Time: 11:50 AM or PM: AM

Scheduled Window Duration: 00:00

Select Place Call On (Date) and enter a date in the format MM/DD/YY or MM/DD/YYYY (month, day, year).

**Note:** You must enter the date in the format specified. The slashes are mandatory. For example, the entry 5/7/98 would be accepted as May 7, 1998. The entry 5/7 would be rejected.

Select Scheduled Window Start Time and enter the time to initiate the scheduled connection.

**Note:** You must enter the time in the format H:M, where H is a one- or two-digit number representing the hour and M is a one- or two-digit number representing the minutes. The colon is mandatory. For example, the entry 1:3 (or 1:03) would be accepted as 3 minutes after one o'clock. The entry 7:0 (or 7:00) would be accepted as seven o'clock, exactly. The entries 44, :5, and 2: would be rejected.

- Select AM or PM and choose AM or PM.
- Select **Scheduled Window Duration** and enter the maximum duration allowed for this scheduled connection. Use the same format restrictions noted above.

You are finished configuring the once-only options. Return to the Add Scheduled Connection screen to continue.

- In the Add Scheduled Connection screen, select **Use Connection Profile** and choose from the list of connection profiles you have already created. A scheduled connection must be associated with a connection profile to be useful. The connection profile becomes active during the times specified in the associated scheduled connection, if any exists.
- Select **ADD SCHEDULED CONNECTION** to save the current scheduled connection. Select **CANCEL** to exit the Add Scheduled Connection screen without saving the new scheduled connection.

#### Modifying a scheduled connection

To modify a scheduled connection, select **Display/Change Scheduled Connection** in the Scheduled Connections screen to display a table of scheduled connections.

Select a scheduled connection from the table and press Return. The Change Scheduled Connection screen appears. The parameters in this screen are the same as the ones in the Add Scheduled Connection screen (except that **ADD SCHEDULED CONNECTION** and **CANCEL** do not appear). To find out how to set them, see "Adding a scheduled connection" on page 2-18.

#### Deleting a scheduled connection

To delete a scheduled connection, select **Delete Scheduled Connection** in the Scheduled Connections screen to display a table of scheduled connections.

Select a scheduled connection from the table and press the Return key to delete it. To exit the table without deleting the selected scheduled connection, press the Escape key.

### **Backup Configuration**

See "Line Backup" on page 8-1.

#### 2-22 Firmware User Guide

### **Diffserv Options**

Netopia Firmware Version 8.7 offers Differentiated Services (Diffserv) enhancements. These enhancements allow your Router to make Quality of Service (QoS) decisions about what path Internet traffic, such as Voice over IP (VoIP), should travel across your network. For example, you may want streaming video conferencing to use high quality, but more restrictive, connections, or, you might want e-mail to use less restrictive, but less reliable, connections.

When you select **Diffserv Options**, the Diffserve Options configuration screen appears.

|                   | Diffserv Options |  |
|-------------------|------------------|--|
| Diffserv Enabled: | No               |  |
|                   |                  |  |
|                   |                  |  |
|                   |                  |  |
|                   |                  |  |
|                   |                  |  |
|                   |                  |  |

• Differentiated Services is disabled by default. To enable Differentiated Services, toggle **Diffserv Enabled** to **Yes** and press Return.

Diffserv Options

Diffserv Enabled: Yes
Lo/Hi Ratio: 0
Show/Change Rules...
Add Rules...

Return accepts \* ESC cancels \* Left/Right moves insertion point \* Del deletes.

Enter a value from 60 to 100 (percent) in the Lo/Hi Ratio field.

Differentiated Services uses the low-to-high priority queue ratio to regulate traffic flow. For example, to provide the least possible latency and highest possible throughput for high priority traffic, you could set the ratio to 100(%). This would cause the Router to forward low priority data *only after* the high priority queue is completely empty. In practice, you should set it to something less than 100%, since the low priority traffic might have to wait too long to be passed, and consequently be subject to time-outs.

You can then define custom Rules. If your applications do not provide Quality of Service (QoS) control, rules allow you to define streams for some protocols, port ranges, and between specific end point addresses.

To define a Rule, select Add Rules and press Return.

(Once you have added one or more rules, you can edit any of them by returning to this screen and selecting **Show/Change Rules**.)

#### 2-24 Firmware User Guide

The Diffserv Rule screen appears.

```
Diffserv Rule
          Name:
          Protocol...
                                                 TCP
          Priority...
                                                 off
                                                 outbound
          Direction...
          Start Port:
          End Port:
          Inside Ip Address:
                                                 0.0.0.0
          Inside Ip Netmask:
                                                 0.0.0.0
          Outside Ip Address:
Outside Ip Netmask:
                                                 0.0.0.0
                                                 0.0.0.0
                                                 CANCEL
          COMMIT
Return accepts * ESC cancels * Left/Right moves insertion point * Del deletes.
```

- Name Enter a name in this field to label the rule.
- Protocol Select the protocol from the pop-up menu: TCP (default), UDP, ICMP, or Other. "Other" is appropriate for setting up rules on protocols with non-standard port definitions. IPSEC and PPTP are common examples.
- **Priority** This is the Quality of Service setting for the rule, based on the TOS bit information. Select **assure**, **expedite**, or **off** (default) from the pop-up menu. The following table outlines the TOS bit settings and behavior:

| QoS Setting | TOS Bit Value | Behavior                                                                                                    |
|-------------|---------------|----------------------------------------------------------------------------------------------------|
| off         | TOS=000       | This custom rule is disabled. You can activate it by selecting one of<br>the two settings below. This setting allows you to pre-define flows<br>without actually activating them. |
| assure      | TOS=001       | Use normal queuing and throughput rules, but do not drop packets if possible. Appropriate for applications with no guaranteed delivery mechanism.                                 |
| expedite    | TOS=101       | Use minimum delay. Appropriate for VoIP and video applications.                                                                                                    |

- **Numerical Protocol** If you select "Other" protocol, this field appears for you to provide its actual protocol number, with a range of 0 255.
- **Direction** Choose **outbound** (default), **inbound**, or **both** from the pop-up menu.
- **Start Port** For TCP or UDP protocols, you can optionally specify a range of ports. Enter the starting port here.
- End Port Enter the ending port here.

- **Inside IP Address/Netmask** For outbound flows, specify an IP address and subnet mask on your LAN. For inbound flows, this setting is ignored.
- Outside IP Address/Netmask If you want traffic destined for and originating from a certain WAN IP address to be controlled, enter the IP address and subnet mask here. If you leave the default all-zeroes, the outside address check is ignored.

For outbound flows, the outside address is the destination IP address for traffic; for inbound packets, the outside address is the source IP address.

When you are finished, select **COMMIT** and press Return. You will be returned to the Diffserv Options screen and your settings will take effect.

### **Priority Queuing (TOS bit)**

Netopia Firmware Version 8.7 offers the ability to prioritize delay-sensitive data over the WAN link on DSL connections.

Certain types of IP packets, such as voice or multimedia packets, are sensitive to latency introduced by the network. This means that if such packets are not received rapidly, the quality of service degrades. If you expect to route significant amounts of such traffic you can configure your router to prioritize this type of traffic using the priority queuing feature.

To configure your router to prioritize delay-sensitive data, navigate to the Advanced Connection Options screen in the console menu.

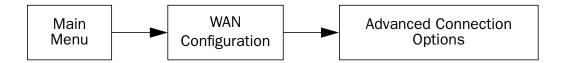

The Advanced Connection Options screen appears.

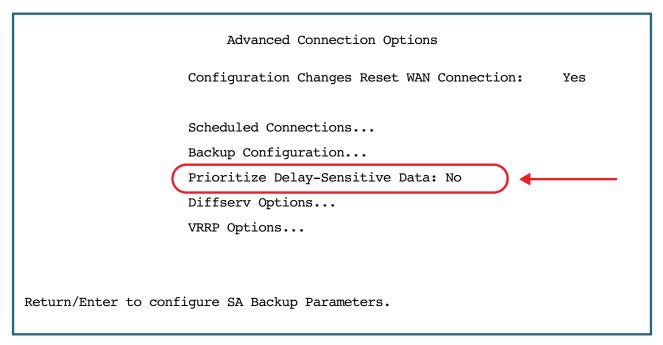

The Router will recognize a delay-sensitive packet as having the low-latency bit set in the TOS field of the IP header.

If you toggle **Prioritize Delay-Sensitive Data** to **Yes** the router will place these packets at the front of the transmission queue to the WAN link, overtaking non-delay-sensitive traffic. Accepting the default **No** will allow the normal sequential queue of data packets.

### **VRRP Options (WAN Link Failure Detection)**

Beginning with Firmware Version 8.5.1, the firmware offers VRRP Options to detect Layer 3 link failures on the WAN. When you enable this feature, the Netopia Router will continuously Ping one or two hosts that you specify to determine when a link fails, even if the physical connection remains established. If Layer 3 WAN Link Failure Detection is enabled, the Netopia Router will send continuous Pings, so the WAN link will stay up and idle timeout will not occur.

See <u>"Virtual Router Redundancy (VRRP)" on page 7-34</u> for a detailed description of VRRP and how to create Virtual Routers.

To enable WAN Link Failure Detection, select **VRRP Options** in the Advanced Connection Options menu. The VRRP Options menu appears.

Toggle **Ping Enable** to **On** and press Return. The Ping settings options appear.

```
VRRP Options

WAN Link Failure Detection:
Ping Enable:
On
Ping Host Name or IP Address #1:
Ping Host Name or IP Address #2:
Delay (s):
Ping failures:

On
Ping Host Name or IP Address #1:
Ping Host Name or IP Address #2:
Delay (s):
On
Ping failures:
On
Ping Host Name or IP Address #1:
On
Ping Host Name or IP Address #1:
On
Ping Host Name or IP Address #1:
On
Ping Host Name or IP Address #1:
On
Ping Host Name or IP Address #1:
On
Ping Host Name or IP Address #1:
On
Ping Host Name or IP Address #1:
On
Ping Host Name or IP Address #1:
On
Ping Host Name or IP Address #1:
On
Ping Host Name or IP Address #1:
On
Ping Host Name or IP Address #1:
On
Ping Host Name or IP Address #2:
On
Ping Host Name or IP Address #2:
On
Ping Host Name or IP Address #2:
On
Ping Host Name or IP Address #2:
On
Ping Host Name or IP Address #2:
On
Ping Host Name or IP Address #2:
On
Ping Host Name or IP Address #2:
On
Ping Host Name or IP Address #2:
On
Ping Host Name or IP Address #2:
On
Ping Host Name or IP Address #2:
On
Ping Host Name or IP Address #2:
On
Ping Host Name or IP Address #2:
On
Ping Host Name or IP Address #2:
On
Ping Host Name or IP Address #2:
On
Ping Host Name or IP Address #2:
On
Ping Host Name or IP Address #2:
On
Ping Host Name or IP Address #2:
On
Ping Host Name or IP Address #2:
On
Ping Host Name or IP Address #2:
On
Ping Host Name or IP Address #2:
On
Ping Host Name or IP Address #2:
On
Ping Host Name or IP Address #2:
On
Ping Host Name or IP Address #2:
On
Ping Host Name or IP Address #2:
On
Ping Host Name or IP Address #2:
On
Ping Host Name or IP Address #2:
On
Ping Host Name or IP Address #2:
On
Ping Host Name or IP Address #2:
On
Ping Host Name or IP Address #2:
On
Ping Host Name or IP Address #2:
On
Ping Host Name or IP Address #2:
On
Ping Host Name or IP Address #2:
On
Ping Host Name or IP Address #2:
On
Ping Host Name or IP Address #2:
On
Ping Host Name or IP Address #2:
On
Ping Host Name or IP Address #2:
On
Ping Host Name or IP Address #2:
On
Ping Host Name or IP Address #2:
On
Ping Host Name or IP Address #
```

- The **Ping Host Name or IP Address #1** and **Ping Host Name or IP Address #2** fields allow you to enter the fully-qualified host name(s) or IP address(es) in standard dotted-quad format of the hosts you want to Ping for connection validation. If no ICMP echo(es) are returned from these hosts, the connection is assumed to be lost, and the Virtual Router will relinquish Master status.
- The **Delay (s)** field allows you to specify the time in seconds between Pings. The default is five (5) seconds.
- The **Ping failures** field allows you to specify the number of Ping time-outs or failures after which the connection is assumed to be lost. The default is ten (10).

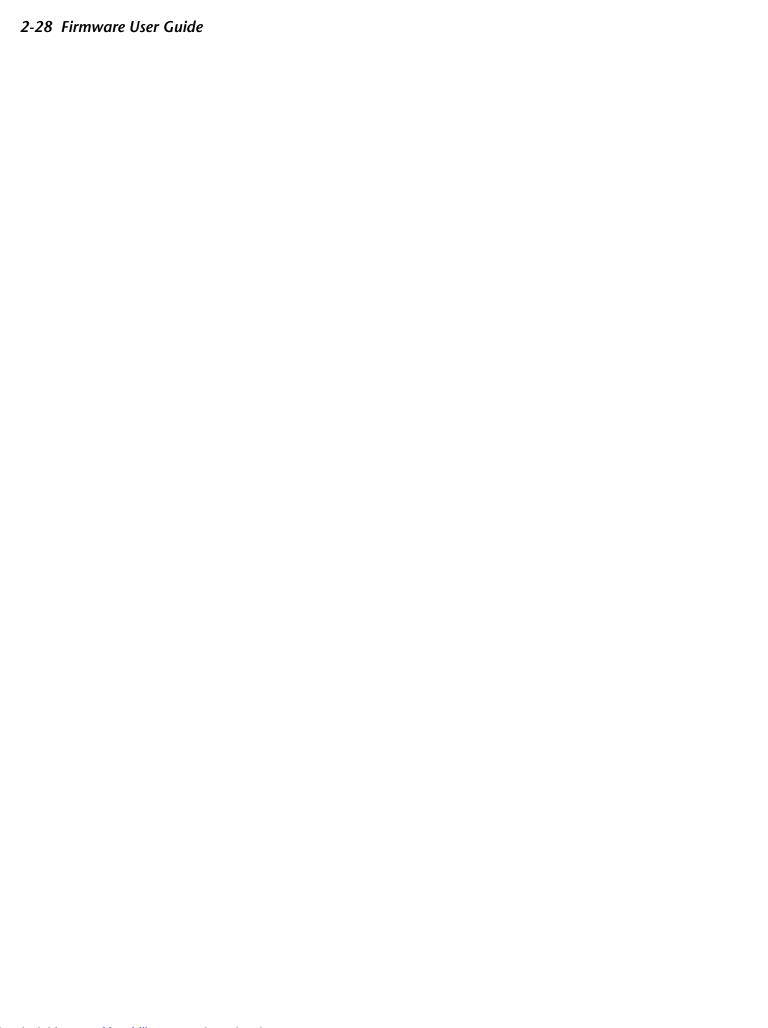

# Chapter 3

# System Configuration

This chapter describes how to use the Telnet-based management screens to access and configure advanced features of your equipment. You can customize these features for your individual setup. These menus provide a powerful method for experienced users to set up their Router's system configuration.

# **System Configuration Features**

The Netopia Router's default settings may be all you need to configure. Some users, however, require advanced settings or prefer manual control over the default selections. For these users, Netopia Firmware Version 8.7 provides many advanced system configuration options.

This section covers the following topics:

| • | "IP | Setu | p" | on | page | 3-2 |
|---|-----|------|----|----|------|-----|
|---|-----|------|----|----|------|-----|

- "Filter Sets" on page 3-2
- "IP Address Serving" on page 3-2
- "Network Address Translation (NAT)" on page 3-2
- "Stateful Inspection" on page 3-3
- "Procedure for Default Installation for ICSA firewall certification of Small/Medium Business Category Module (ADSL Routers)" on page 3-48
- "VLAN Configuration" on page 3-11
- "Date and time" on page 3-22

- "Wireless configuration" on page 3-23
- "Console Configuration" on page 3-35
- "SNMP (Simple Network Management Protocol)" on page 3-36
- "Security" on page 3-36
- "Upgrade Feature Set" on page 3-36
- "Router/Bridge Set" on page 3-37
- "IGMP (Internet Group Management Protocol)" on page 3-39
- "Logging" on page 3-42

To access the system configuration screens, select **System Configuration** in the Main Menu and press Return.

#### 3-2 Firmware User Guide

The System Configuration menu screen appears:

```
System Configuration
                       IP Setup...
                       Filter Sets...
                       IP Address Serving...
                       Network Address Translation (NAT)...
                      Stateful Inspection... VLAN Configuration...
                       Date and Time...
                       Wireless Configuration...
                       Console Configuration
                       SNMP (Simple Network Management Protocol)...
                       Security...
                       Upgrade Feature Set...
                       Router/Bridge Set...
                                                           Router
                       IGMP (Internet Group Management Protocol)...
                       Logging...
Use this screen if you want options beyond Easy Setup.
```

# **IP Setup**

These screens allow you to configure your network's use of the IP networking protocol.

Details are given in <u>"IP Setup" on page 7-2</u>.

#### **Filter Sets**

These screens allow you to configure security on your network by means of filter sets and a basic firewall.

Details are given in <u>"Security" on page 10-1</u>.

### **IP Address Serving**

These screens allow you to configure IP address serving on your network by means of DHCP, WANIP, and BootP.

Details are given in "IP Address Serving" on page 7-17.

# **Network Address Translation (NAT)**

These screens allow you to configure the Multiple Network Address Translation (MultiNAT) features.

• Details are given in "Multiple Network Address Translation" on page 4-1.

# **Stateful Inspection**

Stateful inspection is a security feature that prevents unsolicited inbound access when NAT is disabled. Stateful inspection can be enabled on a Connection Profile whether NAT is enabled or not. You can configure UDP and TCP "no-activity" periods that will also apply to NAT time-outs if stateful inspection is enabled on the interface. Stateful Inspection parameters are active on a WAN interface only if enabled on your Gateway.

```
Stateful Inspection
         UDP no-activity timeout (sec):
                                                  180
         TCP no-activity timeout (sec):
                                                  14400
         DoS Detect:
                                                  No
         Add Exposed Address List...
         Exposed Address Associations...
Return/Enter goes to new screen.
Return/Enter to configure Xposed IP addresses.
```

- **UDP no-activity time-out:** The time in seconds after which a UDP session will be terminated, if there is no traffic on the session.
- **TCP no-activity time-out:** The time in seconds after which an TCP session will be terminated, if there is no traffic on the session.
- **DoS Detect**: Beginning with Firmware Version 8.7, if you toggle this option to **Yes**, the device will monitor packets for Denial of Service (DoS) attack. Offending packets may be discarded if it is determined to be a DoS attack.
- Add Exposed Address List: Accesses the Add Exposed Address List screen. See "Add Exposed Address List" on page 3-4.
- Exposed Address Associations: Accesses the Exposed Address Associations screen. See "Exposed Address Associations" on page 3-8. The hosts specified in Exposed addresses will be allowed to receive inbound traffic even if there is no corresponding outbound traffic. This is active only if NAT is disabled on a WAN interface. An Exposed Address List can be associated with a Connection Profile only if NAT is disabled and Stateful Inspection is enabled on the profile.

#### 3-4 Firmware User Guide

### **Add Exposed Address List**

You can specify the IP addresses you want to expose by selecting **Add Exposed Address List** from the **Stateful Inspection** menu and pressing Return.

Stateful Inspection

UDP no-activity timeout (sec): 180

TCP no-activity timeout (sec): 14400

Add Exposed Address List...

Exposed Address Associations...

Return/Enter goes to new screen.
Return/Enter to configure Xposed IP addresses.

The Add Exposed Address List screen appears.

```
Add Exposed Address List

Exposed Address List Name: xposed_list_1

Return accepts * ESC cancels * Left/Right moves insertion point * Del deletes.
```

Enter a descriptive name for the list and press Return. A new field **Add Exposed Address Range** appears.

Add Exposed Address List

Exposed Address List Name: xposed\_list\_1

Add Exposed Address Range...

Return/Enter goes to new screen.

Select Add Exposed Address Range and press Return.

The **Exposed Address Range** screen appears.

Add Exposed Address Range ("xposed\_list\_1")

First Exposed Address: 0.0.0.0 Last Exposed Address: 0.0.0.0

Protocol... ANY

ADD EXPOSED ADDRESS RANGE CANCEL

Enter an IP address in decimal and dot form (xxx.xxx.xxx).

Enter the First and Last Exposed Addresses in dotted-quad format for the range of IP addresses you want to expose,

#### 3-6 Firmware User Guide

The pop-up **Protocol** menu offers the type of protocols to be assigned to this range.

Add Exposed Address Range ("xposed\_list\_1")

First Exposed Address: 192.168.1.10

Last Exposed Address: +-----+

Protocol... | TCP and UDP TCP UDP ANY +-----+

ADD EXPOSED ADDRESS RANGE CANCEL

Add Exposed Address Range ("xposed\_list\_1")

First Exposed Address: 192.168.1.10

Last Exposed Address: 192.168.1.12

Protocol... TCP and UDP

Port Start: 0

Port End: 0

ADD EXPOSED ADDRESS RANGE CANCEL

Return accepts \* ESC cancels \* Left/Right moves insertion point \* Del deletes.

- First Exposed Address: Start IP Address of the exposed host range.
- Last Exposed Address: End IP Address of the exposed host range
- **Protocol**: Select the Protocol of the traffic to be allowed to the host range from the pop-up menu. Options are Any, TCP, UDP, or TCP and UDP.
- **Port Start:** Start port of the range to be allowed to the host range. The acceptable range is from 1 65535.
- **Port End:** End port of the range to be allowed to the host range. The acceptable range is from 1 65535.

You can edit or delete exposed address lists by selecting Show/Change Exposed Address List or Delete **Exposed Address List**. A list of previously configured exposed addresses appears. This allows you to select an exposed address list for editing or deletion.

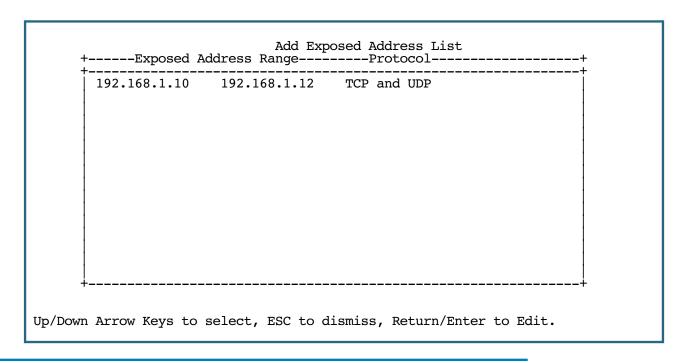

Note: Add, Edit, or Delete exposed addresses options are active only if **NAT** is disabled on a WAN interface. The hosts specified in exposed addresses will be allowed to receive inbound traffic even if there is no corresponding outbound traffic.

### **Exposed Address Associations**

Enable and configure stateful inspection on a WAN interface.

```
IP Profile Parameters
         Address Translation Enabled:
                                             Yes
         IP Addressing...
                                             Numbered
                                             Easy-PAT List
         NAT Map List...
         NAT Server List...
                                             Easy-Servers
         NAT Options...
         Stateful Inspection Enabled:
                                             No
                                             0.0.0.0
         Local WAN IP Address:
         Local WAN IP Mask:
                                             0.0.0.0
         Filter Set...
         Remove Filter Set
         RIP Profile Options...
Return/Enter to select <among/between> ...
Configure IP requirements for a remote network connection here.
```

When you create or modify a Connection Profile, the IP Profile Parameters screen allows you to enable Stateful Inspection on that profile by toggling **Stateful Inspection Enabled** to **Yes**. By default, this is turned off (No). If you enable Stateful Inspection, the Stateful Inspection Options field appears.

#### Stateful Inspection Options

```
Address Translation Enabled: No Numbered

Stateful Inspection Enabled: Yes
Stateful Inspection Options...
Local WAN IP Address: 0.0.0.0
Local WAN IP Mask: 0.0.0.0

Filter Set...
Remove Filter Set

RIP Profile Options...

Configure IP requirements for a remote network connection here.
```

Select **Stateful Inspection Options** and press Return. The Stateful Inspection Parameters screen appears.

```
Stateful Inspection Parameters
         Max. TCP Sequence Number Difference:
                                                  0
         Enable default mapping to router:
                                                 No
         Deny Fragmented Packets:
                                                  No
         Exposed Address List...
Enter max. allowed TCP sequence number difference (1 - 65535), 0 to disable.
```

- Max. TCP Sequence Number Difference: Enter a value in this field. This value represents the maximum sequence number difference allowed between subsequent TCP packets. If this number is exceeded, the packet is dropped. The acceptable range is 0 – 65535. A value of 0 (zero) disables this check.
- Enable default mapping to router: This is disabled by default. Toggling this option to Yes will allow the router to respond to traffic received on this interface, for example, ICMP Echo requests.

Note: If Stateful Inspection is enabled on a base connection profile (for example, for PPP, RFC1483 bridged/routed, or PPPoE), **Enable default mapping to router** must be **yes** to allow inbound VPN terminations. (for example, for PPTP/ATMP client access to the router)

- Deny Fragmented Packets: Toggling this option to Yes causes the router to discard fragmented packets on this interface.
- You can apply these parameters to your Exposed Address lists by selecting your Exposed Address List from the pop-up menu,

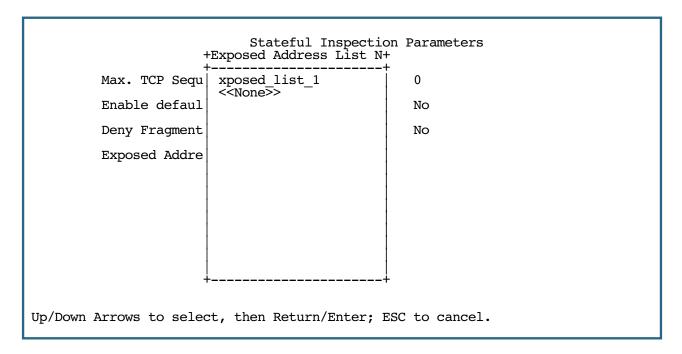

### Open ports in default Stateful Inspection installation

| Port | Protocol | Description | Private Interface | Public Interface |
|------|----------|-------------|-------------------|------------------|
| 23   | TCP      | telnet      | Yes               | No               |
| 53   | UDP      | DNS         | Yes               | No               |
| 67   | UDP      | Bootps      | Yes               | No               |
| 68   | UDP      | Bootpc      | Yes               | No               |
| 80   | TCP      | HTTP        | Yes               | No               |
| 137  | UDP      | Netbios-ns  | Yes               | No               |
| 138  | UDP      | Netbios-dgm | Yes               | No               |
| 161  | UDP      | SNMP        | Yes               | No               |
| 500  | UDP      | ISAKMP      | Yes               | No               |
| 520  | UDP      | Router      | Yes               | No               |
| 1701 | UDP      | L2TP        | Yes               | No               |
| 1900 | UDP      | UPnP        | Yes               | No               |
| 1723 | TCP      | PPTP        | Yes               | No               |

# **VLAN Configuration**

A Virtual Local Area Network (VLAN) is a network of computers that behave as if they are connected to the same wire even though they may be physically located on different segments of a LAN. You set up VLANs by configuring the Router software rather than hardware. This makes VLANs very flexible. VLANs behave like separate and independent networks.

Beginning with Firmware Version 8.6.1, your Router supports the following:

- Global Enable/Disable of VLANs
- VLANs of "Global" type
- Packet prioritization based on VLAN

To configure VLANs on supported models, select VLAN Configuration in the System Configuration screen and press Return.

The VLAN Configuration screen appears.

|                       | VLAN (            | Configuration |  |
|-----------------------|-------------------|---------------|--|
| VLAN Enable:          |                   | Off           |  |
|                       |                   |               |  |
|                       |                   |               |  |
|                       |                   |               |  |
|                       |                   |               |  |
|                       |                   |               |  |
| Set Up VLAN from this | and the following | g Menus.      |  |

Toggle **VLAN Enable** to **On** and press Return.

#### 3-12 Firmware User Guide

The **Add VLAN** selection appears.

VLAN Configuration

VLAN Enable: On

Add VLAN...

Authentication Server Configuration...

Return/Enter to select <among/between> ... Set Up VLAN from this and the following Menus.

Select Add VLAN and press Return.

The Add VLAN screen appears.

Add VLAN...

VLAN ID (0-4094): VLAN Type... port-based

VLAN Name: VLAN Network: <None>

802.1x: No

Once a VLAN has been successfully added, configure ports using the "Add Port Interface" option of the "Display/Change VLAN" menu.

ADD VLAN CANCEL

Return accepts \* ESC cancels \* Left/Right moves insertion point \* Del deletes. Configure a new VLAN and its associated ports.

You can create up to 8 VLANs, and you can also restrict any VLAN, and the computers on it, from administering the Router.

**VLAN ID** – This must be a unique identifying number between 0 (beginning with Firmware Version 8.7) and 4094.

**port-based**: The ports set up on VLANs for this switch will insert a default VLAN identifier (VID) into any non-802.1q-tagged Ethernet packet received, and they will strip out any 802.1q header within a packet transmitted through the port with a VID matching the VLAN's VID. The default VID for the VLAN is selected by the Router.

**global**: Indicates that the ports joining this VLAN are part of a global 802.1q Ethernet VLAN. This VLAN includes ports on this Router and may include ports within other devices throughout the network. The VID in this case may define the behavior of traffic between all devices on the network having ports that are members of this VLAN segment.

- VLAN Name A descriptive name for the VLAN.
- **VLAN Network** From the VLAN Network pop-up menu select **None**, **Primary LAN** or, if you have configured an Additional LAN (ALAN), an Additional LAN. See "Additional LANs" on page 7-37.

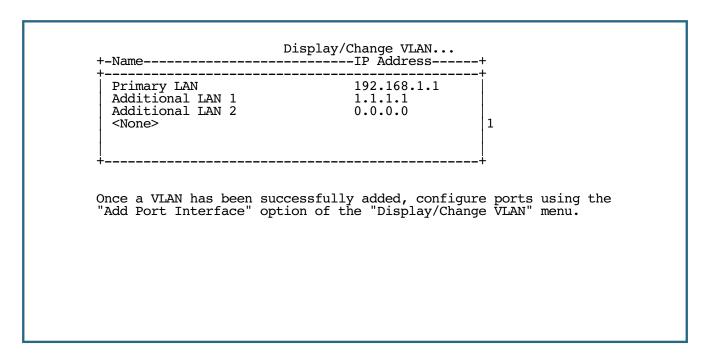

Note: VLAN changes require a reboot to take effect. See "Restarting the System" on page 11-8.

• **802.1x** – This option is only available for Router models with VGx technology. Otherwise, it does not appear. If you are configuring a VLAN for a Netopia Router model with VGx technology (wired or wireless), you can specify a RADIUS server for user authentication by toggling **802.1x** to **Yes**. The default is No.

### Adding a RADIUS Profile

• **Authentication Profile** – If you toggle 802.1x to Yes, this option displays. Select **Authentication Profile** and press Return.

If you have RADIUS server profiles already defined, the pop-up menu allows you to select one for use with this VLAN. If none are defined, the pop-up menu offers the option to configure a RADIUS Profile.

#### 3-14 Firmware User Guide

Caution!If you enable 802.1x for a VLAN that includes a wireless SSID, you *must* access the Wireless LAN Configuration menu and set **Enable Privacy** to WPA-802.1x as well. See "Enable Privacy" on page 3-26. If multiple SSIDs are split across several VLANs, the VLANs must either:

• all have 802.1x enabled with WPA-802.1x enabled in Wireless Privacy, or

have the VLANs set to 802.1x disabled and Wireless Privacy set to some other privacy setting. In that case
Wireless Privacy can be any setting. Wireless does not currently support separate privacy modes per SSID.
When enabling WPA-802.1x, wireless will default to the RADIUS configuration specified in Advanced Security
Options (see "Advanced Security Options" on page 10-6), unless it is part of a VLAN. If it is part of a VLAN it will
use the VLAN authentication profile's specified RADIUS server.

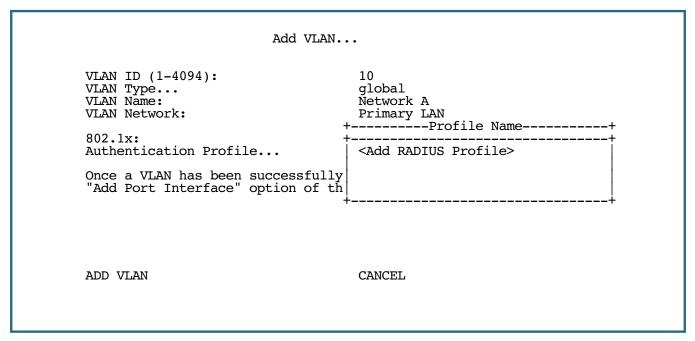

Select Add RADIUS Profile and press Return.

The Add Server Profile screen appears.

#### Add Server Profile

Profile Name:

Authentication Profile 1

Remote Server Addr/Name: Remote Server Secret: Alt Remote Server Addr/Name: Alt Remote Server Secret: RADIUS Identifier: RADIUS Server Authentication Port: 1812

ADD PROFILE

CANCEL

Return accepts \* ESC cancels \* Left/Right moves insertion point \* Del deletes. Configure a new RADIUS or TACACS profile.

The Add Server Profile screen allows you to specify the RADIUS server and its authentication credentials to be associated with your VLAN.

- **Profile Name** Enter a descriptive name for the profile, up to 35 characters.
- **Remote Server Addr/Name** Enter the IP address or fully qualified server name.
- **Remote Server Secret** Enter the server CHAP secret.
- Alt Remote Server Addr/Name If you have an alternate RADIUS server, enter the IP address or server name here, as above.
- **Alt Remote Server Secret** If you have an alternate RADIUS server, enter the server CHAP secret here, as above.
- **RADIUS Identifier** Enter the RADIUS Network Access Server (NAS) identifier. The default NAS identifier is an ASCII representation of the server's base MAC address.
- **RADIUS Server Authentication Port** Ordinarily, the RADIUS server port number is 1812. If you are using a different port number, enter it here.

Select **ADD PROFILE** and press Return. You will be returned to the Add VLAN screen.

Select **ADD VLAN** and press Return.

### **Adding Port interfaces**

Once you have created a VLAN entry you must associate it with a port interface. This interface may be either a physical port, such as USB or Ethernet, or a Network ID (SSID) of a wireless LAN. If you have a Netopia Router model that offers Netopia's VGx technology, you can also associate a VLAN with each of the physical Ethernet managed switch ports.

When setting up a VLAN, typically you will add one or more physical ports, such as an Ethernet port or a wireless SSID, and make the ports routable by specifying **Primary LAN** as the VLAN Network. To make a set of VLANs non-routable, the **Primary LAN** port must be included in at least one VLAN and must be excluded from any VLANs that are non-routable.

**Note:** Beginning with Firmware Version 8.5, you can associate two VLANs, one of which is 802.1x authenticated and the other is not, with the same port. This allows you to have authenticated access for PCs on the wired-or wireless LAN to non-authenticated devices such as print servers.

Return to the VLAN Configuration screen, select **Display/Change VLAN**, and from the pop-up menu, select the VLAN ID to be modified.

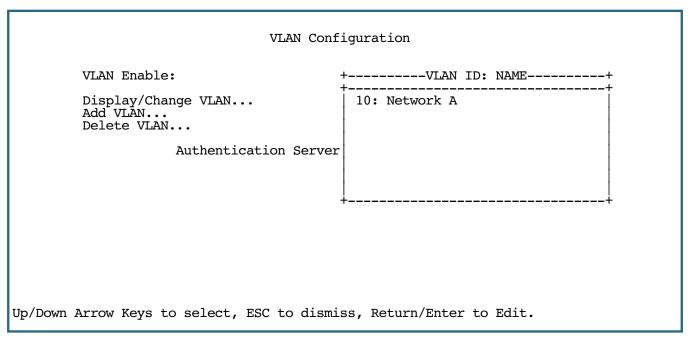

The Display/Change VLAN screen appears.

```
Display/Change VLAN...
         VLAN ID (1-4094):
                                             10
         VLAN Type...
                                             global
         VLAN Name:
                                             Network A
         VLAN Network:
                                             Primary LAN
         802.1x:
                                             No
                     Add Port Interface...
Return accepts * ESC cancels * Left/Right moves insertion point * Del deletes.
```

Select **Add Port Interface** and press Return.

The Add Port Interface screen appears. (The Add Port Interface screen varies depending on the types of ports available on your Netopia Router; the example below shows the four Ethernet ports, the primary SSID, and the Ethernet WAN port of a 4-port wireless VGx model.)

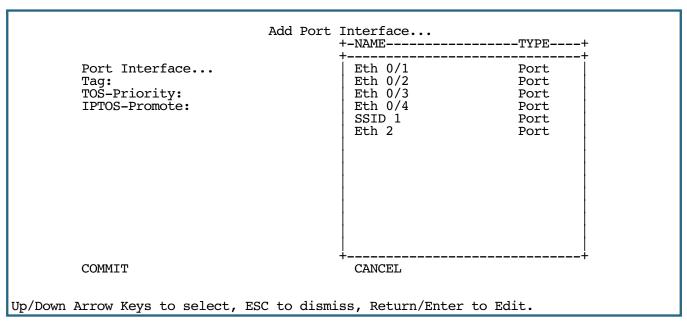

From the Port Interfaces pop-up menu, select the port that you want to associate with this VLAN.

You specify the characteristics of the VLAN by setting the next three parameters:

Tag – Packets transmitted from this port through this VLAN must be tagged with the VLAN VID. Packets received through this port destined for this VLAN must be tagged with the VLAN VID by the source. The Tag option is only available on global type ports.

#### 3-18 Firmware User Guide

- TOS-Priority Use any 802.1p priority bits in the VLAN header to prioritize packets within the Gateway's internal queues, according to DiffServ priority mapping rules. See <a href="mailto:">"DiffServ Options"</a> on page 2-22 for more information.
- IPTOS-Promote Write any 802.1p priority bits into the IP-TOS header bit field for received IP packets on
  this port destined for this VLAN. Write any IP-TOS priority bits into the 802.1p priority bit field for tagged IP
  packets transmitted from this port for this VLAN. All mappings between Ethernet 802.1p and IP-TOS are
  made according to a pre-defined QoS mapping policy. See "Diffserv Options" on page 2-22 for more
  information.

Select **COMMIT** and press Return. Your VLAN settings will be associated with the port you have selected.

Note: VLAN changes require a reboot to take effect. See <u>"Restarting the System" on page 11-8</u>.

### Changing or Deleting a VLAN

You can change or delete a VLAN by returning to the VLAN Configuration screen and selecting **Display/Change VLAN** or **Delete VLAN**. In either case, select the VLAN that you want to change or delete from the pop-up menu, and press Return.

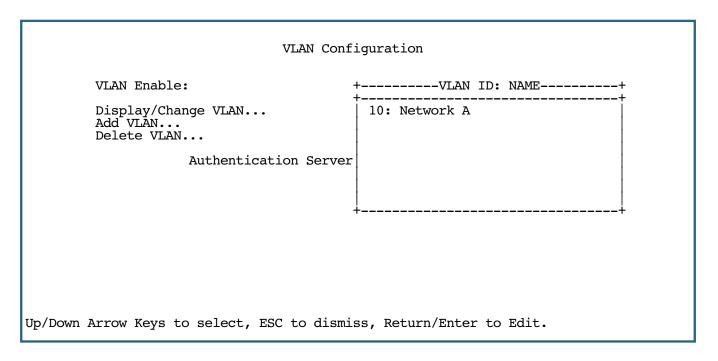

### **Changing or Deleting an Authentication Server Configuration**

You can change or delete a RADIUS or TACACS server profile by returning to the VLAN Configuration screen and selecting **Authentication Server Configuration**, then **Display/Change Server Profile** or **Delete Server Profile**. In either case, select the Server Profile that you want to change or delete from the pop-up menu, and press Return.

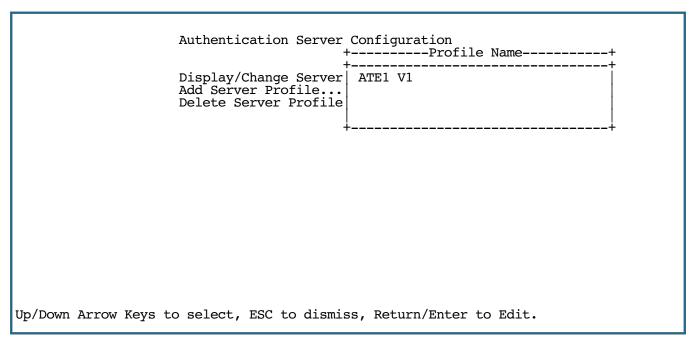

If you are deleting a profile, you will be challenged to be sure that you want to delete the profile that you have selected.

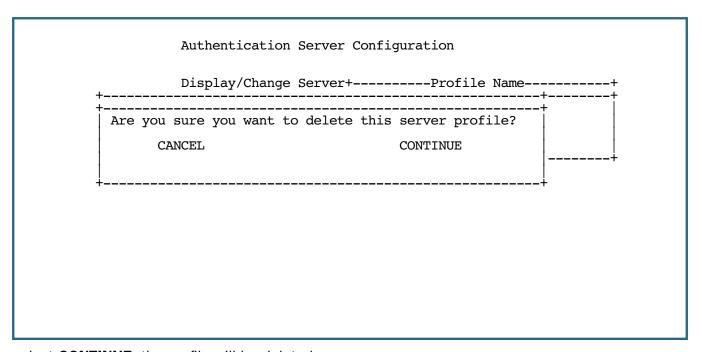

If you select **CONTINUE**, the profile will be deleted.

### **Configuring additional Authentication Servers**

You can configure additional (or your first) Authentication Server from the main VLAN Configuration screen.

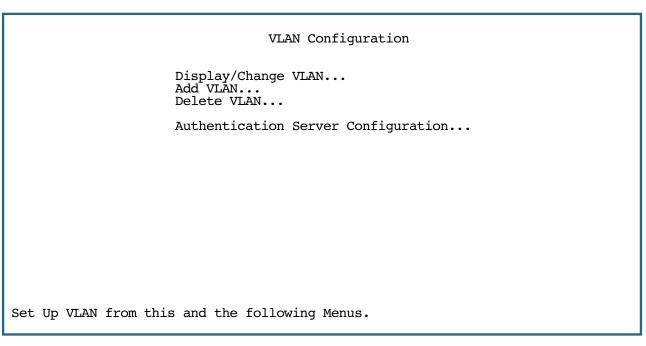

Select **Authentication Server Configuration** and press Return.

```
Authentication Server Configuration

Display/Change Server Profile...
Add Server Profile...
Delete Server Profile...
```

Return/Enter to modify an existing server profile. Set Up Authentication Server Profiles from this and the following Menus.

Select **Add Server Profile** and press Return.

The Add Server Profile screen appears.

Add Server Profile

Profile Name: Authentication Profile 2

Remote Server Addr/Name: Remote Server Secret: Alt Remote Server Addr/Name: Alt Remote Server Secret: RADIUS Identifier: RADIUS Server Authentication Port: 1812

ADD PROFILE CANCEL

Return accepts \* ESC cancels \* Left/Right moves insertion point \* Del deletes. Configure a new RADIUS or TACACS profile.

Configure your profile in the same way as described in "Adding a RADIUS Profile" on page 3-13.

Note: VLAN changes require a reboot to take effect. See <u>"Restarting the System" on page 11-8</u>.

#### Date and time

You can set the system's date and time parameters in the Set Date and Time screen. Date and Time parameters govern the reporting of system events. These events are recorded in the system logs.

Select **Date and Time** in the System Configuration screen and press Return. The Set Date and Time screen appears.

By default, Network Time Protocol (NTP) is enabled, allowing your Router to obtain Date and Time information periodically over the Internet. You do not have to reset the system clock manually.

However, manual control is available if you desire it.

```
NTP (Network Time Prot.) Enabled: On
Time Server 1 Host Name/IP Address 204.152.184.72
Time Server 2 Host Name/IP Address 18.72.0.3
Time Zone... GMT -8:00 Pacific Standard Time
NTP Update Interval (HHHH:MM) 1:00

System Date Format: MM/DD/YY

System Time Format: AM/PM
```

Follow these steps to adjust the system's date and time parameters manually:

1. Toggle NTP (Network Time Prot.) Enabled to On to synchronize the Router's time and date with a network server. Toggle this field to Off to manually set the time and date; the options in this screen will change to allow you to manually enter the time and date parameters. Netopia Firmware Version 8.7 updates timestamps reported in the system logs with new timestamps as these are updated via NTP. See "Statistics & Logs" on page 9-3.

Note: If time and date are manually set, that information will be lost upon reboot or loss of power.

- Enter the IP address of the time server in the field Time Server 1 Host Name/IP Address and, alternatively, Time Server 2 Host Name/IP Address, if you prefer to use server(s) different from the defaults.
- 3. Select the Router's time zone from the **Time Zone** pop-up menu and press Return.
- 4. In the **NTP Update Interval** field, enter how often to synchronize with the time server, using the format HHHH:MM where H is hours and M is minutes.

- Select a **System Date Format**; the options are MM/DD/YY, DD/MM/YY, and YY/MM/DD, where M is month, D is day, and Y is year.
- Select a **System Time Format**, either AM/PM or 24hrs.
- Press Escape to return to the System Configuration menu.

**Note:** NTP can be blocked by some firewall configurations. To ensure that this feature works, create a filterset rule to allow UDP port 123 to be open.

# Wireless configuration

If your Router is a wireless model (such as a 3347NWG) you can enable or disable the wireless LAN by selecting Wireless Configuration. The Wireless LAN Configuration screen appears.

```
Wireless LAN Configuration
         Enable Wireless:
                                             0271 1000
         SSID:
         Block Wireless Bridging:
                                             No
         Channel...
         AutoChannel...
                                             Off
         Closed System...
                                             Open
         Wireless Multimedia (WMM)...
                                             Off
                                             Off
         Enable Privacy...
         Wireless Multiple SSID Setup...
         MAC Address Authentication ...
Turn on WEP or WPA encryption to protect your network.
```

**Enable Wireless** is set to **Yes** by default. When **Enable Wireless** is disabled (**No**), the Gateway will not provide or broadcast any wireless LAN services. If you toggle Enable Wireless to No or Yes, you must restart the Gateway for the change to take effect. See "Restarting the System" on page 11-8.

- **SSID** (Wireless ID): The SSID is preset to a number that is unique to your unit. You can either leave it as is, or change it by entering a freeform name of up to 32 characters, for example "Ed's Wireless LAN". On client PCs' software, this might also be called the Network Name. The SSID is used to identify this particular wireless LAN. Depending on their operating system or client wireless card, users must either:
  - select from a list of available wireless LANs that appear in a scanned list on their client
  - or, if you are in Closed System Mode (see "Closed System" on page 3-24), enter this name on their clients in order to join this wireless LAN.

You can then configure:

#### 3-24 Firmware User Guide

- **Block Wireless Bridging:** Toggle this setting to **Yes** to block wireless clients from communicating with other wireless clients on the LAN side of the Gateway.
- **Channel**: (1 through 11) on which the network will broadcast. This is a frequency range within the 2.4Ghz band. Channel selection depends on government regulated radio frequencies that vary from region to region. The widest range available is from 1 to 14. However, in North America only 1 to 11 may be selected. Europe, France, Spain and Japan will differ. Channel selection can have a significant impact on performance, depending on other wireless activity close to this Gateway. Channel selection is not necessary at the client computers; the clients will scan the available channels seeking access points using the same ESSID as the client.
- AutoChannel: (only available for 802.11G models). AutoChannel is a feature that allows the Netopia Router to determine the best channel to broadcast automatically.

Three settings are available from the pull-down menu: Off, At Startup, and Continuous.

- Off is the default setting; the Netopia Router will use the configured default **Channel** selected from the previous menu.
- At Startup causes the Netopia Router at startup to briefly initialize on the default channel, then perform a full two- to three-second scan, and switch to the best channel it can find, remaining on that channel until the next reboot.
- **Continuous** performs the at-startup scan, and will continuously monitor the current channel for any other Access Point activity. If Access Point activity is detected on the same channel, the Netopia Router will initiate a scan of the other channels, locate a less active one, and switch. Once it has switched, it will remain on this channel for at least 30 minutes before switching again if a new Access Point is detected.

**Note:** Channel scans can be disruptive to normal wireless activity and may take a few minutes.

• Closed System: If you toggle Closed System to Closed, the wireless network is hidden from the scanning features of wireless client computers. Unless both the wireless clients and the Router share the same SSID in Closed System mode, the Router's wireless LAN will not appear as an available network when scanned for by wireless-enabled computers. Members of the Closed System WLAN must log onto the Router's wireless network with the identical SSID as that configured in the router.

Closed System mode is an ideal way to increase wireless security and to prevent casual detection by unwanted neighbors, office users, or malicious users such as hackers.

If you toggle it to **Open**, it is more convenient, but potentially less secure, for clients to access your WLAN by scanning available access points. You must decide based on your own network requirements.

Note: Enabling Closed System Mode on your wireless Gateway provides another level of security, since your wireless LAN will no longer appear as an available access point to client PCs that are casually scanning for one.

Your own wireless network clients, however, must log into the wireless LAN by using the exact SSID of the Netopia Gateway.

In addition, if you have enabled WEP encryption on the Netopia Gateway, your network clients must also have WEP encryption enabled, and must have the same WEP encryption key as the Netopia Gateway.

Once the Netopia Gateway is located by a client computer, by setting the client to a matching SSID, the client can connect immediately if WEP is not enabled. If WEP is enabled then the client must also have WEP enabled and a matching WEP key.

Wireless client cards from different manufacturers and different operating systems accomplish connecting to a wireless LAN and enabling WEP in a variety of ways. Consult the documentation for your particular wireless card and/or operating system.

### Wireless Multimedia (WMM)

Wireless Multimedia is an advanced feature that allows you to prioritize various types of data travelling over the wireless network. Certain types of data that are sensitive to delays, such as voice or video, must be prioritized ahead of other, less delay-sensitive types, such as email.

Wireless Multimedia implements wireless Quality of Service (QoS) by transmitting data depending on Diffserv priority settings. See "Diffserv Options" on page 2-22. These priorities are mapped into four Access Categories (AC), in increasing order of priority:

- Background (BK),
- Best Effort (BE),
- Video (VI), and
- Voice (VO).

It requires Wireless Multimedia (WMM)-capable clients, usually a separate feature enabled at the client network settings, and client PC software that makes use of Differentiated Services (Diffserv). Refer to your operating system instructions for enabling Diffserv QoS.

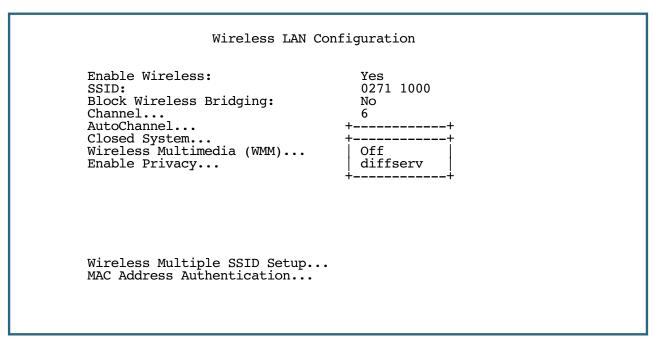

To enable the Wireless Multimedia custom settings, select **diffserv** from the pull-down menu.

### **Enable Privacy**

By default, **Enable Privacy** is set to **Off**. IT IS STRONGLY RECOMMENDED THAT YOU ENABLE PRIVACY.

**WPA-PSK:** (Wi-Fi Protected Access) The easiest way to enable Privacy on your Wireless network is by selecting **WPA-PSK - (Pre-Shared Key)** from the pop-up menu.

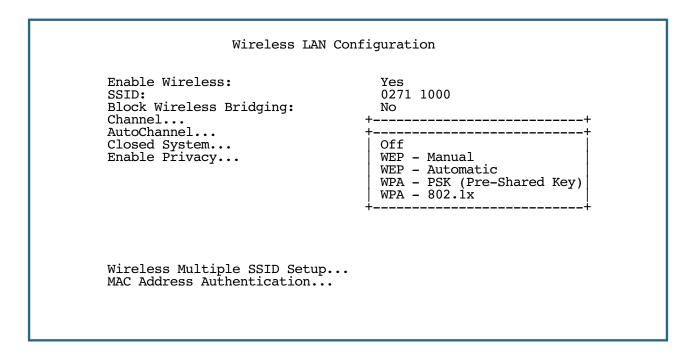

The **Pre Shared Key** field becomes visible to allow you to enter a Pre Shared Key. The key can be between 8 and 63 characters, but for best security it should be at least 20 characters. Clients wishing to connect must also be configured to use WPA with this same key.

#### Wireless LAN Configuration

Enable Wireless: Yes
SSID: 0271 1000
Block Wireless Bridging: No
Channel... 6
AutoChannel... Off
Closed System... Open

Enable Privacy... WPA - PSK (Pre-Shared Key)

Pre Shared Key:

Wireless Multiple SSID Setup...
MAC Address Authentication...

Select an 8 to 63 character passphrase. At least 20 is ideal for best security.

• **WPA - 802.1x**: If you select **WPA - 802.1x** you can then configure a RADIUS server to authenticate users of the wireless network. To do this, you must return to the Security menu, Advanced Security Options to specify the RADIUS server you want to use. See <u>"Advanced Security Options" on page 10-6</u> and <u>"VLAN Configuration" on page 3-11</u>.

#### Wireless LAN Configuration

Enable Wireless: Yes

SSID: 0271 1000
Block Wireless Bridging: No
Channel... 6

AutoChannel... Off Closed System... Open

Enable Privacy... WPA - 802.1x

Configure a RADIUS server in the Security menu, under Advanced Security Options, to authenticate using 802.1x. If the SSID is part of a VLAN, it will use the VLAN's configured RADIUS server in the Authentication Profile instead.

Wireless Multiple SSID Setup...
MAC Address Authentication...

#### 3-28 Firmware User Guide

- **WPA Version**: If you select either **WPA-802.1x** or **WPA-PSK** as your privacy setting, the **WPA Version** pop-up menu allows you to select the WPA version(s) that will be required for client connections. Choices are:
  - All, for maximum interoperability,
  - WPA Version 1, for backward compatibility,
  - WPA Version 2, for maximum security.

All clients must support the version(s) selected in order to successfully connect.

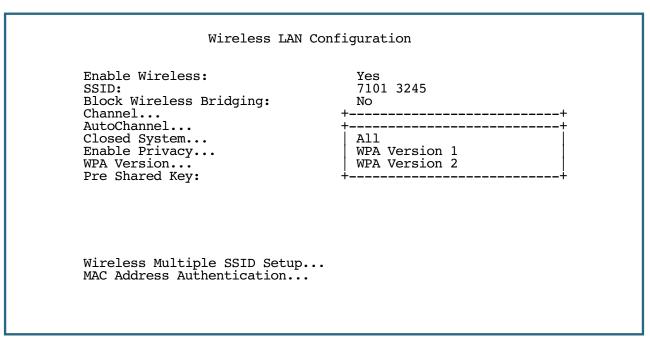

• **WEP**: Alternatively, you can provide a level of data security by enabling WEP (Wired Equivalent Privacy) for encryption of network data. You can enable 40-, 128-, or 256-bit WEP Encryption (depending on the capability of your client wireless card) for IP traffic on your LAN.

```
Wireless LAN Configuration
     Enable Wireless:
                                             Yes
     SSID:
                                             0271 1000
    Block Wireless Bridging:
                                             No
     Channel...
                                             Off
    AutoChannel...
     Closed System...
                                             Open
                                             WEP - Automatic
    Enable Privacy...
    Default Key...
Passphrase: Well I stand up next to a mountain,
Key 1
Key 2
        (40b): 5ad06701b4
        (40b): 80a6ab7474
(40b): 9ea5a25101
Key 3
Key 4
        (40b): 1d8979e024
    Wireless Multiple SSID Setup...
    MAC Address Authentication...
```

You select a single key for encryption of outbound traffic. The WEP-enabled client must have an identical key of the same length, in the identical slot (1-4) as the Gateway, in order to successfully receive and decrypt the traffic. Similarly, the client also has a 'default' key that it uses to encrypt its transmissions. In order for the Gateway to receive the client's data, it must likewise have the identical key of the same length, in the same slot. For simplicity, a Gateway and its clients need only enter, share, and use the first key.

The pop-up menu for enabling WEP offers these settings: On - Automatic or On - Manual.

On - Automatic uses a passphrase to generate encryption keys for you. You enter a passphrase that you choose in the Passphrase field. The passphrase can be any string of words or numbers.

**Note:** While clients may also have a passphrase feature, these are vendor-specific and may not necessarily create the same keys. You can passphrase generate a set of keys on one, and manually enter them on the other to get around this.

Select the **Default Key** (#1 - #4). The longer the key, the stronger the encryption and the more difficult it is to break the encryption.

On - Manual allows you to enter your own encryption keys manually. This is a difficult process, but only

needs to be done once. Avoid the temptation to enter all the same characters.

```
Wireless LAN Configuration
         Enable Wireless:
                                               Yes
                                               4405 2605
         SSID:
         Channel...
         Closed System...
                                               Open
         Enable WEP...
                                               On - Manual
         Default Key...
            40 bit 9a82ff3d92
     Key
           128 bit 2f5d42db7b734ff4e17b65881e
256 bit db298860b6f380e6daec7dbfd4
    Key
     Key
     (Setting one of the key sizes)
```

**Default Key** (#1 - #4): Specifies which key the Router will use to encrypt transmitted traffic. The default is key #1.

**Key** (#1 – #4): The encryption keys. You enter keys using hexadecimal digits. For 40/64bit encryption, you need ten digits; 26 digits for 128bit, and 58 digits for 256bit WEP. Hexadecimal characters are 0 – 9, and a – f. The longer the key, the stronger the encryption and the more difficult it is to break the encryption.

#### **Examples:**

40bit: 02468ACE02

128bit: 0123456789ABCDEF0123456789

256bit: 592CA140F0A238B0C61AE162F592CA140F0A238B0C61AE162F21A09C

## Multiple SSIDs

 Wireless Multiple SSID Setup: This feature allows you to add additional network identifiers (SSIDs or Network Names) for your wireless network.

To enable it, select Wireless Multiple SSID Setup and press Return.

The Multiple SSID Configuration screen appears.

```
Multiple SSID Configuration
Enable Multiple SSIDs:
                                    No
Second SSID:
                                    0000 0000
Enable Privacy...
                                    Off
Third SSID:
                                    0000 0000
Enable Privacy...
                                    Off
Fourth SSID:
                                    0000 0000
Enable Privacy...
                                    Off
```

Toggle **Enable Multiple SSIDs** to **Yes**, and enter names or other identifiers for up to three additional SSIDs you want to create.

Configure additional wireless SSID's that clients can associate with.

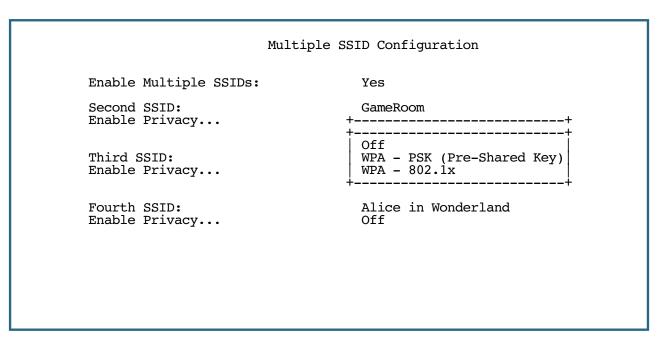

You can then specify a Privacy mode for each one from the pop-up menu. Privacy modes available from the pull-down menu for the multiple SSIDs are: WPA-PSK, WPA-802.1x, or Off.

Multiple SSID Configuration Enable Multiple SSIDs: On Second SSID: GameRoom Enable Privacy... WPA Version... All Key: WPA Version 1 Third SSID: WPA Version 2 Enable Privacy... Fourth SSID: 0000 0000 Enable Privacy... Off

You can also specify a WPA Version from the pop-up menu in the same way as the primary SSID.

Multiple SSID Configuration

Enable Multiple SSIDs: On

Second SSID: GameRoom

Enable Privacy... WPA - PSK (Pre-Shared Key)

WPA Version... All

Key: oncemoreintothebreach

Third SSID: DJ's Kitchen

Enable Privacy... Off

Fourth SSID: Alice in Wonderland

Enable Privacy... Off

Enter a string of characters (32 max) to identify this wireless network. Configure additional wireless SSID's that clients can associate with.

These additional SSIDs are "Closed System Mode" Wireless IDs (see <u>page 3-25</u>) that will not be shown by a client scan, and therefore must be manually configured at the client. In addition, wireless bridging between clients is disabled for all members of these additional network IDs. See **Block Wireless Bridging** on page 3-24.

#### **MAC Address Authentication**

Enhanced in Firmware Version 8.5, MAC Address Authentication allows you to specify which client PCs are allowed to join the LAN by specific hardware address. Once it is enabled, only entered MAC addresses that have been set to Allow will be accepted onto the LAN. Alternatively, you can prevent access by certain client PCs by specifying only those to be denied.

To enable MAC Address Authentication, select MAC Address Authentication, and press Return.

The Authorized MAC Addresses screen appears.

```
Authorized MAC Addresses
         MAC Authentication Mode:
                                            Disabled
         Wireless Only:
                                             Yes
         Display/Change MAC Addresses...
         Add MAC Address...
         Delete MAC Address...
Return/Enter to select <among/between> ...
Add/View/Delete MAC addresses from this and the following Screens.
```

From the MAC Authentication Mode pull-down menu, select the mode you want to implement:

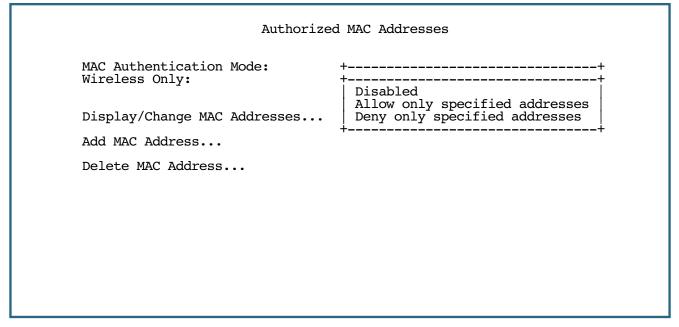

**Disabled** - turns MAC Authentication off.

#### 3-34 Firmware User Guide

- Allow only specified addresses limits access to only those addresses that you enter.
- Deny only specified addresses prevents access from only those addresses that you enter.

If you want to apply MAC Authentication to addresses on the wired LAN as well as the wireless LAN, toggle **Wireless Only** to **No**.

Note: The Wireless Only option appears only on models equipped with a wireless interface.

Select Add MAC Address and press Return. The Add MAC Address screen appears.

Add MAC Address

MAC Allowed: Yes

MAC Address: 00-0a-27-ae-71-a4

ADD MAC NOW CANCEL

Return/Enter accepts \* Tab toggles \* ESC cancels. Configure a new MAC in this Screen.

Enter the MAC (hardware) address of the client PC you want to authorize for access to your wireless LAN. **MAC Allowed** is set to **Yes** (enabled) by default. Toggling this to **No** (disabled) specifically denies access from this MAC address.

Select ADD MAC NOW, and press Return.

Your entry will be added to a list of up to 32 authorized addresses. To display the list of authorized MAC addresses, select **Display/Change MAC Addresses** from the Authorized MAC Addresses menu.

The list is displayed as shown below.

```
+-MAC Address -----+
     00-0a-27-ae-71-a4
                              Allowed
     00-0b-28-af-72-b5
                              Allowed
     00-0c-29-bd-69-b3
                              Blocked
Select an address to modify.
```

You can continue to Add, Change, or Delete addresses to the list by selecting the respective menu options.

# **Console Configuration**

For those models with a console port, if you are communicating with the Netopia Router via a terminal emulator application, you can change the default terminal communications parameters to suit your requirements.

To go to the Console Configuration screen, select **Console Configuration** in the System Configuration screen.

```
Console Configuration
                                             9600
         Baud Rate...
         Hardware Flow Control:
                                             No
         SET CONFIG NOW
                                             CANCEL
Return/Enter accepts * Tab toggles * ESC cancels.
```

#### 3-36 Firmware User Guide

Follow these steps to change a parameter's value:

1. Select 57600, 38400, 19200, or 9600.

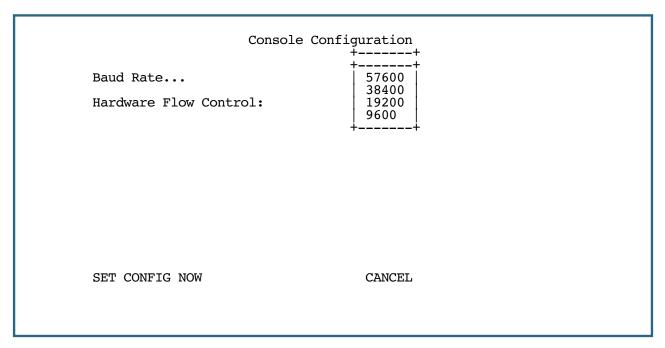

Select SET CONFIG NOW to save the new parameter settings. Select CANCEL to leave the parameter unchanged and exit the Console Configuration screen.

# **SNMP (Simple Network Management Protocol)**

These screens allow you to monitor and configure your network by means of a standard Simple Network Management Protocol (SNMP) agent.

Details are given in "Simple Network Management Protocol (SNMP)" on page 9-9.

# **Security**

These screens allow you to add users and define passwords on your network.

Details are given in <u>"Security" on page 10-1</u>.

# **Upgrade Feature Set**

You can upgrade your Netopia Router by adding new feature sets through the Upgrade Feature Set utility.

See the release notes that came with your Router or feature set upgrade, or visit the Netopia Web site at www.netopia.com for information on new feature sets, how to obtain them, and how to install them on your Router.

# **Router/Bridge Set**

For Netopia DSL Routers, this feature allows you to turn off the routing features and use your device as a bridge. It is not an option for Ethernet WAN models. Netopia Firmware Version 8.7 further allows you to choose to have the Router both bridge and route IP traffic. If you select either option, the device will restart itself, and reset all the settings to factory defaults. Any configurations you have made will be erased. Use this feature with caution. If you decide to change it again, you must reconfigure the device from scratch.

From the Main Menu, select System Configuration.

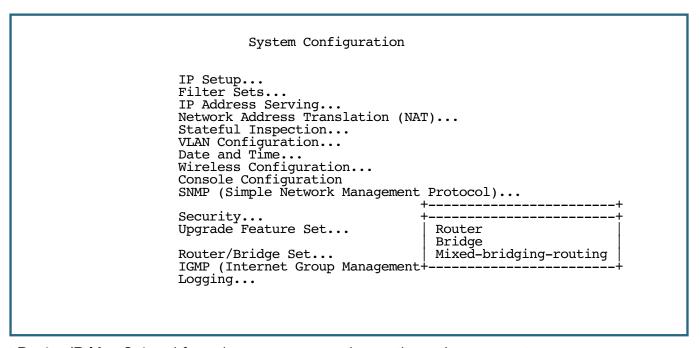

Select **Router/Bridge Set** and form the pop-up menu, choose the option you want:

- **Router** retains the full routing features and corresponding menus.
- **Bridge** the device becomes a simple bridge, offering no routing features. Corresponding menus are hidden.
- Mixed-bridging-routing allows concurrent bridging and routing and retains corresponding menus for routing features.

You will be challenged to confirm your choice.

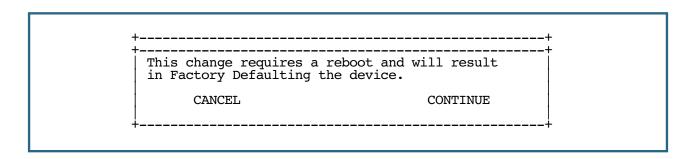

#### 3-38 Firmware User Guide

If you chose **CONTINUE**, the device will reboot and restart in the selected mode. Routing features will be disabled or changed and the Telnet menus corresponding configuration items, such as Easy Setup, will be removed.

Example of Bridge-only mode menus

```
Netopia Router

WAN Configuration...

System Configuration...

Utilities & Diagnostics...

Statistics & Logs...

Quick View...
```

If you decide to return to the previous mode, you can repeat the process. Remember that you will have to reconfigure all your previous settings.

# **IGMP (Internet Group Management Protocol)**

Multicasting is a method for transmitting large amounts of information to many, but not all, computers over an Internet. One common use is to distribute real time voice, video, and data services to the set of computers which have joined a distributed conference. Other uses include: updating the address books of mobile computer users in the field or sending out company newsletters to a distribution list.

Since a router should not be used as a passive forwarding device, Netopia Routers use a protocol for forwarding multicasting: Internet Group Management Protocol (IGMP).

Netopia Gateways support IGMP Version 1, Version 2, or, beginning with Netopia Firmware Version 7.7. Version 3. See "Multicast Forwarding" on page 7-33 for more information.

IGMP "Snooping" is a feature of Ethernet layer 2 switches that "listens in" on the IGMP conversation between computers and multicast routers. Through this process, it builds a database of where the multicast routers reside by noting IGMP general queries used in the querier selection process and by listening to other router protocols.

From the host point of view, the snooping function listens at a port level for an IGMP report. The switch then processes the IGMP report and starts forwarding the relevant multicast stream onto the host's port. When the switch receives an IGMP leave message, it processes the leave message, and if appropriate stops the multicast stream to that particular port. Basically, customer IGMP messages although processed by the switch are also sent to the multicast routers.

In order for IGMP snooping to function with IGMP Version 3, it must always track the full source filter state of each host on each group, as was previously done with Version 2 only when Fast Leave support was enabled.

To configure the IGMP options available in Netopia Routers, select IGMP (Internet Group Management **Protocol)** and press Return.

The IGMP Setup screen appears.

```
IGMP Setup
           IGMP Snooping:
                                                     Off
          Robustness:
                                                     125
           Query Interval(s):
          Ouery Response Interval(deci-sec): Unsolicited Report Interval(s):
                                                     100
                                                     10
           IGMP Querier Version:
                                                     v3
           V2/V3 Settings...
Return/Enter accepts * Tab toggles * ESC cancels.
```

You can set the following options:

#### 3-40 Firmware User Guide

- **IGMP Snooping** toggling this option to **On** enables the Netopia Router to "listen in" to IGMP traffic. The Router discovers multicast group membership for the purpose of restricting multicast transmissions to only those ports which have requested them. This helps to reduce overall network traffic from streaming media and other bandwidth-intensive IP multicast applications.
- **Robustness** a way of indicating how sensitive to lost packets the network is. IGMP can recover from robustness minus 1 lost IGMP packet. The default value is 2.
- **Query Interval(s)** the amount of time in seconds between IGMP General Query messages sent by the querier router. The default query interval is 125 seconds.
- Query Response Interval (deci-sec) the maximum amount of time in tenths of a second that the IGMP router waits to receive a response to a General Query message. The default query response interval is 10 seconds and must be less than the query interval.
- Unsolicited Report Interval(s) the amount of time in seconds between repetitions of a particular computer's initial report of membership in a group. The default unsolicited report interval is 10 seconds.
- **IGMP Querier Version** select a version of the IGMP Querier from the pop-up menu: **v1**, **v2** or **v3**. If you know you will be communicating with other hosts that are limited to v1 or v2, for backward compatibility, select accordingly; otherwise, allow the default v3.

If you have upgraded from earlier firmware versions, and had previously selected v2, v3 will be the new default.

**Note:** IGMP Querier version is relevant only if the router is configured for IGMP forwarding. If any IGMP v1 routers are present on the subnet, the querier **must** use IGMP v1. The use of IGMP v1 must be administratively configured, since there is no reliable way of dynamically determining whether IGMP v1 routers are present on a network. IGMP forwarding is enabled per IP Profile and WAN Connection Profile.

See "Multicast Forwarding" on page 7-33 for more information.

If you chose IGMP Querier Version v2 or v3, select **V2/V3 Settings**, and press Return.

The IGMP V2/V3 Settings screen appears.

```
IGMP V2/V3 Settings

Last Member Query Interval(deci-sec): 10
Last Member Query Count: 2
Fast Leave: Off

Amount of time in deci-seconds that the IGMP router waits to receive a response
```

You can configure the following parameters:

- Last Member Query Interval (deci-sec) the amount of time in tenths of a second that the IGMP router waits to receive a response to a Group-Specific Query message. The last member query interval is also the amount of time in seconds between successive Group-Specific Query messages. The default last member query interval is 1 second (10 deci-seconds).
- Last Member Query Count the number of Group-Specific Query messages sent before the router assumes that there are no members of the host group being queried on this interface. The default last member query count is 2.
- **Fast Leave** Toggling this option to **On** enables a non-standard expedited leave mechanism. The querier keeps track of which client is requesting which channel by IP address. When a leave message is received, the querier can check its internal table to see if there are any more clients on this group. If there are none, it immediately sends an IGMP leave message to the upstream querier. By default, Fast Leave is set to **Off**.

Press Escape twice to return to the System Configuration menu.

# Logging

You can configure a UNIX-compatible (BSD syslog protocol - RFC 3164) **syslog** client to report a number of subsets of the events entered in the Router's WAN Event History. See <u>"WAN Event History" on page 9-4.</u>

Select **Logging** from the System Configuration menu.

The Logging Configuration screen appears.

```
Logging Configuration
         WAN Event Log Options
         Log Boot and Errors:
                                              Yes
         Log Line Specific:
                                              Yes
         Log Connections:
                                              Yes
         Log PPP, DHCP:
                                              Yes
         Log IP:
                                              Yes
         Syslog Parameters
         Syslog Enabled:
                                              No
         Hostname or IP Address:
         Facility...
                                              Local 0
         Log Filter Violations:
         Log Accepted Packets:
                                              No
         Log Access Attempts:
                                              No
Return/Enter accepts * Tab toggles * ESC cancels.
```

By default, all events are logged in the event history.

- By toggling each event descriptor to either **Yes** or **No**, you can determine which ones are logged and which are ignored.
- You can enable or disable the syslog client dynamically. When enabled, it will report any appropriate and previously unreported events.
- You can specify the syslog server's address either in dotted decimal format or as a DNS name up to 63 characters.
- You can specify the UNIX syslog Facility to use by selecting the Facility pop-up.
- The following three fields allow you to log exceptions based on your filter policies:
  - Filter Violations,
  - Accepted Packets, and
  - Access Attempts

See "About Filters and Filter Sets" on page 10-21 for more information.

You will need to install a Syslog client daemon program on your PC and configure it to report the WAN events you specified in the Logging Configuration screen.

The following screen shows a sample syslog dump of WAN events:

```
Link 1 down: PPP PAP failure
May
       5 10:14:06 tsnext.netopia.com
       5 10:14:06 tsnext.netopia.com >>Issued Speech Setup Request from our DN: 5108645534 5 10:14:06 tsnext.netopia.com Requested Disc. from DN: 917143652500
May
May
       5 10:14:06 tsnext.netopia.com
                                                     Received Clear Confirm for our DN: 5108645534
May
       5 10:14:06 tsnext.netopia.com
May
                                                     Link 1 down: Manual disconnect
       5 10:14:06 tsnext.netopia.com >>Issued Speech Setup Request from our DN: 5108645534 5 10:14:06 tsnext.netopia.com Requested Disc. from DN: 917143652500
May
                                                    Requested Disc. from DN: 917143652500
Received Clear Confirm for our DN: 5108645534
May
       5 10:14:06 tsnext.netopia.com
May
       5 10:14:06 tsnext.netopia.com
May
                                                     Link 1 down: No answer
       5 10:14:06 tsnext.netopia.com -- Device restarted-
May
       5 10:14:06 tsnext.netopia.com >>Received Speech Setup Ind. from DN: (not supplied)
5 10:14:06 tsnext.netopia.com Requested Connect to our DN: 5108645534
5 10:14:06 tsnext.netopia.com ASYNC: Modem carrier detected (more) Modem
May
May
May
                                                     reports: 26400 V34
       5 10:14:06 tsnext.netopia.com >>WAN: 56K Modem 1 activated at 115 Kbps 5 10:14:06 tsnext.netopia.com Connect Confirmed to our DN: 5108645534
May
May
       5 10:14:06 tsnext.netopia.com
                                                     PPP: Channel 1 up, Answer Profile name: Default Profile
May
                                                    PPP: NCP up, session 1, Channel 1 Final (fallback) negotiated auth: Local PAP, Remote NONE PPP: PAP we accepted remote, Channel 1 Remote name: guest PPP: MP negotiated, session 1 Remote EDO: 06 03 0
       5 10:14:06 tsnext.netopia.com
May
       5 10:14:06 tsnext.netopia.com
       5 10:14:06 tsnext.netopia.com
May
                                                     000C5700624 0
May
       5 10:14:06 tsnext.netopia.com
                                                     PPP: CCP negotiated, session 1, type: Ascend
                                                    LZS Local mode: 1, Remote mode: 1
PPP: BACP negotiated, session 1 Local MN: FFFFFF
       5 10:14:06 tsnext.netopia.com
May
                                                     FF, Remote MN: 0000001
      5 10:14:06 tsnext.netopia.com
                                                    PPP: IPCP negotiated, session 1, rem: 192.168.10.100 local: 192.168.1.1
May
       5 10:14:06 tsnext.netopia.com >>WAN: 56K Modem 1 deactivated
May
                                                     Received Clear Ind. from DN: 5108645534, Cause: 0
       5 10:14:06 tsnext.netopia.com
May
       5 10:14:06 tsnext.netopia.com
May
                                                     Issued Clear Response to DN: 5108645534
      5 10:14:06 tsnext.netopia.com
5 10:14:06 tsnext.netopia.com
May
                                                     Link 1 down: Remote clearing
      5 10:14:06 tsnext.netopia.com PPP: IPCP down, session 1 5 10:14:06 tsnext.netopia.com >>Received Speech Setup Ind. from DN: (not supplied)
May
May
```

## Log event dispositions

**Note:** Syslog must be enabled to comply with Logging requirements mentioned in The Modular Firewall Certification Criteria - Baseline Module - version 4.1 (specified by ICSA Labs). For more information, please go to the following URL:

http://www.icsalabs.com/icsa/docs/html/communities/firewalls/pdf/4.1/baseline.pdf

## Message format

Protocol:<TCP/UDP> srcIP: <value> dstIP: <value> srcPort: <value> dstPort<value> <reason-string> Protocol:<ICMP> srcIP: <value> dstIP: <value> type:<value> code:<value> <reason-sting> Protocol:<value> srcIP: <value> dstIP: <value> <reason-sting>

The following syslog messages may be generated by the Router based on system-events:

1. permitted

#### 3-44 Firmware User Guide

- 2. attempt
- 3. administrative access authenticated and allowed
- 4. administrative access allowed
- 5. dropped violation of security policy
- 6. dropped invalid checksum
- 7. dropped invalid data length
- 8. dropped fragmented packet
- 9. dropped cannot fragment
- 10. dropped no route found
- 11. dropped possible land attack
- 12. dropped reassembly timeout
- 13. dropped illegal size
- 14. dropped invalid IP version
- 15. TCP SYN flood detected
- 16. Telnet receive DoS attack packets dropped
- 17. administrative access denied telnet access not allowed
- 18. administrative access denied invalid user name
- 19. administrative access denied invalid password
- 20. administrative access attempted
- 21. administrative access denied web access not allowed

The following syslog messages may be generated by the router if **WAN Event Log Options** are enabled:

- 1. Device Restarted
- 2. EN: IP up, WAN 1, gateway: <IP Address> local: <IP Address>
- 3. Received NTP Date and Time [mon][dd][hh][mm][ss][year]
- 4. NTP configuration has been changed
- 5. System Date/Time configuration changed
- 6. PPP: IPCP negotiated, session [sessionID], rem: [IP Address] local: [IP Address]
- 7. RFC1483-[ID]: IP up, gateway: [IP Address] local: [IP Address]
- 8. PPP: Channel [channelID] up [reason] Profile name: [name]
- 9. PPP: NCP up, session [sessionID] Channel [channelID] Final (fallback) negotiated auth: Local [IP Address], Remote [IP Address]
- 10. PPP: MP negotiated, session [sessionID] Remote EDO: [value]
- 11. PPP: CCP negotiated, session [sessionID], type: [type] Local mode: [mode], Remote mode: [mode]
- 12. \* PPP:[sessionID] authentication failed, Channel [channelID] Reason: [reason]
- 13. PPP: [authentication type] remote accepted us, Channel [ChannelID] Remote name: [name]
- 14. PPP: [authentication type] we accepted remote, Channel [ChannelID] Remote name: [name]
- 15. PPP: NCP up (more) Remote (auth) name: [name]
- 16. \* PPP: Remote auth name not found: [name]
- 17. PPP: BACP negotiated, session [sessionID] Local MN: [local], Remote MN: [remote]
- 18. PPP: IPCP down, session [sessionID]
- 19. PPP down:[reason]
- 20. IP: Demand call requested by [IP Address] to IP destination [IP Address]
- 21. PPP: Timeout, session [sessionID]
- 22. >>WAN: [ID] activated at [rate] Kbps
- 23. >>WAN: [ID] deactivated
- 24. \* WAN: data link inactive, no valid profile
- 25. RFC1483-[ID]: IP up, gateway: [IP Address] local: [IP Address]
- 26. RFC1483-[ID]: IP down
- 27. RFC1483-[ID]: IP connection refused
- 28. RFC1483-[ID]: IP up, local: [IP Address]
- 29. PPPOE:[ID] profile [Profile Name]
- 30. PPPOE: PADI Sent
- 31. PPPOE: PADO Received
- 32. PPPOE: PADR Sent

#### 3-46 Firmware User Guide

- 33. PPPOE: PADS Received
- 34. PPPOE: PADT Received
- 35. PPPOE: PADT Sent
- 36. PPPOE: Discovery state started profile [Profile Name]
- 37. PPPOE: Session state started profile [Profile Name]
- 38. PPPoE: Auth. Failed with Server: [Server]
- 39. PPTP: IP up, rem: [IP Address], via: [IP Address] tunnel id: [ID]
- 40. PPTP: IP down, rem: [IP Address] tunnel id: [ID]
- 41. IPsec: VPN installed:profile: [Name], spi: [SPI], rem sg: [IP Address]
- 42. IPsec: VPN fail: profile: [Name]
- 43. IPsec: VPN removed: profile: [Name], spi: [SPI], rem sg: [IP Address]
- 44. IPsec: tx: spi not found, profile [Name]
- 45. IPsec: tx: no remote sg, profile [Name]
- 46. IPsec: tx: local vpn, profile [Name], spi [SPI], src [IP Address]
- 47. IPsec: tx: remote vpn, profile [Name], spi [SPI], dest [IP Address]
- 48. IPsec: tx: remote route, profile [Name], spi [SPI], sg [IP Address]
- 49. IPsec: tx: local addr, profile [Name], spi [SPI], sg [IP Address]
- 50. IPsec: rx: spi mismatch, profile [Name], spi [SPI], sg [IP Address]
- 51. IPsec: rx: auth fail, profile [Name], spi [SPI], sg [IP Address]
- 52. IPsec: rx: crypt fail, profile [Name], spi [SPI], sg [IP Address]
- 53. IPsec: rx: spi not found, protocol [Prot], spi [SPI], sg [IP Address]
- 54. IPsec: rx: sg mismatch, profile [Name], spi [SPI], sg [IP Address]
- 55. IPsec: rx: sa proto, profile [Name], spi [SPI], sg [IP Address]
- 56. IPsec: rx: unknown protocol, profile [Name], spi [SPI], sg [IP Address]
- 57. IPsec: rx: vpn host accepted, profile [Name], spi [SPI], sg [IP Address]
- 58. IPsec: rx: vpn host rejected, profile [Name], spi [SPI], sg [IP Address]
- 59. IPcomp: compression failure, profile [Name], spi [SPI], sg [IP Address]
- 60. IPcomp rx: IPcomp mismatch?, profile [Name], spi [SPI], sg [IP Address]
- 61. Last message repeated [Num.] times
- 62. IKE: no ph1 preferences assigned, sg [IP Address]
- 63. IKE: DNS lookup failure, profile [Name]
- 64. IKE: no matching ph1 profile: sg [IP Address]
- 65. IKE: no matching ph1 proposal sg [IP Address] profile [Name], sg [IP Address]

- 66. IKE: phase 1 auth failure sg [IP Address] profile [Name], sg [IP Address] code [code]
- 67. IKE: phase 1 resend timeout sg [IP Address] profile [Name], sg [IP Address]
- 68. IKE: phase 1 complete sg [IP Address] profile [Name], sg [IP Address]
- 69. IKE: phase 2 hash failure sg [IP Address] profile [Name] sg [IP Address]
- 70. IKE: no matching ph2 proposal sg [IP Address] profile [Name] sg [IP Address]
- 71. IKE: ph2 resend timeout sg [IP Address] profile [Name], sg [IP Address]
- 72. IKE: phase 2 complete sg [IP Address] profile [Name], sg [IP Address]
- 73. IPSEC: Dead Peer Detected sg [IP Address] profile [Name], sg [IP Address]
- 74. L2TP: tunnel up, rem: [IP Address], via: [IP Address] id: [ID]
- 75. L2TP: tunnel down, rem: [IP Address], tunnel id: [ID]
- 76. L2TP: peer failed to authenticate, tunnel id: [ID]
- 77. L2TP: no matching profile for rcvd hostname, id: [ID]
- 78. L2TP: session up, session id: [SessionID], tunnel id: [ID]
- 79. L2TP: session down, session id: [SessionID]
- 80. L2TP: tunnel result code = [Result], error code = [Error]
- 81. L2TP: session result code = [Result], error code = [Error]
- 82. SCHED: Next retry in [Num.] seconds profile [Name]

# Procedure for Default Installation for ICSA firewall certification of Small/Medium Business Category Module (ADSL Routers)

**Note:** The following installation procedure outlines steps needed to enable required features to comply with ICSA firewall certification. For more information please go to the following URLs:

http://www.icsalabs.com/icsa/docs/html/communities/firewalls/pdf/4.1/baseline.pdf http://www.icsalabs.com/icsa/docs/html/communities/firewalls/pdf/4.1/smb.pdf

#### Install via the Console menu

- 1. Access the Router through the serial interface (if available) or telnet to the product from the private (LAN) side. DHCP server is enabled on LAN by default. See "Connecting through a Telnet Session" on page 1-4.
  - Set up a Connection Profile to configure WAN connectivity: (Follow the Easy Setup instructions in the Quickstart Guide, or create a new Connection Profile. See <a href="tel:" "Creating a New Connection Profile" on page 2-9."> <u>Profile</u></a> on the Connection Profile on the Easy Setup instructions in the Quickstart Guide, or create a new Connection Profile. See <a href="tel:"> <u>"Creating a New Connection Profile" on page 2-9.</u></a>)
- 2. Go to Easy Setup...
- 3. Set Data Circuit VPI (0-255) to the desired value
- 4. Set Data Circuit VCI (32-65535) to the desired value
- Select NEXT SCREEN
- 6. Choose **None** as the value for **Underlying Encapsulation**...
- 7. **Local WAN IP Address** and **Local WAN IP Mask** can be left at 0.0.0.0 if WAN interface can receive IP Address from a DHCP server
- 8. Select NEXT SCREEN
- 9. **Primary Domain Name Server** and **Secondary Domain Name Server** can be left at 0.0.0.0, if dynamic address is used on WAN
- 10. Select **RESTART DEVICE**

## Set up administrative interface access restriction

(See "Telnet Tiered Access – Two Password Levels" on page 10-2 for more information.)

- 1. Go to **System Configuration**...
- 2. Select **Security**... and then **Superuser Configuration**
- 3. Type desired username and password. You will be asked to re-enter password. Navigate to 'ADD SUPERUSER' to add 'Superuser' and restrict access to administrative console.
- 4. Once 'Superuser' is created, you can add further users, if desired, by going to **Add Access Name/Password**...
- Escape once back to Main Menu

#### Setting up an encrypted communication channel: (PPTP with MS-CHAP/MPPE)

(See "Virtual Private Networks (VPNs)" on page 5-1 for more information.)

- 1. From the Main Menu, Go to Quick Menus...
- Select ATMP/PPTP Default Profile
- Set Answer ATMP/PPTP Connections: to Yes 3.
- Under PPTP Configuration Options set Receive Authentication... to MS-CHAP 4.
- Escape once back to Quick Menus
- 6. Scroll up to **Add Connection Profiles** and press Enter
- Supply a descriptive **Profile Name**.
- Set the **Encapsulation Type**... to **PPTP** and press Enter
- Enter **Encapsulation Options**...
  - a. Enter the **PPTP Partner IP Address** this can be set to 0.0.0.0
  - b. For Authentication... select MS-CHAP
  - c. For Data Encryption... select MPPE
  - d. Enter the Receive Host Name and Receive Secret the client will be entering as their username and password in their Dial-up Networking VPN profile.
  - e. Set Initiate Connections to No.
  - f. Adjust the **Idle Timeout (seconds)** to whatever you prefer. The default value is 300 seconds.
  - g. Escape once back to the Add Connection Profile screen.
  - h. Press Enter on **COMMIT** to save this profile
- 10. Select Display/Change Connection Profile... and press Enter on the VPN profile you have just created.
- 11. Set Profile Enabled: to Yes
- 12. Select IP Profile Parameters...
  - a. Set Address Translation to No
  - b. If Stateful Inspection Enabled is set to Yes, make sure that Enable default mapping to router under **Stateful Inspection Options...** is enabled.
  - c. Set Remote IP Address: to a static private IP address on this Router's network that is available and not being served via DHCP
  - d. Set Remote IP Mask: to 255.255.255.255. Alternatively, you can leave the Remote IP Address: and Remote IP Mask: at 0.0.0.0, and your router can assign an IP address to the PPTP client.
  - e. Do not enable a filter set in the VPN profile. Ignore Rip Profile Options...
  - f. Escape to the Main Menu and go to Utilities and Diagnostics...
  - g. Select **Restart System**... and **CONTINUE**

The router is now configured for incoming PPTP from a remote Dial-Up Networking client.

#### 3-50 Firmware User Guide

#### Set up NTP

(See "Date and time" on page 3-22 for more information.)

- 1. NTP is enabled by default.
- 2. To change NTP Settings, Go to System Configuration and select Date and Time...
- Set Date and Time parameters, if desired
  - a. NTP Enabled can be set to On/Off
  - b. **Time Server 1 Host Name/IP Address** and **Time Server 2 Host Name/IP Address** points to the primary and secondary Time Servers respectively.
  - c. **Time Zone**... can be changed (defaults to Pacific Standard Time)
  - d. NTP Update Interval can be changed (defaults to one hour)
  - e. System Date Format can be changed (defaults to MM/DD/YY)
  - f. System Time Format can be changed (defaults to AM/PM)
  - g. Escape to the Main Menu and go to Utilities and Diagnostics...
  - h. Select Restart System... and CONTINUE

#### Set up Syslog

(See <u>"Logging" on page 3-42</u> for more information.)

- Go to System Configuration and select Logging...
- 2. Under Syslog Parameters,
  - a. Set Syslog Enabled to Yes
  - b. Set **Hostname or IP Address** to the Syslog Server
  - c. **Facility**... can be changed (default to Local 0)
  - d. Set Log Filter Violations to Yes this will log packets that are dropped by the Router due to violations
  - e. Set Log Accepted Packets to Yes
  - f. Set Log Access Attempts to Yes
  - g. Escape twice to the Main Menu and go to **Utilities and Diagnostics**...
  - h. Select Restart System... and CONTINUE

## Enable the Stateful Inspection Firewall

See "Stateful Inspection" on page 3-3 for more information.)

- 1. Go to System Confiuration..., Select Stateful Inspection...
  - a. UDP no-activity timeout (sec) can be adjusted.
  - b. TCP no-activity timeout (sec) can be adjusted.
  - c. Set DoS Detect to Yes
  - d. Escape twice to get to the Main Menu

- 2. Go to WAN Configuration...
- 3. Select Display/Change Connection Profile...
- 4. Select Easy Setup Profile (if available) or the desired Connection Profile you have created.
- 5. Go to IP Profile Parameters
- 6. Under IP Profile Parameters, Set Stateful Inspection Enabled to Yes
- 7. Select Stateful Inspection Options...
  - a. Under Stateful Inspection Parameters, configure Max. TCP Sequence Number Difference, if desired.
  - b. Set Enable default mapping to router to No
  - c. Deny Fragmented Packets can be set to Yes
- 8. Escape twice to Change Connection Profile menu, select COMMIT
- 9. Escape to the Main Menu and go to **Utilities and Diagnostics**...
- 10. Select Restart System... and CONTINUE

| 3-52 Firmware User Guide |  |
|--------------------------|--|
|                          |  |
|                          |  |
|                          |  |
|                          |  |
|                          |  |
|                          |  |
|                          |  |
|                          |  |
|                          |  |
|                          |  |
|                          |  |
|                          |  |
|                          |  |
|                          |  |
|                          |  |
|                          |  |
|                          |  |
|                          |  |
|                          |  |
|                          |  |
|                          |  |
|                          |  |
|                          |  |
|                          |  |
|                          |  |
|                          |  |

# Chapter 4

# Multiple Network Address Translation

Netopia Firmware Version 8.7 offers advanced Multiple Network Address Translation functionality.

You should read this chapter completely before attempting to configure any of the advanced NAT features.

This chapter covers the following topics:

- Overview on page 4-1
- MultiNAT Configuration on page 4-6
- Easy Setup Profile configuration on page 4-6
- Server Lists and Dynamic NAT configuration on page 4-7
- Adding Server Lists on page 4-15
- Binding Map Lists and Server Lists on page 4-22
- NAT Associations on page 4-26
- IP Passthrough on page 4-28
- MultiNAT Configuration Example on page 4-32

## **Overview**

NAT (Network Address Translation) is a means of mapping one or more IP addresses and/or IP service ports into different values. This *mapping* serves two functions:

- It allows the addresses of many computers on a LAN to be represented to the public Internet by only one or a few addresses, saving you money.
- It can be used as a security feature by obscuring the true addresses of important machines from potential hackers on the Internet.

To help you understand some of the concepts discussed here, it may be helpful to introduce some NAT terminology.

The term *mapping* refers to rules that associate one or more private addresses on the Netopia Router's LAN to one or more public addresses on the Netopia Router's WAN interface (typically the Internet).

The terms private and internal refer to addresses on the Netopia Router's LAN. These addresses are considered private because they are protected or obscured by NAT and cannot be directly accessed from the WAN (or Internet) side of the Netopia Router unless specifically configured otherwise.

The terms public and external refer to the WAN (or Internet) side of the Netopia Router.

#### **Features**

MultiNAT features can be divided into several categories that can be used simultaneously in different combinations on a per-Connection Profile basis.

The following is a general description of these features:

#### Port Address Translation

The simplest form of classic Network Address Translation is *PAT* (Port Address Translation). PAT allows a group of computers on a LAN, such as might be found in a home or small office, to share a single Internet connection using one IP address. The computers on the LAN can surf the Web, read e-mail, download files, etc., but their individual IP addresses are never exposed to the public network. Instead, a single IP address acts as the source IP address of traffic originating from the LAN. The Netopia Router allows you to define multiple PAT mappings, which can be individually mapped to different public IP addresses. This offers more control over the access permitted to users on the LAN.

A limitation of PAT is that communication must be initiated from the internal network. A user on the external side cannot access a machine behind a PAT connection. A PAT enhancement is the ability to define multiple PAT mappings. Each of these can optionally map to a section or *range* of IP addresses of the internal network. PAT mapping allows only internal users to initiate traffic flow between the internal and external networks.

#### Server lists

Server lists, sometimes known as exported services, make it possible to provide access from the public network to hosts on the LAN. Server lists allow you to define particular services, such as Web, ftp, or e-mail, which are available via a public IP address. You define the type of service you would like to make available and the internal IP address to which you would like to provide access. You may also define a specific public IP address to use for this service if you want to use an IP other than the WAN IP address of the Netopia Router.

## Static mapping

If you want to host your own Website or provide other Internet services to the public, you need more than classic NAT. The reason is noted under Port Address Translation above – external users cannot initiate traffic to computers on your LAN because external users can never see the real addresses of the computers on your LAN. If you want users outside your LAN to have access, for example, to a Web or FTP server that you host, you need to make a public representation of the real IP addresses of those servers.

Static mappings are a way to make one or more private IP addresses fully accessible from the public network via corresponding public IP addresses. Some applications may negotiate multiple TCP connections in the process of communication, which often does not work with traditional PAT. Static mapping offers the ability to use these applications through NAT. Each private IP address is mapped, on a one-to-one basis, to a public IP address that can be accessed from the Internet or public network. As with PAT mappings, you may have multiple static mappings to map a range of private IP addresses to a range of public IP addresses if desired.

## Dynamic mapping

Dynamic mapping, often referred to as many-to-few, offers an extension to the advantages provided by static mapping. Instead of requiring a one-to-one association of public addresses and private addresses, as is required in static mapping, dynamic mapping uses a group of public IP addresses to dynamically allocate static mappings to private hosts that are communicating with the public network. If a host on the private network initiates a connection to the Internet, for example, the Netopia Router automatically sets up a one-to-one mapping of that host's private IP address to one of the public IP addresses allocated to be used for Dynamic NAT. As long as this host is communicating with the Internet, it will be able to use that address. When traffic from that host ceases, and no traffic is passed from that host for five minutes, the public address is made available again for other private hosts to use as necessary.

When addresses are returned to the group of available addresses, they are returned to the head of the group, being the most recently used. If that same host requests a connection an hour later, and the same public address is still available, then it will be mapped to the same private host. If a new host, which has not previously requested a connection, initiates a connection it is allocated the last, or oldest, public address available.

Dynamic NAT is a way of sharing a range of public, or exterior, NAT addresses among one or more groups of private, or interior, hosts. This is intended to provide superior support for applications that traditionally have difficulty communicating through NAT. Dynamic NAT is intended to provide functionality beyond many-to-one and one-to-one translation. Netopia's NAT implementation makes it possible to have a static mapping of one public address to one private address, thus allowing applications such as NetMeeting to work by assuring that any traffic sent back to the source IP address is forwarded through to the internal machine.

Static one-to-one mapping works well if you have enough IP addresses for all the workstations on your LAN. If you do not, Dynamic NAT allows machines to make full use of the publicly routable IP addresses provided by the ISP as necessary, on demand. When these public IP addresses are no longer being used by a particular workstation, they are returned to a pool of available addresses for other workstations to use.

A common example is a DSL customer's application. Most DSL ISPs only provide customers with a few IP addresses for use on their network. For networks with more than four or five machines it is usually mandatory to use NAT. A customer may have 15 workstations on the LAN, all of which need Internet access. The customer is only provided five IP addresses by their ISP. The customer has eight hosts, which only need to use email and have Web access, but another seven hosts, which use NetMeeting to communicate with clients once or twice a day. NetMeeting will not work unless a static one-to-one mapping exists for the machine running NetMeeting to use for communication. The customer does not have enough IP addresses to create a one-to-one mapping for each of the seven users. This is where dynamic NAT applies.

The customer can configure four of these addresses to be used for Dynamic NAT. The fifth address is then used for the eight other machines that do not need one-to-one mappings. As each machine configured to use addresses from the dynamic pool tries to connect to the Internet it is allocated a public IP address to use temporarily. Once the communication has been terminated, that IP address is freed for one of the other six hosts to use.

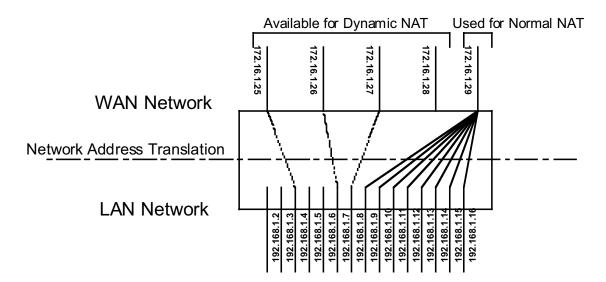

Exterior addresses are allocated to internal hosts on a demand, or as-needed, basis and then made available when traffic from that host ceases. Once an internal host has been allocated an address, it will use that address for all traffic. Five minutes after all traffic ceases – no pings, all TCP connections closed, no DNS requests, etc. – the address is put at the head of an *available* list. If an interior host needs an exterior address an hour later, and the previously used address is still available, it will acquire the same address. If an interior host that has not previously been allocated an exterior address needs one, it will be allocated the last, hence the oldest, exterior address on the available list.

All NAT configurations are *rule-based*. This means that traffic passed through NAT from either the public or the private network is compared to the rules and mappings configured in the Netopia Router in a particular order. The first rule that applies to the traffic being initiated is used.

For example, if a connection is initiated from the public network and is destined for a public IP address configured on the Netopia Router, the following comparisons are made in this order.

- 1. The Netopia Router first checks its internal NAT cache to see if the data is part of a previously initiated connection, if not...
- 2. The Netopia Router checks the configured server lists to see if this traffic is intended to be forwarded to an internal host based on the type of service.
- 3. The Netopia Router then checks to see if there is a static, dynamic, or PAT mapping for the public IP address that the connection is being initiated to.
- 4. The Netopia Router answers the request itself if the data is destined for the Netopia's WAN interface IP address. Otherwise the data is discarded.

#### Complex maps

Map lists and server lists are completely independent of each other. A Connection Profile can use one or the other or both.

MultiNAT allows complex mapping and requires more complex configuration than in earlier firmware versions. Multiple mapped interior subnets are supported, and the rules for mapping each of the subnets may be different. The figure below illustrates a possible multiNAT configuration.

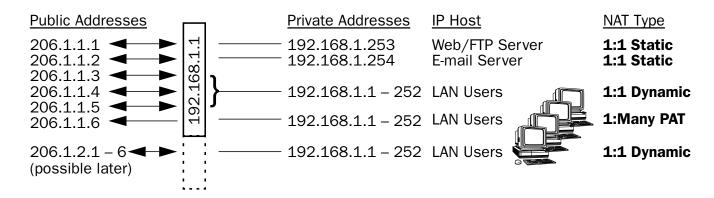

In order to support this type of mapping, you define two address ranges. First, you define a public range which contains the first and last public address to be used and the way in which these addresses should be used (PAT, static, or dynamic). You then configure an address map which defines the private IP address or addresses to be used and which public range they should be mapped to. You add the address map to the list of address maps which are configured, creating a map list. The mappings in the map list are order-dependent and are compared in order from the top of the list to the bottom. If a particular resource is not available, subordinate mappings can be defined that will redirect traffic.

## Supported traffic

MultiNat supports the following IP protocols:

- PAT: TCP/UDP traffic which does not carry source or destination IP addresses or ports in the data stream (i.e., HTTP, Telnet, 'r' commands, tftp, NFS, NTP, SMTP, NNTP, etc.).
- Static NAT: All IP protocol traffic which does not carry or otherwise rely on the source or destination IP addresses in the data stream.
- Dynamic NAT: All IP protocol traffic which does not carry or otherwise rely on the source or destination IP addresses in the data stream.

## Support for AOL Instant Messenger (AIM) File Transfer

Netopia Firmware Version 8.7 provides Application Level Gateway (ALG) support for AOL Instant Messenger (AIM) file transfer. This allows AIM users to exchange files, even when both users are behind NAT. Previously, the file transfer function would work only if one or neither of the two users were behind NAT.

Currently there is a restriction that the remote user must be routed to via the WAN interface, otherwise the connections will fail. There is no restriction as to the number of connections.

There is no user configuration required for this feature.

## **Support for Yahoo Messenger**

Netopia Firmware Version 8.7 provides Application Level Gateway (ALG) support for Yahoo Messenger. This allows Yahoo Messenger users to exchange files, even when both users are behind NAT. Previously, the file transfer function would work only if one or neither of the two users were behind NAT.

Currently there is a restriction that the remote user must be routed to via the WAN interface, otherwise the connections will fail. There is no restriction as to the number of connections.

There is no user configuration required for this feature.

## MultiNAT Configuration

You configure the MultiNAT features through the Telnet menu:

- For a simple 1-to-many NAT configuration (classic NAT or PAT), use the Easy Setup Profile configuration, described below.
- For the more advanced features, such as server lists and dynamic NAT, follow the instructions in:
  - System Configuration, described on page 4-7
  - IP profile parameters, described on page 4-22

## **Easy Setup Profile configuration**

The screen below is an example. Depending on the type of Router you are using, fields displayed in this screen may vary.

```
Connection Profile 1: Easy Setup Profile
```

Underlying Encapsulation...

PPP Mode...
PPP Authentication... VC Multiplexed

Send User Name: tonyf

\*\*\*\*\*\*\*\*\*\*\* Send Password:

Address Translation Enabled: Yes IP Addressing... Numbered

0.0.0.0 Local WAN IP Address: Local WAN IP Mask: 0.0.0.0

Remote IP Address: 127.0.0.2 Remote IP Mask: 255.255.255.255

PREVIOUS SCREEN NEXT SCREEN

Enter basic information about your WAN connection with this screen.

The **Local WAN IP Address** is used to configure a NAT public address range consisting of the Local WAN IP Address and all its ports. The public address map list is named Easy-PAT List and the port map list is named Easy-Servers.

The two map lists, Easy-PAT List and Easy-Servers, are created by default and NAT configuration becomes effective. This will map all your private addresses (0.0.0.0 through 255.255.255.255) to your public address. These map lists are bound to the Easy Setup Profile. See Binding Map Lists and Server Lists on page 4-22.

This is all you need to do if you want to continue to use a single PAT, or 1-to-many, NAT configuration.

## **Server Lists and Dynamic NAT configuration**

You use the advanced NAT feature sets by first defining a series of mapping rules and then grouping them into a list. There are two kinds of lists - map lists, made up of dynamic, PAT and static mapping rules, and server lists, a list of internal services to be presented to the external world. Creating these lists is a four-step process:

- Define the public range of addresses that external computers should use to get to the NAT internal machines. These are the addresses that someone on the Internet would see.
- Create a List name that will act as a rule or server holder.
- Create a map or rule that specifies the internal range of NATed addresses and the external range they are to be associated with.
- Associate the Map or Server List to your WAN interface via a Connection Profile or the Default Profile.

The three NAT features all operate completely independently of each other, although they can be used simultaneously on the same Connection Profile.

You can configure a simple 1-to-many PAT (often referred to simply as NAT) mapping using Easy Setup. More complex setups require configuration using the **Network Address Translation** item on the IP Setup screen.

An example MultiNAT configuration at the end of this chapter describes some applications for these features. See the MultiNAT Configuration Example on page 4-32.

In order to configure the Router to make servers on your LAN visible to the Internet, you use advanced features in the System Configuration screens, described in System Configuration.

## **System Configuration**

To access the Network Address translation (NAT) configuration screens, from the Main Menu navigate to System Configuration:

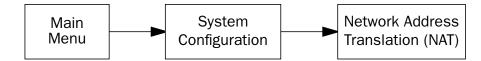

```
System Configuration
                       IP Setup...
                      Filter Sets...
                      IP Address Serving...
                      Network Address Translation (NAT)...
                      Stateful Inspection... VLAN Configuration...
                      Date and Time...
                      Wireless Configuration...
                      Console Configuration
                      SNMP (Simple Network Management Protocol)...
                       Security...
                      Upgrade Feature Set...
                      Router/Bridge Set...
                      IGMP (Internet Group Management Protocol)...
                      Logging...
Use this screen if you want options beyond Easy Setup.
```

Select Network Address Translation (NAT) and press Return.

The Network Address Translation screen appears.

```
Network Address Translation

Add Public Range...
Show/Change Public Range...
Delete Public Range...

Add Map List...
Show/Change Map List...
Delete Map List...
Add Server List...
Show/Change Server List...
Delete Server List...
NAT Associations...

Return/Enter to configure IP Address redirection.
```

**Public Range** defines an external address range and indicates what type of mapping to apply when using this range. The types of mapping available are *dynamic*, *static* and *pat*.

**Map Lists** define collections of mapping rules. A rule maps interior range addresses to exterior range addresses by the mapping techniques defined in the map list.

**Server Lists** bind internal IP addresses and ports to external IP addresses and ports so that connections initiated from the outside can access an interior server.

#### NAT rules

The following rules apply to assigning NAT ranges and server lists:

- Static public address ranges must not overlap other static, PAT, public addresses, or the public address assigned to the Router's WAN interface.
- A PAT public address must not overlap any static address ranges. It may be the same as another PAT address or server list address, but the port range must not overlap.

You configure the ranges of exterior addresses by first adding public ranges.

Select Add Public Range and press Return.

The Add NAT Public Range screen appears.

| Add NAT Public Range |                |  |
|----------------------|----------------|--|
| Range Name:          | my_first_range |  |
| Type                 | pat            |  |
| Public Address:      | 206.1.1.6      |  |
|                      |                |  |
| First Public Port:   | 49152          |  |
| Last Public Port:    | 65535          |  |
|                      |                |  |
|                      |                |  |
| ADD NAT PUBLIC RANGE | CANCEL         |  |
|                      |                |  |
|                      |                |  |

- Select **Range Name** and give a descriptive name to this range.
- Select **Type** and from the pop-up menu, assign its type. Options are **static**, **dynamic**, or **pat** (the default).
  - If you choose pat as the range type, select Public Address and enter the exterior IP address in the range you want to assign. Select First and Last Public Port and enter the first and last exterior ports in the range. These are the ports that will be used for traffic initiated from the private LAN to the outside world.

Note: For PAT map lists and server lists, if you use the Public Address 0.0.0.0, the list will acquire its public IP address from the WAN IP address specified by your WAN IP configuration in the Connection Profile. If that is a static IP address, then the PAT map list and server lists will acquire that address. If it is a negotiated IP address, such as may be assigned via DHCP or PPP, the PAT map list and server lists will acquire that address each time it is negotiated.

- If you choose dynamic as the range type, a new menu item, First Public Address, becomes visible. Select First Public Address and enter the first exterior IP address in the range you want to assign. Select Last Public Address and enter an IP address at the end of the range.
- If you choose static as the range type, a new menu item, First Public Address, becomes visible.

#### 4-10 Firmware User Guide

Select **First Public Address** and enter the first exterior IP address in the range you want to assign. Select **Last Public Address** and enter an IP address at the end of the range.

 Select ADD NAT PUBLIC RANGE and press Return. The range will be added to your list and you will be returned to the Network Address Translation screen.

Once the public ranges have been assigned, the next step is to bind interior addresses to them. Because these bindings occur in ordered lists, called *map lists*, you must first define the list, then add mappings to it.

From the Network Address Translation screen select Add Map List and press Return.

The Add NAT Map List screen appears.

| Add NAT Map List |  |  |
|------------------|--|--|
|                  |  |  |
|                  |  |  |
|                  |  |  |
|                  |  |  |
|                  |  |  |
|                  |  |  |
|                  |  |  |
|                  |  |  |

- Select Map List Name and enter a descriptive name for this map list. A new menu item, Add Map, appears.
- Select Add Map and press Return. The Add NAT Map screen appears.

```
Add NAT Map ("my map")
First Private Address:
                                   192.168.1.1
Last Private Address:
                                   192.168.1.254
Use NAT Public Range...
ADD NAT MAP
                                   CANCEL
```

- Select First and Last Private Address and enter the first and last interior IP addresses you want to assign to this mapping.
- Select Use NAT Public Range and press Return. A screen appears displaying the public ranges you have defined.

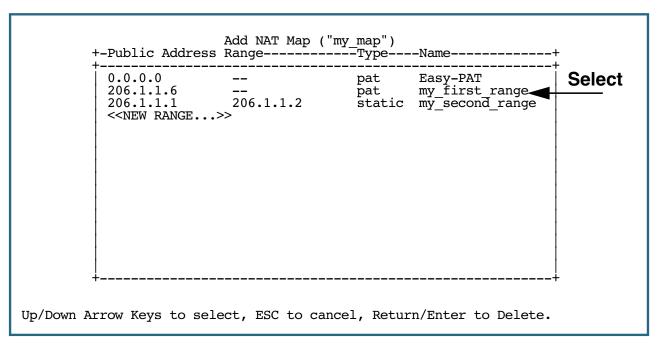

From the list of public ranges you defined, select the one that you want to map to the interior range for this mapping and press Return.

If none of your preconfigured ranges are suitable for this mapping, you can select << NEW RANGE>> and create a new range. If you choose << NEW RANGE>>, the Add NAT Public Range screen displays and you can create a new public range to be used by this map. See Add NAT Public Range on page 4-9.

#### 4-12 Firmware User Guide

The Add NAT Map screen now displays the range you have assigned.

```
Add NAT Map ("my_map")

First Private Address: 192.168.1.1

Last Private Address: 192.168.1.254

Use NAT Public Range... my_first_range

Public Range Type is: pat
Public Range Start Address is: 206.1.1.6

ADD NAT MAP CANCEL
```

Select ADD NAT MAP and press Return. Your mapping is added to your map list.

## **Modifying map lists**

You can make changes to an existing map list after you have created it. Since there may be more than one map list you must select which one you are modifying.

From the Network Address Translation screen select **Show/Change Map List** and press Return.

Select the map list you want to modify from the pop-up menu.

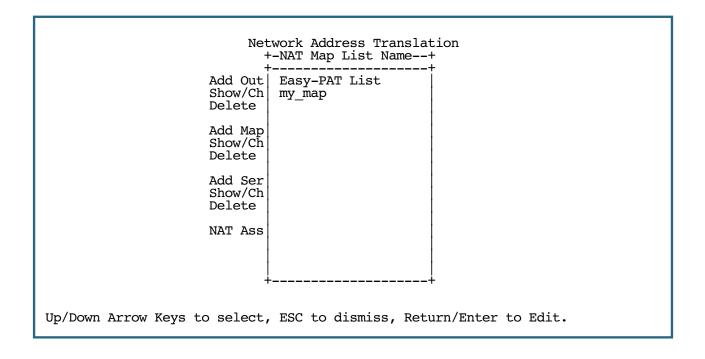

The Show/Change NAT Map List screen appears.

```
Show/Change NAT Map List
Map List Name:
                                    my_map
Add Map...
Show/Change Maps...
Delete Map...
```

- Add Map allows you to add a new map to the map list.
- Show/Change Maps allows you to modify the individual maps within the list.
- **Delete Map** allows you to delete a map from the list.

Selecting **Show/Change Maps** or **Delete Map** displays the same pop-up menu.

```
Show/Change NAT Map List +---Private Address Range------Type----Public Address Range-----
  192.168.1.1 192.168.1.254 pat 206.1.1.6 192.168.1.253 192.168.1.254 static 206.1.1.1 192.168.1.252 dynamic 206.1.1.3
                                                                                           206.1.1.2
                                                                                           206.1.1.5
```

Scroll to the map you want to modify using the arrow keys and press Return.

#### 4-14 Firmware User Guide

The Change NAT Map screen appears.

Change NAT Map ("my\_map")

First Private Address: 192.168.1.253

Last Private Address: 192.168.1.254

Use NAT Public Range... my\_second\_range

Public Range Type is: static
Public Range Start Address is: 206.1.1.1
Public Range End Address is: 206.1.1.2

CHANGE NAT MAP CANCEL

Make any modifications you need and then select **CHANGE NAT MAP** and press Return. Your changes will become effective and you will be returned to the Show/Change NAT Map List screen.

# **Adding Server Lists**

Server lists, also known as Exports, are handled similarly to map lists. If you want to make a particular server's port accessible (and it isn't accessible through other means, such as a static mapping), you must create a server list.

Select Add Server List from the Network Address Translation screen.

The Add NAT Server List screen appears.

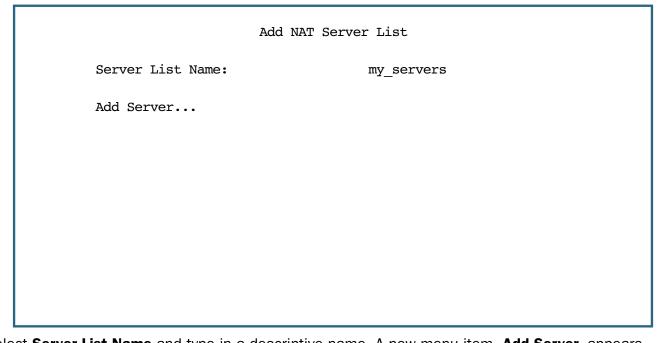

- Select **Server List Name** and type in a descriptive name. A new menu item, **Add Server**, appears.
- Select **Add Server** and press Return. The Add NAT Server screen appears.

```
Add NAT Server ("my_servers")

External Service...

Server Private IP Address: 0.0.0.0

Public IP Address: 0.0.0.0

Protocol... TCP and UDP

Internal Port Start: 0

ADD NAT SERVER CANCEL

Return/Enter to select <among/between> ...
```

Select **External Service** and press Return. A pop-up menu appears listing a selection of commonly exported services.

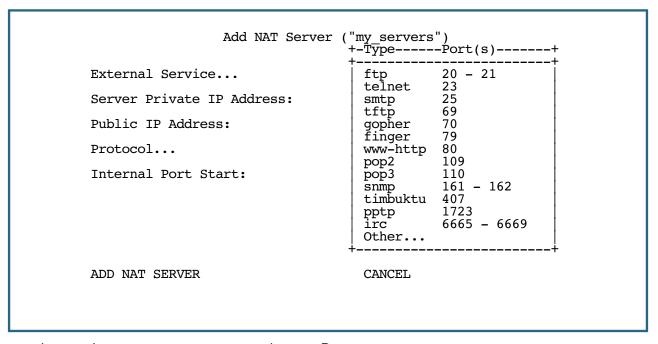

Choose the service you want to export and press Return.

You can choose a preconfigured service from the list, or define your own by selecting **Other**. If you select **Other**, a screen is displayed that allows you to enter the port number range for your customized service.

```
Other Exported Port
First Port Number (1..65535):
                                    31337
Last Port Number (1..65535):
                                    31337
     OK
                                    CANCEL
```

- Enter the First and Last Port Number between ports 1 and 65535. Select **OK** and press Return. You will be returned to the Add NAT Server screen.
- Enter the Server Private IP Address of the server whose service you are exporting.

Since MultiNAT permits the mapping of multiple private IP addresses to multiple public IP addresses, your ISP or corporate site's Router must be configured such that it knows that your multiple public addresses are accessible via your Router.

If you want to use static mappings to map internal servers to public addresses, your ISP or corporate site's Router must also be configured for static routes to these public addresses on the Netopia Router.

Enter the **Public IP Address** to which you are exporting the service.

Note: For PAT map lists and server lists, if you use the Public Address 0.0.0.0, the list will acquire its public IP address from the WAN IP address specified by your WAN IP configuration in the Connection Profile. If that is a static IP address, then the PAT map list and server lists will acquire that address. If it is a negotiated IP address, such as may be assigned via DHCP or PPP, the PAT map list and server lists will acquire that address each time it is negotiated.

#### 4-18 Firmware User Guide

Choose the protocol from the pop-up menu: TCP and UDP, TCP only, or UDP only.

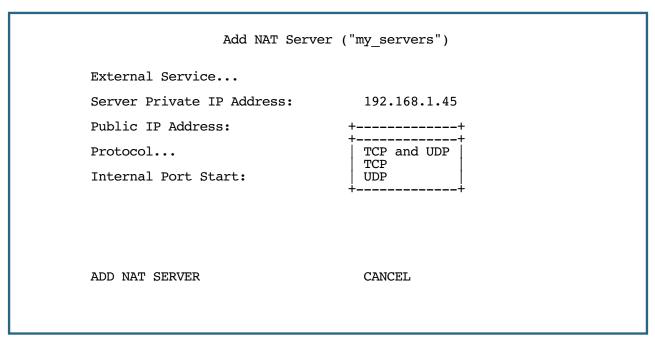

- Enter the Internal Port Start, if different from and not already preselected from the External Service type list.
- Select ADD NAT SERVER and press Return. The server will be added to your server list and you will be returned to the Add NAT Server List screen.

**Note:** In order to use **CUSeeMe** through the Netopia Router, you must export the ports 7648 and 7649. In MultiNat, you may use a port range export. Without the export, CUSeeMe will fail to work. This is true unless a static mapping is in place for the host using CUSeeMe. In that case no server list entry is necessary.

### **Modifying server lists**

Once a server list exists, you can select it for modification or deletion.

- Select Show/Change Server List from the Network Address Translation screen.
- Select the Server List Name you want to modify from the pop-up menu and press Return.

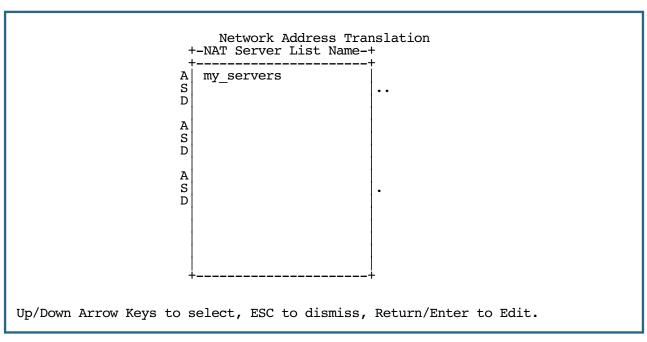

The Show/Change NAT Server List screen appears.

```
Show/Change NAT Server List
Server List Name:
                                    my servers
Add Server...
Show/Change Server...
Delete Server...
```

Selecting **Show/Change Server** or **Delete Server** displays the same pop-up menu.

```
Show/Change NAT Server List
     +Private Address--Public Address---Port-----Protocol---
       192.168.1.254
                       206.1.1.1
                                                       TCP and UDP
                                      smtp
       192.168.1.254
                      206.1.1.2
                                                       TCP and UDP
                                      ftp
       192.168.1.254
                      206.1.1.4
                                      tftp
                                                       TCP
       192.168.1.254
                       206.1.1.3
                                      gopher
                                                       TCP and UDP
       192.168.1.254
                       206.1.1.5
                                       timbuktu
                                                       TCP and UDP
Up/Down Arrow Keys to select, ESC to dismiss, Return/Enter to Edit.
```

Select any server from the list and press Return. The Change NAT Server screen appears.

```
Change NAT Server ("my_servers")

External Service... smtp 25

Server Private IP Address: 192.168.1.254

Public IP Address: 206.1.1.1

Protocol... TCP and UDP

Internal Port Start: 25

CHANGE NAT SERVER CANCEL

Return/Enter to select <among/between> ...
```

You can make changes to the server's service and port or internal or external address.

Select **CHANGE NAT SERVER** and press Return. Your changes take effect and you are returned to the Show/Change NAT Server List screen.

#### **Deleting a server**

To delete a server from the list, select **Delete Server** from the Show/Change NAT Server List menu and press Return.

A pop-up menu lists your configured servers. Select the one you want to delete and press Return. A dialog box asks you to confirm your choice.

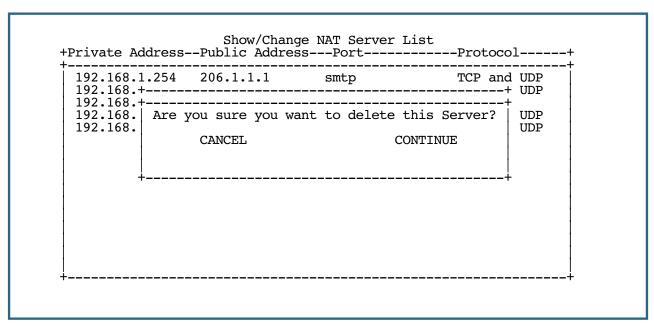

Choose **CONTINUE** and press Return. The server is deleted from the list.

# **Binding Map Lists and Server Lists**

Once you have created your map lists and server lists, for most Netopia Router models you must bind them to a profile, either a Connection Profile or the Default Profile. You do this in one of the following screens:

- the IP profile parameters screen (see below) of the Connection Profile configuration menu
- the IP Parameters (WAN Default Profile) screen (see page 4-24) of the Default Profile configuration menu
- the Binding Map Lists and Server Lists screen (see page 4-22)

### IP profile parameters

To bind a map list to a Connection Profile, from the Main Menu go to the WAN Configuration screen then the Display/Change Connection Profile screen. From the pop-up menu list of your Connection Profiles, choose the one you want to bind your map list to. Select **IP Profile Parameters** and press Return.

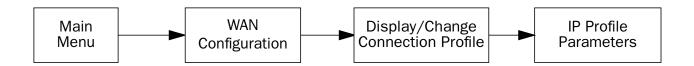

The IP Profile Parameters screen appears.

```
IP Profile Parameters
         Address Translation Enabled:
                                             Yes
         IP Addressing...
                                             Numbered
         NAT Map List...
                                             Easy-PAT List
         NAT Server List...
                                             Easy-Servers
         NAT Options...
         Stateful Inspection Enabled:
                                             No
                                             0.0.0.0
         Local WAN IP Address:
         Local WAN IP Mask:
                                             0.0.0.0
         Remote IP Address:
                                             127.0.0.2
         Remote IP Mask:
                                             255.255.255.255
         Filter Set...
         Remove Filter Set
         RIP Profile Options...
Toggle to Yes if this is a single IP address ISP account.
Configure IP requirements for a remote network connection here.
```

Select NAT Map List and press Return. A pop-up menu displays a list of your defined map lists.

```
IP Profile Parameters
                       +--NAT Map List Name---+
         Address Trans+----
         IP Addressing Easy-PAT List
                                                 mbered
         NAT Map List.
NAT Server Li
                         my_map
<<None>>
                                                 sy-PAT List
                                                 sy-Servers
         NAT Options ...
         Stateful Insp
         Local WAN IP
                                                 0.0.0
         Local WAN IP
                                                 0.0.0
         Remote IP Add
                                                 7.0.0.2
         Remote IP Mas
                                                 5.255.255.255
         Filter Set...
         Remove Filter
         RIP Profile O+----
Up/Down Arrows to select, then Return/Enter; ESC to cancel.
```

- Select the map list you want to bind to this Connection Profile and press Return. The map list you selected will now be bound to this Connection Profile.
- Select **NAT Server List** and press Return. A pop-up menu displays a list of your defined server lists.

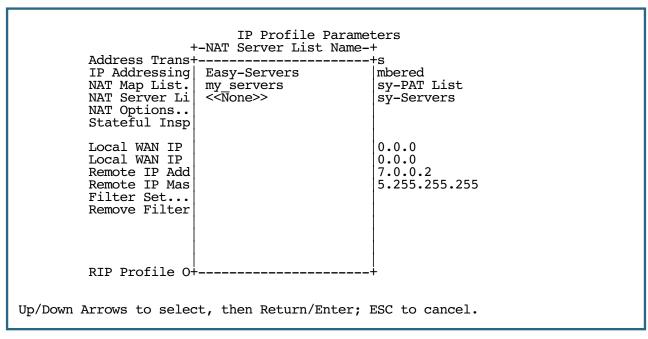

Select the server list you want to bind to this Connection Profile and press Return. The server list you selected will now be bound to this Connection Profile.

Note: There is no interdependency between NAT and IP Addressing. Also, the Local WAN IP Address and Mask fields' visibility are dependent only on the IP Addressing type.

### **IP Parameters (WAN Default Profile)**

The Netopia Firmware Version 8.7 using RFC 1483 supports a WAN default profile that permits several parameters to be configured without an explicitly configured Connection Profile.

The procedure is similar to the procedure to bind map lists and server lists to a Connection Profile.

From the Main Menu go to the WAN Configuration screen, then the Default Profile screen. Select **IP Parameters** and press Return.

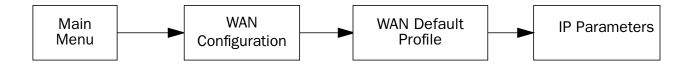

The IP Parameters (Default Profile) screen appears.

```
IP Parameters (Default Profile)

Address Translation Enabled: Yes

NAT Map List... Easy-PAT List
NAT Server List... Easy-Servers

Filter Set (Firewall)...
Remove Filter Set
Rip Options...

Return/Enter accepts * Tab toggles * ESC cancels.
```

- Toggle Address Translation Enabled to Yes.
- Select **NAT Map List** and press Return. A pop-up menu displays a list of your defined map lists.

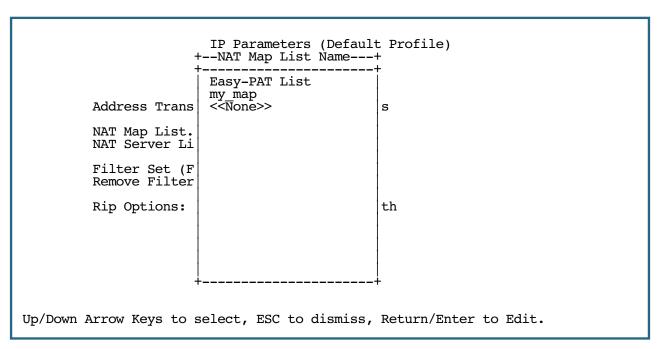

- Select the map list you want to bind to the default profile and press Return. The map list you selected will now be bound to the default profile.
- Select **NAT Server List** and press Return. A pop-up menu displays a list of your defined server lists.

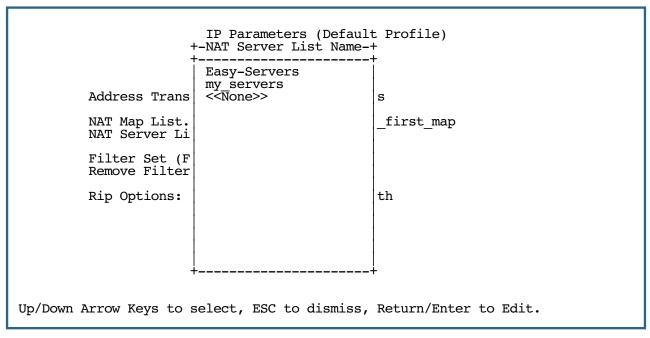

Select the server list you want to bind to the default profile and press Return. The server list you selected will now be bound to the default profile.

Note: There is no interdependency between NAT and IP Addressing. Also, the Local WAN IP Address and Mask fields' visibility are dependent only on the IP Addressing type.

### **NAT Associations**

Configuration of map and server lists alone is not sufficient to enable NAT for a WAN connection because map and server lists must be linked to a profile that controls the WAN interface. This can be a Connection Profile, a WAN Ethernet interface, a default profile, or a default answer profile. Once you have configured your map and server lists, you may want to reassign them to different interface-controlling profiles, for example, Connection Profiles. To permit easy access to this IP Setup functionality, you can use the NAT Associations screen.

You access the NAT Associations screen from the Network Address Translation screen.

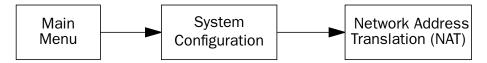

Select **NAT Associations** and press Return. The NAT Associations screen appears.

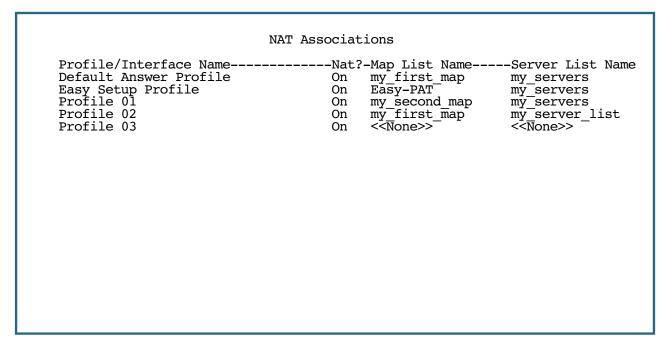

- You can toggle NAT? On or Off for each Profile/Interface name. You do this by navigating to the NAT? field
  associated with each profile using the arrow keys. Toggle NAT on or off by using the Tab key.
- You can reassign any of your map lists or server lists to any of the Profile/Interfaces. You do this by
  navigating to the Map List Name or Server List Name field associated with each profile using the arrow
  keys. Select the item by pressing Return to display a pop-up menu of all of your configured lists.

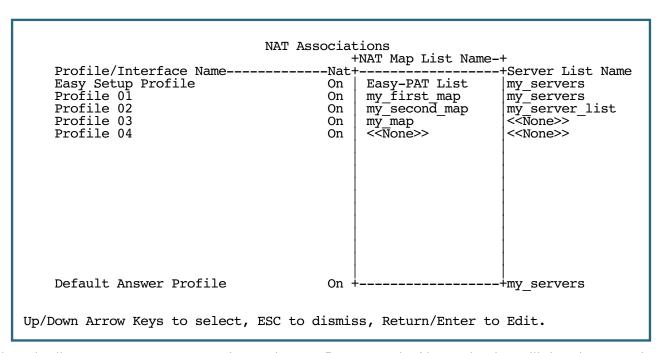

Select the list name you want to assign and press Return again. Your selection will then be associated with the corresponding profile or interface.

# **IP Passthrough**

Netopia Firmware Version 8.7 offers an IP passthrough feature. The IP passthrough feature allows for a single PC on the LAN to have the router's public address assigned to it. It also provides PAT (NAPT) via the same public IP address for all other hosts on the private LAN subnet. Using IP passthrough:

- The public WAN IP is used to provide IP address translation for private LAN computers.
- The public WAN IP is assigned and reused on a LAN computer.
- DHCP address serving can automatically serve the WAN IP address to a LAN computer.

When DHCP is used for addressing the designated passthrough PC, the acquired or configured WAN address is passed to DHCP, which will dynamically configure a single-servable-address subnet, and reserve the address for the configured MAC address. This dynamic subnet configuration is based on the local and remote WAN address and subnet mask. If the WAN interface does not have a suitable subnet mask that is usable, for example when using PPP or PPPoE, the DHCP subnet configuration will default to a class C subnet mask.

**Note:** Globally, only one dynamically-configured DHCP subnet is available. If you configure *multiple* Connection Profiles to use IP Passthrough's DHCP option, when any of these profiles is established, the dynamic DHCP configuration will be overwritten. IP passthrough is restricted to the primary LAN.

In the case of an Ethernet WAN router the IP passthrough configuration is located in the WAN Ethernet Configuration menu. For all other routers, it is located in the Connection Profiles' IP Profile Parameters.

The **WAN Ethernet Configuration** screen, found under the WAN Configuration menu, WAN Setup screen, appears as shown.

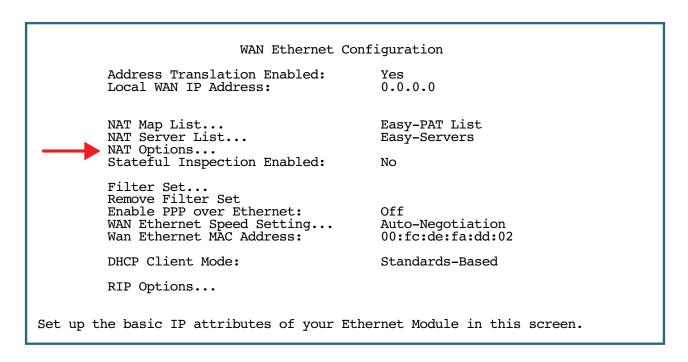

The **IP Profile Parameters** screen, found under the WAN Configuration menu, Add/Change Connection Profile screen, appears as shown.

IP Profile Parameters Address Translation Enabled: Yes IP Addressing... Numbered NAT Map List... Easy-PAT List NAT Server List...
NAT Options... Easy-Servers Stateful Inspection Enabled: No Local WAN IP Address: 0.0.0.0 Local WAN IP Mask: Filter Set... Remove Filter Set RIP Profile Options... Toggle to Yes if this is a single IP address ISP account. Configure IP requirements for a remote network connection here.

If you select **NAT Options**, in either case, the NAT Options screen appears.

NAT Options

IP Passthrough Enabled: No

Toggle ON to allow local WAN IP address to be used on LAN in addition to NAT.

If you toggle IP Passthrough Enabled to Yes, additional field(s) appear.

NAT Options

IP Passthrough Enabled: Yes IP Passthrough DHCP Enabled: Yes

IP Passthrough DHCP MAC address: 00-00-00-00-00

Enter MAC addr. of IP passthrough host, or zeroes for first come first serve.

Toggling **IP Passthrough DHCP Enabled** to **Yes** displays the **IP Passthrough DHCP MAC** address field. This is an editable field in which you can enter the MAC (hardware) address of the designated PC be used as the DHCP Client Identifier for dynamic address reservation. The MAC address must be six colon-delimited or dash-delimited sets of hex digits ('0' – 'FF').

#### First Come First Serve Mode

Netopia Firmware Version 8.7 IP Passthrough allows a first come first serve mode.

NAT Options defaults to an all-zeroes MAC address.

If you leave the default all-zeroes MAC address, the Router will select the next DHCP client that initiates a DHCP lease request or renewal to be the IP passthrough host. When the WAN comes up, or if it is already up, the Router will serve this client the IP passthrough/WAN address. When this client's lease ends, the IP passthrough address becomes available for the next client to initiate a DHCP transaction. The next client will get the IP passthrough address. Note that there is no way to control which PC has the IP passthrough address without releasing all other DHCP leases on the LAN.

**Note:** If you specify a non-zeroes MAC address, the DHCP Client Identifier must be in the format specified above. Macintosh computers allow the DHCP Client Identifier to be entered as a name or text, however Netopia routers accept only strict (binary/hex) MAC address format. Macintosh computers display their strict MAC addresses in the TCP/IP Control Panel (Classic MacOS) or the Network Preference Pane of System Preferences (Mac OS X).

Once configured, the passthrough host's DHCP leases will be shortened to two minutes. This allows for timely updates of the host's IP address, which will be a private IP address *before* the WAN connection is established. *After* the WAN connection is established and has an address, the passthrough host can renew its DHCP address binding to acquire the WAN IP address.

#### A restriction

Since both the router and the passthrough host will use same IP address, new sessions that conflict with existing sessions will be rejected by the router. For example, suppose you are a teleworker using an IPSec tunnel from the router and from the passthrough host. Both tunnels go to the same remote endpoint, such as the VPN access concentrator at your employer's office. In this case, the first one to start the IPSec traffic will be allowed; the second one – since, from the WAN it's indistinguishable – will fail.

# **MultiNAT Configuration Example**

To help you understand a typical MultiNAT configuration, this section describes an example of the type of configuration you may want to implement on your site. The values shown are for example purposes only. *Make your own appropriate substitutions*.

A typical DSL service from an ISP might include five user addresses. Without PAT, you might be able to attach only five IP hosts. Using simple 1-to-many PAT you can connect more than five devices, but use only one of your addresses. Using multiNAT you can make full use of the address range. The example assumes the following range of addresses offered by a typical ISP:

| Local WAN IP address:  | 206.1.1.6       |
|------------------------|-----------------|
| Local WAN subnet mask: | 255.255.255.248 |
| Remote IP address:     | 206.1.1.254     |
| Default gateway:       | 206.1.1.254     |

Public IP addresses assigned by the ISP are 206.1.1.1 through 206.1.1.6 (255.255.255.248 subnet mask). Your internal devices have IP addresses of 192.168.1.1 through 192.168.1.254 (255.255.255.0 subnet mask).

| Netopia Router's address is: | 192.168.1.1   |
|------------------------------|---------------|
| Web server's address is:     | 192.168.1.253 |
| Mail server's address is:    | 192.168.1.254 |
| FTP server's address is:     | 192.168.1.253 |

In this example you will statically map the first five public IP addresses (206.1.1.1 - 206.1.1.5) to the first five corresponding private IP addresses (192.168.1.1 - 192.168.1.5). You will use these 1-to-1 mapped addresses to give your servers "real" addresses. You will then map 206.1.1.6 to the remaining private IP addresses (192.168.1.6 - 192.168.1.254) using PAT.

The configuration process is as follows:

From the Main Menu go to the Easy Setup and then the Connection Profile screen.

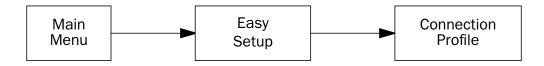

Enter your ISP-supplied values as shown below.

Connection Profile 1: Easy Setup Profile

Underlying Encapsulation...

RFC1483 Mode... Bridged 1483

Address Translation Enabled: Yes IP Addressing... Numbered

206.1.1.6 Local WAN IP Address:

Local WAN IP Mask: 255.255.255.248

PREVIOUS SCREEN NEXT SCREEN

Return/Enter takes you back to previous screen. Enter basic information about your WAN connection with this screen.

#### Select **NEXT SCREEN** and press Return.

Your IP values are shown here.

#### IP Easy Setup

Ethernet IP Address: 192.168.1.1 255.255.255.0 Ethernet Subnet Mask:

Domain Name: ISP.net

Primary Domain Name Server: 173.166.101.1 173.166.102.1 Secondary Domain Name Server:

206.1.1.254 Default IP Gateway:

IP Address Serving:

Number of Client IP Addresses:

1st Client Address: 192.168.1.2

PREVIOUS SCREEN NEXT SCREEN

Set up the basic IP & IPX attributes of your Netopia in this screen.

Then navigate to the Network Address Translation (NAT) screen.

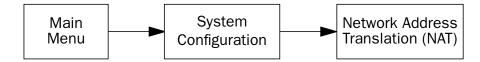

On

#### 4-34 Firmware User Guide

Select **Show/Change Public Range**, then **Easy-PAT Range**, and press Return. Enter the value your ISP assigned for your public address (206.1.1.6, in this example). Toggle **Type** to pat. Your public address is then mapped to the remaining private IP addresses using PAT. (If you were not using the Easy-PAT Range and Easy-PAT List that are created by default by using Easy Setup, you would have to *define* a public range and map list. For the purpose of this example you can just *alter* this range and list.)

Change NAT Public Range

Range Name: Easy-PAT Range

Type... pat

Public Address: 206.1.1.6

First Public Port: 49152
Last Public Port: 65535

CHANGE NAT PUBLIC RANGE CANCEL

Select **CHANGE NAT PUBLIC RANGE** and press Return. This returns you to the Network Address Translation screen.

Select **Add Public Range** and press Return. Type a name for this static range, as shown below. Enter the first and last public addresses your ISP assigned in their respective fields as shown. The first five public IP addresses (206.1.1.1 - 206.1.1.5, in this example) are statically mapped to the first five corresponding private IP addresses (192.168.1.1 - 192.168.1.5).

Add NAT Public Range

Range Name: Static Range

Type... static
First Public Address: 206.1.1.1
Last Public Address: 206.1.1.5

ADD NAT PUBLIC RANGE CANCEL

Return/Enter to commit changes.

Select ADD NAT PUBLIC RANGE and press Return. You are returned to the Network Address Translation screen.

Next, select Show/Change Map List and choose Easy-PAT List. Select Add Map. The Add NAT Map screen appears. (Now the name Easy-PAT List is a misnomer since it has a static map included in its list.) Enter in 192.168.1.1 for the First Private Address and 192.168.1.5 for the Last Private Address.

Add NAT Map ("Easy-PAT List") First Private Address: 192.168.1.1 Last Private Address: 192.168.1.5 Use NAT Public Range... ADD NAT MAP CANCEL

Select Use NAT Public Range and from the pop-up menu choose Static Range. Select ADD NAT MAP and press Return.

This will statically map the first five public IP addresses to the first five corresponding private IP addresses and will map 206.1.1.6 to the remaining private IP addresses using PAT.

### Notes on the example

The Easy-Map List and the Easy-PAT List are attached to any new Connection Profile by default. If you want to use this NAT configuration on a previously defined Connection Profile then you need to bind the Map List to the profile. You do this through either the NAT Associations screen or the profile's configuration screens.

The PAT part of this example setup will allow any user on the Netopia Router's LAN with an IP address in the range of 192.168.1.6 through 192.168.1.254 to initiate traffic flow to the outside world (for example, the Internet). No one on the Internet would be able to initiate a conversation with them.

The Static mapping part of this example will allow any of the machines in the range of addresses from 192.168.1.1 through 192.168.1.5 to communicate with the outside world as if they were at the addresses 206.1.1.1 through 206.1.1.5, respectively. It also allows any machine on the Internet to access any service (port) on any of these five machines.

You may decide this poses a security risk. You may decide that anyone can have complete access to your FTP server, but not to your Router, and only limited access to the desired services (ports) on the Web and Mail servers.

To make these changes, first limit the range of remapped addresses on the Static Map and then edit the default server list called Easy-Servers.

#### 4-36 Firmware User Guide

- First, navigate to the **Show/Change Map List** screen, select **Easy-PAT List** and then **Show/Change Maps**. Choose the **Static Map** you created and change the **First Private Address** from 192.168.1.1 to 192.168.1.4. Now the Router, Web, and Mail servers' IP addresses are no longer included in the range of static mappings and are therefore no longer accessible to the outside world. Users on the Internet will not be able to Telnet, Web, SNMP, or ping to them. It is best also to navigate to the public range screen and change the **Static Range** to go from 206.1.1.5.
- Next, navigate to Show/Change Server List and select Easy-Servers and then Add Server. You should export both the Web (www-http) and Mail (smtp) ports to one of the now free public addresses. Select Service... and from the resulting pop-up menu select www-http. In the resulting screen enter your Web server's address, 192.168.1.2, and the public address, for example, 206.1.1.2, and then select ADD NAT SERVER. Now return to Add Server, choose the smtp port and enter 192.168.1.3, your Mail server's IP address for the Server Private IP Address. You can decide if you want to present both your Web and Mail services as being on the same public address, 206.1.1.2, or if you prefer to have your Mail server appear to be at a different IP address, 206.1.1.3. For the sake of this example, alias both services to 206.1.1.2.

Now, as before, the PAT configuration will allow any user on the Netopia Router's LAN with an IP address in the range of 192.168.1.6 through 192.168.1.254 to initiate traffic flow to the Internet. Someone at the FTP server can access the Internet and the Internet can access all services of the FTP machine as if it were at 206.1.1.5. The Router cannot directly communicate with the outside world. The only communication between the Web server and the Internet is through port 80, the Web port, as if the server were located on a machine at IP address 206.1.1.2. Similarly, the only communication with the Mail server is through port 25, the SMTP port, as if it were located at IP address 206.1.1.2

# Chapter 5

# Virtual Private Networks (VPNs)

The Netopia Firmware Version 8.7 offers IPsec, PPTP, and ATMP tunneling support for Virtual Private Networks (VPN).

The following topics are covered in this chapter:

- "Overview" on page 5-1
- "About PPTP Tunnels" on page 5-4
- "About IPsec Tunnels" on page 5-7
- "About L2TP Tunnels" on page 5-8
- "About GRE Tunnels" on page 5-11
- "About ATMP Tunnels" on page 5-15
- "Encryption Support" on page 5-17
- "ATMP/PPTP Default Profile" on page 5-18
- "VPN QuickView" on page 5-20
- "Dial-Up Networking for VPN" on page 5-21
- "Allowing VPNs through a Firewall" on page 5-25
- "Windows Networking Broadcasts" on page 5-32

### **Overview**

When you make a long distance telephone call from your home to a relative far away, you are creating a private network. You can hold a conversation, and exchange information about the happenings on opposite sides of the state, or the continent, that you are mutually interested in. When your next door neighbor picks up the phone to call her daughter at college, at the same time you are talking to your relatives, your calls don't overlap, but each is separate and private. Neither house has a direct wire to the places they call. Both share the same lines on the telephone poles (or underground) on the street.

These calls are virtual private networks. Virtual, because they appear to be direct connections between the calling and answering parties, even though they travel over the public wires and switches of the phone company; private, because neither pair of calling and answering parties interacts with the other; and networks, because they exchange information.

Computers can do the same thing; it's called Virtual Private Networks (VPNs). Equipped with a Netopia Router, a single computer or private network (LAN) can establish a private connection with another computer or private network over the public network (Internet).

#### 5-2 Firmware User Guide

Netopia Firmware Version 8.7 can be used in VPNs either to initiate the connection or to answer it. When used in this way, the Routers are said to be *tunnelling* through the public network (Internet). The advantages are that, like your long distance phone call, you don't need a direct line between one computer or LAN and the other, but use the local connections, making it much cheaper; and the information you exchange through your tunnel is private and secure.

Tunneling is a process of creating a private path between a remote user or private network and another private network over some intermediate network, such as the IP-based Internet. A VPN allows remote offices or employees access to your internal business LAN through means of encryption allowing the use of the public Internet to look "virtually" like a private secure network. When two networks communicate with each other through a network based on the Internet Protocol, they are said to be *tunneling* through the IP network.

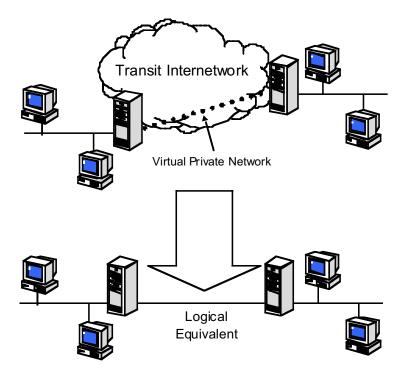

Unlike the phone company, private and public computer networks can use more than one protocol to carry your information over the wires. Several such protocols are in common use for tunnelling, Point-to-Point Tunnelling Protocol (PPTP), IP Security (IPsec), Layer 2 Transport Protocol (L2TP), Generic Routing Encapsulation (GRE), and Ascend Tunnel Management Protocol (ATMP). The Netopia Router can use any of these.

- Point-to-Point Tunneling Protocol (PPTP) is an extension of Point-to-Point Protocol (PPP) and uses a client and server model. Netopia's PPTP implementation is compatible with Microsoft's and can function as either the client (PAC) or the server (PNS). As a client, a Netopia Router can provide all users on a LAN with secure access over the Internet to the resources of another LAN by setting up a tunnel with a Windows NT server running Remote Access Services (RAS) or with another Netopia Router. As a server, a Netopia Netopia Router can provide remote users a secure connection to the resources of the LAN over a dial-up, cable, DSL, or any other type of Internet access. Because PPTP can create a VPN tunnel using the Dial-Up Networking (DUN) (see "Dial-Up Networking for VPN" on page 5-21) utility built into Windows 95, 98, or NT, no additional client software is required.
- *IPsec* stands for IP Security, a set of protocols that supports secure exchange of IP packets at the IP layer. IPsec is deployed widely to implement Virtual Private Networks (VPNs). IPsec supports two encryption modes: Transport and Tunnel. Transport mode encrypts only the data portion (payload) of each packet, but

leaves the header untouched. The more secure Tunnel mode encrypts both the header and the payload. On the receiving side, an IPsec-compliant device decrypts each packet. The Netopia Firmware Version 8.7 supports the more secure Tunnel mode.

DES stands for Data Encryption Standard, a popular symmetric-key encryption method. DES uses a 56-bit key. The Netopia Firmware Version 8.7 offers IPsec DES encryption over the VPN tunnel.

Ascend Tunnel Management Protocol (ATMP) is the protocol that is implemented in many Ascend gateways. ATMP is a simple protocol for connecting nodes and/or networks together over the Internet via a tunnel. ATMP encapsulates IP or other user data without PPP headers within General Routing Encapsulation (GRE) protocol over IP. ATMP is more efficient than PPTP for network-to-network tunnels.

When used to initiate the tunnelled connection, the Router is called a PPTP Access Concentrator (PAC, in PPTP language), or a foreign agent (in ATMP language). When used to answer the tunnelled connection, the Netopia Router is called a PPTP Network Server (PNS, in PPTP language) or a home agent (in ATMP language).

In either case, the Netopia Router wraps, or encapsulates, information that one end of the tunnel exchanges with the other, in a wrapper called General Routing Encapsulation (GRE), at one end of the tunnel, and unwraps, or decapsulates, it at the other end.

Configuring the Netopia Router for use with the different protocols is done through the Telnet-based menu screens. Each type is described in its own section:

- "About PPTP Tunnels" on page 5-4
- "About IPsec Tunnels" on page 5-7
- "About L2TP Tunnels" on page 5-8
- "About GRE Tunnels" on page 5-11
- "About ATMP Tunnels" on page 5-15

Your configuration depends on which protocol you (and the gateway at the other end of your tunnel) will use, and whether or not you will be using VPN client software in a standalone remote connection.

**Note:** You must choose which protocol you will be using, since you cannot both export PPTP and use ATMP, or vice versa, at the same time.

Having both an ATMP tunnel and a PPTP export is not possible because functions require GRE and the Router's PPTP export/server does not distinguish the GRE packets it forwards. Since it processes all of them, ATMP tunneling is impaired. For example, you cannot run an ATMP tunnel between two gateways and also have PPTP exported on one side.

### Summary

A Virtual Private Network (VPN) connects the components of one network over another network. VPNs accomplish this by allowing you to tunnel through the Internet or another public network in a manner that provides the same security and features formerly available only in private networks.

VPNs allow networks to communicate across an IP network. Your local networks (connected to the Netopia Router) can exchange data with remote networks that are also connected to a VPN-capable gateway.

This feature provides individuals at home, on the road, or in branch offices with a cost-effective and secure way to access resources on remote LANs connected to the Internet with Netopia Routers.

#### **About PPTP Tunnels**

To set up a PPTP tunnel, you create a Connection Profile including the IP address and other relevant information for the remote PPTP partner. You use the same procedure to initiate a PPTP tunnel that terminates at a remote PPTP server or to terminate a tunnel initiated by a remote PPTP client.

### **PPTP** configuration

To set up the Router as a PPTP Network Server (PNS) capable of answering PPTP tunnel requests you must also configure the VPN Default Answer Profile. See "ATMP/PPTP Default Profile" on page 5-18 for more information.

PPTP is a Datalink Encapsulation option in Connection Profiles. It is not an option in device or link configuration screens, as PPTP is not a native encapsulation. Consequently, the Easy Setup Profile does not offer PPTP datalink encapsulation. See the "Creating a New Connection Profile" on page 2-9 for information on creating Connection Profiles.

Channel 4 (and higher) events, such as connections and disconnections, reported in the WAN Event Histories are VPN tunnel events.

To define a PPTP tunnel, navigate to the Add Connection Profile menu from the Main Menu.

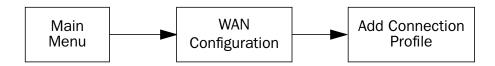

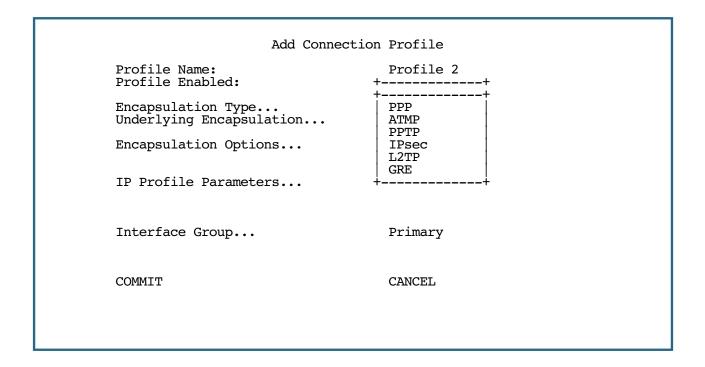

When you define a Connection Profile as using PPTP by selecting PPTP as the datalink encapsulation method, and then select **Data Link Options**, the PPTP Tunnel Options screen appears.

PPTP Tunnel Options 173.167.8.134 PPTP Partner IP Address: Tunnel Via Gateway: 0.0.0.0 Authentication... CHAP Data Compression... None Send Host name: tony \*\*\*\*\* Send Password: Receive Host name: kimba Receive Password: Initiate Connections: Yes On Demand: Yes Optional Windows NT Domain Name: Idle Timeout (seconds): 300

Enter the **PPTP Partner IP Address**. This specifies the address of the other end of the tunnel.

If you do not specify the PPTP Partner IP Address the Router cannot initiate tunnels, i.e., act as a PPTP Access Concentrator (PAC) for this profile. It can only accept tunnel requests as a PPTP Network Server (PNS).

- If you specify the PPTP Partner IP Address, and the address is in the same subnet as the Remote IP Address you specified in the IP Profile Parameters, the **Tunnel Via Gateway** option becomes visible. You can enter the address by which the Router partner is reached.
  - If you do not specify the PPTP Partner IP Address, the Router will use the default gateway to reach the partner and the Tunnel Via Gateway field is hidden. If the partner should be reached via an alternate port (i.e. the LAN instead of the WAN), the **Tunnel Via Gateway** field allows this path to be resolved.
- From the pop-up menu select an **Authentication** protocol for the PPP connection. Options are PAP, CHAP, or MS-CHAP. The default is PAP. The authentication protocol must be the same on both ends of the tunnel.
- You can specify a **Data Compression** algorithm, either None or Standard LZS, for the PPTP connection.
  - Note: When the Authentication protocol is MS-CHAP, compression is set to None, and the Data **Compression** option is hidden.
- When the authentication protocol is MS-CHAP, you can specify a Data Encryption algorithm for the PPTP connection. Available options are MPPE and None (the default). For other authentication protocols, this option is hidden. When MPPE is negotiated, the WAN Event History reports that it is negotiated as a CCP (compression) type. This is because the MPPE protocol uses a compression engine, even though it is not itself a compression protocol.

**Note:** Netopia Firmware Version 8.7 supports 128-bit ("strong") encryption. Unlike MS-CHAP version 1, which supports one-way authentication, MS-CHAP version 2 supports mutual authentication between connected gateways and is incompatible with MS-CHAP version 1 (MS-CHAP-V1). When you choose MS-CHAP as the authentication method for the PPTP tunnel, the Netopia Router will start negotiating MS-CHAP-V2. If the gateway you are connecting to does not support MS-CHAP-V2, it will fall back to MS-CHAP-V1, or, if the gateway you are connecting to does not support MPPE at all, the PPP session will be dropped.

- You can specify a **Send Host Name** which is used with Send Secret for authenticating with a remote PNS when the profile is used for initiating a tunnel connection.
- You must specify a **Send Password** (the CHAP and MS-CHAP term for password), used for authenticating the tunnel when initiating a tunnel connection.
- You can specify a Receive Host Name which is used with the Receive Secret for authenticating a remote PPTP client.
- You must specify a **Receive Password**, used for authenticating the remote PPTP client.
- You can specify that this Router will **Initiate Connections** (acting as a PAC) or only answer them (acting as a PNS).
- Tunnels are normally initiated **On Demand**; however, you can disable this feature. When disabled, the tunnel must be manually established or may be scheduled using the scheduled connections feature. See "Scheduled Connections" on page 2-16.
- Some networks that use Microsoft Windows NT PPTP Network Servers require additional authentication information, called *Windows NT Domain Name*, when answering PPTP tunnel connection requests. Not all Windows NT installations require this information, since not all such installations use this authentication feature. The Windows NT Domain Name is not the same as the Internet domain name, but is the name of a group of servers that share common security policy and user account databases. Your PPTP tunnel partner's administrator will supply this Windows NT Domain Name if it is required. If you configure your Router to initiate PPTP tunnel connections by toggling **Initiate Connections** to **Yes**, the **Optional Windows NT Domain Name** field appears. Enter the domain name your network administrator has supplied.
- You can specify the Idle Timeout, an inactivity timer, whose expiration will terminate the tunnel. A value of
  zero disables the timer. Because tunnels are subject to abrupt termination when the underlying datalink is
  torn down, use of the Idle Timeout is strongly encouraged.
- Return to the Connection Profile screen by pressing Escape.
- Select IP Profile Parameters and press Return.

The IP Profile Parameters screen appears.

IP Profile Parameters

Address Translation Enabled: Yes

NAT Map List... Easy-PAT NAT Server List... Easy-Servers

Local WAN IP Address: 0.0.0.0

Remote IP Address: 173.167.8.10 255.255.0.0 Remote IP Mask:

Filter Set... Remove Filter Set

RIP Profile Options...

Enter the **Remote IP Address** and **Remote IP Mask** for the host to which you want to tunnel.

#### **About IPsec Tunnels**

IPsec stands for IP Security, a set of protocols that supports secure exchange of IP packets at the IP layer. IPsec is deployed widely to implement Virtual Private Networks (VPNs). See "Overview" on page 5-1 for more information.

IPsec supports two encryption modes: Transport and Tunnel. Transport mode encrypts only the data portion (payload) of each packet, but leaves the header untouched. The more secure Tunnel mode encrypts both the header and the payload. On the receiving side, an IPsec-compliant device decrypts each packet. Netopia Routers support the more secure Tunnel mode.

Netopia Firmware Version 8.7 offers IPsec 3DES encryption over the VPN tunnel. DES stands for Data Encryption Standard, a popular symmetric-key encryption method. DES uses a 56-bit key. Netopia Routers offer IPsec 3DES (triple DES) encryption as a standard option. Some models support built-in hardware acceleration of 3DES encryption at line speeds.

Internet Key Exchange (IKE) is an authentication and encryption key management protocol used in conjunction with the IPsec standard. IPsec key management offers a wide variety of options which are explained in Chapter 6, "Internet Key Exchange (IKE) IPsec Key Management for VPNs."

### **About L2TP Tunnels**

L2TP stands for Layer 2 Tunnelling Protocol, an extension to the PPP protocol. L2TP combines features of two other tunneling protocols: PPTP and L2F. Like PPTP, L2TP is a Datalink Encapsulation option in Connection Profiles. It is not an option in device or link configuration screens, as L2TP is not a native encapsulation. Consequently, the Easy Setup Profile does not offer L2TP datalink encapsulation. See the "Creating a New Connection Profile" on page 2-9 for information on creating Connection Profiles.

### **L2TP** configuration

To define an L2TP tunnel, navigate to the Add Connection Profile menu from the Main Menu.

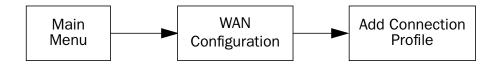

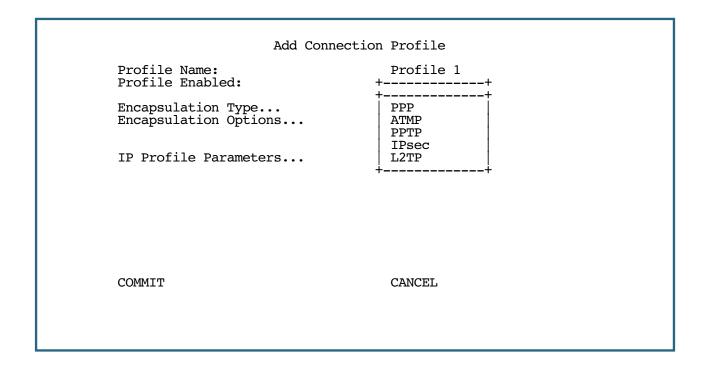

When you define a Connection Profile as using L2TP by selecting L2TP as the datalink encapsulation method, and then select **Encapsulation Options**, the L2TP Tunnel Options screen appears.

L2TP Tunnel Options L2TP Partner IP Address: 0.0.0.0 L2TP Tunnel Authentication: No PAP PPP Authentication: Standard LZS Data Compression... Send Host Name: Send Password: Receive Host Name: Receive Password: Initiate Connections: Yes On Demand: Yes 300 Idle Timeout (seconds): Enter an IP address in decimal and dot form (xxx.xxx.xxx).

Enter the L2TP Partner IP Address. This specifies the address of the other end of the tunnel.

If you do not specify the L2TP Partner IP Address the Router cannot initiate tunnels.

If you specify the L2TP Partner IP Address, and the address is in the same subnet as the Remote IP Address you specified in the IP Profile Parameters, the **Tunnel Via Gateway** option becomes visible. You can enter the address by which the Router partner is reached.

If you do not specify the L2TP Partner IP Address, the Router will use the default gateway to reach the partner and the Tunnel Via Gateway field is hidden. If the partner should be reached via an alternate port (i.e. the LAN instead of the WAN), the **Tunnel Via Gateway** field allows this path to be resolved.

Toggle **L2TP Tunnel Authentication** to No or Yes.

If you set authentication on the tunnel, an editable Pass-phrase field appears where you can specify a password between eight and 15 characters long.

- From the pop-up menu select a **PPP Authentication** protocol for the PPP connection. Options are PAP, or CHAP. The default is PAP. The authentication protocol must be the same on both ends of the tunnel.
- You can specify a **Data Compression** algorithm, either None or Standard LZS, for the L2TP connection.
- You can specify a **Send Host Name** which is used with Send Secret for authenticating with a remote PNS when the profile is used for initiating a tunnel connection.
- You must specify a **Send Password** (or **Secret**, the CHAP term for password), used for authenticating the tunnel when initiating a tunnel connection.
- You can specify a **Receive Host Name** which is used with the Receive Secret for authenticating a remote L2TP client.
- You must specify a **Receive Password** (or CHAP **Secret**), used for authenticating the remote L2TP client.

#### 5-10 Firmware User Guide

- You can specify that this Router will **Initiate Connections** (acting as a PAC) or only answer them (acting as a PNS).
- Tunnels are normally initiated **On Demand**; however, you can disable this feature. When disabled, the tunnel must be manually established or may be scheduled using the scheduled connections feature. See "Scheduled Connections" on page 2-16.
- You can specify the **Idle Timeout** (in seconds), an inactivity timer, whose expiration will terminate the tunnel. A value of zero disables the timer. Because tunnels are subject to abrupt termination when the underlying datalink is torn down, use of the Idle Timeout is strongly encouraged.
- Return to the Connection Profile screen by pressing Escape.
- Select IP Profile Parameters and press Return.
- In the **Profile Parameters** screen, enter the **Remote IP Address** and **Remote IP Mask** for the host to which you want to tunnel. Press Escape to return to the Connection Profile screen. Select **COMMIT** and press Return. The tunnel Connection Profile will be activated.

# **About GRE Tunnels**

Generic Routing Encapsulation (GRE) protocol is another form of tunneling that Netopia routers support. A GRE tunnel is brought up when a valid GRE profile is installed, and brought down when the profile is disabled, or deleted.

GRE tunnels are not *connection-based*, but rather are installed and simply wait for GRE packets. There is no special startup initiation as with PPPoE or PPTP. GRE is best adapted to simple routing and/or tunneling, and is not for use with any sensitive data. GRE offers no encryption; and authentication of data integrity is limited to checksum verification, if enabled.

To set up a GRE tunnel, you create a Connection Profile including the IP address and other relevant information for the remote partner.

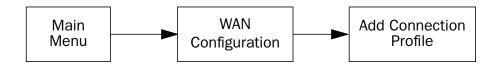

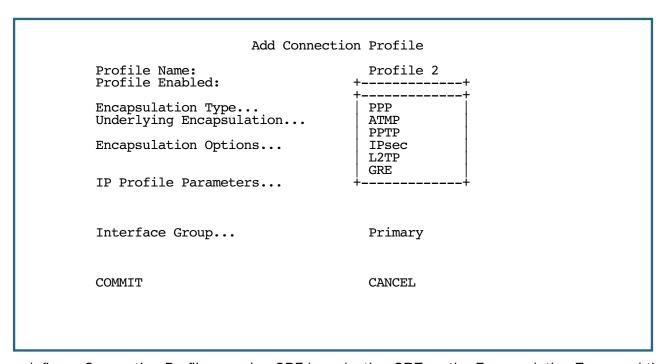

When you define a Connection Profile as using GRE by selecting **GRE** as the Encapsulation Type, and then select **Encapsulation Options**, the GRE Tunnel Options screen appears.

GRE Tunnel Options

GRE Partner IP Address: 173.167.8.134

Send Checksums: No Sequence Datagrams: No No Key: 0

Enter an IP address in decimal and dot form (xxx.xxx.xxx).

- Enter a **GRE Partner IP Address** in standard dotted-quad format to specify the address of the other end of the tunnel.
- You can optionally toggle **Send Checksums** to **Yes** to verify that no data corruption or loss is incurred in transmission. Ordinarily, it is not necessary to send checksums, and you can leave the default No.
- **Sequence Datagrams** can also be left at the default No, unless you are otherwise instructed. Datagram sequencing is mainly needed if compression is being used.
- You can enter a 32- bit **Key** of up to 10-digits (numbers only). The receiver can use this key to identify the source of the packet. The key is a way to match a packet to a tunnel connection.
  - If you choose to enter a key, be sure that both tunnel endpoints' configurations have matching keys.
- If you enter a zero (0), the key field is disabled.
- Return to the Add Connection Profile screen by pressing Escape.
- Select IP Profile Parameters and press Return.

The IP Profile Parameters screen appears.

IP Profile Parameters

Address Translation Enabled: No

IP Addressing... Unnumbered

Remote IP Address: 173.167.8.134
Remote IP Mask: 255.255.0.0

Remote IP Mask: Filter Set... Remove Filter Set

RIP Profile Options...

Toggle to Yes if this is a single IP address ISP account. Configure IP requirements for a remote network connection here.

- Enter the Remote IP Address and Remote IP Mask for the host to which you want to tunnel.
- Press Escape to return to the Add Connection profile screen, select COMMIT and press Return. Your GRE
  Connection Profile will be enabled.

## **VPN** force-all

GRE tunnelling supports "VPN force-all," which forces all traffic coming from the LAN onto the GRE tunnel. You accomplish this by setting the default route to go through the GRE tunnel. A secondary host route where all tunneled GRE packets route to the actual WAN interface can be configured as a static route when required.

The following table outlines various force-all configurations for different networking scenarios; all other options can safely use their default values:

|                | Easy Setup                                                                                 | System Configuration Menu                                           | GRE Profile<br>Encapsulation<br>Menu              | GRE Profile IP<br>Parameters Menu                                                     |
|----------------|--------------------------------------------------------------------------------------------|---------------------------------------------------------------------|---------------------------------------------------|---------------------------------------------------------------------------------------|
| Static WAN IP  | IP = some_IP_address  Mask = some_IP_mask  Data Link Encapsulation = 1483, 1490, HDLC, PPP | IP Default Gateway =                                                | Remote Tunnel End Point = peer_tunnel_ IP_address | Remote Member IP<br>= 127.0.0.2<br>Remote Member<br>Mask cannot be<br>255.255.255.255 |
| Dynamic WAN IP | IP = 0.0.0.0<br>Mask = 0.0.0.0                                                             | IP Default Gateway = 127.0.0.2  Gateway static route is recommended | see above                                         | see above                                                                             |
| Static PPPoE   | Remote IP = some_IP_address  Remote Mask = some_IP_mask                                    | see above                                                           | see above                                         | see above                                                                             |
| Auto PPPoE     | Remote IP =<br>127.0.0.2<br>Remote Mask =<br>255.255.255.255                               | IP Default Gateway = 127.0.0.3                                      | see above                                         | Remote Member IP = 127.0.0.3  Remote Member Mask cannot be 255.255.255.255            |

**Note:** A GRE tunnel cannot transmit RIP routes over a force-all tunnel, or with a remote member IP with a host part of all zeros.

## **About ATMP Tunnels**

To set up an ATMP tunnel, you create a Connection Profile including the IP address and other relevant information for the remote ATMP partner. ATMP uses the terminology of a foreign agent that initiates tunnels and a home agent that terminates them. You use the same procedure to initiate or terminate an ATMP tunnel. Used in this way, the terms *initiate* and *terminate* mean the beginning and end of the tunnel; they do not mean activate and deactivate.

ATMP is a tunneling protocol, with two basic aspects. Tunnels are created and torn down using a session protocol that is UDP-based. User (or client) data is transferred across the tunnel by encapsulating the client data within Generic Routing Encapsulation (GRE). The GRE data is then routed using standard methods.

## **ATMP** configuration

ATMP is a Datalink Encapsulation option in Connection Profiles. It is not an option in device or link configuration screens, since ATMP is not a native encapsulation. The Easy Setup Profile does not offer ATMP datalink encapsulation. See "Creating a New Connection Profile" on page 2-9 for information on creating Connection Profiles.

The WAN Event History screens will report VPN tunnel events, such as connections and disconnections, as Channel 4 (and higher) events.

To define an ATMP tunnel, navigate to the **Add Connection Profile** menu from the Main Menu.

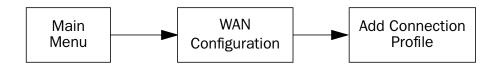

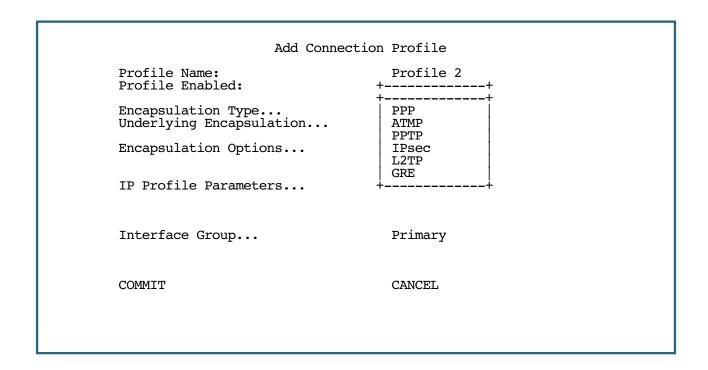

### 5-16 Firmware User Guide

When you define a Connection Profile as using ATMP by selecting ATMP as the datalink encapsulation method, and then select **Data Link Options**, the ATMP Tunnel Options screen appears.

ATMP Tunnel Options 173.167.8.134 ATMP Partner IP Address: Tunnel Via Gateway: 0.0.0.0 Network Name: sam.net Password: Data Encryption... DES Key String: Initiate Connections: Yes On Demand: Yes Idle Timeout (seconds): 300

**Note:** An ATMP tunnel cannot be assigned a dynamic IP address by the remote server, as in a PPP connection. When you define an ATMP tunnel profile, the Local WAN IP Address, assigned in the IP Profile Parameters screen, must be the true IP address, not 0.0.0.0, if NAT is enabled.

- **ATMP Partner IP Address** specifies the address of the other end of the tunnel. When unspecified, the Router can not initiate tunnels (i.e., act as a foreign agent) for this profile; it can only accept tunnel requests as a home agent.
- When you specify the ATMP Partner IP Address, and the address is in the same subnet as the Remote IP Address you specified in the IP Profile Parameters, you can specify the route (**Tunnel Via Gateway**) by which the Router partner is reached. If you do not specify the ATMP Partner IP Address, the Router will use the default gateway to reach the partner and the **Tunnel Via Gateway** field is hidden. If the partner should be reached via an alternate port (i.e., the LAN instead of the WAN), the **Tunnel Via Gateway** field allows this path to be resolved.
- You can specify a Network Name. When the tunnel partner is another Netopia Router, this name may be
  used to match against a Connection Profile. When the partner is an Ascend gateway in Gateway mode,
  then Network Name is used by the Ascend gateway to match a gateway profile. When the partner is an
  Ascend gateway in Gateway mode, leave this field blank.
- You must specify a Password, used for authenticating the tunnel.
  - **Note:** The Password entry will be the same for both ends of the tunnel.
- For Netopia-to-Netopia connections only, you can specify a **Data Encryption** algorithm for the ATMP connection from the pop-up menu, either DES or None. None is the default.
  - **Note:** Ascend does not support DES encryption for ATMP tunnels.
- You must specify a **Key String** of up to (and including) 20 characters when DES is selected. When encryption is None, this field is invisible.

- You can specify that this Router will **Initiate Connections**, acting as a foreign agent (**Yes**), or only answer them, acting as a home agent (**No**).
- Tunnels are normally initiated **On Demand**; however, you can disable this feature. When disabled, the tunnel must be manually established through the call management screens.
- You can specify the **Idle Timeout**, an inactivity timer, whose expiration will terminate the tunnel. A value of zero disables the timer. Because tunnels are subject to abrupt termination when the underlying datalink is torn down, use of the Idle Timeout is strongly encouraged.
- Return to the Connection Profile screen by pressing Escape.
- Select IP Profile Parameters and press Return. The IP Profile Parameters screen appears.

IP Profile Parameters Address Translation Enabled: NAT Map List... Easy-PAT List NAT Server List...
NAT Options... Easy-Servers Stateful Inspection Enabled: No 0.0.0.0 Local WAN IP Address: Remote IP Address: 173.167.8.10 Remote IP Mask: 255.255.0.0 Filter Set... Remove Filter Set No NetBIOS Proxy Enabled RIP Profile Options... Return/Enter to select Filter Set (Firewall) for this profile. Configure IP requirements for a remote network connection here.

Enter the Remote IP Address and Remote IP Mask for the host to which you want to tunnel.

# **Encryption Support**

Encryption is a method for altering user data into a form that is unusable by anyone other than the intended recipient. The recipient must have the means to decrypt the data to render it usable to them. The encryption process protects the data by making it difficult for any third party to get at the original data.

Netopia PPTP is fully compatible with Microsoft Point-to-Point Encryption (MPPE) data encryption for user data transfer over the PPTP tunnel. Microsoft Windows NT Server provides MPPE encryption capability only when Microsoft Challenge Handshake Authentication Protocol (MS-CHAP) is enabled. Netopia complies with this feature to allow MPPE only when MS-CHAP is negotiated. MS-CHAP and MPPE are user-selectable options in the PPTP Tunnel Options screen. If either the client or the server side specifies encryption, then encryption becomes mandatory for both.

Netopia's ATMP implementation supports Data Encryption Standard (DES) data encryption for user data transfer over the ATMP tunnel between two Netopia Routers. The encryption option, none or DES, is a selectable option in the ATMP Tunnel Options screen.

# MS-CHAP V2 and 128-bit strong encryption

### **Notes:**

- Netopia Firmware Version 8.7 supports 128-bit ("strong") encryption when using PPTP tunnels.
   ATMP does not have an option of using 128-bit MPPE. If you are using ATMP between two Netopia Routers you can optionally set 56-bit DES encryption.
- When you choose MS-CHAP as the authentication method for a PPTP tunnel, the Netopia Router will start negotiating MS-CHAPv2. If the gateway or VPN adapter client you are connecting to does not support MS-CHAPv2, the Netopia Router will fall back to MS-CHAPv1, or, if the gateway or VPN adapter client you are connecting to does not support MPPE at all, the PPP session will be dropped. This is done automatically and transparently.

## ATMP/PPTP Default Profile

The WAN Configuration menu offers a ATMP/PPTP Default Profile option. Use this selection when your Router is acting as the server for VPN connections, that is, when you are on the answering end of the tunnel establishment. The ATMP/PPTP Default Profile determines the way the attempted tunnel connection is answered.

```
WAN Configuration

WAN (Wide Area Network) Setup...

Display/Change Connection Profile...
Add Connection Profile...
Delete Connection Profile...

WAN Default Profile...
ATMP/PPTP Default Profile...
Scheduled Connections...

Configuration Changes Reset WAN Connection: Yes
```

To set the parameters under which the Router will answer attempted VPN connections, select **ATMP/PPTP Default Profile** and press Return. The ATMP/PPTP Default Profile screen appears.

### ATMP/PPTP Default Profile

Answer ATMP/PPTP Connections: No

PPTP Configuration Options

Receive Authentication... PAP Data Compression... None

- Toggle Answer ATMP/PPTP Connections to Yes if you want the Router to accept VPN connections or No
  (the default) if you do not.
- For PPTP tunnel connections only, you must define what type of authentication these connections will use. Select **Receive Authentication** and press Return. A pop-up menu offers the following options: PAP (the default), CHAP, or MS-CHAP.
- If you chose PAP or CHAP authentication, from the **Data Compression** pop-up menu select either None (the default) or Standard LZS.

If you chose MS-CHAP authentication, the **Data Compression** option is not required, and this menu item becomes hidden.

# **VPN QuickView**

You can view the status of your VPN connections in the VPN QuickView screen.

From the Main Menu select QuickView and then VPN QuickView.

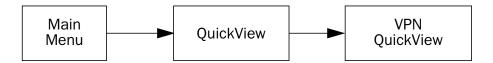

The VPN QuickView screen appears.

| VPN Quick View                                         |                        |                        |   |                                                  |  |  |
|--------------------------------------------------------|------------------------|------------------------|---|--------------------------------------------------|--|--|
| Profile Name HA <-> FA1 (Jony Fon HA <-> FA3 (Sleve M. | -TypeRx Pck<br>ATMP 99 | tsTx Pckts<br>99<br>14 | 0 | Remote Address<br>173.166.82.8<br>173.166.117.91 |  |  |
| ini is ino (bieve iii                                  | 13                     | 14                     | • | .,,,,,,,,,,,,,,,,,,,,,,,,,,,,,,,,,,,,,,          |  |  |
|                                                        |                        |                        |   |                                                  |  |  |
|                                                        |                        |                        |   |                                                  |  |  |
|                                                        |                        |                        |   |                                                  |  |  |
|                                                        |                        |                        |   |                                                  |  |  |
|                                                        |                        |                        |   |                                                  |  |  |

**Profile Name:** Lists the name of the Connection Profile being used, if any.

**Type:** Shows the data link encapsulation method (PPTP or ATMP).

**Rx Pckts:** Shows the number of packets received via the VPN tunnel.

**Tx Pckts**: Shows the number of packets transmitted via the VPN tunnel.

**Rx Discard:** Shows the number of packets discarded.

Remote Address: Shows the tunnel partner's IP address.

# **Dial-Up Networking for VPN**

Microsoft Windows Dial-Up Networking software permits a remote standalone workstation to establish a VPN tunnel to a PPTP server such as a Netopia Router located at a central site. Dial-Up Networking also allows a mobile user who may not be connected to a PAC to dial into an intermediate ISP and establish a VPN tunnel to, for example, a corporate headquarters, remotely. Netopia Routers also can serve as a PAC at the workstation's site, making it unnecessary for the standalone workstation to initiate the tunnel. In such a case, the Dial-Up Networking software is not required, since the Netopia Router initiates the tunnel.

This section is provided for users who may require the VPN client software for Dial-Up Networking in order to connect to an ISP who provides a PPTP account.

Microsoft Windows Dial-Up Networking (DUN) is the means by which you can initiate a VPN tunnel between your individual remote client workstation and a private network such as your corporate LAN via the Internet. DUN is a software adapter that allows you to establish a tunnel.

DUN is a free add-on available for Windows 95, and comes standard with Windows 98, Windows NT, and Windows XP. The VPN tunnel behaves as a private network connection, unrelated to other traffic on the network. Once you have installed Dial-Up Networking, you will be able to connect to your remote site as if you had a direct private connection, regardless of the intervening network(s) through which your data passes. You may need to install the Dial-Up Networking feature of Windows 95, 98, or 2000 to take advantage of the virtual private networking feature of your Netopia Router.

**Note:** For the latest information and tech notes on Dial-Up Networking and VPNs be sure to visit the Netopia website at http://www.netopia.com and, for the latest software and release notes, the Microsoft website at http://www.microsoft.com.

# **Installing Dial-Up Networking**

Check to see if Dial-Up Networking is already installed on your PC. Open your My Computer (or whatever you have named it) icon on your desktop. If there is a folder named Dial-Up Networking, you don't have to install it. If there is no such folder, you must install it from your system disks or CDROM. Do the following:

- 1. From the **Start** menu, select **Settings** and then **Control Panel**.
- In the Control Panel window, double-click the Add/Remove Programs icon.
   The Add/Remove Programs Properties window appears.
- 3. Click the Windows Setup tab.
- 4. Double-click Communications.

The Communications window appears.

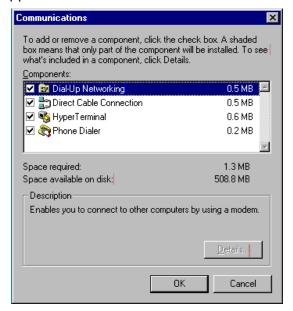

- 5. In the Communications window, select **Dial-Up Networking** and click the **OK** button.
  - This returns you to the Windows Setup screen. Click the **OK** button.
- Respond to the prompts to install Dial-Up Networking from the system disks or CDROM.
- 7. When prompted, reboot your PC.

## Creating a new Dial-Up Networking profile

A Dial-Up Networking profile is like an address book entry that contains the information and parameters you need for a secure private connection. You can create this profile by using either the Internet Connection Wizard or the Make New Connection feature of Dial-Up Networking. The following instructions tell you how to create the profile with the Make New Connection feature. Do the following:

- 1. Double-click the **My Computer** (or whatever you have named it) icon on your desktop.
  - Open the Dial-Up Networking folder, and then double-click **Make New Connection**. The Make New Connection wizard window appears.
- 2. Type a name for this connection (such as the name of your company, or the computer you are dialing into).
  - From the pull-down menu, select the device you intend to use for the virtual private network connection. This can be any device you have installed or connected to your PC. Click the **Next** button. A screen appears with fields for you to enter telephone numbers for the computer you want to connect to.
- 3. Type the directory number or the **Virtual Circuit Identifier** number.
  - This number is provided by your ISP or corporate administrator. Depending on the type of device you are using, the number may or may not resemble an ordinary telephone directory number.
- Click the **Next** button.
  - The final window will give you a chance to accept or change the name you have entered for this profile. If you are satisfied with it, click the **Finish** button. Your profile is complete.

# **Configuring a Dial-Up Networking profile**

Once you have created your Dial-Up Networking profile, you configure it for TCP/IP networking to allow you to connect to the Internet through your Internet connection device. Do the following:

- Double-click the **My Computer** (or whatever you have named it) icon on your desktop.
   Open the Dial-Up Networking folder. You will see the icon for the profile you created in the previous section.
- 2. Right-click the icon and from the pop-up menu select **Properties**.
- 3. In the Properties window click the **Server Type** button.

From the Type of Dial-up Server pull-down menu select the appropriate type of server for your system version:

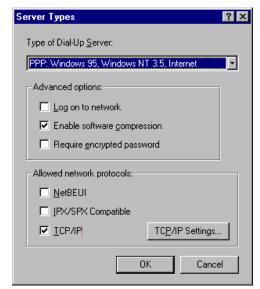

- Windows 95 users select PPP: Windows 95, Windows NT 3.5, Internet
- Windows 98 users select PPP: Windows 98, Windows NT Server, Internet

In the Allowed network protocols area check TCP/IP and uncheck all of the other checkboxes.

Note: Netopia's PPTP implementation does not currently support tunnelling of IPX and NetBEUI protocols.

4. Click the TCP/IP Settings button.

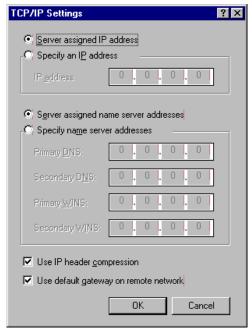

- If your ISP uses dynamic IP addressing (DHCP), select the Server assigned IP address radio button.
- If your ISP uses static IP addressing, select the Specify an IP address radio button and enter your assigned IP address in the fields provided. Also enter the IP address in the Primary and Secondary DNS fields.
- Click the **OK** button in this window and the next two windows.

## **Windows XP Client Configuration**

- 1. From your Windows XP desktop, click on **Start** —> **My Network Places** and select **View Network Connections** from the *Network Tasks* area.
- 2. Click Create a New Connection in the Network Tasks area to start the New Connection Wizard. Click Next.
- 3. In the **Network Connection Type** box that appears, select the **Connect to the network at my workplace** radio button. Click **Next**.
- 4. In the **Network Connection** box that appears, select the **Virtual Private Network connection** radio button. Click **Next**.
- 5. In the **Connection Name** window's text box labeled *Company Name*, assign the name of the organization or connection to which you log in.
- 6. In the **VPN Server Selection** window's text box labeled *Host Name or IP address*, type the Local WAN IP address of the router to which you are connecting.
- In the Connection Availability window, you can select the Anyone's Use radio button if you want to make
  this connection accessible to other users of your workstation. Otherwise, leave it set to the default My use
  only selection. Click Next.
- 8. Click **Finish**. This completes the VPN configuration. Also, you can click the *Add a shortcut to this connection to my desktop* checkbox to put an icon on the desktop.

# **Connecting using Dial-Up Networking**

A Dial-Up Networking connection will be automatically launched whenever you run a TCP/IP application, such as a web browser or email client. When you first run the application a Connect To dialog box appears in which you enter your User name and Password. If you check the Save password checkbox, the system will remember your User name and Password, and you won't be prompted for them again.

# Allowing VPNs through a Firewall

An administrator interested in securing a network will usually combine the use of VPNs with the use of a firewall or some similar mechanism. This is because a VPN is not a complete security solution, but rather a component of overall security. Using a VPN will add security to transactions carried over a public network, but a VPN alone will not prevent a public network from infiltrating a private network. Therefore, you should combine use of a firewall with VPNs, where the firewall will secure the private network from infiltration from a public network, and the VPN will secure the transactions that must cross the public network.

A strict firewall may not be provisioned to allow VPN traffic to pass back and forth as needed. In order to ensure that a firewall will allow a VPN, certain attributes must be added to the firewall's provisioning. The provisions necessary vary slightly between ATMP and PPTP, but both protocols operate on the same basic premise: there are control and negotiation operations, and there is the tunnelled traffic that carries the payload of data between the VPN endpoints. The difference is that ATMP uses UDP to handle control and negotiation, while PPTP uses TCP. Then both ATMP and PPTP use GRE to carry the payload.

For PPTP negotiation to work, TCP packets inbound and outbound destined for port 1723 must be allowed. Likewise, for ATMP negotiation to work, UDP packets inbound and outbound destined for port 5150 must be allowed. Source ports are dynamic, so, if possible, make this flexible, too. Additionally, PPTP and ATMP both require a firewall to allow GRE bi-directionally.

The following sections illustrate a sample filtering setup to allow either PPTP or ATMP traffic to cross a firewall:

- "PPTP example" on page 5-25
- "ATMP example" on page 5-28

Make your own appropriate substitutions. For more information on filters and firewalls, see Chapter 10, "Security.".

## **PPTP** example

To enable a firewall to allow PPTP traffic, you must provision the firewall to allow inbound and outbound TCP packets specifically destined for port 1723. The source port may be dynamic, so often it is not useful to apply a compare function upon this portion of the control/negotiation packets. You must also set the firewall to allow inbound and outbound GRE packets, enabling transport of the tunnel payload.

From the Main Menu navigate to Display/Change IP Filter Set, and from the pop-up menu select Basic Firewall.

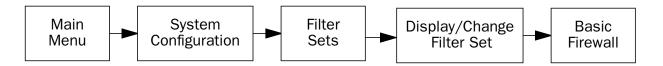

## Select Display/Change Input Filter.

Display/Change Input Filter screen

Select Input Filter 1 and press Return. In the Change Input Filter 1 screen, set the Destination Port information as shown below.

```
Change Input Filter 1
          Enabled:
                                                 Yes
          Forward:
                                                 Yes
          Call Placement/Idle Reset:
                                                 No Change
          Force Routing:
                                                 No
          Source IP Address:
                                                 0.0.0.0
          Source IP Address Mask:
                                                 0.0.0.0
          Dest. IP Address:
Dest. IP Address Mask:
                                                 0.0.0.0
                                                 0.0.0.0
          TOS:
          TOS Mask:
          Protocol Type:
                                                 TCP
          Source Port Compare...
Source Port ID:
                                                 No Compare
          Dest. Port Compare...
                                                 Equal
          Dest. Port ID:
                                                 1723
          Established TCP Conns. Only:
                                                 No
Return/Enter accepts * Tab toggles * ESC cancels.
Enter the packet specific information for this filter.
```

Select Input Filter 2 and press Return. In the Change Input Filter 2 screen, set the Protocol Type to allow GRE as shown below.

```
Change Input Filter 2
         Enabled:
                                               Yes
         Forward:
                                               Yes
         Call Placement/Idle Reset:
                                               No Change
         Force Routing:
                                               No
                                               0.0.0.0
         Source IP Address:
         Source IP Address Mask:
                                               0.0.0.0
         Dest. IP Address:
Dest. IP Address Mask:
                                               0.0.0.0
                                               0.0.0.0
         TOS:
         TOS Mask:
         Protocol Type:
                                               GRE
Return/Enter accepts * Tab toggles * ESC cancels.
Enter the packet specific information for this filter.
```

In the Display/Change Filter Set screen select **Display/Change Output Filter**.

Display/Change Output Filter screen

```
+-#---Source IP Addr----Dest IP Addr-----Proto-Src.Port-D.Port--On?-Fwd-+
                                             NC
      0.0.0.0
                       0.0.0.0
                                        TCP
                                                      =1723
                                                              Yes Yes
 2
      0.0.0.0
                       0.0.0.0
                                        GRE
                                                              Yes Yes
```

Select Output Filter 1 and press Return. In the Change Output Filter 1 screen, set the Protocol Type and Destination Port information as shown below.

```
Change Output Filter 1
         Enabled:
         Forward:
                                             Yes
         Call Placement/Idle Reset:
                                             No Change
         Force Routing:
         Source IP Address:
                                             0.0.0.0
         Source IP Address Mask:
                                             0.0.0.0
         Dest. IP Address:
                                             0.0.0.0
         Dest. IP Address Mask:
                                             0.0.0.0
         TOS:
         TOS Mask:
         Protocol Type:
                                             TCP
         Source Port Compare...
                                             No Compare
         Source Port ID:
         Dest. Port Compare...
                                             Equal
         Dest. Port ID:
                                             1723
         Established TCP Conns. Only:
                                             No
Return/Enter accepts * Tab toggles * ESC cancels.
Enter the packet specific information for this filter.
```

Select Output Filter 2 and press Return. In the Change Output Filter 2 screen, set the Protocol Type to allow GRE as shown below.

```
Change Output Filter 2
         Enabled:
         Forward:
                                                Yes
         Call Placement/Idle Reset:
                                                No Change
         Force Routing:
         Source IP Address:
                                                0.0.0.0
         Source IP Address Mask:
                                                0.0.0.0
         Dest. IP Address:
Dest. IP Address Mask:
                                                0.0.0.0
                                                0.0.0.0
         TOS:
         TOS Mask:
                                                0
                                                GRE
         Protocol Type:
Return/Enter accepts * Tab toggles * ESC cancels.
Enter the packet specific information for this filter.
```

## **ATMP** example

To enable a firewall to allow ATMP traffic, you must provision the firewall to allow inbound and outbound UDP packets specifically destined for port 5150. The source port may be dynamic, so often it is not useful to apply a compare function on this portion of the control/negotiation packets. You must also set the firewall to allow inbound and outbound GRE packets (Protocol 47, Internet Assigned Numbers Document, RFC 1700), enabling transport of the tunnel payload.

From the Main Menu navigate to Display/Change IP Filter Set, and from the pop-up menu select **Basic Firewall**.

## Select Display/Change Input Filter.

Display/Change Input Filter screen

```
+--#---Source IP Addr-----Dest IP Addr------Proto-Src.Port-D.Port--On?-Fwd--+
| 1 0.0.0.0 0.0.0 TCP NC =2000 Yes No
| 2 0.0.0.0 TCP NC =6000 Yes No
```

Select Input Filter 1 and press Return. In the Change Input Filter 1 screen, set the Destination Port information as shown below.

```
Change Input Filter 1
          Enabled:
                                                 Yes
          Forward:
                                                 Yes
          Call Placement/Idle Reset:
                                                 No Change
          Force Routing:
                                                 No
          Source IP Address:
                                                 0.0.0.0
          Source IP Address Mask:
                                                 0.0.0.0
          Dest. IP Address:
Dest. IP Address Mask:
                                                 0.0.0.0
                                                 0.0.0.0
          TOS:
          TOS Mask:
          Protocol Type:
                                                 TCP
          Source Port Compare...
Source Port ID:
                                                 No Compare
          Dest. Port Compare...
                                                 Equal
          Dest. Port ID:
                                                 1723
          Established TCP Conns. Only:
                                                 No
Return/Enter accepts * Tab toggles * ESC cancels.
Enter the packet specific information for this filter.
```

Select Input Filter 2 and press Return. In the Change Input Filter 2 screen, set the Protocol Type to allow GRE as shown below.

```
Change Input Filter 2
           Enabled:
           Forward:
                                                        Yes
           Call Placement/Idle Reset:
                                                        No Change
           Force Routing:
                                                        No
           Source IP Address:
Source IP Address Mask:
                                                        0.0.0.0
                                                        0.0.0.0
           Dest. IP Address:
                                                        0.0.0.0
           Dest. IP Address Mask:
                                                        0.0.0.0
           TOS:
           TOS Mask:
           Protocol Type:
                                                        GRE
Return/Enter accepts * Tab toggles * ESC cancels. Enter the packet specific information for this filter.
```

In the Display/Change IP Filter Set screen select **Display/Change Output Filter**.

## Display/Change Output Filter screen

Select Output Filter 1 and press Return. In the Change Output Filter 1 screen, set the Protocol Type and Destination Port information as shown below.

```
Change Output Filter 1
         Enabled:
                                               Yes
         Forward:
                                               Yes
         Call Placement/Idle Reset:
                                               No Change
         Force Routing:
         Source IP Address:
                                               0.0.0.0
         Source IP Address Mask:
                                               0.0.0.0
         Dest. IP Address:
Dest. IP Address Mask:
                                               0.0.0.0
                                               0.0.0.0
         TOS:
         TOS Mask:
         Protocol Type:
                                               UDP
         Source Port Compare...
                                               No Compare
         Source Port ID:
         Dest. Port Compare...
                                               No Compare
         Dest. Port ID:
                                               5150
Return/Enter accepts * Tab toggles * ESC cancels.
Enter the packet specific information for this filter.
```

Select Output Filter 2 and press Return. In the Change Output Filter 2 screen, set the Protocol Type to allow GRE as shown below.

```
Change Output Filter 2
         Enabled:
         Forward:
                                             Yes
         Call Placement/Idle Reset:
                                             No Change
         Force Routing:
                                             No
         Source IP Address:
                                             0.0.0.0
         Source IP Address Mask:
                                             0.0.0.0
         Dest. IP Address:
                                             0.0.0.0
         Dest. IP Address Mask:
                                             0.0.0.0
         TOS:
         TOS Mask:
                                             0
         Protocol Type:
                                             GRE
Return/Enter accepts * Tab toggles * ESC cancels.
Enter the packet specific information for this filter.
```

# **Windows Networking Broadcasts**

Netopia firmware provides the ability to forward Windows Networking NetBIOS broadcasts. This is useful for, for example, a Virtual Private Network, in which you want to be able to browse the remote network to which you are tunnelling, as part of your Windows Network Neighborhood.

Routed connections, such as VPNs, can not use NetBEUI to carry the Network Neighborhood information. They need to use NetBIOS, because NetBEUI cannot be routed. This feature will allow browsing the Network Neighborhood without any additional workstation configuration.

You enable this feature in the **IP Profile Parameters** screen of your Connection Profile. The IP Profile Parameters screen varies slightly, depending on whether your model router connects directly to the Internet, or if it connects via an Ethernet connection through a cable or DSL modem. The enabling feature is the same for both:

Using the Tab key, toggle **NetBIOS Proxy Enabled** from the default **No** to **Yes**, and press Return. Your remote Network Neighborhood becomes accessible from your Windows desktop.

**Note:** The remote IP address and subnet mask should strictly match the IP address and subnet mask configured on the LAN interface of the remote router. See the following example.

## Example:

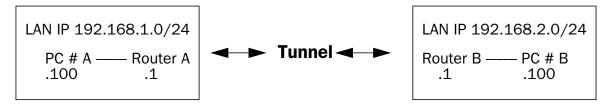

When PC #A sends a Windows networking broadcast it sends it with a destination IP 192.168.1.255.

When Router A receives this broadcast it translates the destination of this broadcast to match the remote IP of the NetBIOS Proxy-enabled VPN profiles and it forwards the broadcast through the VPN tunnel.

When Router B receives this broadcast, it sends it on its LAN.

## Configuration for Router A

Remote Tunnel Endpoint: 192.168.2.1
Add Network...
Display/Change Network...
Delete Network...
Address Translation Enabled: No

Stateful Inspection Enabled: No

Filter Set... <<None>>
Remove Filter Set
NetBIOS Proxy Enabled
NetBIOS Proxy Enabled
NetBIOS Proxy Enabled
NetBIOS Proxy Enabled
NetBIOS Proxy Enabled
NetBIOS Proxy Enabled
NetBIOS Proxy Enabled
NetBIOS Proxy Enabled
NetBIOS Proxy Enabled
NetBIOS Proxy Enabled
NetBIOS Proxy Enabled
NetBIOS Proxy Enabled
NetBIOS Proxy Enabled
NetBIOS Proxy Enabled
NetBIOS Proxy Enabled
NetBIOS Proxy Enabled
NetBIOS Proxy Enabled
NetBIOS Proxy Enabled
NetBIOS Proxy Enabled
NetBIOS Proxy Enabled
NetBIOS Proxy Enabled
NetBIOS Proxy Enabled
NetBIOS Proxy Enabled
NetBIOS Proxy Enabled
NetBIOS Proxy Enabled
NetBIOS Proxy Enabled
NetBIOS Proxy Enabled
NetBIOS Proxy Enabled
NetBIOS Proxy Enabled
NetBIOS Proxy Enabled
NetBIOS Proxy Enabled
NetBIOS Proxy Enabled
NetBIOS Proxy Enabled
NetBIOS Proxy Enabled
NetBIOS Proxy Enabled
NetBIOS Proxy Enabled
NetBIOS Proxy Enabled
NetBIOS Proxy Enabled

## Configuration for Router B

| ati | on for router b                                                                       |
|-----|---------------------------------------------------------------------------------------|
|     | IP Profile Parameters                                                                 |
|     | Remote Tunnel Endpoint: 192.168.1.1 Add Network Display/Change Network Delete Network |
|     | Address Translation Enabled: No                                                       |
|     | Stateful Inspection Enabled: No                                                       |
|     | Filter Set < <none>&gt;</none>                                                        |
|     | NetBIOS Proxy Enabled Yes                                                             |
|     | COMMIT CANCEL                                                                         |
|     |                                                                                       |
|     | Adapting the Bushing Ophisms                                                          |

## 5-34 Firmware User Guide

**Note:** Microsoft Network browsing is available with or without a Windows Internet Name Service (WINS) server. Shared volumes on the remote network are accessible with or without a WINS server. Local LAN shared volumes that have Port Address Translation (PAT) applied to them are *not* available to hosts on the remote LAN. For tunnelled traffic, NAT on the WAN has no effect on the Microsoft Networking traffic.

Make sure the NetBIOS filter is not enabled in your Internet Connection Profile.

Netopia includes the NetBIOS Proxy feature as an enhancement and convenience for our customers. It has been lab-tested and many customers use it successfully. However, Netopia cannot guarantee that this feature will automatically give you the networking functionality you expect. There are many possible issues with the various Windows operating systems that may prevent NetBIOS from functioning as described above. Netopia Technical Support does not troubleshoot problems customers may encounter with their Windows operating system

# Chapter 6

# Internet Key Exchange (IKE) IPsec Key Management for VPNs

IPsec stands for IP Security, a set of protocols that supports secure exchange of IP packets at the IP layer. IPsec is deployed widely to implement Virtual Private Networks (VPNs). See "Virtual Private Networks (VPNs)" on page 5-1 for more information.

The Netopia Firmware Version 8.7 supports Internet Key Exchange (IKE) for secure encrypted communication over a VPN tunnel.

This chapter covers the following topics:

- "Overview" on page 6-1
- "Internet Key Exchange (IKE) Configuration" on page 6-2
- "Key Management" on page 6-11
- "IPsec WAN Configuration Screens" on page 6-21
- "IPsec Manual Key Entry" on page 6-22

# **Overview**

IPsec supports two encapsulation modes: Transport and Tunnel. Transport mode encrypts only the data portion (payload) of each packet, but leaves the header untouched. Tunnel mode encrypts both the header and the payload. On the receiving side, an IPsec-compliant device decrypts each packet. Netopia Routers support Tunnel mode.

DES stands for Data Encryption Standard, a popular symmetric-key encryption method. DES uses a 56-bit key. Netopia Routers offer IPsec 3DES (triple DES) encryption as a standard option.

Internet Key Exchange (IKE) is an authentication and encryption key management protocol used in conjunction with the IPsec standard.

IKE is a two-phase protocol for key exchange.

- Phase 1 authenticates the security gateways and establishes the Security Parameters (SPs) they will use to negotiate on behalf of the clients. Security Associations (SAs) are sets of information values that allow the two devices on the Internet to communicate securely.
- Phase 2 establishes the tunnel and provides for secure transport of data.

IPsec can be configured without IKE, but IKE offers additional features, flexibility, and ease of configuration. Key exchange between your local Router and a remote point can be configured either manually or by using the key exchange protocol.

### 6-2 Firmware User Guide

The advantage of using IKE is that it automatically negotiates IPsec Security Associations and enables IPsec secure communications without having to manually enter the lengthy encryption keys at both ends of the connection. You enter a human-readable pass phrase or shared secret English sentence, like "my dog has fleas" on each end once. This pass phrase is used to authenticate each end to the other. Thereafter, the two ends periodically use a public key encryption method called Diffie-Hellman to exchange key material and then securely generate new authentication and encryption keys. The keys are automatically and continually changing, making the data exchanged using the keys inherently secure.

It also allows you to specify a lifetime for the IPsec Security Association and allows encryption keys to change periodically during IPsec sessions. You can set this period for key generation to as often as your security requirements dictate.

A Security Policy Database (SPD) now defines the security requirements. This is a significant change from earlier firmware implementations of IPsec. Traffic with a source IP address that falls within the local member specification of an IPsec tunnel and that is addressed to a destination IP address that falls within the remote member specification of that tunnel is not routed using the normal routing table. Instead it is forwarded using the security policy database to the remote security gateway (remote tunnel endpoint) specified in the IPsec tunnel configuration. It is not possible to send traffic outside the tunnel by bypassing the tunnel and the remote security gateway.

**Note:** To fully protect against IP address "spoofing" of local member addresses requires firewall rules to be installed on the WAN interface. These must prevent packets coming in through that interface with local member source addresses, since local member source addresses should only originate from the LAN. Otherwise it is theoretically possible for a malicious hacker to send packets through the tunnel by impersonating local member IP addresses. See the chapter "Security" on page 10-1 for more information.

Traffic originating from local member LAN addresses that is not addressed to remote member addresses, as well as traffic originating from local LAN IP addresses that do not match any local member specifications, is routed using the normal routing table. This means that if you want to restrict traffic from local members from going out to the Internet and force it all to go through one or more tunnels you need to specify remote members of 0.0.0.0 - 255.255.255.255 or 0.0.0.0/0. Traffic originating from the gateway, for example, Telnet, ping, DNS queries, will not use the default VPN definition even if the source addresses match. Traffic to and from the gateway is included in specific VPNs.

# Internet Key Exchange (IKE) Configuration

IPsec tunnels are defined in the same manner as PPTP tunnels. (See <u>"Virtual Private Networks (VPNs)" on page 5-1</u> for more information.) You configure the Connection Profile as follows.

From the Main Menu navigate to WAN Configuration and then Add Connection Profile.

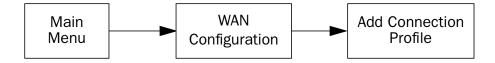

The Add Connection Profile screen appears.

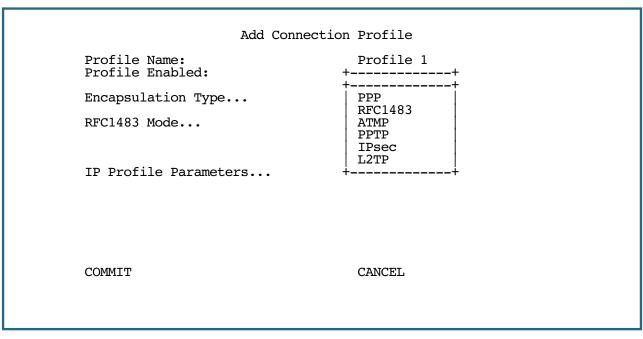

- From the **Encapsulation Type** pop-up menu select **IPsec**.
- Then select **Encapsulation Options**. The IPsec Tunnel Options screen appears.

```
IPsec Tunnel Options
Key Management...
IKE Phase 1 Profile...
                                       IKE
Encapsulation...
                                       ESP
ESP Encryption Transform...
ESP Authentication Transform...
                                       HMAC-MD5-96
Advanced IPsec Options...
        COMMIT
                                       CANCEL
```

For **Key Management** you can use either **IKE** or **Manual**. If you choose Manual, skip to "IPsec Manual Key Entry" on page 6-22. If you choose IKE (the default) continue below.

Select **IKE Phase 1 Profile** and press Return.

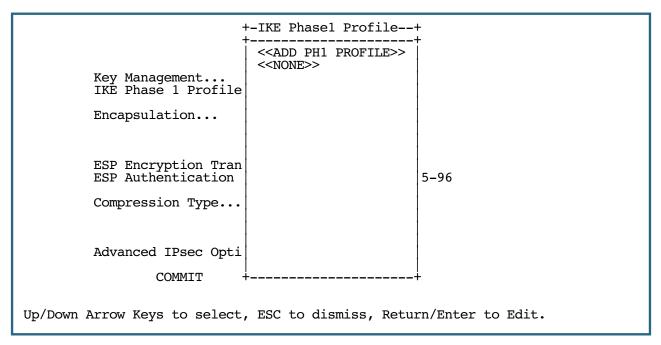

A pop-up window displays a list of IKE Phase 1 Profiles that you have configured. If you have not previously
configured an IKE Phase 1 Profile, the selection ADD PH1 PROFILE allows you to do that now.

# Adding an IKE Phase 1 Profile

IKE Phase 1 Profiles contain the information that the two ends of a tunnel use to authenticate each other and the parameters that govern the public key cryptography exchanges that are required to generate new keys periodically. Make sure to add an IKE Phase 1 Profile. If an IKE Phase 1 Profile is not assigned to an IKE Connection Profile, all VPN traffic for that profile will be discarded.

Select **ADD PH1 PROFILE**. The Add IKE Phase 1 Profile screen appears.

```
Add IKE Phase 1 Profile
Profile Name:
                                     IKE Profile 1
Mode...
                                     Aggressive Mode
Local Identity Type...
                                     IPv4 Address
Local Identity Value:
                                      0.0.0.0
Remote Identity Type...
Remote Identity Value:
                                      IPv4 Address
                                     0.0.0.0
Authentication Method...
                                     Shared Secret
Shared Secret:
Encryption Algorithm...
                                     des
Hash Algorithm...
                                     md5
Diffie-Hellman Group...
                                     Group 2 (1024 bits)
Xauth Options...
Advanced IKE Phase 1 Options...
ADD IKE PHASE 1 PROFILE
                                     CANCEL
```

- The **Profile Name** field accepts any name of up to 16 characters. Sixteen IKE Phase 1 profiles are supported, since each of the potential sixteen Connection Profiles may be associated with a separate IKE Phase 1 profile.
- The **Mode** pop-up menu allows you to choose between Main Mode (the default) and Aggressive Mode.
- In Main Mode the Router hides the Local and Remote Identity Type and Value fields, defaults to the host address, and always uses the IPV4 Address and the local and remote tunnel endpoint address.
- In Aggressive Mode the Local and Remote Identity Type pop-up menus allow you to choose the type of Identity value to use: IPv4 Address, IPv4 Subnet, IPv4 Range, Host Name, E-Mail Address, Key ID (ASCII), and Key ID (HEX). The Local and Remote Identity Type and Value menus allow you to specify one of the following, based on what Local Identity Type you selected in the previous pop-up menu:

**IPv4 Address**: A single IPv4 address in the familiar dotted-quad notation (a.b.c.d).

**IPv4 Subnet**: A single IPv4 network address in dotted-quad notation (a.b.c.d) followed by a mask specified either by a slash and a bit-count between 0 and 32 OR by a second dotted-quad.

**IPv4 Range**: Two IPv4 addresses in dotted quad notation (a.b.c.d) separated by a space.

**Host Name**: A fully-qualified domain name (FQDN).

**E-Mail Address**: An RFC 822 e-mail address in the form *user@hostname*.

Key ID (ASCII): An opaque string consisting of printable ASCII characters represented as a sequence of printable ASCII characters.

**Key ID (HEX):** An opaque string consisting of arbitrary 8-bit ASCII values represented as a sequence of hexadecimal digits, each of which corresponds to one nibble of the string value.

- The **Authentication Method** pop-up menu specifies the IKE Phase 1 authentication method. The only currently supported authentication method is Shared Secret. Other methods may be supported in future firmware releases.
- The **Shared Secret** field allows you to enter a shared secret phrase (between 1 and 48 characters long) that will be used to generate key material for IKE Phase 1.
- The **Encryption Algorithm** pop-up menu specifies the IKE Phase 1 encryption algorithm, and may be either DES (the default) or 3DES.
- The **Hash Algorithm** pop-up menu specifies the IKE Phase 1 hash algorithm, and may be either SHA1 (the default) or MD5.
- The Diffie-Hellman Group pop-up menu specifies the IKE Phase 1 Diffie-Hellman key exchange size, and may be either Group 1 (768 bits), Group 2 (1024 bits) (the default), or Group 5 (1536 bits).

### 6-6 Firmware User Guide

• If you select **Xauth Options** the Xauth Options screen appears.

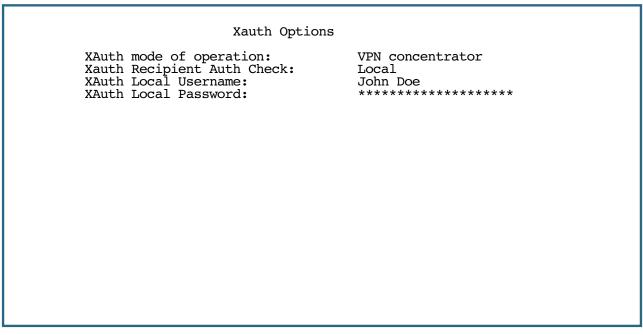

Extended Authentication (Xauth), is an extension to the IKE protocol, for IPSec tunnelling. The Xauth extension provides dual authentication for a remote user's Netopia Gateway to establish a VPN, authorizing network access to the user's central office.

- From the XAuth mode of operation pop-up menu select: Disabled, Remote VPN client, or VPN concentrator.
  - Disabled The default value, hides all other options.
  - Remote VPN client This allows Xauth to send authentication credentials, and to possibly acquire
     VPN IP parameters. If you select Remote VPN Client, Xauth Recipient Auth. Check does not display.

When Xauth is set to **Remote VPN Client**, you can configure the IPSec profile with IP values that allow the Router to *acquire* its IP parameters:

- The *NAT PAT IP address* can now be left at the default 0.0.0.0, indicating that the address is to be requested from the remote address server and dynamically applied to the profile.
- Remote Members can be set to a subnet of 0.0.0.0/255.255.255.255, indicating that the network value is to be dynamically requested as well. The acquired value will be applied to all VPN remote member ranges whose value is exactly 0.0.0/255.255.255.255 and whose type is "subnet." This configuration requires that **Idle Timeout** in the Advanced IP Profile Options menu be set to 0 (zero) seconds, specifying that the tunnel should be automatically initiated and permanently connected ("nailed up.") See "Multiple Network IPsec" on page 6-16.

**Note:** If there is an error with the IKE connection, it will attempt to connect repeatedly.

When Xauth is set to **VPN concentrator**, you can configure the IPSec profile to allow the Router to respond when the remote client requests an internal IP address:

Remote Members: If the Remote Members is a single address within the Local Members range, then the Router will respond with that address to incoming address requests from Xauth clients. For example a Local Range of 192.168.1.1/24, and a Remote Range of 192.168.1.99/32 allows the response 192.168.1.99, when an internal address is requested.

Since the Local Range is not required to be of type "subnet," and the Router might need to respond with an internal subnet mask, the subnet mask is set to an even multiple of 8 bits based on the number of addresses in the local range. See "Multiple Network IPsec" on page 6-16.

- From the **Xauth Recipient Auth. Check** pop-up menu, select the database to be used for authentication:
  - **Local** If you choose this option, the Gateway will use the locally configured username and password, for both concentrator and client modes.
  - **RADIUS** If you choose this option, the Gateway will use the globally configured RADIUS server when acting in concentrator mode.
  - Enter an **Xauth Local Username**, the locally configured username to be sent in client mode. This is used to check received authentication credentials when not checking them with RADIUS.
  - Enter an **Xauth Local Password**, the locally configured password to be sent in client mode. This is used to check received authentication credentials when not checking them with RADIUS.

## Advanced IKE Phase 1 Options

• If you select **Advanced IKE Phase 1 Options** the Advanced IKE Phase 1 Options screen appears.

```
Advanced IKE Phase 1 Options
         Negotiation...
                                             Normal
         SA Use Policy...
                                             Newest SAs Immediately
         Allow Dangling Phase 2 SAs:
                                             No
         Phase 1 SA Lifetime (seconds):
                                             28800
         Phase 1 SA Lifetime (Kbytes):
         Send Initial Contact Message:
                                             Yes
         Include Vendor ID Payload:
                                             Yes
         Independent Phase 2 Re-keys:
                                             Yes
         Strict Port Policy:
                                             No
         Invalid SPI recovery:
                                             No
         Traffic based Dead Peer Detection: Yes
         DPD Keepalive Idle Time (seconds): 20
Return/Enter to select <among/between> ...
```

### 6-8 Firmware User Guide

Normally it is not necessary to change the settings of the items on the Advanced IKE Phase 1 Options screen. Most of these settings exist for ensuring compatibility with remote IKE implementations that may have certain limitations.

- The Negotiation pop-up menu allows you to specify the way the device will respond to a connection attempt. Normal (the default) is a two-way mode; Initiate Only or Respond Only permit limiting the connection to one-way only.
- The **SA Use Policy** pop-up menu specifies the policy that the Router will use to determine which Phase 1 SAs to use when multiple valid Phase 1 SAs are available for transmitting traffic on an IPsec tunnel.

Because the Router normally re–keys prior to the expiration of the current Phase 1 SAs, multiple valid Phase 1 SAs may exist during the period of time after the Router has re-keyed and established new Phase 1 SAs and the time at which the old Phase 1 SAs expire.

- If you select **Newest SAs Immediately**, the Router will begin using the newly created Phase 1 SAs immediately after they are negotiated.
- If you select **Old SAs Until Expired**, the Router will continue using the old Phase 1 SAs until they expire and will begin using the newly created Phase 1 SAs only after the old ones are no longer valid.
- Allow Dangling Phase 2 SAs toggles whether or not Phase 2 SAs are permitted to survive the expiration of the Phase 1 SAs under which they were created. Phase 2 SAs "dangle" when the Phase 1 SA under which they were created expires before they do. There is no requirement that the Phase 1 SA exist for the duration of the Phase 2 SA's lifetime, but it is convenient because a Delete message may be sent.
- **Phase 1 SA Lifetime (seconds)** specifies the duration in seconds for which the SA will remain valid. The range of permissible values is the set of non-negative integer values between 0 and 2^32-1. The default value is 28,800 seconds. The value zero specifies the default.
- **Send Initial Contact Message** toggles whether or not the IKE negotiation process begins by sending an initial contact message. The default is **Yes**.
- **Include Vendor-ID Payload** toggles whether or not the Router includes the vendor-ID payload in its IKE Phase 1 messages.
- Independent Phase 2 Re-keys toggles whether or not a Phase 2 re-keys requires a Phase 1 re-key. If this item is set to Yes (the default), Phase 2 re-keys will be performed independently when necessary without requiring a Phase 1 re-key. If this item is set to No, each Phase 2 re-key will be preceded by a Phase 1 re-key. This item should normally be set to Yes unless the device is communicating with a non-compliant remote IPsec peer that requires that a Phase 1 re-key precede each Phase 2 re-key.
- **Strict Port Policy** toggles whether or not IKE requires packets to originate from the IANA IKE port (500). Set to **Yes**, the Router will listen only to port 500 and source its packets from port 500. Set to **No**, the Router will return traffic to whatever port originated it.

## Invalid SPI recovery

Toggling this option to **Yes** allows the Router to re-establish the tunnel if either the Netopia Router or the peer gateway is rebooted.

If an IPSec packet that does not have a valid SPI is received from the peer address, a new Phase 1 negotiation is initiated to the peer in order to securely transmit an invalid-SPI message. This will cause a renegotiation of new IPSec SAs.

#### **Traffic based Dead Peer Detection**

The default is **No**. Toggling this option to **Yes** allows IKE to negotiate RFC3706-based IKE "keepalives" with a remote security gateway (IKE peer) that supports them.

If this feature is enabled and negotiated with its peer, keepalive messages are sent when:

- the IPSec link has not received anything in **DPD Keepalive Idle Time** seconds (see below), and
- some IPSec traffic is sent, and
- one second passes with no IPSec traffic having been received.

If the IKE peer supports the keepalives, the tunnel will reset to allow for reestablishment when the peer does not respond to the keepalive.

This permits the router to maintain its IPSec session without the requirement of constant keep alive traffic. Determination of peer liveliness is only needed during idle periods, since tunneled traffic is itself evidence of liveliness. Once enabled and negotiated, all tunnels established by the IKE phase 1 instance when the peer no longer responds to IKE keepalive messages will be killed.

When you enable this option, the next option, DPD Keepalive Idle Time (seconds), appears.

DPD Keepalive Idle Time (seconds) allows you to specify an interval, from 3 to 65535 seconds, during which IPSec traffic may be idle before the router sends a keepalive message to its peer. The default is 20 seconds.

## Changing an IKE Phase 1 Profile

To make changes to an IKE Phase 1 Profile, select IKE Phase 1 Configuration from the WAN Configuration menu, and press Return.

```
WAN Configuration
                     WAN (Wide Area Network) Setup...
                     Display/Change Connection Profile...
                     Add Connection Profile...
                     Delete Connection Profile...
                     ATMP/PPTP Default Profile...
                     IKE Phase 1 Configuration...
                     Advanced Connection Options...
Return/Enter to configure IPSec tunnel configuration options.
From here you will configure yours and the remote sites' WAN information.
```

### 6-10 Firmware User Guide

Selecting **Display/Change IKE Phase 1 Profile** or **Delete IKE Phase 1 Profile** displays an IKE Phase 1 Profile pop-up menu listing the names of all currently defined IKE Phase 1 profiles:

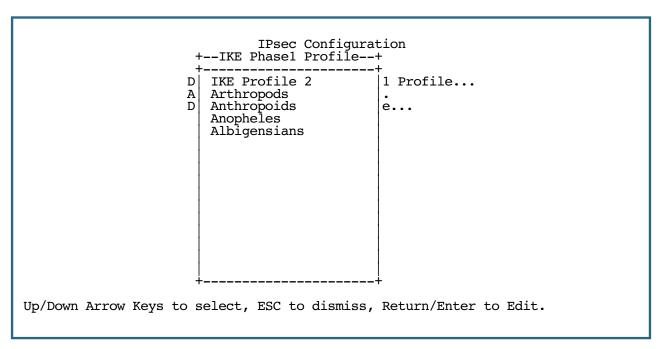

Selecting **Display/Change IKE Phase 1 Profile** and choosing an IKE phase 1 profile name from the pop-up list displays the Change IKE Phase 1 Profile screen. This screen is identical to the Add IKE Phase 1 Profile screen shown on <u>page 6-4</u>.

Selecting **Delete IKE Phase 1 Profile** and choosing an IKE phase 1 profile name from the pop-up list displays a confirmation alert asking you to confirm that you really want to delete the specified IKE phase 1 profile:

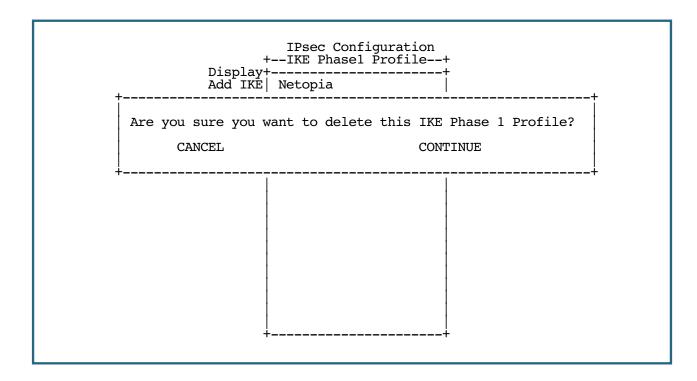

# **Key Management**

You specify your IKE key management on a per-Connection Profile basis. You can do this in one of three ways:

- You can create your IKE Phase 1 Profile first, and then associate it with an existing Connection Profile
- You can create a Connection Profile and then modify it to associate it with an existing IKE Phase 1 Profile
- You can create a new Connection Profile and add a new IKE Phase 1 Profile as you go

You can do this WAN Configuration menus.

Refer to "Creating a New Connection Profile" on page 2-9 for instructions on creating a Connection Profile if you don't already know how to do that.

You can access the Key Management menus from the Change Connection Profile menu under the WAN Configuration screen for a Connection Profile you have already created,

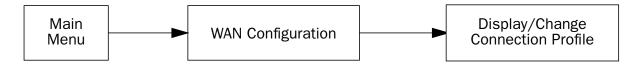

or you can create a new Connection Profile with your IKE settings included, as you go.

The IKE Key management settings are part of the Data Link Options that you specify in the Add Connection Profile or Change Connection Profile menus. In this description, it is assumed that you are changing an existing Connection Profile.

A Change Connection Profile screen is shown below.

Example #1: Change Connection Profile menu, showing Encapsulation Type pop-up:

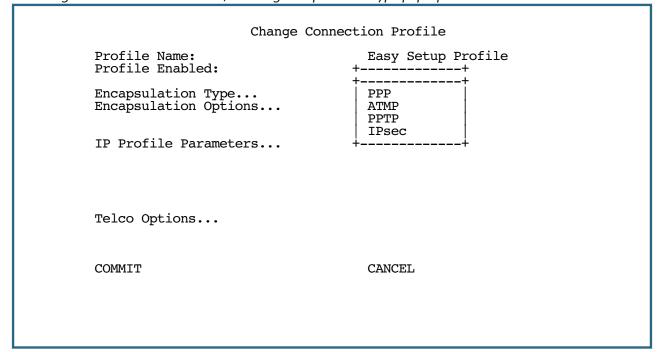

**Note:** The Change Connection Profile screen will offer different options, depending on the model of gateway you are using. You can associate an IPsec profile with the Primary, the Backup, or choose to apply it to Any Port of the WAN interface by choosing the interface from the **Interface Group** pop-up menu as shown below.

Example #2: Add Connection Profile menu, showing Interface Group pop-up:

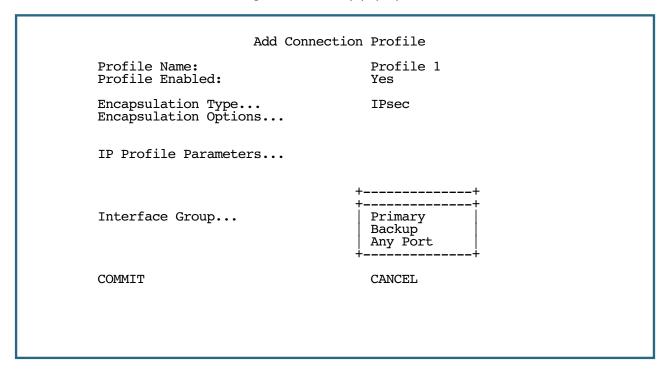

From the Encapsulation Type pop-up menu, select **IPsec**. Then select **Encapsulation Options** and press Return. The IPsec Tunnel Options screen appears.

IPsec Tunnel Options IKE Key Management.. IKĒ Phase 1 Profile... Encapsulation... **ESP** ESP Encryption Transform... DES ESP Authentication Transform... HMAC-MD5-96 Advanced IPsec Options...

CANCEL

The **Key Management** pop-up menu at the top of the IPsec Tunnel Options screen allows you to choose between IKE key management (the default for a new IPsec profile) and Manual key management.

COMMIT

If you select Manual, the IKE Phase 1 Profile option does not display, and you must enter your IPsec Manual Keys under the IPsec Manual Keys screen. See "IPsec Manual Key Entry" on page 22.

The **IKE Phase 1 Profile** pop-up menu allows you to associate an IKE Phase 1 Profile with the IPsec tunnel. An IKE Phase 1 Profile specifies the set of parameters that will be used for the IKE Phase 1 exchange. IKE Phase 1 Profiles may be shared by multiple IPsec tunnels. The pop-up menu item displays the name of the currently associated IKE Phase 1 Profile, if any, or is blank if no IKE Phase 1 profile is associated with the tunnel.

The pop-up menu lists the names of all currently defined IKE Phase 1 Profiles. The pop-up menu also includes an <<ADD PH1 PROFILE>> item to allow you to define a new IKE Phase 1 Profile directly without first going to the IPsec Configuration screen, and a << NONE>> item to allow you to dissociate an existing IKE Phase 1 Profile from the IPsec tunnel.

The remainder of the screen allows you to configure the IKE Phase 2 parameters that control the contents of the single IKE Phase 2 proposal sent by the Router. These same items specify the values that must be offered by one of the remote peer's proposals.

- The **Encapsulation** pop-up menu allows you to select what IPsec encapsulations will be used: ESP only (the default), AH only, or AH+ESP (both AH and ESP).
- An AH Authentication Transform pop-up menu (which is visible only if you have selected AH or AH+ESP encapsulation) allows you to specify the type of AH authentication: HMAC-MD5-96 or HMAC-SHA1-96.
- The ESP Encryption Transform pop-up menu (which is visible only if you have selected ESP or AH+ESP encapsulation) allows you to specify the type of ESP encryption: DES, 3DES, or NULL (no encryption).

### 6-14 Firmware User Guide

• The **ESP Authentication Transform** pop-up menu (which is visible only if you have selected ESP or AH+ESP encapsulation) allows you to specify the type of ESP authentication: None, HMAC-MD5-96, or HMAC-SHA1-96.

# **Advanced IPsec Options**

If you select **Advanced IPsec Options**, the Advanced IPsec Options screen appears.

| Advanced I                                  | Psec Options |
|---------------------------------------------|--------------|
| SA Lifetime seconds:<br>SA Lifetime Kbytes: | 28800<br>0   |
| Perfect Forward Secrecy:                    | Yes          |
| Dead Peer Detection:                        | No           |
|                                             |              |
|                                             |              |
|                                             |              |
|                                             |              |
|                                             |              |
|                                             |              |
|                                             |              |
|                                             |              |

This screen allows you to specify the lifetime associated with each IPsec Security Association (SA) and control when the SA will expire and become invalid.

- **SA Lifetime (seconds)** specifies the duration in seconds for which the SA will remain valid. The range of permissible values is the set of non-negative integer values between 0 and 2^32-1. The default value is 28,800 seconds (1 hour). The value zero specifies the absence of an elapsed time lifetime.
- **SA Lifetime (Kilobytes)** specifies the maximum number of kilobytes of data that may be secured (encrypted/decrypted or authenticated) using the SA before it expires and becomes invalid. The range of permissible values is the set of non-negative integer values between 0 and 2^32-1. The default value is 0 Kilobytes. The value zero specifies the absence of a secured data lifetime.

**Note:** It is invalid to set both lifetime values to zero! This condition is not enforced by the console (in order to avoid order dependencies when configuring the items), but rather is enforced at runtime and will cause the IPsec profile to assume the defaults. In such a case, the SA Lifetime (seconds) will default to 300 seconds.

• **Perfect Forward Secrecy** toggles whether or not Perfect Forward Secrecy will be used. Enabling Perfect Forward Secrecy (the default) causes IKE to perform a new Diffie-Hellman exchange with each Phase 2 re-key. Because the additional Diffie-Hellman exchanges required for Perfect Forward Secrecy introduce additional overhead, it may be good to disable Perfect Forward Secrecy when security does not require it.

Dead Peer Detection toggles whether or not the Router will detect a remote peer being offline.

#### **Enhanced Dead Peer Detection**

Netopia Firmware Version 8.7 adds a new Dead Peer Detection mechanism.

In previous firmware versions, when Dead Peer Detection was enabled, a counter would begin in the router when any traffic was sent through the tunnel. Determination of a dead peer could take up to eight minutes.

Netopia Firmware Version 8.7 provides a new Dead Peer Detection mechanism. An IPsec IP net interface sends ICMP ping requests to a specific IP address on a Remote Member network. The ping is periodic, and the reply is expected within a certain amount of time. If the ICMP reply does not arrive within that time, the peer is considered dead, the current phase 2 SAs are torn down, and the IKE SA starts a new phase 1 negotiation, followed by the normal phase 2 negotiation, thereafter.

When you toggle **Dead Peer Detection** to **Yes** (on), new options appear.

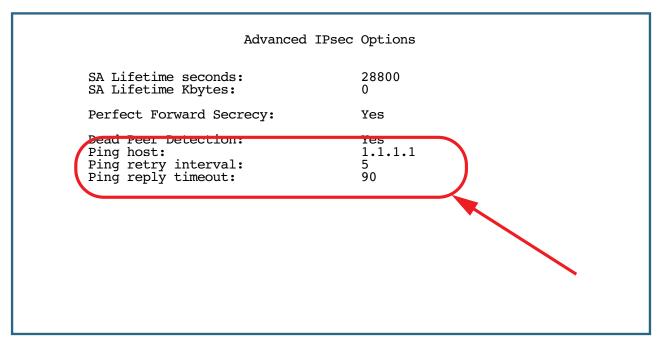

**Ping host** allows you to specify the host IP address of the host to ping, and from which replies will be expected.

This field is only available if you have previously configured, and **committed**, remote network IP data in the Add Network Configuration screen under Advanced IP Profile Options. See <u>"Add Network Configuration" on page 6-17.</u>

Ping retry interval and Ping reply timeout options appear.

The defaults are 5 seconds and 90 seconds, respectively. You may adjust these to suit your network's tolerances.

#### Note:

- ICMP Dead Peer Detection is not available when using manual re-keying.
- ICMP Dead Peer Detection does not initiate a series of phase 2 exchanges upon detecting a dead peer; it instead initiates a new phase 1 negotiation, followed by a new phase 2 negotiation once contact with the peer has been re-established.
- If you are using Multiple Network IPsec, the IP address of the ICMP Dead Peer Detection mechanism must be constrained to the set of network ranges defined for the IPsec profile.

Press Escape to return to the Add or Change Connection Profile screen, and select **IP Profile Parameters**.

If you enable IKE key management the IP Profile Parameters screen appears.

IP Profile Parameters

Remote Tunnel Endpoint: 0.0.0.0

Add Network...

Address Translation Enabled: No

Stateful Inspection Enabled: No

Filter Set... <<None>>

Remove Filter Set

Advanced IP Profile Options...

COMMIT CANCEL

Enter the IP Address or hostname of the remote tunnel endpoint.

• The **Remote Tunnel Endpoint** field accepts either an IP address in the familiar dotted—quad notation a.b.c.d or a hostname to be resolved using the Domain Name System (DNS).

**Note:** When the Remote Tunnel Endpoint is an IP address, it will drop IKE packets if they are not sourced from the Remote Tunnel Endpoint IP address.

When the Remote Tunnel Endpoint is a hostname, there is no check on the source address of the packet; hostnames are used/resolved only for initiating *outgoing* connections.

## Multiple Network IPsec

Netopia Firmware Version 8.7 offers an enhancement to IPsec VPN tunnels allowing multiple network support. This feature enhances your Netopia Router's Virtual Private Networking functionality.

This feature allows you to define many local and remote network ranges for a given IPsec VPN profile. Each of these ranges has its own IPsec tunnel. However, each tunnel has a common tunneling endpoint and encryption policy. This is useful, for example, for branch office management of multiple IP subnets over an encrypted VPN tunnel. The following diagram illustrates this feature:

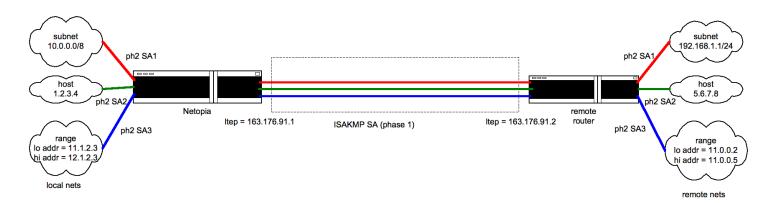

Advantages of Multiple Network IPsec are:

- scalability
- flexibility, by adding any combination of remote/local network ranges
- support for sub-netting, host and network range addressing modes
- works with manual keying and Internet Key Exchange (IKE), including Xauth IKE extension (see page 6-6).
- each IPsec network works under the same local/remote tunnel endpoints
- Select Add Network and press Return. The Add Network Configuration screen appears.

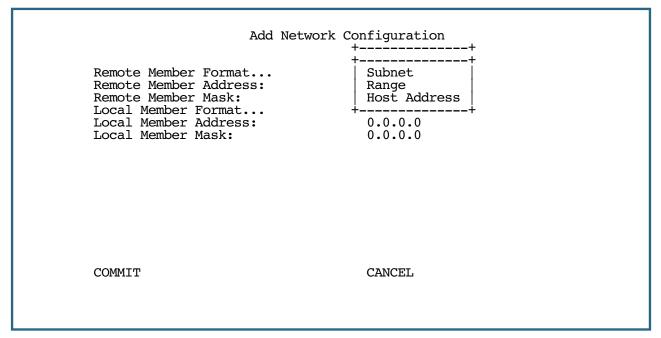

 The Remote Member Format and Local Member Format pop-up menus allow you to choose a format for your network end points: Subnet, Range, or a single Host Address.

#### 6-18 Firmware User Guide

- If you choose Subnet, you must enter the Remote Member Address and the subnet mask that is the Remote Member Mask.
  - Enter the Local Member Address and the Local Member Mask in their respective fields.
- If you choose **Range**, the next two fields become **Remote Member 1st Address** and **Remote Member Last Address**. You supply these values.
  - Complete the Local Member 1st Address and Local Member Last Address fields.
- If you choose Host Address, you need only supply the Remote Member Address and the Local Member Address; the other fields are hidden.
- Select COMMIT and press Return to add the configuration. This returns you to the IP Profile Parameters screen. Select COMMIT and press Return in the IP Profile Parameters screen. This returns you to the Change Connection Profile screen. Select COMMIT and press Return in the Change Connection Profile screen.

#### Note:

- Any two IPsec tunnels differ only by the local/remote networks they are intended to reach; they have the same encryption policy, which is derived from the base profile.
- The feature is limited to 8 networks per tunnel.

If you return to the IP Profile Parameters screen, two new fields are displayed:

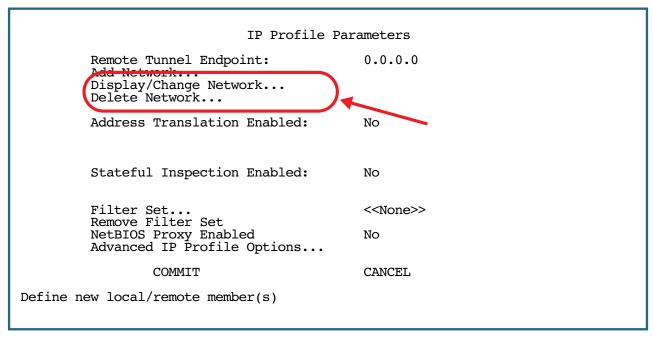

• **Display/Change Network** allows you to make changes to existing network configurations you have made. If you select Display/Change Network, a list of your configured networks displays.

```
Display/Change Network Configuration
      -----Local-Members----
                                 -----Remote-Members----
Net #---Type----Start-Address---Size------Type----Start-Address---Size-----
                    -----SCROLL UP-----
                          /24
                                       SUBNET
1
2
       SUBNET 192.168.2.1
                                               192.168.1.0
                                                             /24
      SUBNET 10.0.1.1
HOST 163.176.9
                            /8
                                       SUBNET
                                               10.0.0.1
                                                             /8
 3
             163.176.91.101
                                               163.176.91.100
                                        HOST
       RANGE 163.176.30.222 21
                                        RANGE
                                               163.176.91.100
                                                            100
              -----SCROLL DOWN-----
```

- Scroll down and up with the arrow keys to select the one you want to change, and press Return. You will be returned to the Network Configuration screen where you can make any required changes.
- If you select **Delete Network** in the IP Profile Parameters screen, the same scrolling list will display. When you select one of the networks and press Return, a warning screen will ask you to confirm your choice:

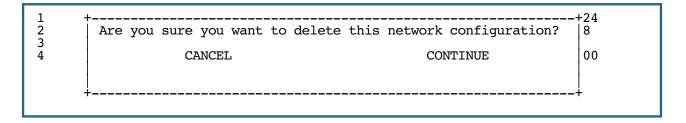

#### 6-20 Firmware User Guide

Specifying IKE key management alters the Advanced IP Profile Options screen as follows:

Advanced IP Profile Options

Local Tunnel Endpoint Address: 0.0.0.0
Next Hop Gateway: 0.0.0.0
Idle Timeout (seconds): 300
Maximum Packet Size: 1500

Enter an IP address in decimal and dot form (xxx.xxx.xxx).

- You can specify a **Local Tunnel Endpoint Address**. If not 0.0.0.0, this value must be one of the assigned interface addresses, either WAN or LAN. This is used as the source address of all IPsec traffic.
- You can specify a Next Hop Gateway. If you specify the Remote Tunnel Endpoint Address, and the address
  is in the same subnet as the Remote Members Network you specified in the IP Profile Parameters, the
  Next Hop Gateway option allows you to enter the address by which the Router partner is reached.
  - If you do not specify the Remote Tunnel Endpoint Address, the Router will use the default gateway to reach the partner. If the partner should be reached via an alternate port (for example, the LAN instead of the WAN), the **Next Hop Gateway** field allows this path to be resolved.
- You can specify an **Idle Timeout (seconds)** value. The idle timeout tells the Router that if no traffic passes through the tunnel for the specified number of seconds, no automatic SA re-key should be performed. When new traffic does pass through the tunnel, the idle timeout interval resets again when the current SAs expire.
  - If you set the value to zero, the Router will re-key the SA whenever the SA Lifetime interval specifies, regardless of whether traffic is passing through it or not. This will effectively "nail up" the tunnel.
- Maximum Packet Size permits you to modify the MTU setting for the tunnel. Some ISPs require a setting
  of e.g. 1492 (or other value). The default 1500 is the most common and you usually don't need to change
  this unless otherwise instructed. Accepted values are from 100 1500.
  - This is the starting value that is used for the MTU when the IPSec tunnel is installed. It specifies the maximum IP packet length for the encapsulated AH or ESP packets sent by the router. The MTU used on the IPSec connection will be automatically adjusted based on the MTU value in any received ICMP can't fragment error messages that correspond to IPSec traffic initiated from the router. Normally the MTU only requires manual configuration if the ICMP error messages are blocked or otherwise not received by the router.

## **IPsec WAN Configuration Screens**

You can also configure IKE Phase 1 Profiles in the WAN Configuration menus.

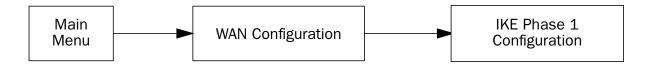

The WAN Configuration screen now includes IKE Phase 1 Configuration as shown:

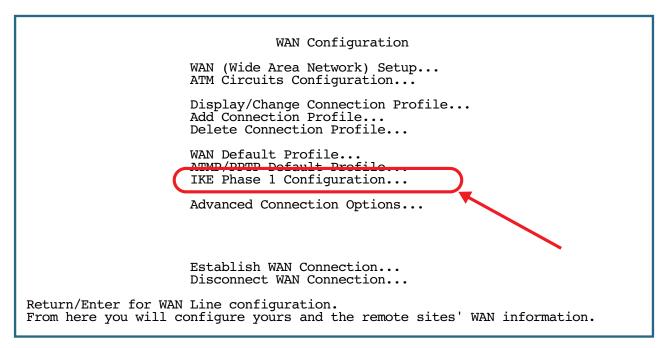

Select **IKE Phase 1 Configuration** and press Return.

The IKE Phase 1 Configuration screen appears.

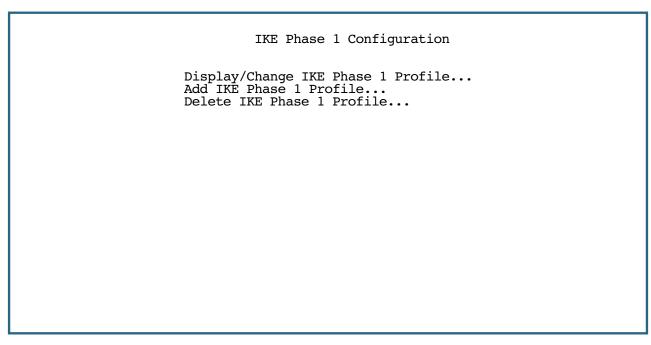

The IKE Phase 1 Configuration screen allows configuration of global (non-connection-profile-specific) IPsec parameters. This screen allows you to Display, Change, Add, or Delete an IKE Phase 1 profile.

## **IPsec Manual Key Entry**

The Version 8.6 firmware has a redesigned layout and additional options for manual key entry. If you selected Manual Key Management in the IPsec Tunnel Options screen, you will need to enter your encryption keys in the IPsec Manual Keys screen.

| IPsec Tunnel Options                                  |                    |  |  |
|-------------------------------------------------------|--------------------|--|--|
| Key Management                                        | Manual             |  |  |
| Encapsulation                                         | ESP                |  |  |
| ESP Encryption Transform ESP Authentication Transform | DES<br>HMAC-MD5-96 |  |  |
| IPsec Manual Keys COMMIT                              | CANCEL             |  |  |
|                                                       |                    |  |  |

Select IPsec Manual Keys and press Return.

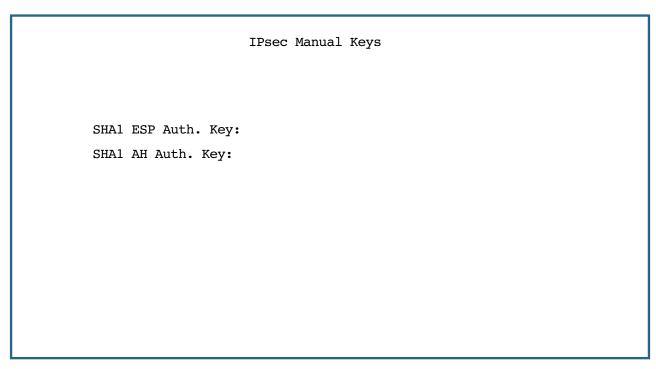

Depending on your selections of Encapsulation, Encryption Transform, and Authentication Transform in the IPsec Tunnel Options screen, the IPsec Manual Keys screen will display differing entry fields to enter authorization keys and encryption keys.

With Manual Keys, you must manually configure identical authentication and encryption keys at both ends of the tunnel. The authentication keys are either 32 (for MD5) or 40 (for SHA1) ascii hex characters, while the encryption keys are 16 (for DES) or 48 (for triple-DES) ascii-hex characters.

### **VPN Quickview**

Statistics are displayed on the VPN Quick View screen.

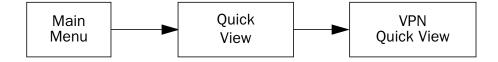

The VPN Quick View screen has been modified slightly in firmware version 8.6.

```
VPN Quick View
Profile Name-----Type--Rx Pckts--Tx Pckts--Discard--Remote Address--
HA <-> FA1 (Jony Fon ATMP HA <-> FA3 (Sleve M. ATMP
                                     99
                                                99
                                                               173.166.82.8
                        ATMP
                                     13
                                                14
                                                               63.193.117.91
My IPsec Tunnel
                                                12
                                                               0.0.0.0
                        IPsec
                                     23
                        PPTP
                                                               1.1.1.1
Bangalore
```

If the remote tunnel end point is a hostname (or "0.0.0.0") 0.0.0.0 is displayed until a Security Association is established. Previously the remote members network was displayed.

## **WAN Event History Error Reporting**

The following events are logged and displayed in the WAN Event History screen:

| Event message:                   | Meaning:                                                                                                    |
|----------------------------------|----------------------------------------------------------------------------------------------------|
| IKE: no ph1 preferences assigned | An attempt was made to use an IPsec profile with no IKE profile attached to it.                                                                   |
| IKE: DNS lookup failure          | The DNS lookup of the remote tunnel end point has failed.                                                                                         |
| IKE: no matching ph1 profile     | An IKE phase 1 request was received and did not match any of the profiles stored in the local Router.                                             |
| IKE: no matching proposal        | An IKE phase 1 request was received and the proposal did not match an allowed parameter, or else the remote rejected the local Router's proposal. |
| IKE: phase 1 auth failure        | The phase 1 remote authentication failed.                                                                                                    |
| IKE: phase 1 resend timeout      | The attempt to resend the phase 1 remote authentication timed out.                                                                                |
| IKE: phase 1 complete            | The phase 1 negotiation completed successfully.                                                                                                   |
| IKE: phase 2 hash failure        | The phase-2 hash failed because the data received is out of date or has been tampered with.                                                       |

| Event message:                | Meaning:                                                                                                |
|-------------------------------|----------------------------------------------------------------------------------------------------|
| IKE: no matching ph2 proposal | Either the local Router rejected the proposals of the remote or the remote rejected the local Router's. |
| IKE: ph2 resend timeout       | The attempt to resend the phase 2 authentication timed out.                                             |
| IKE: phase 2 complete         | The phase 2 negotiation completed successfully.                                                         |

| 6-26 Firmware User Guide |  |  |
|--------------------------|--|--|
|                          |  |  |
|                          |  |  |
|                          |  |  |
|                          |  |  |
|                          |  |  |
|                          |  |  |
|                          |  |  |
|                          |  |  |
|                          |  |  |
|                          |  |  |
|                          |  |  |
|                          |  |  |
|                          |  |  |
|                          |  |  |
|                          |  |  |
|                          |  |  |
|                          |  |  |
|                          |  |  |
|                          |  |  |
|                          |  |  |
|                          |  |  |
|                          |  |  |
|                          |  |  |
|                          |  |  |
|                          |  |  |
|                          |  |  |
|                          |  |  |

## Chapter 7

# IP Setup

Netopia Firmware Version 8.7 uses Internet Protocol (IP) to communicate both locally and with remote networks. This chapter shows you how to configure the gateway to route IP traffic. You also learn how to configure the gateway to serve IP addresses to hosts on your local network.

Netopia's IP routing features Network Address Translation and IP address serving.

This section covers the following topics:

- "IP Setup" on page 7-2
- "RIP Options" on page 7-10
- "IP Address Serving" on page 7-17
- "More Address Serving Options" on page 7-23
- "DHCP Relay Agent" on page 7-28
- "Connection Profiles" on page 7-30
- "Multicast Forwarding" on page 7-33

Network Address Translation allows communication between the LAN connected to the Router and the Internet using a single (or a few) IP address(es) instead of a routed account with separate IP addresses for each computer on the network.

Network Address Translation also provides increased security by hiding the local IP addresses of the LAN connected to the Netopia gateways from the outside world.

The setup is simpler, so ISPs typically offer Internet accounts supporting Network Address Translation at a significant cost savings.

For a detailed discussion of Network Address Translation, see <u>Chapter 4, "Multiple Network Address</u> Translation."

The IP Setup screen appears.

## **IP Setup**

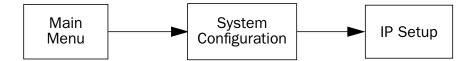

The IP Setup options screen is where you configure the Ethernet side of the Router. The information you enter here controls how the gateway routes IP traffic.

Consult your network administrator or ISP to obtain the IP setup information (such as the Ethernet IP address, Ethernet subnet mask, default IP gateway, and Primary Domain Name Server IP address) you will need before changing any of the settings in this screen. Changes to these settings that you make in this screen will take effect only after the Netopia device is reset.

To go to the IP Setup options screen, from the Main Menu, select **System Configuration**, then **IP Setup**.

```
IP Setup
         Ethernet IP Address:
                                             192.168.1.1
         Ethernet Subnet Mask:
                                             255.255.255.0
         Define Additional Subnets...
         Default IP Gateway:
                                             0.0.0.0
         Backup IP Gateway:
                                             0.0.0.0
         Primary Domain Name Server:
                                             0.0.0.0
         Secondary Domain Name Server:
                                             0.0.0.0
         Domain Name:
         Rip Options..
         Proxy Arp Enabled:
                                             No
         Multicast Forwarding...
                                             None
         VRRP Options...
      Static Routes...
                                                IP Address Serving...
      Additional LANs...
Set up the basic IP attributes of your Netopia in this screen.
```

Follow these steps to configure IP setup for your Router:

- Select Ethernet IP Address and enter the IP address for the Router's Ethernet port.
- Select **Ethernet Subnet Mask** and enter the subnet mask for the Ethernet IP address that you entered in the last step.
- If you desire multiple subnets select **Define Additional Subnets**. If you select this item you will be taken to the IP Subnets screen. This screen allows you to define IP addresses and masks for additional subnets. See <u>"IP subnets" on page 7-4</u> for details.

The Netopia Firmware Version 8.7 supports multiple IP subnets on the Ethernet interface. You may want to configure multiple IP subnets to service more hosts than are possible with your primary subnet. It is not always possible to obtain a larger subnet from your ISP. For example, if you already have a full Class C subnet, your only option is multiple Class C subnets, since it is virtually impossible to justify a Class A or Class B assignment.

- If you are using NAT, you can use the reserved Class A or Class B subnet.
- Select **Default IP Gateway** and enter the IP address for a default gateway. This can be the address of any major gateway accessible to the Router.
  - A default gateway should be able to successfully route packets when the Router doesn't know how to route to the intended recipient's IP address. Typically, a default gateway is the ISP's gateway.
- If a backup gateway is available, select **Backup IP Gateway** and enter the IP address of a gateway that you want to use for backup in the event of a connection failure. See <u>"Backup Default Gateway" on page 8-14</u> for configuration details.
- Select **Primary Domain Name Server** and enter the IP address for a domain name server. The domain name server matches the alphabetic addresses favored by people (for example, robin.hood.com) to the IP addresses actually used by IP gateways (for example, 163.7.8.202).
- If a secondary DNS server is available, select **Secondary Domain Name Server** and enter its IP address. The secondary DNS server is used by the Router when the primary DNS server is inaccessible. Entering a secondary DNS is useful but not necessary.
- Select **Domain Name** and enter your network's domain name (for example, netopia.com). Netopia strongly recommends that you enter a domain name.
- Routing Information Protocol (RIP) is needed if there are IP routers on other segments of your Ethernet network that the Router needs to recognize. If this is the case select **RIP Options** and press Return. This will take you to the Ethernet LAN RIP options screen, where you can configure several parameters, including RIP v2 MD5 Authentication. See "RIP Options" on page 7-10.
  - With Receive RIP set to v1, the Ethernet port will accept routing information provided by RIP packets from other routers that use the same subnet mask. Set to v2, the router will accept routing information provided by RIP packets from other routers that use different subnet masks. Set to Both, the router will accept information from either RIP v1 or v2 routers.
  - With Transmit RIP v1 selected, the router will generate RIP packets only to other RIP v1 routers. With Transmit RIP v2 (broadcast) selected, the router will generate RIP packets to all other hosts on the network. With Transmit RIP v2 (multicast) selected, the router will generate RIP packets only to other routers capable of recognizing RIP v2 packets.
- If you want to enable Multicast Forwarding, select **Multicast Forwarding** and from the pop-up menu, choose the type that you want to enable. See <u>"Multicast Forwarding" on page 7-33</u> for detailed configuration.
  - To configure multiple IGMP options, go to the **IGMP Setup** menu. See <u>"IGMP (Internet Group Management Protocol)"</u> on page 3-39.
- If you want to create Virtual Redundant Routers, select **VRRP Options** and press Return. You will be taken to the Ethernet LAN VRRP Options screens. See "Virtual Router Redundancy (VRRP)" on page 7-34.
- Select **Static Routes** to manually configure IP routes. See the section "Static routes" on page 7-6 below.

#### 7-4 Firmware User Guide

- If you select **IP Address Serving** you will be taken to the IP Address Serving screen (see <u>"IP Address Serving" on page 7-17</u>). Since no two hosts can use the same IP address at the same time, make sure that the addresses distributed by the Router and those that are manually configured are not the same. Each method of distribution must have its own exclusive range of addresses to draw from.
- If you select **Additional LANs** you will be taken to the Additional LAN Configuration screen (see <u>"Additional LANs" on page 7-37</u>). Here you can create up to six additional local area networks that can be associated with any IP routed interface.

### **IP** subnets

The IP Subnets screen allows you to configure up to eight Ethernet IP subnets on unlimited-user models, one "primary" subnet and up to seven secondary subnets, by entering IP address/subnet mask pairs:

```
IP Subnets

IP Address Subnet Mask 255.255.255.0

#1: 192.128.117.162 255.255.255.0

#2: 0.0.0.0 0.0.0.0

#3: #4: #5: #6: #7: #8:
```

**Note:** You need not use this screen if you have only a single Ethernet IP subnet. In that case, you can continue to enter or edit the IP address and subnet mask for the single subnet on the IP Setup screen.

This screen displays up to eight rows of two editable columns, preceded by a row number between one and eight. If you have eight subnets configured, there will be eight rows on this screen. Otherwise, there will be one more row than the number of configured subnets. The last row will have the value 0.0.0.0 in both the IP address and subnet mask fields to indicate that you can edit the values in this row to configure an additional subnet. All eight row labels are always visible, regardless of the number of subnets configured.

 To add an IP subnet, enter the Router's IP address on the subnet in the IP Address field in a particular row and the subnet mask for the subnet in the Subnet Mask field in that row. For example:

```
IP Subnets
     IP Address
                         Subnet Mask
#1: 192.128.117.162
                         255.255.255.0
    192.128.152.162
#2:
                         255.255.0.0
     0.0.0.0
                         0.0.0.0
#3:
#4:
#5:
#6:
#7:
#8:
```

• To delete a configured subnet, set both the IP address and subnet mask values to 0.0.0.0, either explicitly or by clearing each field and pressing Return to commit the change. When a configured subnet is deleted, the values in subsequent rows adjust up to fill the vacant fields.

The subnets configured on this screen are tied to the address serving pools configured on the IP Address Pools screen, and changes on this screen may affect the IP Address Pools screen. In particular, deleting a subnet configured on this screen will delete the corresponding address serving pool, if any, on the IP Address Pools screen.

#### 7-6 Firmware User Guide

If you have configured multiple Ethernet IP subnets, the IP Setup screen changes slightly:

```
IP Setup
         Subnet Configuration...
         Default IP Gateway:
                                               0.0.0.0
         Backup IP Gateway:
                                               0.0.0.0
         Primary Domain Name Server:
                                               0.0.0.0
         Secondary Domain Name Server:
                                               0.0.0.0
         Domain Name:
         Rip Options...
         Proxy Arp Enabled:
Multicast Forwarding...
                                               None
         VRRP Options...
      Static Routes...
                                                  IP Address Serving...
      Additional LANs...
Return/Select to view/configure IP Subnets.
Set up the basic IP attributes of your Netopia in this screen.
```

The IP address and Subnet mask items are hidden, and the **Define Additional Subnets...** item becomes **Subnet Configuration...** If you select **Subnet Configuration**, you will return to the IP Subnets screen that allows you to define IP addresses and masks for additional Ethernet IP subnets.

### **Static routes**

Static routes are IP routes that are maintained manually. Each static route acts as a pointer that tells the Router how to reach a particular network. However, static routes are used only if they appear in the IP routing table, which contains all of the routes used by the Router (see "IP Routing Table" on page 9-6).

Static routes are helpful in situations where a route to a network must be used and other means of finding the route are unavailable. For example, static routes are useful when you cannot rely on RIP.

To go to the Static Routes screen, select **Static Routes** in the IP Setup screen and press Return.

The Static Routes screen will appear.

```
Static Routes
```

Display/Change Static Route...

Add Static Route...

Delete Static Route...

Configure/View/Delete Static Routes from this and the following Screens.

### Viewing static routes

To display a view-only table of static routes, select **Display/Change Static Route**. The table shown below will appear.

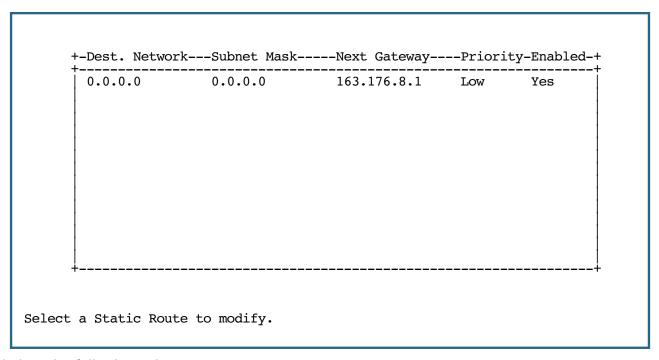

The table has the following columns:

**Dest. Network:** The network IP address of the destination network.

#### 7-8 Firmware User Guide

**Subnet Mask:** The subnet mask associated with the destination network.

**Next Gateway:** The IP address of the gateway that will be used to reach the destination network.

**Priority:** An indication of whether the Router will use the static route when it conflicts with information received from RIP packets.

**Enabled:** An indication of whether the static route should be installed in the IP routing table.

To return to the Static Routes screen, press Escape.

#### Adding a static route

To add a new static route, select **Add Static Route** in the Static Routes screen. The Add Static Route screen will appear.

| Add Static Route                            |         |  |  |
|---------------------------------------------|---------|--|--|
| Static Route Enabled:                       | Yes     |  |  |
| Destination Network IP Address:             | 0.0.0.0 |  |  |
| Destination Network Subnet Mask:            | 0.0.0.0 |  |  |
| Next Gateway IP Address:                    | 0.0.0.0 |  |  |
| Route Priority                              | High    |  |  |
| Advertise Route Via RIP:                    | No      |  |  |
|                                             |         |  |  |
| ADD STATIC ROUTE NOW                        | CANCEL  |  |  |
| Configure a new Static Route in this Screen | n.      |  |  |
|                                             |         |  |  |

- To install the static route in the IP routing table, select **Static Route Enabled** and toggle it to **Yes**. To remove the static route from the IP routing table, select **Static Route Enabled** and toggle it to **No**.
- Be sure to read the rules on the installation of static routes in the IP routing table. See <u>"Rules of static"</u> route installation" on page 7-9.
- Select Destination Network IP Address and enter the network IP address of the destination network.
- Select Destination Network Subnet Mask and enter the subnet mask used by the destination network.
- Select **Next Gateway IP Address** and enter the IP address for the gateway that the Router will use to reach the destination network. This gateway does not necessarily have to be part of the destination network, but it must at least know where to forward packets destined for that network.
- Select **Route Priority** and choose **High** or **Low**. High means that the static route takes precedence over RIP information; Low means that the RIP information takes precedence over the static route.
- If the static route conflicts with a connection profile, the connection profile will always take precedence.

- To make sure that the static route is known only to the Router, select **Advertise Route Via RIP** and toggle it to **No**. To allow other RIP-capable gateways to know about the static route, select **Advertise Route Via RIP** and toggle it to **Yes**. When Advertise Route Via RIP is toggled to **Yes**, a new item called **RIP Metric** appears below **Advertise Route Via RIP**.
  - With RIP Metric you set the number of gateways, from 1 to 15, between the sending gateway and the destination gateway. The maximum number of gateways on a packet's route is 15. Setting **RIP Metric** to 1 means that a route can involve 15 gateways, while setting it to 15 means a route can only involve one gateway.
- Select ADD STATIC ROUTE NOW to save the new static route, or select CANCEL to discard it and return to the Static Routes screen.
- Up to 32 static routes can be created, but one is always reserved for the default gateway, which is configured using either Easy Setup or the IP Setup screen in system configuration.

#### Modifying a static route

To modify a static route, in the Static Routes screen select **Display/Change Static Route** to display a table of static routes.

Select a static route from the table and go to the Change Static Route screen. The parameters in this screen are the same as the ones in the Add Static Route screen (see "Adding a static route" on page 7-8).

### Deleting a static route

To delete a static route, in the Static Routes screen select **Delete Static Route** to display a table of static routes. Select a static route from the table and press Return to delete it. To exit the table without deleting the selected static route, press Escape.

#### Rules of static route installation

The Netopia Firmware Version 8.7 applies certain rules before installing enabled static routes in the IP routing table. An enabled static route will not be installed in the IP routing table if any of the following conditions are true:

- The static route's Next Gateway IP Address matches an IP address in the range of IP addresses being distributed by DHCP.
- The static route's **Next Gateway IP Address** is determined to be unreachable by the Router.
- The static route's route information conflicts with a connection profile's route information.
- The connection profile associated with the static route has a disabled dial-on-demand setting, and there is no current connection using that connection profile.

A static route that is already installed in the IP routing table will be removed if any of the conditions listed above become true for that static route. However, an enabled static route is automatically reinstalled once the conditions listed above are no longer true for that static route.

## **RIP Options**

Netopia Firmware Version 8.7 supports RIP-2 MD5 Authentication (RFC2082 Routing Internet Protocol Version 2, Message Digest 5). The purpose of MD5 authentication is to provide an additional level of confidence that a RIP packet received was generated by a reliable source. In other words, MD5 authentication provides an enhanced level of security that information that your PC receives does not originate from a malicious source posing as part of your network.

#### **Overview**

All participants in an authenticated RIP environment on a network must share an identifier key. There is no key exchange protocol like IKE, so all keys must be manually entered by an administrator.

RIP-2 MD5 Authentication requires that an interface configured to receive authenticated packets ignore unauthenticated packets or packets authenticated with an invalid key. An interface that is not configured for receiving authenticated packets ignores authenticated ones.

On a Netopia router, every interface will be allowed to have up to two keys. RIP-2 MD5 authentication can be configured on the Ethernet LAN (all models), Ethernet WAN models, Connection Profiles, and the Default Profile. Keys can have lifetimes, defined as a start date and time and an end date and time, or infinite.

### Key management

Typically, you configure only one key on a given interface and all of the interfaces that interact with that interface. RIP updates are sent every 30 seconds. Each RIP packet is authenticated using one key and sent. When the Netopia router receives an authenticated RIP packet from a device, it keeps track of that device (peer).

The longer it is in use, a single key becomes less secure. Therefore, RFC2082 specifies that an interface *must* support at least two keys per interface to allow a transition from an old key to a new key. It is recommended that you specify an overlapping time of five minutes for transitioning from one key to the next. Whenever two keys are valid at the same time, the Netopia router tries to determine if other peers (devices that it has received an authenticated packet from in the past three minutes) on its network are using the new key. If any of the peers have not used the new key yet, the Netopia router will send RIP updates twice, once with each key.

If the last valid key expires, the Device Event History logs a "\* RIP: last authentication key expired" message, and continues to use that key as if it were still valid.

## **Authentication configuration**

To configure RIP-2 MD5 authentication, from the Main Menu, select **System Configuration**, then **IP Setup**.

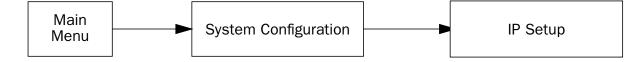

The IP Setup screen appears.

```
IP Setup
                                                  192.168.1.1
          Ethernet IP Address:
          Ethernet Subnet Mask:
                                                  255.255.255.0
          Define Additional Subnets...
          Default IP Gateway:
                                                  0.0.0.0
          Backup IP Gateway:
Primary Domain Name Server:
                                                  0.0.0.0
                                                  0.0.0.0
          Secondary Domain Name Server:
                                                 0.0.0.0
          Domain Name:
          Rip Options...
Proxy Arp Enabled:
Multicast Forwarding...
                                                  No
                                                  None
      VRRP Options... Static Routes...
                                                     IP Address Serving...
      Additional LANs...
Enter an IP address in decimal and dot form (xxx.xxx.xxx).
Set up the basic IP attributes of your Netopia in this screen.
```

Select RIP Options. The Ethernet LAN RIP Options screen appears.

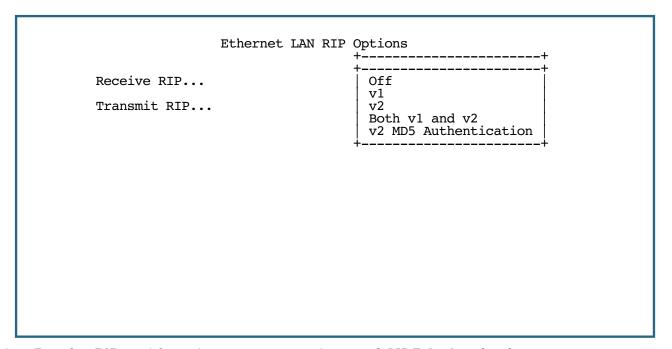

Select Receive RIP, and from the pop-up menu choose v2 MD5 Authentication.

```
Ethernet LAN RIP Options

Receive RIP... v2 MD5 Authentication

Transmit RIP... Off

RIP v2 Authentication Keys...
```

You can also select Transmit RIP, and choose v2 MD5 (broadcast) or v2 MD5 (multicast) from the pop-up menu.

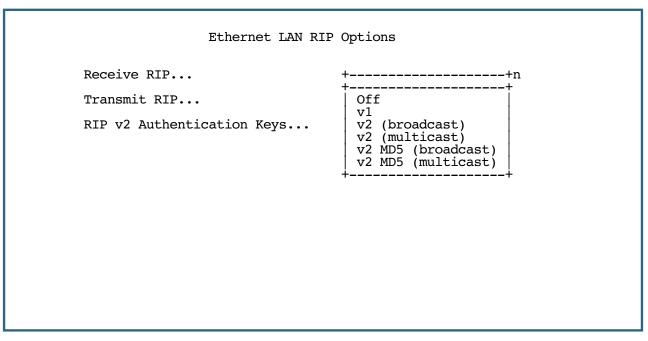

 RIP v2 Authentication Keys is visible only if v2 MD5 Authentication is enabled for either Receive or Transmit RIP.

#### Note:

- All of the changes on this menu require a reboot. This is unique to the Ethernet LAN. RIP changes on all other interfaces are immediately effective.
- If you set the RIP Receive option to **Both v1 and v2**, the interface will ignore authenticated RIP packets since authenticated v1 packets do not exist. Only v2 packets can be authenticated.
- Select RIP v2 Authentication Keys.

The RIP v2 Authentication Keys screen appears.

RIP v2 Authentication Keys

Display/Change Key...

Add Key...

Delete Key...

## Adding a key

Select Add Key. The Add Key Screen appears.

```
Add Key
Key ID:
                                        0
Authentication Key:
Start Date (MM/DD/YY):
Start Time (hh:mm):
                                        10/10/2002
                                        12:00
AM or PM:
                                        AΜ
End Time Mode:
                                        Date
                                         10/10/2002
End Date (MM/DD/YY):
End Time (hh/mm):
                                        12:00
AM or PM:
                                        AΜ
COMMIT
                                        CANCEL
```

- The key identifier **Key ID** can be any numeric value from 0 255, and must be unique per interface. You can not have two keys with the same key ID on an interface.
- The **Authentication Key** may consist of from 1 16 ASCII characters. These appear as asterisks when typed.
- The **Start Date** and **End Date** formats are determined by the System Date Format, set on the Set Date and Time menu under the System Configuration menus.
- The **Start Time** and **End Time** formats are determined by the System Time Format. The AM or PM pop-up menus do not appear if the time format is 24 hour time.
- The End Time Mode pop-up menu allows you to select either Date or Infinite. This determines whether or not the key will expire at a specified time and date, or remain effective indefinitely.

**End Date**, **End Time**, and **AM or PM** do not appear if the End Time Mode is set to "Infinite". Infinite means that the key begins when it begins, but it never expires. The acceptable year range is from 1904 – 2039.

When you are satisfied with your entries, select COMMIT and press Return.

This menu will not accept a non-unique Key ID on the same interface; failure to enter an authentication key; or a negative start date, end date, or start time and end time range.

Changes to RIP Keys on all interfaces are immediately effective. This differs from the remainder of the RIP configuration on the Ethernet LAN, which requires a reboot. It is important that the keys be able to change dynamically, however, because the purpose of entering more than one key on an interface is to insure a smooth transition between keys with no network outages.

## Changing or deleting a key

You change or delete a key by selecting it from a pop-up menu. In the RIP v2 Authentication Keys menu, select **Display/Change Key**.

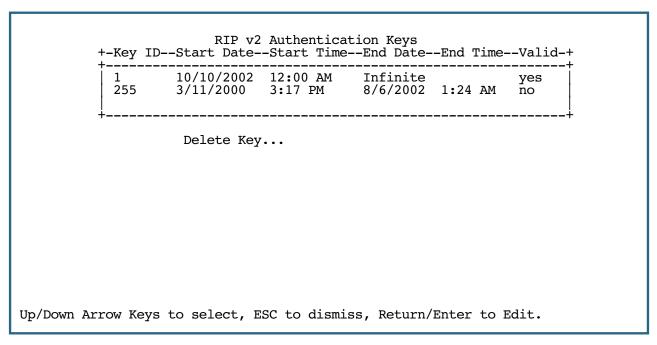

**Note:** The date and time formats are determined by the system date and time formats. If the current date and time fall within the range of dates and times, the **Valid** field indicates "yes", otherwise it indicates "no".

You modify the **Change Key** menu in the same way as in the Add Key menu (see <u>"Adding a key," on page 13</u>). If you select **Delete Key**, a pop-up menu will ask you to confirm your choice.

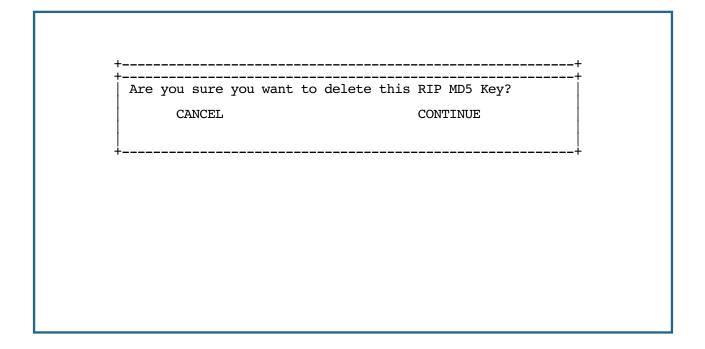

#### **Connection Profiles and Default Profile**

RIP-2 MD5 authentication may be configured in Connection Profiles, as well. If you are not using NAT, your public Internet connection can benefit from sending authenticated RIP packets as well as receiving them. To configure RIP-2 MD5 authentication for a Connection Profile, you can either change an existing Connection Profile, or create a new one.

The Default Profile Leased and Switched menus are the same as the Connection Profile RIP option and associated menus. For brevity, the following example shows only the Connection Profile RIP option and associated menus.

In either case, navigate to the **RIP Profile Parameters** screen under the IP Profile Parameters menu of the Display/Change (or Add) Connection Profile screen.

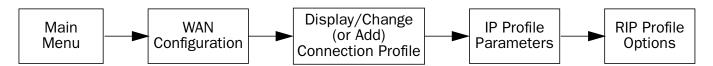

The connection profile RIP Profile Parameters screen appears.

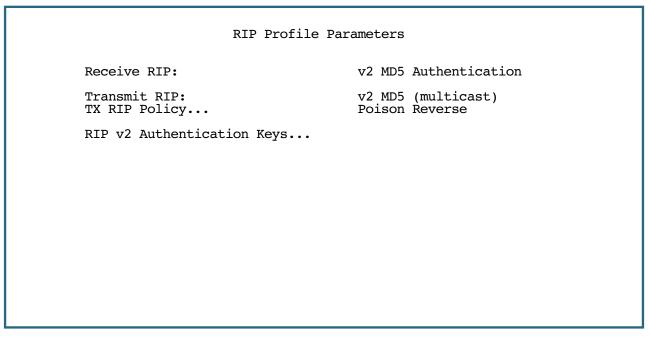

- **Receive RIP** is always visible. Here you select Off, v1, v2, Both v1 and v2, or v2 MD5 Authentication from the pop-up menu. For MD5 authentication, you must select **v2 MD5 Authentication**.
- If NAT is disabled, Transmit RIP is visible. Here you select Off, v1, v2 (broadcast), v2 (multicast), v2 MD5 (broadcast), or v2 MD5 (multicast) from the pop-up menu. For MD5 authentication, you must select v2 MD5 (either broadcast or multicast).
- If you chose any Transmit RIP option other than Off, TX RIP Policy is visible. Here you select Poison
  Reverse or Split Horizon from the pop-up menu. Unless otherwise instructed, leave the default Poison
  Reverse.

- If either Receive RIP or Transmit RIP is set to v2 MD5 Authentication, **RIP v2 Authentication Keys** is visible. Selecting RIP v2 Authentication Keys takes you to the RIP v2 Authentication Keys screen, where you can configure your keys in the same manner as in <u>"Adding a key," on page 13</u>. After configuring your key, press **COMMIT** in the Add or Change Key screen, then press Escape three times to return to the Add or Change Connection Profile screen.
- Select **COMMIT** in the Connection Profile screen and press Return. Your changes become effective for the specified Connection Profile.

### **Power interruptions**

Netopia 4000 Series routers use NTP updates to set the correct time. Consequently, the starting time after a power cycle, whether from power failure or deliberately switching power off and on, is in the year 1904. This could invalidate some keys that would otherwise be valid. To prevent this, if the system time is before the year 2000, all keys are considered valid regardless of their specified date and time ranges.

## **IP Address Serving**

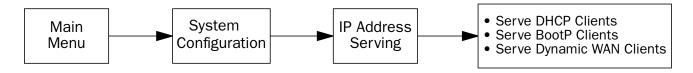

In addition to being a gateway, the Router is also an IP address server. There are three protocols it can use to distribute IP addresses.

- The first, called Dynamic Host Configuration Protocol (DHCP), is widely supported on PC networks, as well as Apple Macintosh computers using Open Transport and computers using the UNIX operating system. Addresses assigned via DHCP are "leased" or allocated for a short period of time; if a lease is not renewed, the address becomes available for use by another computer. DHCP also allows most of the IP parameters for a computer to be configured by the DHCP server, simplifying setup of each machine.
- The second, called BootP (also known as Bootstrap Protocol), is the predecessor to DHCP and allows older IP hosts to obtain most of the information that a DHCP client would obtain. However, in contrast, BootP address assignments are "permanent" since there is no lease renewal mechanism in BootP.
- The third protocol, called Dynamic WAN, is part of the PPP/MP suite of wide area protocols used for WAN
  connections. It allows remote terminal adapters and NAT-enabled gateways to be assigned a temporary IP
  address for the duration of their connection.

Since no two hosts can use the same IP address at the same time, make sure that the addresses distributed by the Router and those that are manually configured are not the same. Each method of distribution must have its own exclusive range of addresses to draw from.

#### 7-18 Firmware User Guide

Go to the System Configuration screen. Select **IP Address Serving** and press Return. The IP Address Serving screen will appear.

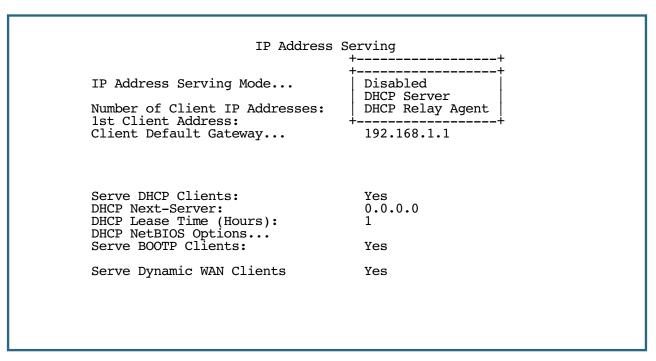

Follow these steps to configure IP Address Serving:

- If you enabled IP Address Serving, then DHCP, BootP clients and Dynamic WAN clients are automatically enabled.
- The IP Address Serving Mode pop-up menu allows you to choose the way in which the Router will serve IP addresses. The device can act as either a DHCP Server or a DHCP Relay Agent. (See "DHCP Relay Agent" on page 7-28 for more information.) In most cases, you will use the device to serve its own pool of IP addresses, hence DHCP Server is the default. Address serving can also be disabled.
- Select **Number of Client IP Addresses** and enter the total number of contiguous IP addresses that the Router will distribute to the client machines on your local area network. Twelve-user models are limited to twelve IP addresses.
  - In the screen example shown above, five Client IP addresses have been allocated.
- Select **1st Client Address** and enter the first client IP address that you will allocate to your first client machine. For instance, on your local area network you may want to first figure out which machines are going to be allocated specific static IP addresses so that you can determine the pool of IP addresses that you will be serving addresses from via DHCP, BootP, and/or Dynamic WAN.
  - **Example:** Your ISP has given your Router the IP address 192.168.6.137, with a subnet mask of 255.255.248. The subnet mask allocated will give you six IP addresses to use when connecting to the ISP over the Internet. Your address range will be from **.137 .143**. In this example you would enter **192.168.6.138** as the 1st Client Address, since the gateway itself must have an IP address.
- To enable DHCP, select Serve DHCP Clients and toggle it to Yes. DHCP serving is automatic when IP Address Serving is enabled.

- The **DHCP Next-Server** field allows you to enter the IP address of the next server in the boot process, which is typically a Trivial File Transfer Protocol (TFTP) server.
- The default DHCP Lease time is one hour. This may be unnecessarily brief in your network environment. Consequently, the DHCP lease time is configurable. The **DHCP Lease Time (Hours)** setting allows you to modify the gateway's default lease time of one hour. You can enter any number up to and including 168 hours (one week) for the DHCP lease.

### Note: About DHCP Auto-configuration:

Certain model gateways will allow the IP Address Server to auto-configure when the gateway is configured with a new IP Address and Subnet Mask. This applies according to the following guidelines:

- If you configure the gateway with a 24 bit Subnet Mask (Class C), the gateway will continue serving from 100-199, with the new IP Address.
- If you configure the gateway with a subnet smaller than a Class C subnet, the gateway will serve all available addresses.
- If you explicitly configure the DHCP pool, auto-configuration of the DHCP pool is suppressed.
- If you configure the gateway manually and you would like the gateway to auto-configure DHCP, you must explicitly set the IP Address and Subnet Mask to 0.0.0.0 and reboot.

If you have configured multiple Ethernet IP subnets, the appearance of the IP Address Serving screen is altered slightly:

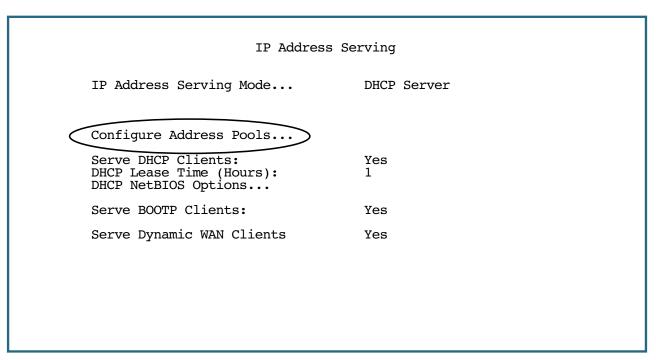

Three menu items are hidden, and **Configure Address Pools...** appears instead. If you select **Configure Address Pools...** you will be taken to the IP Address Pools screen that allows you to configure an address serving pool for each of the configured Ethernet IP subnets. See "IP Address Pools" on page 7-20.

#### **IP Address Pools**

The IP Address Pools screen allows you to configure a separate IP address serving pool for each of up to eight configured Ethernet IP subnets:

|                |        | IP Address Pools |         |                 |
|----------------|--------|------------------|---------|-----------------|
| Subnet (# host | addrs) | 1st Client Addr  | Clients | Client Gateway  |
| 192.128.117.0  | (253)  | 192.128.117.196  | 16      | 192.128.117.162 |
| 192.129.117.0  | (253)  | 192.129.117.110  | 8       | 192.129.117.4   |
|                |        |                  |         |                 |
|                |        |                  |         |                 |
|                |        |                  |         |                 |
|                |        |                  |         |                 |
|                |        |                  |         |                 |
|                |        |                  |         |                 |

This screen consists of between two and eight rows of four columns each. There are exactly as many rows as there are Ethernet IP subnets configured on the IP Subnets screen.

• The **Subnet** (# host addrs) column is non-selectable and non-editable. It indicates the network address of the Ethernet IP subnet for which an address pool is being configured and the number of host addresses available on the subnet. The network address is equal to the gateway's IP address on the subnet bitwise-ANDed with the subnet mask. The host address count is equal to the subnet size minus three, since one address is reserved for the network address, one for the subnet broadcast address, and one for the gateway's interface address on the subnet.

You can edit the remaining columns in each row.

- The **1st Client Addr** and **Clients** columns allow you to specify the base and extent of the address serving pool for a particular subnet. Entering 0.0.0.0 for the first client address or 0 for the number of clients indicates that no addresses will be served from the corresponding Ethernet IP subnet.
- The Client Gateway column allows you to specify the default gateway address that will be provided to clients served an address from the corresponding pool. The value defaults to the Router's IP address on the corresponding subnet (or the Router's default gateway, if that gateway is located on the subnet in question). You can override the value by entering any address that is part of the subnet.
  - DHCP, BootP, and dynamic WAN clients may receive an address from any one of the address serving pools configured on this screen.

Numerous factors influence the choice of served address. It is difficult to specify the address that will be served to a particular client in all circumstances. However, when the address server has been configured, and the clients involved have no prior address serving interactions, the Router will generally serve the first unused address from the first address pool with an available address. The Router starts from the pool on the first row and continues to the pool on the last row of this screen.

Once the address server and/or the clients have participated in address serving transactions, different rules apply:

- When requesting an address, a client will often suggest an address to be assigned, such as the one it was
  last served. The Router will attempt to honor this request if the address is available. The client stores this
  address in non-volatile storage, for example, on disk, and the specific storage method/location differs
  depending on the client operating system.
- When requesting an address, a client may provide a client identifier, or, if it does not, the Netopia Firmware Version 8.7 may construct a pseudo-client identifier for the client. When the client subsequently requests an address, the Router will attempt to serve the address previously associated with the pseudo-client identifier. This is normally the last address served to the client.
- Otherwise, the Netopia will select the least-recently used available address, starting from the first address in the first pool and ending with the last address in the last pool.

**Note:** The address serving pools on this screen are tied to the IP subnets configured on the IP Subnets screen. Changes to the IP Subnets screen may affect this screen. In particular, deleting a subnet on the IP Subnets screen will delete the corresponding address serving pool, if any, on this screen.

## **DHCP NetBIOS Options**

If your network uses NetBIOS, you can enable the Router to use DHCP to distribute NetBIOS information.

NetBIOS stands for Network Basic Input/Output System. It is a layer of software originally developed by IBM and Sytek to link a network operating system with specific hardware. NetBIOS has been adopted as an industry standard. It offers LAN applications a variety of "hooks" to carry out inter-application communications and data transfer. Essentially, NetBIOS is a way for application programs to talk to the network. To run an application that works with NetBIOS, a non-IBM network operating system or network interface card must offer a NetBIOS emulator. Many vendors either provide a version of NetBIOS to interface with their hardware or emulate its transport layer communications services in their network products. A NetBIOS emulator is a program provided by NetWare clients that allow workstations to run applications that support IBM's NetBIOS calls.

• Select **DHCP NetBIOS Options** and press Return. The DHCP NetBIOS Options screen appears.

DHCP NetBIOS Options

Serve NetBIOS Type: Yes NetBIOS Type... Type B

Serve NetBIOS Scope: No NetBIOS Scope:

Serve NetBIOS Name Server: No NetBIOS Name Server IP Addr: 0.0.0.0

Configure DHCP-served NetBIOS options here.

- To serve DHCP clients with the type of NetBIOS used on your network, select **Serve NetBIOS Type** and toggle it to **Yes**.
- From the **NetBIOS Type** pop-up menu, select the type of NetBIOS used on your network.

DHCP NetBIOS Options

Serve NetBIOS Type: +-----+
NetBIOS Type... Type B
Type P
Serve NetBIOS Scope: Type M
NetBIOS Scope: Type H
Serve NetBIOS Name Server: No
NetBIOS Name Server IP Addr: 0.0.0.0

- To serve DHCP clients with the NetBIOS scope, select Serve NetBIOS Scope and toggle it to Yes.
   Select NetBIOS Scope and enter the scope.
- To serve DHCP clients with the IP address of a NetBIOS name server, select Serve NetBIOS Name Server and toggle it to Yes.

Select NetBIOS Name Server IP Addr and enter the IP address for the NetBIOS name server.

You are now finished setting up DHCP NetBIOS Options. To return to the IP Address Serving screen, press Escape.

To enable BootP's address serving capability, select **Serve BOOTP Clients** and toggle to **Yes**.

**Note:** Addresses assigned through BootP are permanently allocated from the IP Address Serving pool until you release them. To release these addresses, navigate back to the Main Menu, then Statistics & Logs, Served IP Addresses, and Lease Management.

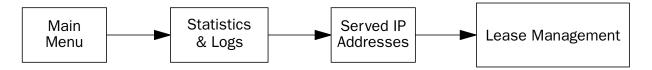

IP Address Lease Management

Reset All Leases
Release BootP Leases
Reclaim Declined Addresses

Hit RETURN/ENTER, you will return to the previous screen.

Select Release BootP Leases and press Return.

Back in IP Address Serving, the Serve Dynamic WAN Clients toggle

## **More Address Serving Options**

The Netopia Firmware Version 8.7 includes a number of enhancements in the built-in DHCP IP address server. These enhancements include:

- The ability to exclude one or more IP addresses from the address serving pool so the addresses will not be served to clients.
- The ability to reserve a particular IP address for a client with a particular Ethernet MAC address.

#### 7-24 Firmware User Guide

- The ability to view the host name associated with a client to which the gateway has leased an IP address.
- The ability for the gateway's Ethernet IP address(es) to overlap the DHCP address serving pool(s).
- The ability to serve as a DHCP Relay Agent.

The Netopia Firmware Version 8.7 supports reserving an IP address only for a type 1 client identifier (i.e., an Ethernet hardware address). It does not support reserving an IP address for an arbitrary client identifier. (For more information on client identifiers, see RFC 2131, section 9.14.)

## Configuring the IP Address Server options

To access the enhanced DHCP server functions, from the Main Menu navigate to **Statistics & Logs** and then **Served IP Addresses**.

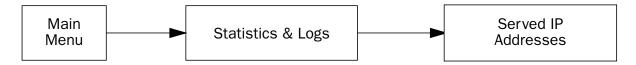

The following example shows the Served IP Addresses screen after three clients have leased IP addresses. The first client did not provide a Host Name in its DHCP messages; the second and third clients did.

```
Served IP Addresses
-IP Address-----Type----Expires-Host Name/Client Identifier---
                  -----SCROLL UP-----
192.168.1.100
192.168.1.101
192.168.1.102
                        00:59
                                 EN: 00-00-C5-70-00-04
192.168.1.103
                DHCP
192.168.1.104
                DHCP
                        00:59
                                 Bill's Pentium
                        00:45
192.168.1.105
                DHCP
                                 Steve's Power Mac
192.168.1.106
192.168.1.107
192.168.1.108
192.168.1.109
192.168.1.110
192.168.1.111
192.168.1.112
192.168.1.113
                      -----SCROLL DOWN-----
Lease Management...
```

The rightmost column displays the host name supplied by the client if one was provided; otherwise it displays the client identifier. (If a host name is displayed, the client identifier is still accessible in a Details pop-up menu. See below.)

**Note:** The server does not query the client for its host name. Macintosh computers running versions of MacOS prior to MacOS version 8.5 (OT 2.0.1, TCP/IP 2.0.1) do not supply a host name option in their DHCP messages, so no host name will appear in the Served IP Addresses list.

You can select the entries in the Served IP Addresses screen. Use the up and down arrow keys to move the selection to one of the entries in the list of served IP addresses.

```
Served IP Addresses
-IP Address-----Type----Expires—Host Name/Client Identifier-----
                 -----SCROLL UP----
192.168.1.100
192.168.1.101
192.168.1.102
192.168.1.103
192.168.1.104
192.168.1.105
192.168.1.106
192.168.1.107
192.168.1.108
                  Details...
                                Barr's XPi 120
192.168.1.109
                 Exclude
192.168.1.110
                  Release
192.168.1.111
                 Reserve...
192.168.1.112
192.168.1.113
                   -----SCROLL DOWN-----
Lease Management...
```

Once you select an entry, pressing Return displays an action pop-up menu that lists operations that can be performed on that entry. Possible operations are **Details...**, **Exclude**, **Include**, **Release**, and **Reserve...** The action popup is context-sensitive and lists only those operations that apply to the selected IP address in its current lease state.

Details... is displayed if the entry is associated with both a host name and a client identifier.

#### 7-26 Firmware User Guide

Selecting **Details...** displays a pop-up menu that provides additional information associated with the IP address. The pop-up menu includes the IP address as well as the host name and client identifier supplied by the client to which the address is leased.

Exclude is displayed if the entry is not already excluded.

Selecting **Exclude** excludes the IP address from the address serving pool so the address will not be served to a client. If the IP address is currently leased to or reserved for a client, you will be presented with a warning dialog asking you to confirm the operation.

```
Served IP Addresses
-IP Address-----Type----Expires—Host Name/Client Identifier-----
                  -----SCROLL UP----
192.168.1.100
192.168.1.101
192.1+--
192.1+
192.1
192.1
      You are about to make changes that will affect an address
192.1
      that is currently in use. Are you sure you want to do this?
192.1
192.1
                 CANCEL
192.1
192.1÷
192.168.1.111
                Reserve...
192.168.1.112
192.168.1.113
                 -----SCROLL DOWN-----
Lease Management...
```

Include is displayed if the entry is either excluded or declined.

An IP address is marked declined when a client to whom the DHCP server offers the address declines the address. A client declines an address if it determines that a leased address is already in use by another device.

Selecting **Include** restores the selected IP address to the address serving pool so that the IP address is once again eligible to be served to a client.

• **Release** is displayed if the entry is currently offered, leased, or reserved.

Selecting **Release** puts the selected entry in the available state. You will be presented with a warning dialog asking you to confirm the operation since the IP address is in use. There is no mechanism to notify the client to whom the address is leased that the lease has been terminated. Thus, the client will continue to use the address until the next time it attempts to renew its lease. In the interim, the server may lease the same IP address to a different client, thereby creating an address conflict. For this reason, releasing an address that is actively being used by a client is generally not recommended.

• **Reserve...** is displayed if the entry is available, declined, excluded, leased, offered, or reserved.

Reserving an IP address for a client with a particular Ethernet MAC address guarantees that a client with the specified MAC address will be offered or leased the specified IP address. Moreover, it prevents the specified IP address from being offered or leased to any other client.

Selecting **Reserve...** displays a pop-up dialog box that displays the IP address and editable item in which you can enter an Ethernet MAC address. The pop-up dialog box includes **OK** and **CANCEL** buttons for confirming or cancelling the operation. If the IP address is currently offered or leased to, or reserved for, a client, you will be presented with a warning dialog asking you to confirm the operation. Reserving an IP address guarantees that the IP address will only be leased.

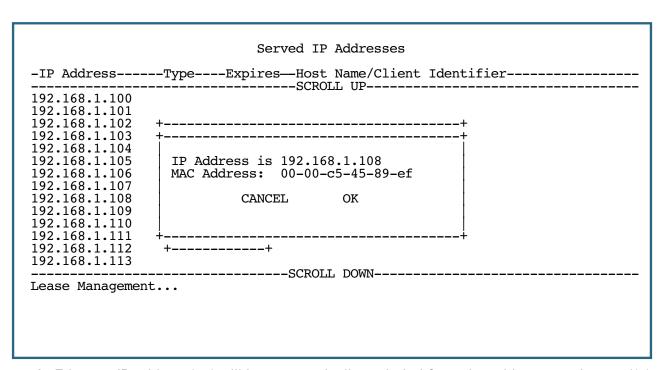

The gateway's Ethernet IP address(es) will be automatically excluded from the address serving pool(s) on startup. Entries in the served IP address list corresponding to the gateway's Ethernet IP address(es) that have been automatically excluded on startup are not selectable.

```
Served IP Addresses
 -IP Address-----Type----Expires--Host Name/Client Identifier---
                    -----SCROLL UP----
                 Excluded for the gateway's IP address
 192.168.1.1
                 Excluded
 192.168.1.2
 192.168.1.3
                 DHCP
                         00:24
                                  Barr's XPi 120
 192.168.1.4
 192.168.1.5
 192.168.1.6
 192.168.1.7
 192.168.1.8
 192.168.1.9
 192.168.1.10
 192.168.1.11
 192.168.1.12
 192.168.1.13
 192.168.1.14
                       -----SCROLL DOWN-----
 Lease Management...
Hit RETURN/ENTER for available operations.
```

## **DHCP Relay Agent**

The Netopia Firmware Version 8.7 offers DHCP Relay Agent functionality, as defined in RFC1542. A DHCP relay agent is a computer system or a gateway that is configured to forward DHCP requests from clients on the LAN to a remote DHCP server, and to pass the replies back to the requesting client systems.

When a DHCP client starts up, it has no IP address, nor does it know the IP address of a DHCP server. Therefore, it uses an IP broadcast to communicate with one or more DHCP servers. These broadcasts are normally limited to the network segment on which the client is located, and do not pass through gateways such as the Netopia Router. If the Netopia Router is configured to act as a DHCP server, it will assign the client an address from an address pool configured locally in the Netopia Router and respond to the client's request itself.

However, if the Netopia Router is configured to act as a DHCP relay agent, it does not satisfy the DHCP request itself, but instead forwards the request to one or more remote DHCP servers. These servers process the request, assign an address from an address pool configured on the remote server, and forward the response back to the Netopia Router for delivery back to the client. The agent then sends the response to the client on behalf of the DHCP server. This process is transparent to the client, which doesn't know that it is communicating through an intermediary rather than directly to a local server. Using DHCP relay, it is possible to centralize the configuration information for the host computers at many remote sites at a single location, easing the burden of administering configuration management for remote sites.

To configure the Netopia Router to act as a DHCP relay agent, from the Main Menu navigate to the System Configuration menu.

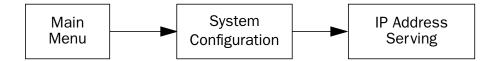

Select IP Address Serving and press Return. The IP Address Serving screen appears.

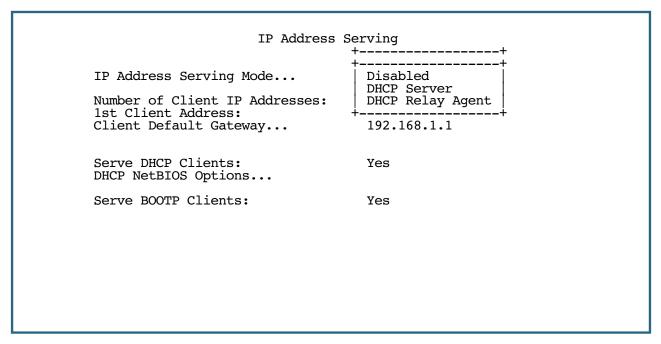

Select IP Address Serving Mode. The pop-up menu offers the choices of Disabled, DHCP Server (the default), and DHCP Relay Agent.

If you select DHCP Relay Agent and press Return, the screen changes as shown below.

```
IP Address Serving Mode... DHCP Relay Agent

Relay Server #1: 10.1.1.1
Relay Server #2: 20.1.1.1
Relay Server #3: 30.1.1.1
Relay Server #4: 40.1.1.1
```

Now you can enter the IP address(es) of your remote DHCP server(s), such as might be located in your company's corporate headquarters. Each time you enter an IP address and press Return, an additional field appears. You can enter up to four DHCP server addresses.

In the example above, DHCP requests from clients on the LAN will be relayed to the DHCP servers at IP addresses 10.1.1.1, 20.1.1.1, 30.1.1.1, and 40.1.1.1.

**Note:** The remote DHCP server(s) to which the Netopia Router is relaying DHCP requests must be capable of servicing relayed requests. Not all DHCP servers support this feature. For example, the DHCP server in the Netopia Router does *not*.

The DHCP server(s) to which the Netopia Router is relaying DHCP requests must be configured with one or more address pools that are within the Netopia Router's primary Ethernet LAN subnet. (There is no mechanism for DHCP clients to receive an address on a secondary subnet via a relayed DHCP request.)

### **Connection Profiles**

Since you will probably only have a single connection to your ISP over the DSL link, you may not need to create multiple connection profiles. Additional profiles may be useful for creating VPNs.

Connection Profiles define the line and networking protocols necessary for the gateway to make a remote connection. A connection profile is like an address book entry describing how the gateway is to get to a remote site, or how to recognize and authenticate a remote user connecting to the gateway. To create a new Connection Profile, you navigate to the WAN Configuration screen from the Main Menu, and select **Add Connection Profile**.

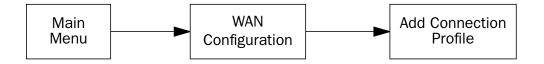

The Add Connection Profile screen appears.

```
Add Connection Profile

Profile Name:
Profile Enabled:
Profile Enabled:
Profile I
Profile Enabled:
Profile 1
Profile Parameters...

PPP
Data Link Options...

IP Profile Parameters...

COMMIT
CANCEL

Configure a new Conn. Profile. Finished? COMMIT or CANCEL to exit.
```

On a Router you can add up to 15 more connection profiles, for a total of 16, although only one can be used at a time, unless you are using VPNs.

- Select **Profile Name** and enter a name for this connection profile. It can be any name you wish. For example: the name of your ISP.
- 2. Toggle the **Profile Enabled** value to **Yes** or **No**. The default is Yes.
- 3. Select IP Profile Parameters and press Return. The IP Profile Parameters screen appears.

IP Profile Parameters

Address Translation Enabled: Yes

NAT Map List... Easy-PAT List
NAT Server List... Easy-Servers
NAT Options...
Stateful Inspection Enabled: No
Local WAN IP Address: 0.0.0.0

Filter Set...
Remove Filter Set

RIP Profile Options...
Toggle to Yes if this is a single IP address ISP account.

4. Toggle or enter any IP parameters you require and return to the Add Connection Profile screen by pressing Escape. For more information on NAT, see "Multiple Network Address Translation," beginning on page 4-1.

The Local WAN IP Address is displayed for numbered or NAT profiles. The Local WAN IP Mask is displayed for numbered profiles. The Remote IP Address and Remote IP Mask are displayed for unnumbered profiles.

5. Select ADD PROFILE NOW and press Return. Your new connection profile will be added.

Configure IP requirements for a remote network connection here.

If you want to view the connection profiles in your gateway, return to the WAN Configuration screen, and select **Display/Change Connection Profile**. The list of connection profiles is displayed in a scrolling pop-up screen.

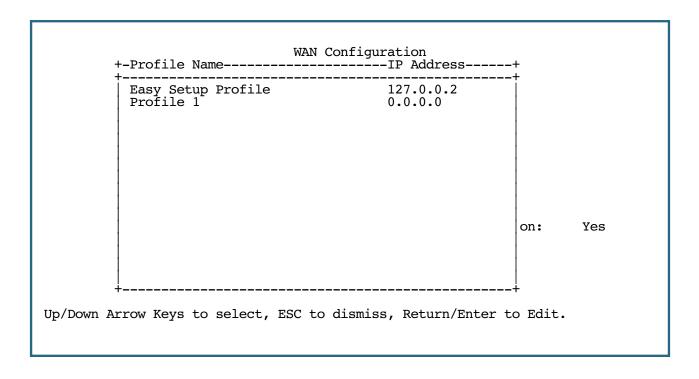

## **Multicast Forwarding**

Multicasting is a method for transmitting large amounts of information to many, but not all, computers over an Internet. One common use is to distribute real time audio and video to the set of computers which have joined a distributed conference.

Multicasting is similar to radio or TV broadcasts in the sense that only those who have tuned in to a particular frequency receive the information. You see and hear the channel you are interested in, but not the others.

Since a router should not be used as a passive forwarding device, Netopia Routers use a protocol for forwarding multicasting. This protocol is Internet Group Management Protocol (IGMP). Netopia Routers can use either IGMP Version 1, Version 2, or Version 3, however, Multicast Forwarding will only work if your service provider supports it. Check with your service provider. IGMP forwarding is enabled per IP Profile and WAN Connection Profile.

You configure Multicast Forwarding in two Telnet menu screens:

- First, you enable Multicast Forwarding in the IP Setup screen in the System Configuration menu,
- Then you associate it with a Connection Profile in the IP Profile Parameters screen in the Add/Display/Change Connection Profile menus.

Navigate to the **IP Setup** screen.

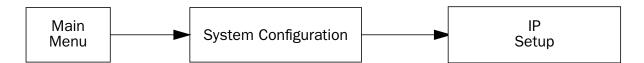

By default, Multicast Forwarding is tuned off (None). You enable the gateway to transmit multicast data by selecting **Tx.** from the pop-up menu.

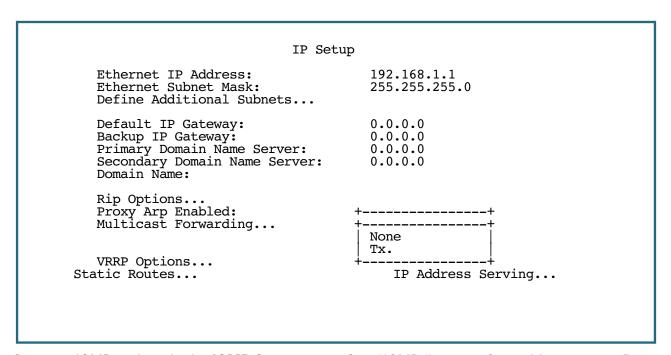

You can fine-tune IGMP options in the **IGMP Setup** menu. See <u>"IGMP (Internet Group Management Protocol)" on page 3-39</u>.

#### 7-34 Firmware User Guide

Navigate to the **IP Profile Parameters** screen.

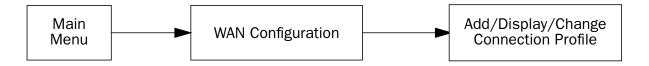

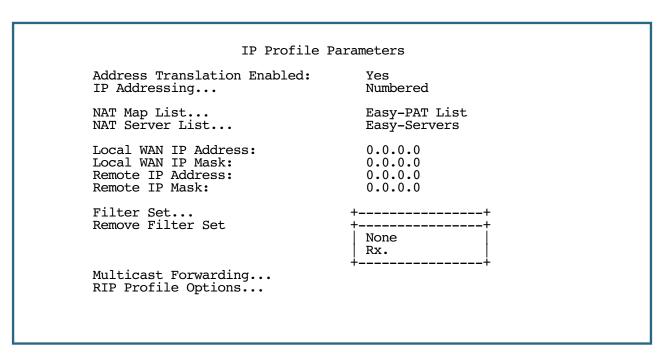

Typically, you will have a Connection Profile that you created in Easy Setup. You may have more. Select the Connection Profile that you want to use from the **Display/Change Connection Profile** menu, and then select **IP Profile Parameters**.

**Note:** The **Multicast Forwarding** option is only visible in *this* screen if Multicast Forwarding is set to **Tx** in the IP Setup menu. See "IP Setup" on page 7-2.

By default, Multicast Forwarding is turned off (None) on Connection Profiles until you enable a specific Connection Profile to receive multicast data. You enable it by selecting **Rx.** from the pop-up menu.

### **Virtual Router Redundancy (VRRP)**

Netopia Firmware Version 8.7 offers Virtual Router Redundancy Protocol (VRRP). A Virtual Router is a software abstraction consisting of a group of two or more hardware routers protecting one or more IP addresses. One of the routers is designated as the *Master*, while the others are backups. VRRP is a protocol that provides redundancy to routers within a local area network by allowing alternate paths for a PC without changing the IP address or MAC address by which the PC knows its gateway.

To configure Virtual Routers, from the IP Setup screen select **VRRP Options** and press Return.

The Ethernet LAN VRRP Options screen appears.

Each logical IP interface can have a maximum of two Virtual Routers.

Ethernet LAN VRRP Options

Display/Change Virtual Routers...

Add Virtual Router...

Delete Virtual Router...

Monitor WAN: Yes

Serve/Relay DHCP only if

Virtual Router in Master state: No

DHCP Gateway IP Address: 0.0.0.0

Select Add Virtual Router and press Return.

The Add Virtual Router screen appears.

#### Add Virtual Router

VRID: 0
Virtual IP Address: 0.0.0.0
Priority: 100
Preempt Mode: Yes
Advertisement-Interval: 1
Enable: No

ADD VIRTUAL ROUTER NOW CANCEL

Enter a value between 1 and 255.

- **VRID** Enter a **VRID** value. Each logical IP interface can have a *maximum of two* Virtual Routers. A Virtual Router is identified by its Virtual Router Identifier (VRID). The VRID must be unique within the IP interface.
- Virtual IP Address Enter a Virtual IP Address. Each Virtual Router can have one associated Virtual IP Address. The Virtual IP Address (VIP):
  - must be in the range of IP addresses covered by the IP interface or the subnets
  - must not match the IP address of any other VIP

#### 7-36 Firmware User Guide

If it matches the local IP address of that interface or the subnets, the Virtual Router will be defaulted to have a priority of 255. See below.

**Note:** A router currently in VRRP Master mode is the only device which will respond on the Virtual IP address. Consequently, a router using the Virtual IP address as its Ethernet address will be non-responsive when not in VRRP Master mode. Therefore, it is recommended that the Virtual IP address not be used as the unique Ethernet IP address of any network device.

- **Priority** Assign a **Priority** in the range of 1 255 to the Virtual Router. The default is 100. The priority of a Virtual Router will default to 255 if the Virtual Router is the IP address owner. A priority of 255 indicates that the Virtual Router should operate in *Master* mode. Even a non-owner can have a priority of 255, and thus operate in Master mode. You can configure only one Virtual Router to be a Master by default (priority of 255) for an interface.
- **Preempt Mode** Toggle **Preempt Mode** either **Yes** or **No**. This setting specifies whether the router should preempt the current Master for the ID, if its priority is greater than the current Master.

**Note:** A Virtual Router will *always* preempt if it is the owner of the Virtual IP address, regardless of the Preempt Mode setting.

- Advertisement-Interval Enter an Advertisement-Interval in seconds, after which the Master sends VRRP advertisement packets.
- Enable Toggle Enable to Yes to enable this Virtual Router; or No to disable it.

Select **ADD VIRTUAL ROUTER NOW** and press Return. You are returned to the Ethernet LAN VRRP Options screen.

**Note:** When an additional LAN is created, or deleted, the Router must be restarted for proper VRRP operation.

#### Ethernet LAN VRRP Options

Display/Change Virtual Routers...

Add Virtual Router...

Delete Virtual Router...

Monitor WAN: Yes

Serve/Relay DHCP only if

Virtual Router in Master state: No

DHCP Gateway IP Address: 0.0.0.0

- Monitor WAN Toggle this option to Yes (the default) to enable VRRP routers on the interface to relinquish Master status if the WAN connection is down. If you do not want the VRRP routers to relinquish Master status, toggle this option to No. Also see "VRRP Options (WAN Link Failure Detection)" on page 2-26 for more information.
- Serve/Relay DHCP only if Virtual Router in Master state If you toggle this setting to Yes, the router will stop DHCP services if Virtual Routers have been configured on the interface, and no Virtual Router is in *Master* state. Toggling this to No (the default) will sustain DHCP services even if there is no Virtual Router in *Master* state.
- **DHCP Gateway IP Address** This field allows you to enter a Virtual IP address. Entering a Virtual IP address causes the router to serve the Virtual IP address as the DHCP gateway and server IP instead of the configured DHCP gateway on the interface. This behavior only happens if the Virtual Router associated with the configured DHCP gateway address is in *Master* state.

Press Escape to return to the IP Setup screen.

### Changing or Deleting a Virtual Router

To Display, Change or Delete any Virtual Routers you have configured, return to the Ethernet LAN VRRP Options screen and select the respective field.

A pop-up window appears to allow you to select and edit or delete your Virtual Router entries.

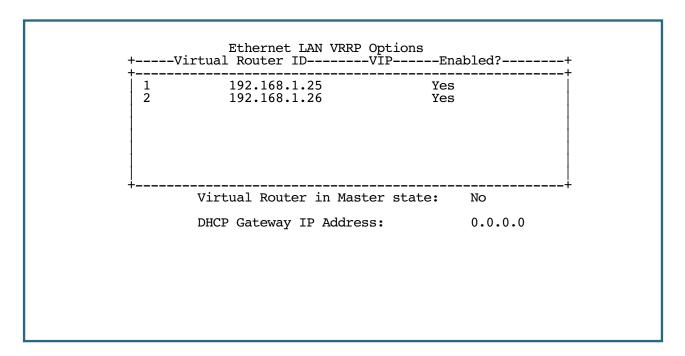

### **Additional LANs**

Netopia Firmware Version 8.7 includes support for creating additional logical local area networks. When used in combination with VLANs (see <u>"VLAN Configuration" on page 3-11</u>), you can maintain separate functional end-to-end networks to support such services as voice-over-IP, point-of-sale applications, or audio and video services.

#### 7-38 Firmware User Guide

Multiple logical IP LAN support allows you to create additional IP routed LAN interfaces (ALANs). You can add, edit, or delete Additional LANs similarly to Connection Profiles on the WAN connection. You then associate physical or logical Ethernet-encapsulated interfaces, such as wired Ethernet ports, wireless SSIDs, and ATM RFC 1483 bridged VCs, to these interfaces on platforms with more than one Ethernet-encapsulated interface.

The additional LAN IP routed interfaces duplicate all the same parameters that apply to the primary LAN interface, such as DHCP servers, filtersets, multicast forwarding, and RIP. You can configure up to six ALANs.

To configure an ALAN, select **Additional LANs** from the IP Setup screen and press Return.

The Additional LAN Configuration screen appears.

| Additional LAN Configuration |  |
|------------------------------|--|
| Add ALAN                     |  |
|                              |  |
|                              |  |
|                              |  |
|                              |  |
|                              |  |

Select Add ALAN and press Return.

#### Add Additional LAN

Name: Additional LAN 1

Enabled: Ye

MAC Address: 00:00:00:00:00:00

Ethernet IP Address: 0.0.0.0 Ethernet Subnet Mask: 0.0.0.0

Define Additional Subnets...

IP Address Serving...

Rip Options...
Proxy Arp Enabled:
Multicast Forwarding...
No

VRRP Options... Filter Set... Remove Filter Set

COMMIT CANCEL

Return accepts \* ESC cancels \* Left/Right moves insertion point \* Del deletes.

#### Supply the following information:

- Name Enter a descriptive name for the ALAN or accept the assigned default.
- **Enabled** Toggles whether the ALAN is active or not. The default is Yes.
- **MAC Address** This field contains the MAC address of the interface. This is assigned automatically by the system, and cannot be modified.
- Ethernet IP Address The IP address of the additional LAN.
- Ethernet Subnet Mask The IP subnet mask address of the additional LAN.
- **Define Additional Subnets** Additional subnets for multi-homing (same as the primary interface). See <u>"IP</u> Address Pools" on page 7-20.
- IP Address Serving Same as the global link to address serving. See "IP Address Serving" on page 7-17.
- **RIP Options** Same as the primary interface. See "RIP Options" on page 7-10.
- **VRRP Options** Same as the primary interface. Two Virtual routers can be added to each of the ALANs. See <u>"Virtual Router Redundancy (VRRP)" on page 7-34.</u>
- Multicast Forwarding Same as the primary interface. See "Multicast Forwarding" on page 7-33.
- Filter Set Attaches a defined filter set to the LAN. See "About Filters and Filter Sets" on page 10-21.

When you are finished, select **COMMIT** and press Return. Your ALAN is configured.

**Note:** ALAN creation or deletion takes effect only upon reboot. See <u>"Restarting the System" on page 11-8</u>, if you don't know how to do this.

#### 7-40 Firmware User Guide

### Editing or Deleting ALANs

You can manage or edit your ALANs at any time. To modify or delete a configured ALAN, return to the IP Setup screen and select **Additional LANs**.

The Additional LAN Configuration screen appears.

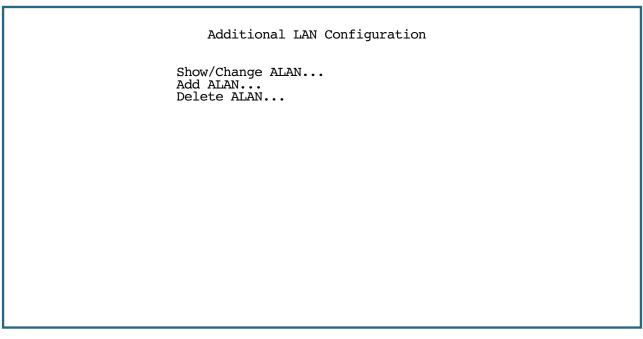

If you select either **Show/Change ALAN** or **Delete ALAN**, a pop-up window allows you to choose the ALAN you want to modify or delete.

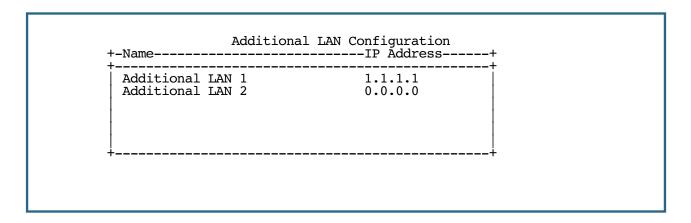

## **Chapter 8**

# Line Backup

Netopia Firmware Version 8.7 offers line backup functionality in the event of a line failure on the primary WAN link:

- to an internal V.92 modem (supported models) or
- to a backup default gateway.

This chapter covers the following topics:

- "Configuring Backup" on page 8-1
- "Connection Profiles" on page 8-2
- "WAN Configuration" on page 8-8
- "Using Scheduled Connections with Backup" on page 8-12
- "Backup Default Gateway" on page 8-14
- "Backup Management/Statistics" on page 8-17
- "QuickView" on page 8-18

The purpose of line backup is to provide a recovery mechanism in the event that the primary connection fails. A failure can be either line loss, for example by central site switch failure or physical cable breakage, or loss of end-to-end connectivity. Detection of one of these failures causes the router to switch from using the primary DSL WAN connection to using a built-in V.92 modem. Alternatively, you can choose backup to an alternate gateway on the Ethernet LAN. In the event of a loss of primary connectivity you have the option of switching back to the primary port automatically once it has recovered its connection.

### **Configuring Backup**

The following menus support backup configuration:

- the Add Connection Profile menus under the WAN Configuration menus
  - Here you choose **Encapsulation Type** = **PPP**, fill out the correct **IP Profile Parameters** information, select **Backup** as the **Interface Group**, and fill out the **Telco Options**. See "Connection Profiles" on page 8-2.
- the MODEM (Wan Module 2) Setup menu under the WAN Configuration, WAN (Wide Area Network)
   Setup menus
  - Here you configure the **Internal Modem Setup** that governs a number of general behavior settings for the internal V.92 modem. See "WAN Configuration" on page 8-8.
- the Backup Configuration menu under WAN Configuration, Advanced Connection Options
  - Here you can select **Backup is = Automatic**, and **Recovery** is **Automatic**. See <u>"Backup Configuration screen" on page 8-9</u>.

#### 8-2 Firmware User Guide

the Backup IP Gateway menu item in the IP Setup screen under the System Configuration menu
 Here you enter a Backup Gateway IP address. See <u>"IP Setup" on page 8-7</u>. Alternatively, you can choose a different backup gateway device; see <u>"Backup Default Gateway" on page 8-14</u>.

Detailed descriptions follow.

### **Connection Profiles**

The dial backup feature allows you to configure a complete Connection Profile for the modem backup, just as you do for your primary WAN connection. In this way profiles are associated with a particular interface. It should have switched characteristics for modem backup.

Navigate to the Add Connection Profile screen.

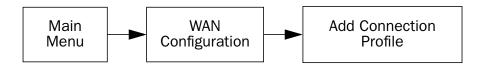

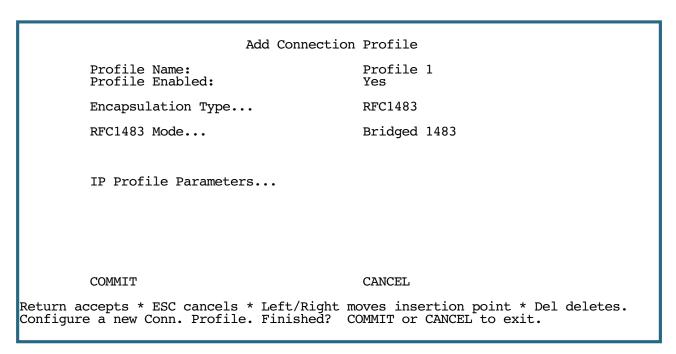

If you used Easy Setup to configure your DSL connection, you have already created one Connection Profile. For the backup modem, you create a second Connection Profile, and associate it with the backup modem interface.

- **Profile Name**: Give the profile a descriptive name, for example "Modem Backup".
- Profile Enabled: Ordinarily this is toggled to Yes. You can toggle it to No, if you want to disable it later.
- **Encapsulation Type**: From the pop-up menu select the encapsulation type. Usually, for modem dial-up connections, this will be **PPP**, but you can also select **ATMP**, **PPTP**, or **IPsec** for VPN connections. These are the options needed for dial-up.

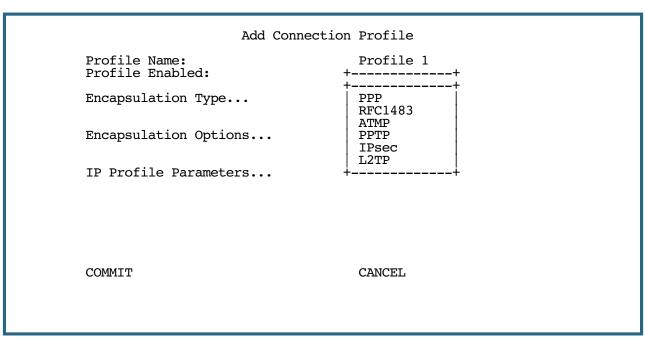

Assuming you selected PPP, new fields appear.

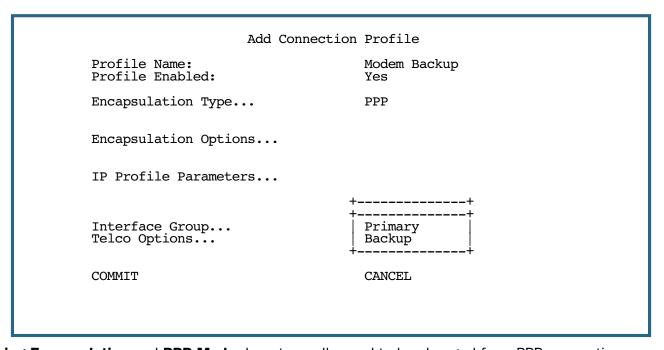

**Underlying Encapsulation** and **PPP Mode** do not usually need to be changed for a PPP connection.

- From the Interface Group pop-up menu, select Backup.
- Select Encapsulation Options.

#### 8-4 Firmware User Guide

The Datalink (PPP/MP) Options screen appears.

```
Datalink (PPP/MP) Options

Data Compression... +-----+rd LZS

Send Authentication... | None | PAP |
Send User Name: CHAP | CHAP |
Send Password: +-----+
Receive User Name: Receive Password:

Dial on Demand: Yes

PAP-- Password protection is used. Passwords are exchanged in clear text.
```

- Data Compression should remain set to Standard LZS.
- Usually, you use PAP Authentication, with a dial-up connection, but you can also use CHAP, or None.

For PAP Authentication, you enter your **User Name** and **Password**, and a **User Name** and **Password** for authorization of dial-in connections (if so configured). For CHAP Authentication, you enter a **Host Name** and **Secret**.

Unless otherwise instructed, you can leave the other defaults unchanged.

Press Escape.

```
Add Connection Profile

Profile Name: Modem Backup
Profile Enabled: Yes

Encapsulation Type... PPP

Encapsulation Options...

IP Profile Parameters...

Interface Group... Backup
Telco Options...

COMMIT CANCEL

Configure a new Conn. Profile. Finished? COMMIT or CANCEL to exit.
```

• Select **IP Profile Parameters**. The IP Profile Parameters screen appears.

IP Profile Parameters

Address Translation Enabled: Ye

IP Addressing... Unnumbered
NAT Map List... Easy-PAT List
NAT Server List... Easy-Servers
NAT Options...

Stateful Inspection Enabled: No

Local WAN IP Address: 0.0.0.0

Remote IP Address: 0.0.0.0 Remote IP Mask: 0.0.0.0

Filter Set... Remove Filter Set

RIP Profile Options...

Toggle to Yes if this is a single IP address ISP account. Configure IP requirements for a remote network connection here.

- Unless otherwise instructed, accept the defaults, except the following:
  - Set **Remote IP Address** to 127.0.0.2.
  - Set Remote IP Mask to 255.255.255.0.

These allow your ISP to supply your IP address and subnet mask when you connect via dial-up.

Press Escape to return to the Add Connection Profile screen.

When you chose Backup for the Interface Group, Telco Options became visible. Select Telco Options.

The Telco Options screen allows you to set the parameters for the modem connection.

Telco Options

Dial... Dial In/Out

Dialing Prefix: Number to Dial: Alternate Site to Dial:

Dial on Demand: Yes Idle Timeout (seconds): 300

Callback: No

CompuServe Login Enabled: No

- From the Dial pop-up menu, you can choose whether to Dial Out Only, Dial In Only, or Dial In/Out (default).
- **Dialing Prefix**: If you are connected to a Centrex or PBX phone system that requires you to dial a prefix number (such as "9" for an outside line), enter it here.
- You can add the Number to Dial and an Alternate Site to Dial, if available.
- You can toggle **Dial on Demand** to Yes or No. This allows the router to determine whether or not to dial the backup number when there is traffic that needs to be transmitted or received.
- You can set the Idle Timeout (seconds) to tear down the connection after some specified period of inactivity.
- You can also toggle Callback to No or Yes. In most cases, since this is a backup connection, you can leave
  this set to the default No.
- In some cases, your service provider or corporate office may use the CompuServe Login protocol. If so, toggle CompuServe Login Enabled to Yes. Otherwise, leave the default No.

When enabled, CompuServe Login requires that you enter a **CompuServe Host Name**, a **CompuServe User Name**, and a **CompuServe Password**. These options become visible only if you enable CompuServe Login.

Press Escape. You are returned to the Add Connection Profile screen.

Select **COMMIT**, and press Return. Your backup Connection Profile will be created and enabled.

### **IP Setup**

Here, you set the IP address of the alternate gateway.

Navigate to the **IP Setup** screen under the **System Configuration** menu.

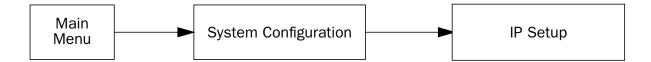

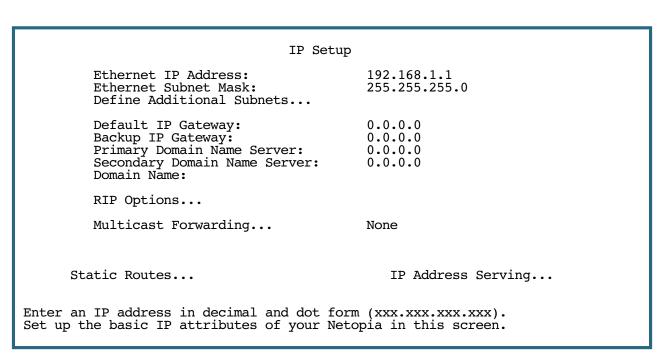

- Set **Backup IP Gateway** to 127.0.0.2.
- Set Secondary Domain Name Server to the IP Address DNS of your dial-up ISP.

For information about the Backup Default Gateway option, see "Backup Default Gateway" on page 8-14.

### **WAN Configuration**

To configure the modem characteristics, from the Main Menu select WAN Configuration and then WAN Setup.

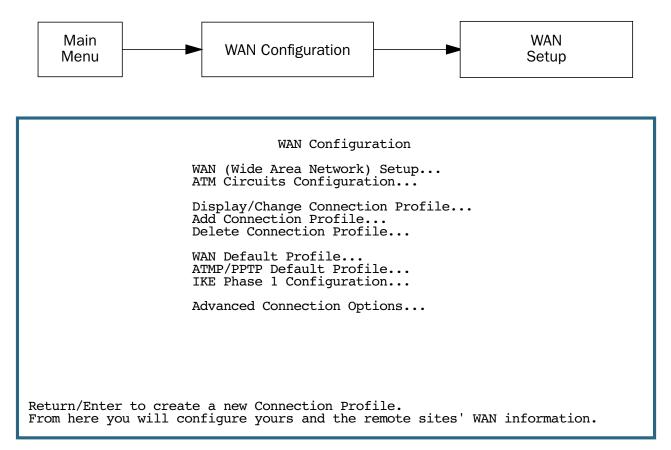

The **Choose Interface to Configure** screen appears. These settings govern the general modem behavior.

```
Choose Interface to Configure

ADSL Setup...

MODEM (Wan Module 2) Setup...
```

Choose the interface to configure for backup, MODEM (Wan Module 2) Setup.

The Internal Modem Setup screen appears.

Internal Modem Setup

Modem Dialing Prefix:
PBX Dialing Prefix:
Line Directory Number:
Speaker On...
Speaker Volume...

Answer Incoming calls...

Country...

ATDT

Until Carrier 2-Medium Always United States

Enter the dialing prefix to be sent to all modems.

- Modem Dialing Prefix: ATDT is the standard Hayes-compatible code for alerting the modem itself. You probably don't need to change this, unless you have a good reason and are familiar with the Hayes modem command set.
- **PBX Dialing Prefix**: If you are connected to a Centrex or PBX phone system that requires you to dial a prefix number (such as "9" for an outside line), enter it here.
- Line Directory Number: Enter the telephone number for the line you are connected to.
- **Speaker On**: You can set how you want to hear dialing and connection tones generated by the modem, or you can turn them off, from the pop-up menu. Options are: Never, Until Carrier, During Answer, Always.
- **Speaker Volume**: You can set how loud the modem tones will be from the pop-up menu: 1-Softest, 2-Medium. 3-Loudest.
- **Answer Incoming calls**: You can determine whether or not the modem will respond to incoming calls on this line, from the pop-up menu: Always or Never.
- **Country**: Select your country from the pop-up menu.

When you are finished, press Escape.

### **Backup Configuration screen**

Navigate to the Backup Configuration screen.

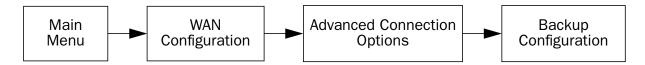

This screen is used to configure the conditions under which backup will occur, if it will recover, and how the modem is configured.

For the internal V.92 modem, the Backup Configuration screen appears as follows, when all options are enabled (default screen shows fewer menu items until some are enabled):

```
Backup Parameters
Backup is... Automatic
Requires Failure of (minutes): 1
Ping Host Name or IP Address #1:
Ping Host Name or IP Address #2:
Recovery to ADSL... Automatic
Requires Recovery of (minutes): 1
Clear Backup Call only if idle: No

Backup mode disables RIP/Primary: No
Data Link Encapsulation is Async PPP

Enter Information supplied to you by your telephone company.
```

- Select **Backup is** and from the pop-up menu, select Automatic (default), Manual, or Disabled. You enable line backup by selecting either Manual or Automatic. For fail-over purposes, choose Automatic.
- Select Requires Failure of (minutes) and enter the number of minutes that the system should wait before
  it assumes that a connection failure has occurred. After that period, the system would switch to backup
  mode and connect via the modem.

**Note:** Backup and Recovery have resolutions of five seconds. This is how often the router evaluates the state of the connections and makes decisions.

• Select **Ping Host Name or IP Address #1** and **#2** and enter IP address(es) or resolvable DNS name(s) that the Router will ping. These are optional items that are particularly useful for testing if the remote end of a VPN connection has gone down.

The Router will ping both addresses simultaneously at five-second intervals, recording the ping responses from each host. The Router will proceed into backup mode only if neither of the configured remote hosts responds.

While the Router is in backup mode, it will continue to ping both hosts via the primary interface. If either host responds to a ping and **Recovery** is set to **Automatic**, the Router will revert to the primary interface.

Should this address become unreachable the router will treat this as a loss of connectivity and begin the backup timer. This loss is a Layer 2 loss.

**Note:** For best results, enter an IP address and not a host name. If a host name is used it may not be resolvable, and may keep the interface down.

Set the Ping Host Name or IP Address to the router's Default Gateway, or other reliable IP address elsewhere on the backbone – for example, a DNS server. This will ensure that the router will initiate backup connection on loss of Layer 3.

**Note:** If you want the router to initiate the backup connection on loss of Layer 1 or 2 only (Physical or Data link Layer), leave Ping Host Name or IP Address blank. Do *not* use 0.0.0.0 in this field. Hit the space bar or Delete key to CLEAR the field totally. Leaving 0.0.0.0 in this field tells the router to ping an address that does not exist.

• Select **Recovery to ADSL** and press Return. Choose either Manual or Automatic to determine how the system will return to the primary WAN link when it becomes available again. If you choose Automatic, the next two menu items become visible.

Note: Automatic recovery only works upon loss of primary WAN connectivity.

- If you chose Automatic Recovery, select Requires Recovery of (minutes) and enter the number of minutes that the system should wait before it assumes that a connection has been re-established. This allows you to be sure that the primary WAN connection is well re-established before the router switches back to it from the backup mode. If the router's primary connection fails at layer 1, the Requires Recovery of (minutes) parameter determines the amount of time the primary layer 1 connection must be up (recovered) before the router will tear down the backup connection and revert to the primary interface.
- Select **Clear Backup Call only if idle**. The default Yes will prevent the backup call from being torn down if there is activity on the backup connection when the primary connection comes back up. You can toggle this to No if you wish.
  - The Clear Backup Call only if Idle timer is a separate timer from the Requires Recovery of (minutes) timer. The router will first reach the Requires Recovery of (minutes) counter and count down to zero. Then the router will consult the Clear Backup Call only if Idle timer to learn if the backup connection has been idle for the specified seconds. If the connection has been idle for the specified seconds, then the teardown process of the backup connection will begin.
- **Requires idle time of (seconds)** specifies how long the device should wait before permitting the call to be torn down after a period of inactivity.
- Toggling **Backup mode disables RIP/Primary** to **Yes** (disabled) allows you to disable RIP services on the primary WAN interface when the Router is in Backup mode. RIP services ordinarily will continue to run on the primary interface when in Backup mode, attempting to determine "layer 2" connectivity.
  - Usually, the default **No** setting is desirable, since it may be required to ping the configured host that determines "layer 2" connectivity. However, RIP running on the recovering primary interface may cause problems specific to your application. When in Backup mode, RIP routes are still sent and received through the primary interface, even though that is not the active interface.

Data Link Encapsulation is Async PPP – if it appears (not on all models) this field is not editable.

When you are finished, press Escape.

## **Using Scheduled Connections with Backup**

The backup link is a PPP dial-up connection and only connects to the Internet service provider when traffic is initiated from the LAN. If you want to use the backup link to provide redundancy for services, such as a Web service that you provide to the outside world, you must force the connection to stay up. You do this by creating a scheduled connection entry that will be a permanent "forced up" connection for the backup modem. The backup modem will be activated upon primary WAN link failure and remain active until primary WAN link recovery.

To configure a Scheduled Connection, from the Main Menu select WAN Configuration and then Scheduled Connections.

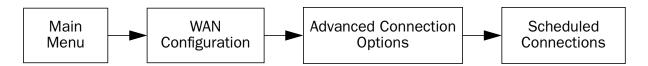

The Scheduled Connections screen appears.

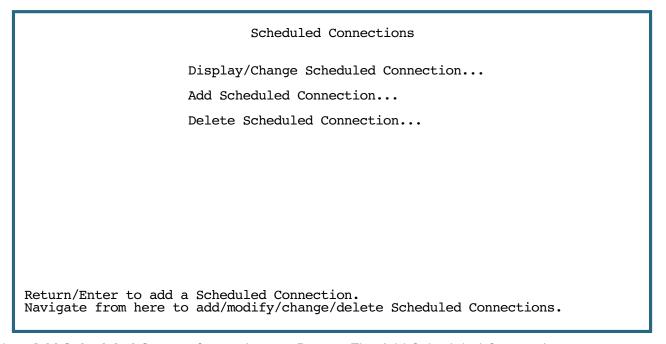

Select Add Scheduled Connection and press Return. The Add Scheduled Connection screen appears.

#### Add Scheduled Connection

Scheduled Connection Enable: On

How Often... Weekly

Schedule Type... Forced Up

Set Weekly Schedule...

Use Connection Profile...

ADD SCHEDULED CONNECTION CANCEL

Return/Enter accepts \* Tab toggles \* ESC cancels. Scheduled Connections dial remote Networks on a Weekly or Once-Only basis.

- Toggle Scheduled Connection Enable to On.
- From the How Often pop-up menu, select Weekly and press Return.
- From the Schedule Type pop-up menu, accept the default Forced Up and press Return.
- Select Set Weekly Schedule, and press Return. The Set Weekly Schedule screen appears.

#### Set Weekly Schedule

Monday: Yes
Tuesday: Yes
Wednesday: Yes
Thursday: Yes
Friday: Yes
Saturday: Yes
Sunday: Yes

Scheduled Window Start Time: 11:27 AM or PM: AM

Scheduled Window Duration Per Day: 24:00

Return/Enter accepts \* Tab toggles \* ESC cancels.

• Toggle all the days of the week to **Yes**, and set the **Scheduled Window Duration Per Day** to **24:00**. This guarantees a 24X7 connection. Press Escape to return to the Add Scheduled Connection screen.

#### 8-14 Firmware User Guide

Select Use Connection Profile, and press Return. A screen displays all of your Connection Profiles. Select
the one you want to apply this scheduled connection to and press Return. Your selection becomes
effective.

Now, if your primary WAN link fails, the backup link will become active and remain active until the primary link recovers.

## **Backup Default Gateway**

If your Netopia equipment does not have an internal modem, or if you do not want to use the internal modem for backup, the Netopia Firmware Version 8.7 offers backup functionality to an alternate gateway typically connected to a LAN port.

A typical application would be to have a LAN connection from your ENT Enterprise-Series Router to another gateway that has, for example, an ISDN or analog modem connection to the Internet, and designating the second gateway as the backup gateway. Should the primary WAN connection fail, traffic would be automatically redirected through your alternate gateway device to maintain Internet connectivity.

Two menus control the backup gateway feature:

- the Backup Configuration screen in the WAN Configuration menu
   Here, you enable the backup feature and set some parameters.
- the IP Setup screen in the System Configuration menu
   Here, you set the IP address of the alternate gateway device.

### **Backup Configuration screen**

To enable the backup feature, from the Main Menu select **WAN Configuration**, **Advanced Connection Options**, and then **Backup Configuration**.

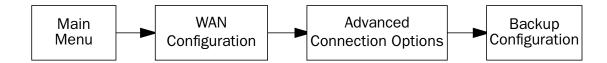

This screen is used to configure the conditions under which backup will occur, if it will recover, and how the alternate gateway is configured.

- Select **Backup is** and press Return. A pop-up menu allows you to select Disabled, Manual, or Automatic. You enable backup by selecting either Manual or Automatic. If you enable backup, the subsequent menu items become visible.
- Select **Requires Data Link Failure of (minutes)**. Enter the number of minutes you want the system to wait before the backup port becomes enabled in the event of primary line failure. This allows you to be sure the WAN connection is not merely briefly interrupted before the gateway switches to backup mode.
- Select **Ping Host Name or IP Address #1** and **#2** and enter IP address(es) or resolvable DNS name(s) that the Router will ping. These are optional items that are particularly useful for testing if the remote end of a VPN connection has gone down.

The Router will ping both addresses simultaneously at five-second intervals, recording the ping responses from each host. The Router will proceed into backup mode only if neither of the configured remote hosts responds.

While the Router is in backup mode, it will continue to ping both hosts via the primary interface. If either host responds to a ping and **Recovery** is set to **Automatic**, the Router will revert to the primary interface.

**Note:** For best results, enter an IP address and not a host name. If a host name is used it may not be resolvable, and may keep the interface down.

• Select **Recovery to "WAN\_name"** (where WAN\_name is the type of WAN connection you have, such as ADSL) and press Return. Choose either Manual or Automatic to determine how the system will return to the WAN link when it becomes available again. If you choose Automatic, the next two menu items become visible.

#### 8-16 Firmware User Guide

- If you chose Automatic Recovery, select Requires Recovery of. Enter the number of minutes you want
  the system to wait before attempting to switch back to the WAN connection. This allows you to be sure
  that the WAN connection is well re-established before the gateway switches back to it from the backup
  mode.
- Press Escape twice to return to the Main Menu.

### **IP Setup screen**

To configure the backup gateway, from the Main Menu select **System Configuration** then **IP Setup**.

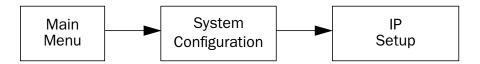

The IP Setup screen appears.

The IP Setup screen permits entry of a backup IP gateway address. This field is always visible, even if the **Default IP Gateway** field is not filled out, as in the case of a DHCP-acquired IP address and default gateway on the WAN interface.

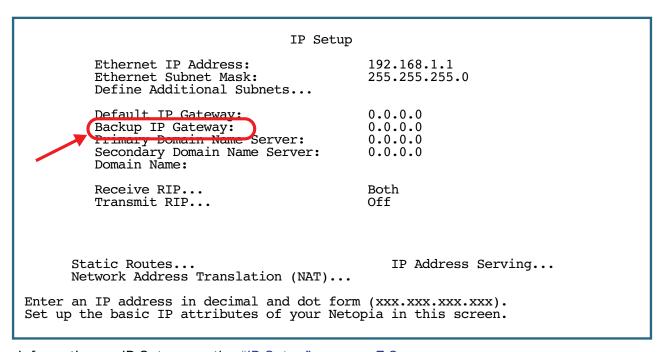

For more information on IP Setup see the "IP Setup" on page 7-2.

**Note:** Backup and Recovery have resolutions of five seconds. This is how often the gateway evaluates the state of the connections and makes decisions.

## **Backup Management/Statistics**

If backup is enabled, the Statistics & Logs menu offers a Backup Management/Statistics option.

To view Backup Management/Statistics, from the Main Menu select **Statistics & Logs** then **Backup Management/Statistics** and press Return.

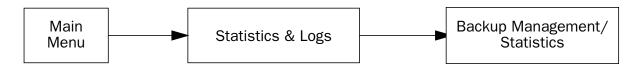

The Backup Management/Statistics screen appears.

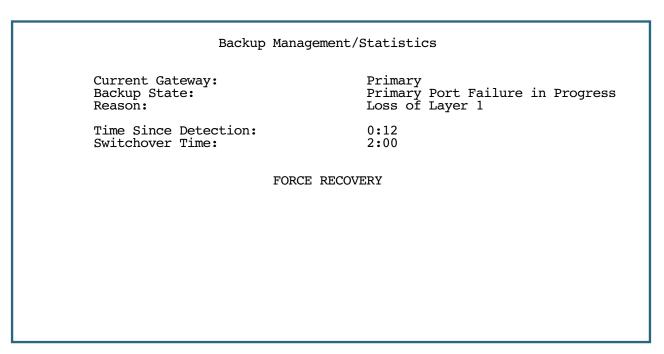

- Current Gateway is a display-only field that shows which port is currently in operation.
- Backup State is a display-only field that shows the current state of Backup or Recovery.
- Reason becomes visible when a failure of or recovery to the Primary interface is in progress.
   During backup, the following reasons may appear:

| Loss of Layer 1                    | Indicates a loss of sync on the Primary link                                           |
|------------------------------------|----------------------------------------------------------------------------------------|
| Loss of Layer 2                    | Indicates connection profile cannot come up                                            |
| Loss of Layer 2 (ping)             | Indicates Backup Ping Address not responding                                           |
| Loss of Layer 2 (Protocol Failure) | Indicates Primary link not responding to Protocol check (LCP Echo, LMI Status Request) |

#### 8-18 Firmware User Guide

During recovery, the following reasons may appear:

| Recovery of Layer 1 | Indicates sync restored on the Primary link                                                      |
|---------------------|--------------------------------------------------------------------------------------------------|
| Layer 2 Override    | Indicates the backup occurred on layer 2, and 'Auto-Recovery on loss of Layer 2' was set to YES  |
| Layer 2 Recovery    | Indicates that backup was on Layer 2 and the interface is fully restored (including Backup Ping) |

- **Time Since Detection** is a display-only field that is only visible if backup or recovery is in progress. It displays the elapsed time since detection of either WAN line failure or re-establishment of the connection.
- **Switchover Time** displays how high the *Time Since Detection* will count before the interface switches, either from Primary to Backup or from Backup to Primary.

This field is only visible if Backup or Recovery is set to **Automatic**.

When the current interface is Primary and a backup condition exists **Switchover Time** will display one of two values:

- If the last backup event was on layer 2 and **Auto-Recovery on loss of Layer 2** is set to **YES**, it will display the *Layer 2 Failure Timer* value.
- If this is the first backup event, or the last backup event was on layer 1, it will display the *Requires Failure of* value.

When the current interface is the Backup interface and a recovery condition exists, it will display the *Requires Recovery of* value.

The displayed value does not change. Rather it indicates how high the *Time Since Detection* must count before the switchover occurs.

The FORCE BACKUP/FORCE RECOVERY option is a selectable option that, depending on the current state
of backup, will force the switching of gateways. If you are currently in backup mode, the option will be
FORCE RECOVERY. If you are currently in primary mode, the option will be FORCE BACKUP. Selecting
either one and pressing Return will force the link to switch to the other mode.

### QuickView

The QuickView screen now has an information element to indicate which gateway is in use.

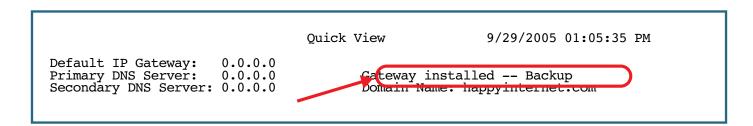

## Chapter 9

# **Monitoring Tools**

This chapter discusses the Router's device and network monitoring tools. These tools can provide statistical information, report on current network status, record events, and help in diagnosing and locating problems.

This section covers the following topics:

- "Quick View Status Overview" on page 9-1
- "Statistics & Logs" on page 9-3
- "Event Histories" on page 9-4
- "IP Routing Table" on page 9-6
- "General Statistics" on page 9-6
- "System Information" on page 9-8
- "Simple Network Management Protocol (SNMP)" on page 9-9

### **Quick View Status Overview**

You can get a useful, overall status report from the Netopia Firmware Version 8.7 in the Quick View screen. To go to the Quick View screen, select **Quick View** in the Main Menu.

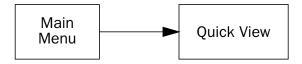

The Quick View screen has three status sections:

- General status
- Current DSL Status
- LED Status

### **General status**

```
Quick View
                                                     10/11/2005 07:31:26 AM
Default IP Gateway:
                     0.0.0.0
                     0.0.0.0
Primary DNS Server:
                                      Gateway installed -- Backup
                                      Domain Name: netopia.com
Secondary DNS Server: 0.0.0.0
      -----IP Address-----IP Address-----Status-----
Ethernet LAN: 00-00-c5-ff-70-00 192.168.1.1
                                                 100Mbps Full Duplex
ATM ADSL WAN: 00-00-c5-ff-70-02 0.0.0.0
USB LAN:
               00-00-c5-9a-09-a9
                                192.168.1.1
                                                 Down
                          Current WAN Connection Status
Profile Name-----Rate--%Use-Remote Address----Est.-More Info-----
                          10 IP 92.163.4.1
                                                Lcl NAT 192.163.100.6
VPN QuickView
                              LED Status
-PWR---USB---DSL Link Activity--ETHERNET Activity Link--+-----LEDS-----
                                                       '-'= Off 'G'= Green
                                                       'R'= Red 'Y'= Yellow
```

**Current Date:** The current date; this can be set with the Date and Time utility (see <u>"Date and time" on page 3-22</u>).

**Default IP Gateway:** The gateway's default gateway, which may be either manually configured or learned via DHCP. This is the value you assigned in the Default IP Gateway field. If you are using the gateway's defaults (DHCP and NAT) this value will be 0.0.0.0. If you have assigned an IP address as your default gateway, it is shown here.

**Primary DNS Server:** If you are using the gateway's defaults (DHCP and NAT) this value will be 0.0.0.0. If you have assigned an IP address as your primary default gateway, it is shown here.

**Secondary DNS Server:** If you are using the gateway's defaults (DHCP and NAT) this value will be 0.0.0.0. If you have assigned an IP address as a secondary gateway, it is shown here.

Domain Name: The domain name you have assigned, typically the name of your ISP.

**MAC Address:** The Router's hardware address, for those interfaces that support DHCP.

**IP Address:** The Router's IP address, entered in the IP Setup screen.

### **Current status**

The current status section is a table showing the current status of the DSL connection. For example:

```
Current WAN Connection Status
Profile Name-----Rate-%Use-Remote Address----Est.-More Info-----
ISP 1536 10 IP 92.163.4.1 Lcl NAT 192.163.100.6
```

**Profile Name:** Lists the name of the connection profile being used, if any.

**Rate:** Shows the line rate for this connection.

**"\*\*Use:** Indicates the average percent utilization of the maximum capacity of the channels in use for the connection.

Remote Address: Shows the IP address of the connected remote gateway.

Est: Indicates whether the connection was locally ("Lcl") or remotely ("Rmt") established.

**More Info:** Indicates the NAT address in use for this connection.

# **Status lights**

This section shows the current real-time status of the Router's status lights (LEDs). It is useful for remotely monitoring the gateway's status. The Quick View screen's arrangement of LEDs corresponds to the physical arrangement of LEDs on the gateway. These LEDs and the corresponding display in the Telnet menu screen will vary by model.

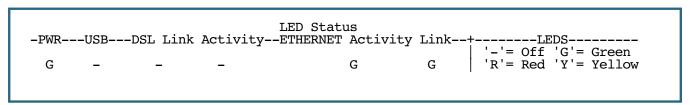

Each LED representation can report one of four states:

-: The LED is off.

R: The LED is red.

**G:** The LED is green.

Y: The LED is yellow.

# **Statistics & Logs**

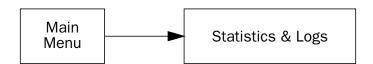

When you are troubleshooting your Router, the Statistics & Logs screens provide insight into the recent event activities of the gateway.

Netopia Firmware Version 8.7 updates timestamps reported in the system logs with new timestamps as these are updated via NTP. The restamp of the time is done in the background after NTP is received. It may take a few moments for the log to show up with the correct times added.

From the Main Menu go to Statistics & Logs and select one of the options described in the sections below.

# **Event Histories**

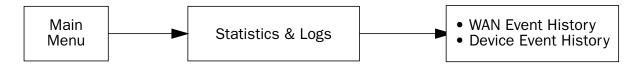

Netopia Firmware Version 8.7 records certain relevant occurrences in event histories. Event histories are useful for diagnosing problems because they list what happened before, during, and after a problem occurs. You can view two different event histories: one for the gateway's system and one for the WAN.

The gateway's event histories are structured to display the most recent events first, and to make it easy to distinguish error messages from informational messages. Error messages are prefixed with an asterisk. Both the WAN Event History and Device Event History retain records of the 128 most recent events.

In the Statistics & Logs screen, select WAN Event History or Device Event History.

#### WAN Event History

The WAN Event History screen lists a total of 128 events on the WAN. The most recent events appear at the top.

```
WAN Event History
                                           Current Date -- 05/11/2006 03:02:23 PM
 -Date----Time----Event-----
                             ----SCROLL UP-----
 05/03/06 13:59:06 DSL: IP up, channel 1, gateway: 173.166.107.1 DSL: Channel 1 up
 05/03/06 13:59:05 >>WAN: data link activated at 1040 Kbps
 DSL: IP up, channel 1, gateway: 173.166.107.1 DSL: Channel 1 up
 05/02/06 17:58:15
 05/02/06 17:58:10 DSL: Channel 1 up
05/02/06 17:58:10 >>WAN: data link activated at 1040 Kbps
05/02/06 17:57:05 DSL: IP down, channel 1
                       DSL: IP down, channel 1
 05/02/06 17:57:05
                       Link 1 down: No Synch
 05/02/06 17:57:05 >>WAN: data link deactivated

05/02/06 17:48:02 DSL: IP up, channel 1, gateway: 173.166.107.1

05/02/06 17:48:01 DSL: Channel 1 up
                       -----SCRÖLL DOWN-----
 Clear History...
Return/Enter on event item for details or SCROLL [UP/DOWN] item for scrolling.
```

Each entry in the list contains the following information:

**Date:** Date of the event. **Time:** Time of the event.

**Event:** A brief description of the event. **Ch.:** The channel involved in the event.

The first event in each call sequence is marked with double arrows (>>).

Failures are marked with an asterisk (\*).

If the event history exceeds the size of the screen, you can scroll through it by using the SCROLL UP and SCROLL DOWN items.

To scroll up, select **SCROLL UP** at the top of the list and press Return. To scroll down, select **SCROLL DOWN** at the bottom of the list and press Return.

To get more information about any event listed in the WAN Event History, select the event and then press Return. A dialog box containing more information about the selected event will appear. Press Return or Escape to dismiss the dialog box.

To clear the event history, select **Clear History** at the bottom of the history screen and press Return.

#### Device Event History

The Device Event History screen lists a total of 128 port and system events, giving the time and date for each event, as well as a brief description. The most recent events appear at the top.

In the Statistics & Logs screen, select **Device Event History**. The Device Event History screen appears.

If the event history exceeds the size of the screen, you can scroll through it by using SCROLL UP and SCROLL DOWN.

To scroll up, select **SCROLL UP** at the top of the list and press Return. To scroll down, select **SCROLL DOWN** at the bottom of the list and press Return.

To obtain more information about any event listed in the Device Event History, select the event and then press Return. A dialog box containing more information about the selected event appears. Press Return or Escape to dismiss the dialog box.

To clear the Device Event History, select **Clear History** and press Return.

# **IP Routing Table**

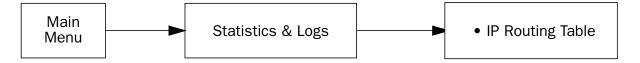

The IP routing table displays all of the IP routes currently known to the Router.

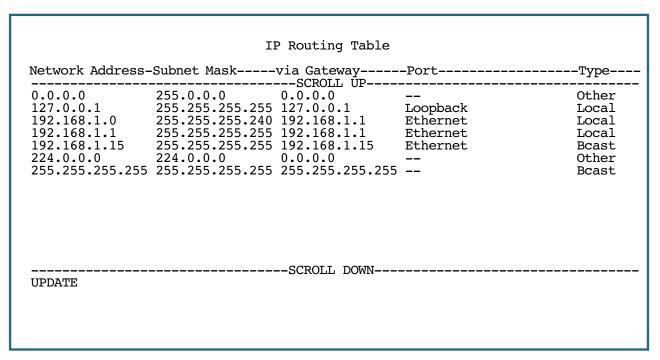

The routing table screen represents a snapshot of the routing table information at the time the screen is first invoked. To take a new snapshot, select **Update** at the bottom of the screen and press Return.

# **General Statistics**

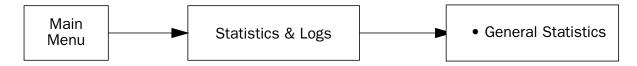

The General Statistics screen displays information about data traffic on the Router's data ports. This information is useful for monitoring and troubleshooting your LAN. Note that the counters roll over at their maximum field width, that is, they restart again at 0.

|                                            |                      | General S          | statistics        |                    |                            |                 |
|--------------------------------------------|----------------------|--------------------|-------------------|--------------------|----------------------------|-----------------|
| Physical I/F<br>Ethernet Hub<br>ATM ADSL 1 | 1234567              | 123456             | 123456            | 123456             | Rx Err<br>123456<br>123456 | 12345           |
| Network<br>IP                              | -Rx Bytes<br>1234567 | Tx Bytes<br>123456 | Rx Pkts<br>123456 | -Tx Pkts<br>123456 | Rx Err<br>123456           | Tx Err<br>12345 |
| VC Traffic Stati                           | stics                |                    |                   |                    |                            |                 |

#### Physical Interface

The top left side of the screen lists total packets received and total packets transmitted for the following data ports:

- Ethernet
- DSL

#### Network Interface

The bottom left side of the screen lists total packets received and total packets transmitted:

IP (IP packets on the Ethernet)

The right side of the table lists the total number of occurrences of each of six types of communication statistics:

Rx Bytes. The number of bytes received

**Tx Bytes.** The number of bytes transmitted

Rx Packets: The number of packets received

Tx Pkts. The number of packets transmitted

Rx Err: The number of bad Ethernet packets received

Tx Err: The number of errors occurring when Ethernet packets are transmitted simultaneously by nodes on the LAN

# **System Information**

The System Information screen gives a summary view of the general system level values in the Router.

From the Statistics & Logs menu select System Information. The System Information screen appears.

|                                   | System |                      |            |
|-----------------------------------|--------|----------------------|------------|
| Serial Number<br>Firmware Version |        | 00-aa-77-94<br>8.7r0 | (11171732) |

Firmware Version 8.7r0
ModelNumber 3347W
Processor Speed (Mhz) 168
Flash Rom Capacity (MBytes) 2
DRAM Capacity (MBytes) 8

Ethernet 4-Port 10/100 Switch

WAN Interface ADSL Factory Default Configuration: Generic

The information display varies by model, firmware version, feature set, and so on. You can tell at a glance your particular system configuration.

# **Simple Network Management Protocol (SNMP)**

Netopia Firmware Version 8.7 includes a Simple Network Management Protocol (SNMP) agent, allowing monitoring and configuration by a standard SNMP manager.

- Netopia Routers support SNMP-V1 and SNMP-V2c.
- Beginning with Netopia Firmware Version 8.7, Netopia Routers implement the following in the Netopia enterprise-specific MIB:
  - Wireless privacy objects support wireless configuration and information about wireless clients associated with the router.
  - Virtual LAN (VLAN) configuration objects
  - remote authentication profile (RADIUS) objects

MIBs are available in a variety of formats. Load this MIB into your SNMP management software. Follow the instructions included with your SNMP manager on how to load MIBs.

Netopia Firmware Version 8.7 supports the following management information base (MIB) documents:

- MIB II (RFC 1213)
- Interface MIB (RFC 1229)
- Ethernet MIB (RFC 1643)
- Netopia MIB
- SNMP-v2 Traps: SNMP v2 MIB (RFC1907) v2 traps only; NPAV2TRAP.MIB (Netopia-specific)
- ATM: ATM TC (RFC2514); ATM MIB (RFC2515)
- ADSL: ADSL MIB (RFC2662)

You can obtain the latest SNMP MIBs from the Netopia anonymous FTP server.

FTP to: ftp.netopia.com/pub/router/snmpinfo.

Load these MIBs into your SNMP management software in the order they are listed here.

# The SNMP Setup screen

From the Main Menu, select **SNMP** in the System Configuration screen and press Return. The SNMP Setup screen appears.

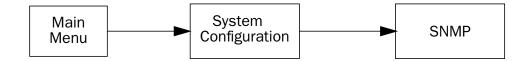

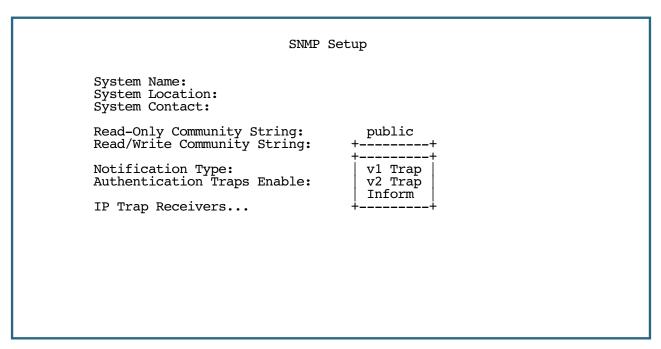

Follow these steps to configure the first three items in the screen:

- 1. Select **System Name** and enter a descriptive name for the Router's SNMP agent.
- 2. Select **System Location** and enter the gateway's physical location (room, floor, building, etc.).
- 3. Select **System Contact** and enter the name of the person responsible for maintaining the gateway.
- 4. The **Notification Type** pop-up menu allows you to configure the type of SNMP notifications that will be generated:
  - v1 Trap This selection will generate notifications containing an SNMPv1 Trap *Protocol Data Unit* (PDU)
  - **v2 Trap** This selection will generate notifications containing an SNMPv2 Trap PDU. SNMP-V2c is a more feature-rich version, but is not supported by all vendors. Consult with your service provider.
  - Inform This selection will generate notifications containing an SNMPv2 InformRequest PDU.

System Name, System Location, and System Contact set the values returned by the Router SNMP agent for the SysName, SysLocation, and SysContact objects, respectively, in the MIB II system group. Although optional, the information you enter in these items can help a system administrator manage the network more efficiently.

# Community strings

The **Read-Only Community String** and the **Read/Write Community String** are like passwords that must be used by an SNMP manager querying or configuring the Netopia Firmware Version 8.7. An SNMP manager using the **Read-Only Community String** can examine statistics and configuration information from the gateway, but cannot modify the gateway's configuration. An SNMP manager using the **Read/Write Community String** can both examine and modify configuration parameters.

By default, the read-only and read/write community strings are set to public and private, respectively. You should change both of the default community strings to values known only to you and trusted system administrators.

To change a community string, select it and enter a new value.

Setting the Read-Only and Read-Write community strings to the empty string will block all SNMP requests to the gateway. (The gateway may still send SNMP Traps if those are properly enabled.)

Previously, if either community string was the empty string, SNMP Requests specifying an empty community string were accepted and processed.

This change is designed to allow the administrator to block SNMP access to the gateway and to provide more granular control over the allowed SNMP operations to the gateway.

- Setting only the Read-Write community string to the empty string will block SNMP Set Requests to the gateway, but Get Requests and Get-Next Requests will still be honored using the Read-Only community string (assuming that is not the empty string).
- Setting only the Read-Only community string to the empty string will not block Get Requests or Get-Next Requests since those operations (and Set Requests) are still allowed using the (non-empty) Read-Write community string.

Even if you decide not to use SNMP, you should change the community strings. This prevents unauthorized access to the Router through SNMP. For more information on security issues, see "Suggested Security Measures" on page 10-1.

# **SNMP traps**

An SNMP trap is an informational message sent from an SNMP agent (in this case, the Router) to a manager. When a manager receives a trap, it may log the trap as well as generate an alert message of its own.

Standard traps generated by Netopia Firmware Version 8.7 include the following:

- An authentication failure trap is generated when the gateway detects an incorrect community string in a received SNMP packet. **Authentication Traps Enable** must be **On** for this trap to be generated.
- A cold start trap is generated after the gateway is reset.
- An interface down trap (ifDown) is generated when one of the gateway's interfaces, such as a port, stops functioning or is disabled.
- An interface up trap (ifUp) is generated when one of the gateway's interfaces, such as a port, begins functioning.

Netopia Firmware Version 8.7 sends traps using UDP (for IP networks).

You can specify which SNMP managers are sent the IP traps generated by the Netopia Firmware Version 8.7. Up to eight receivers can be set. You can also review and remove IP traps.

To go to the IP Trap Receivers screen, select IP Trap Receivers. The IP Trap Receivers screen appears.

IP Trap Receivers

Display/Change IP Trap Receiver...

Add IP Trap Receiver...

Delete IP Trap Receiver...

Return/Enter to modify an existing Trap Receiver. Navigate from here to view, add, modify and delete IP Trap Receivers.

#### Setting the IP trap receivers

1. Select Add IP Trap Receiver.

Add IP Trap Receiver

Receiver IP Address or Domain Name:

Community String: Send Heartbeat Trap:

Yes

ADD TRAP RECEIVER NOW

CANCEL

- Select Receiver IP Address or Domain Name. Enter the IP address or domain name of the SNMP manager you want to receive the trap.
- 3. Select **Community String** if you enabled one in the SNMP Setup screen, and enter the appropriate password.

- 4. Toggle **Send Heartbeat Trap** on (**Yes**) or off (**No**). The heartbeat setting is used to broadcast contact and location information about your Router.
- 5. Select ADD TRAP RECEIVER NOW and press Return. You can add up to seven more receivers.

#### Viewing IP trap receivers

To display a view-only table of IP trap receivers, select **Display/Change IP Trap Receiver** in the IP Trap Receivers screen.

#### Modifying IP trap receivers

- 1. To edit an IP trap receiver, select **Display/Change IP Trap Receiver** in the IP Trap Receivers screen.
- 2. Select an IP trap receiver from the table and press Return.
- 3. In the **Change IP Trap Receiver** screen, edit the information as needed and press Return.

#### Deleting IP trap receivers

- 1. To delete an IP trap receiver, select **Delete IP Trap Receiver** in the IP Trap Receivers screen.
- 2. Select an IP trap receiver from the table and press Return.
- 3. In the dialog box, select **Continue** and press Return.

| 9-14 | Firmware User Guide |  |  |
|------|---------------------|--|--|
|      |                     |  |  |
|      |                     |  |  |
|      |                     |  |  |
|      |                     |  |  |
|      |                     |  |  |
|      |                     |  |  |
|      |                     |  |  |
|      |                     |  |  |
|      |                     |  |  |
|      |                     |  |  |
|      |                     |  |  |
|      |                     |  |  |
|      |                     |  |  |
|      |                     |  |  |
|      |                     |  |  |
|      |                     |  |  |
|      |                     |  |  |
|      |                     |  |  |
|      |                     |  |  |
|      |                     |  |  |
|      |                     |  |  |
|      |                     |  |  |
|      |                     |  |  |
|      |                     |  |  |
|      |                     |  |  |
|      |                     |  |  |
|      |                     |  |  |
|      |                     |  |  |
|      |                     |  |  |
|      |                     |  |  |
|      |                     |  |  |
|      |                     |  |  |

# Chapter 10

# Security

Netopia Firmware Version 8.7 provides a number of security features to help protect its configuration screens and your local network from unauthorized access. Although these features are optional, it is strongly recommended that you use them.

This section covers the following topics:

- "Suggested Security Measures" on page 10-1
- "Telnet Tiered Access Two Password Levels" on page 10-2
- "Advanced Security Options" on page 10-6
  - "RADIUS server authentication" on page 10-7
  - "TACACS+ server authentication" on page 10-8
  - "Warning alerts" on page 10-9
  - "Telnet Access" on page 10-20
- "About Filters and Filter Sets" on page 10-21
- "Working with IP Filters and Filter Sets" on page 10-28
- "Policy-based Routing using Filtersets" on page 10-36
- "Firewall Tutorial" on page 10-39
- "Configuration Management" on page 10-46

# **Suggested Security Measures**

In addition to setting up user accounts, Telnet access, and filters (all of which are covered later in this chapter), there are other actions you can take to make the Router and your network more secure:

- Change the SNMP community strings (or passwords). The default community strings are universal and could easily be known to a potential intruder.
- Set the answer profile so it must match incoming calls to a connection profile.

# Telnet Tiered Access – Two Password Levels

Netopia Firmware Version 8.7 offers tiered access control for greater security and protection against accidental or malicious misconfiguration. Service providers and network administrators can now limit the access of other users to the various configuration screens to prevent misconfigurations.

The access privileges of various users that may be assigned are governed by a *Superuser* administrative account. The Superuser can assign different privileges to *Limited* users who will be accessing the gateway functions in some way.

Configuration access names and passwords are specified in the **Security Options** screen. From the Main Menu, select **System Configuration**, then **Security**.

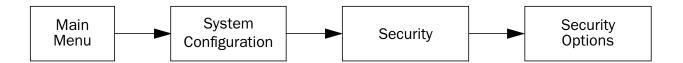

The **Security Options** screen appears.

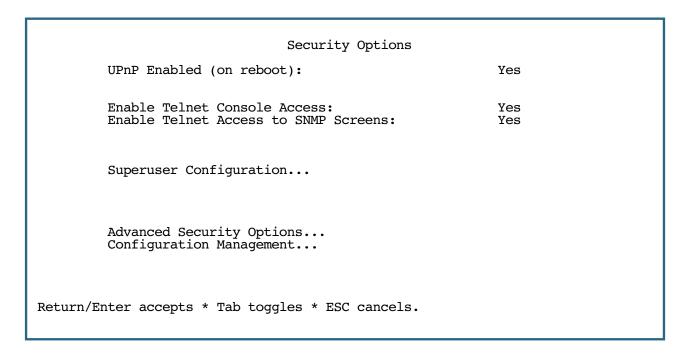

# **UPnP Support**

**UPnP Enabled:** Universal Plug and Play (UPnP™) is a set of protocols that allows a PC to automatically discover other UPnP devices (anything from an internet gateway device to a light switch), retrieve an XML description of the device and its services, control the device, and subscribe to real-time event notification.

By default, UPnP is enabled on the Netopia Gateway.

For Windows XP users, the automatic discovery feature places an icon representing the Netopia Gateway automatically in the "My Network Places" folder.

PCs using UPnP can retrieve the Gateway's WAN IP address, and automatically create NAT port maps. This means that applications that support UPnP, and are used with a UPnP-enabled Netopia Gateway, will not need application layer gateway support on the Netopia Gateway to work through NAT.

You can disable UPnP, if you are not using any UPnP devices or applications.

You must reboot the Netopia device for this setting to take effect.

# **Superuser configuration**

The access privileges of the Superuser account are not modifiable. It is possible, however, to control who can log in as Superuser.

Select Superuser Configuration and press Return.

The Superuser Configuration screen appears.

|                                   | Superuser Co | onfiguration |  |
|-----------------------------------|--------------|--------------|--|
| Name (19 characters               | max):        | admin        |  |
| Password:<br>Telnet Access Enable | ed:          | Yes          |  |
|                                   |              |              |  |
|                                   |              |              |  |
| ADD SUPERUSER                     |              | CANCEL       |  |
|                                   |              |              |  |

- Assign a Superuser **Name**. It can be up to 19 characters long. It is good practice *not* to use any easily-guessed combination such as your birthday.
- Assign a Password. Keep this password secure. If you lose or forget it, you will not be able to access the
  gateway without factory defaulting it, thereby losing all of your configuration information.
- You can disable Telnet Access. This may be useful for extra security in preventing remote attempts to access the gateway.
- Select ADD SUPERUSER and press Return. The Superuser account is now configured.

You will be challenged for this name and password every time you attempt to log into the gateway.

# Limited user configuration

The Add Access Name/Password and Show/Change Access Name/Passwords screens allow you to select which configuration features a limited (non-Superuser) user can access. From the Security Options screen, select **Add Access Name/Password**. The Add Access Name/Password screen appears.

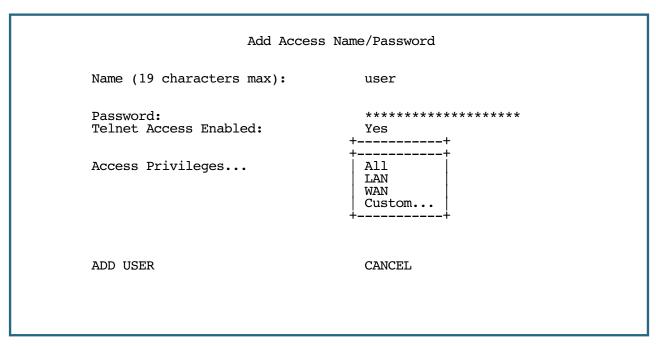

- Assign a User Name and Password, and enable or disable Telnet and Web access as in the Superuser Configuration screen.
- Select **Access Privileges**, and from the pop-up menu, choose which access privilege you want this user to have: **All**, **LAN**, or **WAN**.

If you assign any of these privileges, limited users will have full access to privileges associated with these interfaces. You can customize these privileges further, in order to limit access to only certain portions of those interfaces' configuration, by selecting **Custom**. If you select Custom, the **Access Privileges (Custom)** screen appears.

#### Access Privileges (Custom)

WAN Data Configuration: No Connection Profile Configuration: No Circuit (PVC/DLCI) Configuration: No

LAN Data Configuration: Yes
LAN Subnet Configuration: Yes
NAT/Filters Configuration: Yes

Preferences (Global) Configuration: Yes

OK CANCEL

You can toggle the default user privileges for each user. The defaults are set to minimize the possibility of an individual user inadvertently damaging the WAN connection. Exercise caution in assigning privileges other than these defaults to limited users.

| Access Privilege                   | Default |
|------------------------------------|---------|
| WAN Data Configuration             | No      |
| Connection Profile Configuration   | No      |
| Circuit (PVC/DLCI) Configuration   | No      |
| LAN Data Configuration             | Yes     |
| LAN Subnet Configuration           | Yes     |
| NAT/Filters Configuration          | Yes     |
| Preferences (Global) Configuration | Yes     |

# **Advanced Security Options**

The Advanced Security Options screen allows you to configure the global access privileges of users authenticated via a RADIUS server or a TACACS+ server.

From the Security Options screen, select **Advanced Security Options**. The Advanced Security Options screen appears.

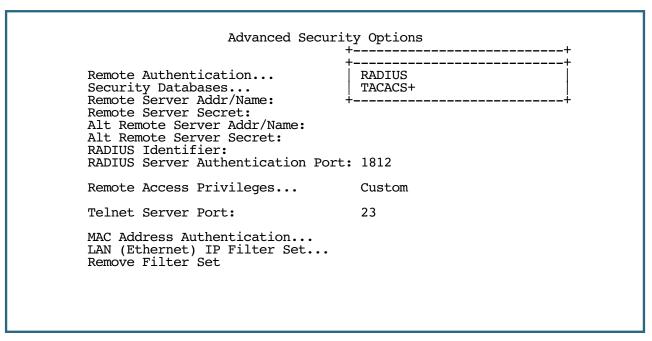

Select **RADIUS** or **TACACS+** from the pop-up menu. Configuration information is given in the following sections:

- "RADIUS server authentication" on page 10-7
- "TACACS+ server authentication" on page 10-8

#### **RADIUS** server authentication

Advanced Security Options Local only Remote Authentication... Security Databases... Remote only Remote then Local Remote Server Addr/Name: Remote Server Secret: Remote then Lcl/Ser. Only Alt Remote Server Addr/Name: Local then Remote Alt Remote Server Secret: RADIUS Identifier: RADIUS Server Authentication Port: 1812 Remote Access Privileges... Custom Telnet Server Port: 23 MAC Address Authentication... LAN (Ethernet) IP Filter Set... Remove Filter Set

- You select your desired mode by using the Security Databases pop-up menu.
  - Choosing Local Only, the default, selects the local authentication database. The database consists of between one and four username and password pairs. This requires someone seeking menu console or command line interface configuration access to log in with a username and password when at least one username and password pair have been configured locally in the router.
  - Choosing Remote Only causes the router to ignore the local database and to authenticate users using the configured RADIUS server.
  - Choosing Remote then Local causes the router to attempt to authenticate a user first using a RADIUS server and then, if that fails, using the local authentication database.
  - Choosing Remote then LcI/Ser. Only causes the router to attempt to authenticate a user first using a
    RADIUS server and then, if that fails, using the local authentication database. If RADIUS authentication fails, the router will authenticate the user using the local authentication database only if the user
    is accessing the menu console or CLI through the built-in serial console port.
  - Choosing **Local then Remote** causes the router to attempt to authenticate a user first using the local authentication database, and then, if that fails using the configured RADIUS server.

**Note:** In the latter two modes that involve both RADIUS and the local database, if the local database includes no username/password pairs, authentication will succeed only if the RADIUS server authenticates the user. This differs from the Local Only mode where no authentication is performed when the local database is empty.

If the primary RADIUS server responds with an access rejection or an access challenge, the alternate RADIUS server is not contacted. Only if the primary RADIUS server fails to respond at all is the alternate RADIUS server contacted.

Therefore, do not attempt to select any of the RADIUS options unless you have a RADIUS server correctly configured for this purpose. If you attempt to use RADIUS authentication without a RADIUS server, you will lose your configuration access to the router.

The Advanced Security Options screen supports both a primary RADIUS server and an alternate RADIUS server. When the router is configured to authenticate using RADIUS, it will first attempt to contact the primary RADIUS server; if the primary RADIUS server responds, RADIUS authentication succeeds or fails based on the response returned by the primary server. If and only if the primary server fails to respond, the router will attempt to contact the alternate RADIUS server to authenticate the user. The router makes two attempts per server, three seconds apart.

- You can specify the Remote Server Addr/Name and the Alt Remote Server Addr/Name either by using a
  hostname to be resolved using the Domain Name System (DNS) information configured in the router or by
  using an IP address in dotted-quad notation. The RADIUS Server Addr/Name items are limited to 63
  characters.
- In addition to specifying the server's hostname or IP address, you must also specify a **Remote Server Secret** and an **Alt Remote Server Secret** (if configured) known to both the router and the RADIUS server. The secret is used to encrypt RADIUS transactions in transit. The RADIUS Server Secret items are limited to 31 characters.

The router's RADIUS client implementation supports passwords longer than 16 characters and properly encrypts such passwords per RFC 2138. Not all RADIUS server implementations handle passwords longer than 16 characters.

- **RADIUS Identifier** can be either an IP address or an arbitrary string to be used as the identifier in the router's outgoing Access-Request packets. The RADIUS identifier is limited to 63 characters.
- RADIUS Server Authentication Port specifies the UDP destination port to which the router's RADIUS
  authentication requests will be sent. The default value is 1812, the official IANA-assigned UDP port
  number for the RADIUS authentication service.

# **TACACS+** server authentication

Netopia Firmware Version 8.7 supports TACACS+ server authentication. Its application to a Netopia Router is to control access to the Router's management interface, and to audit commands submitted by a user.

TACACS (Terminal Access Controller Access Control System) protocol provides access control for Netopia Routers via a centralized server. TACACS+ provides separate authentication, authorization and accounting services.

TACACS allows a client to accept a username and password and query a TACACS authentication server.

Advanced Security Options

Remote Authentication... TACACS+
Security Databases... Local only
Remote Server Addr/Name:

Remote Server Secret:
Alt Remote Server Addr/Name:
Alt Remote Server Secret:

TACACS+ Accounting: No Remote Access Privileges... Custom

Telnet Server Port: 23

MAC Address Authentication... LAN (Ethernet) IP Filter Set... Remove Filter Set

Configuration is similar to RADIUS server configuration. An additional toggle option **TACACS+ Accounting** allows you to enable or disable the TACACS+ Accounting services feature.

**Note:** If the user is authenticated by a TACACS+ server, and TACACS+ Accounting is enabled, the session is switched into Command Line Interface (CLI) mode (see the *Command Line Interface Commands Reference*) and cannot be switched to console mode. If TACACS+ Accounting is enabled on the Netopia Router, each command is sent to the TACACS+ server in a TACACS+ Accounting transaction. The CLI command is then executed, regardless of the return code from the server.

# Warning alerts

Certain security-related configuration changes cause the router to display a warning alert. Choosing either **Local then Remote** or **Remote then Local** from the Security Databases pop-up menu when there are no configured username/password pairs causes the router to present the following warning alert:

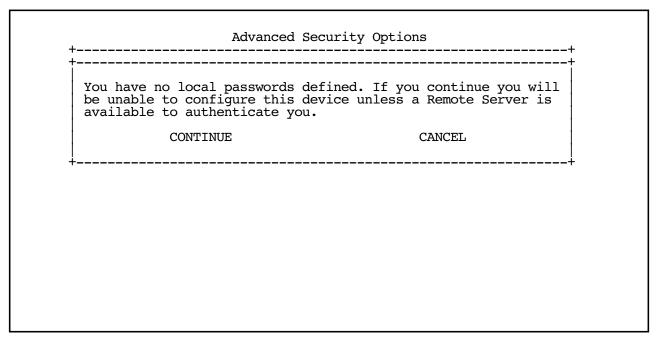

Attempting to delete the last username/password pair from the local authentication database when the Security Databases pop-up menu is set to either **Local then Remote** or **Remote then Local** causes the router to present the following warning alert:

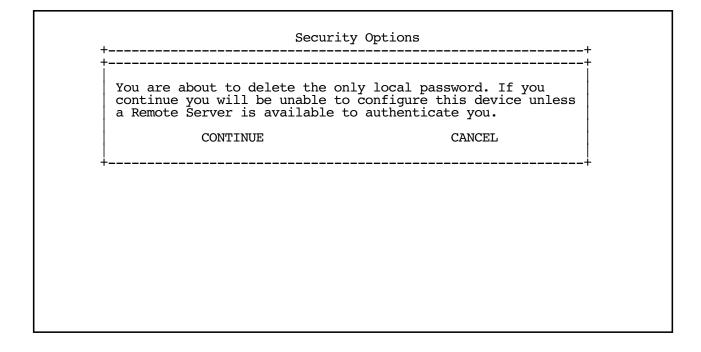

```
Advanced Security Options
Remote Authentication...
                                   RADIUS
Security Databases...
                                   Local only
Remote Server Addr/Name:
Remote Server Secret:
Alt Remote Server Addr/Name:
Alt Remote Server Secret:
RADIUS Identifier:
RADIUS Server Authentication Port+----+
Remote Access Privileges...
                                   All
                                   LAN
Telnet Server Port:
                                   WAN
                                   Custom...
MAC Address Authentication...
LAN (Ethernet) IP Filter Set...
Remove Filter Set
```

• Select **RADIUS Access Privileges**, and from the pop-up menu, choose which access privilege you want this user to have: **AII, LAN, WAN**, or **Custom**.

If you assign any of these privileges, limited users will have full access to privileges associated with these interfaces. You can customize these privileges further, in order to limit access to only certain portions of those interfaces' configuration, by selecting **Custom**. If you select Custom, the **Access Privileges (Custom)** screen appears.

```
Access Privileges (Custom)
         WAN Data Configuration:
                                             Yes
         Connection Profile Configuration:
                                             Yes
         Circuit (PVC/DLCI) Configuration:
                                             Yes
         LAN Data Configuration:
                                             Yes
         LAN Subnet Configuration:
                                             Yes
         NAT/Filters Configuration:
                                             Yes
         Preferences (Global) Configuration: Yes
         OK
                                             CANCEL
Return/Enter accepts * Tab toggles * ESC cancels.
```

Since authentication via RADIUS server is, by definition, authentication of remote users, the WAN-related defaults are preset to Yes. Toggle any that should be changed.

# User access password

Users must be able to change their names and passwords, regardless of other security access restrictions. If a user does not have security access, then they will only be able to modify the password for their account. When a **limited-access user** logs into the gateway, and accesses the System Configuration menus, the only Security option displayed is **Change Access Password**.

```
System Configuration

IP Setup...
Filter Sets...
IP Address Serving...
Network Address Translation (NAT)...

Date and Time...
Console Configuration...

Change Access Password...
Upgrade Feature Set...

Logging...

Use this screen if you want options beyond Easy Setup.
```

Selecting this option displays the **Change Access Password** screen.

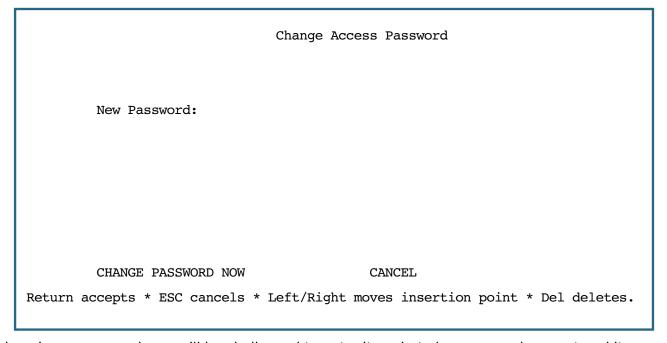

When changing a password, you will be challenged to enter it again to be sure you have entered it correctly.

#### User menu differences

Menus reflect the security access level of the user. Consequently, configuration menus will display differing options based upon the parameters a particular user is allowed to change. Some differences include:

- Limited users (non-Superusers) do not have access to Easy Setup.
- All users have access to System Configuration, Quick Menus, and Quick View, but limited users have only limited access to configuration elements in their descendant menus.
- Configuration screen elements to which configuration access is forbidden are usually hidden.
- The Quick Menus screen reflects the security access level of the user. Menus to which configuration
  access is forbidden are hidden.

#### Main Menu

The following is an example comparison of the Main Menu as seen by the Superuser and by a Limited user.

#### Superuser

# Netopia Router Easy Setup... WAN Configuration... System Configuration... Utilities & Diagnostics... Statistics & Logs... Quick Menus... Quick View... Return/Enter goes to Easy Setup -- minimal configuration. You always start from this main screen.

#### Limited user

Netopia Router

System Configuration...

Utilities & Diagnostics...

Statistics & Logs...

Quick Menus...

Quick View...

Return/Enter goes to Easy Setup -- minimal configuration.

You always start from this main screen.

#### 10-14 Firmware User Guide

Based on access level, the Main Menu displays its configuration options according to the following diagram:

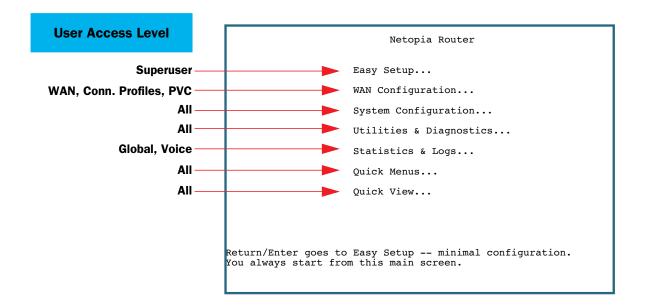

#### WAN Configuration screens

If a limited user is allowed WAN, Connection Profile, or PVC configuration access, the WAN Configuration option in the Main Menu is visible. If a limited user selects **WAN Configuration** in the Main Menu, the WAN Configuration screen displays its configuration options according to the following diagram:

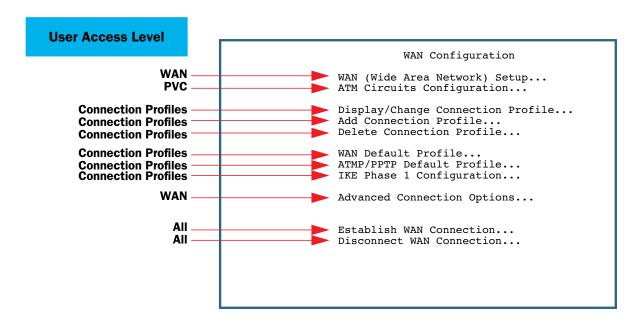

If a limited user selects **Advanced Connection Options** in the WAN Configuration menu, the Advanced Connection Options screen displays its configuration options according to the following diagram:

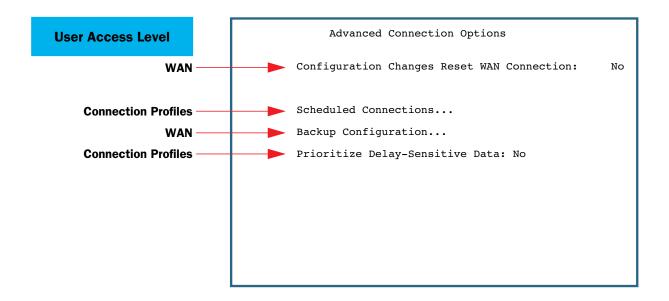

#### **Connection Profiles**

The Superuser can disallow limited user access to a particular Connection Profile. When adding a Connection Profile in the Add Connection Profile screen the Superuser can toggle the **Superuser Accessible Only** option to **Yes** or **No**.

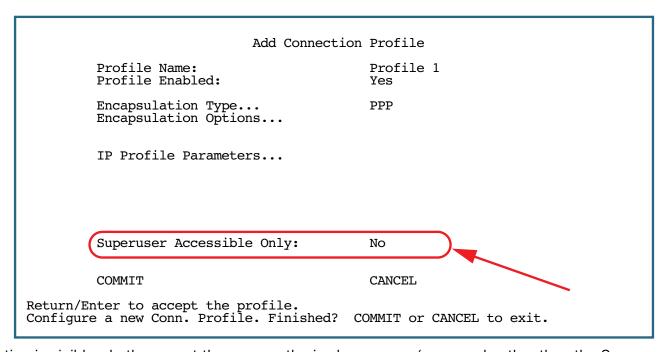

This option is visible whether or not there are authorized username/passwords other than the Superuser.

The Superuser can also change the user accessibility after creating a Connection Profile or a limited user in the **Change Connection Profile** screen.

#### 10-16 Firmware User Guide

#### System Configuration menu

The System Configuration menu is always available to all users. Based on access level, the System Configuration menu displays its configuration options according to the following diagram:

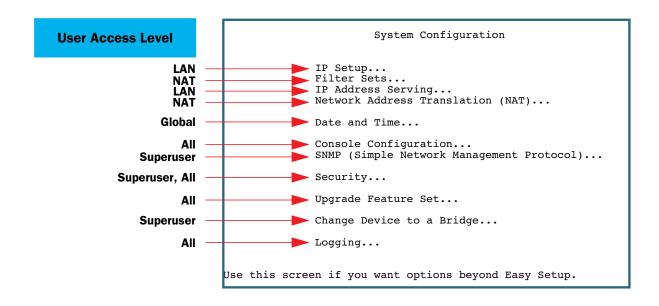

**Note: Network Address Translation (NAT)** is displayed in this screen in order to make access control simpler. **Security** becomes **Change Access Password** for non-Superusers, and provides access to the associated menu described previously.

# IP Setup menu

In the IP Setup menu, users that do not have LAN Subnet Configuration access will see a screen similar to the following:

```
IP Setup

LAN IP Subnet is... 192.168.1.1/24

.
.
.
```

#### **Utilities & Diagnostics menu**

Based on access level, the Utilities & Diagnostics menu displays its configuration options according to the following diagram:

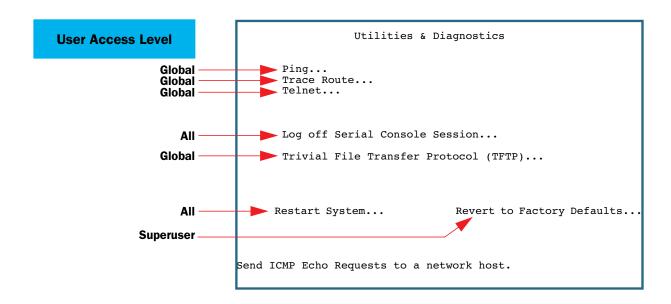

# Statistics & Logs menu

The Statistics & Logs menu shown below is a composite of all the possible options on all Netopia gateways supported by the firmware. Substantial differences exist among screens on a given gateway. Here, all selection options are shown.

Based on access level, the Statistics & Logs menu displays its options according to the following diagram:

#### 10-18 Firmware User Guide

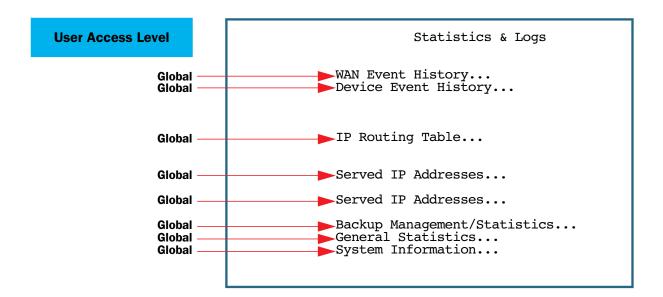

#### **Quick Menus**

Quick Menus vary considerably between models, features, and access levels. The following is an example comparison of the Quick Menu as seen by the Superuser and by a Limited user.

#### Superuser

Ouick Menu Connection Profiles Line Configuration IP Setup IP Address Serving Setup Add Connection Profiles Fr. Relay Config Fr. Relay DLCI Config Change Connection Profiles IP Filter Sets Delete Connection Profiles WAN Default Profile Backup Config Static Routes Telephone Setup Network Address Translation ATMP/PPTP Default Profile IKE Phase 1 Config Scheduled Connections Add Scheduled Connection Change Scheduled Connection Delete Scheduled Connection MacIP Setup TFTP Console Configuration SNMP Setup

#### Limited user

Quick Menu

IP Setup
IP Address Serving Setup
Filter Sets
Static Routes
Network Address Translation

Console Configuration

TFTP

This menu allows you to visit most configuration screens.

**Note:** Console Configuration is always visible.

# ATM Circuits Configuration menu

You select ATM Circuits Configuration from the WAN Configuration menu.

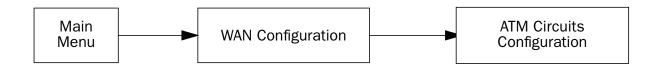

#### 10-20 Firmware User Guide

The ATM Circuits Configuration menu screen appears as follows:

```
ATM Circuits Configuration

Display/Change WAN 1 Circuit...
Add WAN 1 Circuit...

Delete WAN 1 Circuit...

Display/Change WAN 2 Circuit...
Add WAN 2 Circuit...

Delete WAN 2 Circuit...
```

**Note:** Multiple ATM circuit configuration is supported on multiple ATM-capable gateways. Although some of the parameters of the Circuit Configuration screens pertain to Voice and Connection Profiles, it is assumed that if the user has been granted PVC configuration access, they are permitted configuration access to all PVC parameters.

# **Telnet Access**

Telnet is a TCP/IP service that allows remote terminals to access hosts on an IP network. Netopia Firmware Version 8.7 supports Telnet access to its configuration screens.

#### Caution!

You should consider password-protecting or restricting Telnet access to the Router if you suspect there is a chance of tampering.

To password-protect the configuration screens, select Easy Setup from the Main Menu, and go to the Easy Setup Security Configuration screen. By entering a name and password pair in this screen, all access via Telnet and SNMP will be password-protected.

To restrict Telnet access, select **Security** in the Advanced Configuration menu. The Security Options screen will appear. There are two levels of Telnet restriction available:

- To restrict Telnet access to the SNMP screens, select Enable Telnet Access to SNMP Screens and toggle
  it to No. (See "SNMP traps" on page 9-11.)
- To restrict Telnet access to all of the configuration screens, select **Enable Telnet Console Access** and toggle it to **No**.

# **About Filters and Filter Sets**

Security should be a high priority for anyone administering a network connected to the Internet. Using packet filters to control network communications can greatly improve your network's security.

The Netopia Firmware Version 8.7's packet filters are designed to provide security for the Internet connections made to and from your network. You can customize the gateway's filter sets for a variety of packet filtering applications. Typically, you use filters to selectively admit or refuse TCP/IP connections from certain remote networks and specific hosts. You will also use filters to screen particular types of connections. This is commonly called *firewalling* your network.

Before creating filter sets, you should read the next few sections to learn more about how these powerful security tools work.

#### What's a filter and what's a filter set?

A filter is a rule that lets you specify what sort of data can flow in and out of your network. A particular filter can be either an input filter—one that is used on data (packets) coming in to your network from the Internet—or an output filter—one that is used on data (packets) going out from your network to the Internet.

A filter set is a group of filters that work together to check incoming or outgoing data. A filter set can consist of a combination of input and output filters.

#### How filter sets work

A filter set acts like a team of customs inspectors. Each filter is an inspector through which incoming and outgoing packages must pass. The inspectors work as a team, but each inspects every package individually.

Each inspector has a specific task. One inspector's task may be to examine the destination address of all outgoing packages. That inspector looks for a certain destination—which could be as specific as a street address or as broad as an entire country—and checks each package's destination address to see if it matches that destination.

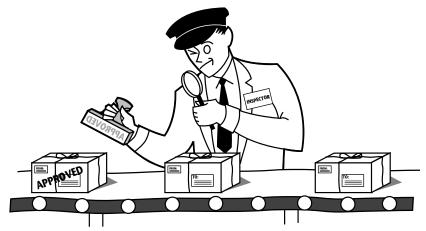

A filter inspects data packets like a customs inspector scrutinizing packages.

#### 10-22 Firmware User Guide

#### Filter priority

Continuing the customs inspectors analogy, imagine the inspectors lined up to examine a package. If the package matches the first inspector's criteria, the package is either rejected or passed on to its destination, depending on the first inspector's particular orders. In this case, the package is never seen by the remaining inspectors.

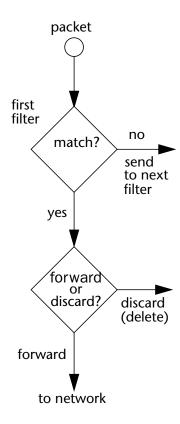

If the package does not match the first inspector's criteria, it goes to the second inspector, and so on. You can see that the order of the inspectors in the line is very important.

For example, let's say the first inspector's orders are to send along all packages that come from Rome, and the second inspector's orders are to reject all packages that come from France. If a package arrives from Rome, the first inspector sends it along without allowing the second inspector to see it. A package from Paris is ignored by the first inspector, rejected by the second inspector, and never seen by the others. A package from London is ignored by the first two inspectors, so it's seen by the third inspector.

In the same way, filter sets apply their filters in a particular order. The first filter applied can forward or discard a packet before that packet ever reaches any of the other filters. If the first filter can neither forward nor discard the packet (because it cannot match any criteria), the second filter has a chance to forward or reject it, and so on. Because of this hierarchical structure, each filter is said to have a priority. The first filter has the highest priority, and the last filter has the lowest priority.

# How individual filters work

As described above, a filter applies criteria to an IP packet and then takes one of three actions:

Forwards the packet to the local or remote network

- · Blocks (discards) the packet
- Ignores the packet

A filter forwards or blocks a packet only if it finds a match after applying its criteria. When no match occurs, the filter ignores the packet.

#### A filtering rule

The criteria are based on information contained in the packets. A filter is simply a rule that prescribes certain actions based on certain conditions. For example, the following rule qualifies as a filter:

Block all Telnet attempts that originate from the remote host 199.211.211.17.

This rule applies to Telnet packets that come from a host with the IP address 199.211.211.17. If a match occurs, the packet is blocked.

Here is what this rule looks like when implemented as a filter on the Netopia Firmware Version 8.7:

To understand this particular filter, look at the parts of a filter.

#### Parts of a filter

A filter consists of criteria based on packet attributes. A typical filter can match a packet on any one of the following attributes:

- The source IP address (where the packet was sent from)
- The destination IP address (where the packet is going)
- The type of higher-layer Internet protocol the packet is carrying, such as TCP or UDP

#### Port numbers

A filter can also match a packet's port number attributes, but only if the filter's protocol type is set to TCP or UDP, since only those protocols use port numbers. The filter can be configured to match the following:

- The source port number (the port on the sending host that originated the packet)
- The destination port number (the port on the receiving host that the packet is destined for)

By matching on a port number, a filter can be applied to selected TCP or UDP services, such as Telnet, FTP, and World Wide Web. The following tables show a few common services and their associated port numbers:

| Internet service | TCP port | Internet service | TCP port |
|------------------|----------|------------------|----------|
| FTP              | 20/21    | Finger           | 79       |

#### 10-24 Firmware User Guide

| Internet service | TCP port | Internet service | TCP port |
|------------------|----------|------------------|----------|
| Telnet           | 23       | World Wide Web   | 80       |
| SMTP (mail)      | 25       | News             | 144      |
| Gopher           | 70       | rlogin           | 513      |

| Internet service | UDP port | Internet service | UDP port |
|------------------|----------|------------------|----------|
| Who Is           | 43       | TFTP             | 69       |
| World Wide Web   | 80       | who              | 513      |
| SNMP             | 161      |                  |          |

#### Port number comparisons

A filter can also use a comparison option to evaluate a packet's source or destination port number. The comparison options are:

**No Compare:** No comparison of the port number specified in the filter with the packet's port number.

**Not Equal To:** For the filter to match, the packet's port number cannot equal the port number specified in the filter.

**Less Than:** For the filter to match, the packet's port number must be less than the port number specified in the filter.

**Less Than or Equal:** For the filter to match, the packet's port number must be less than or equal to the port number specified in the filter.

**Equal:** For the filter to match, the packet's port number must equal the port number specified in the filter.

**Greater Than:** For the filter to match, the packet's port number must be greater than the port number specified in the filter.

**Greater Than or Equal:** For the filter to match, the packet's port number must be greater than or equal to the port number specified in the filter.

#### Other filter attributes

There are three other attributes to each filter:

- The filter's order (i.e., priority) in the filter set
- Whether the filter is currently active
- Whether the filter is set to forward packets or to block (discard) packets

### Putting the parts together

When you display a filter set, its filters are displayed as rows in a table:

| 3 0.0.0.0 | 0.0.0.0<br>0.0.0.0<br>0.0.0.0<br>0.0.0.0 | TCP 0 TCP NC ICMP TCP NC UDP NC | =6000 \\ \\ >1023 \\ align* | Yes No<br>Yes No<br>Yes Yes<br>Yes Yes |
|-----------|------------------------------------------|---------------------------------|-----------------------------|----------------------------------------|
|           |                                          |                                 |                             |                                        |
|           |                                          |                                 |                             |                                        |

The table's columns correspond to each filter's attributes:

#: The filter's priority in the set. Filter number 1, with the highest priority, is first in the table.

**Source IP Addr:** The packet source IP address to match.

**Dest IP Addr:** The packet destination IP address to match.

**Proto:** The protocol to match. This can be entered as a number (see the table below) or as TCP or UDP if those protocols are used.

| Protocol | Number to use | Full name                         |
|----------|---------------|-----------------------------------|
| N/A      | 0             | Ignores protocol type             |
| ICMP     | 1             | Internet Control Message Protocol |
| TCP      | 6             | Transmission Control Protocol     |
| UDP      | 17            | User Datagram Protocol            |

Src. Port: The source port to match. This is the port on the sending host that originated the packet.

**D. Port:** The destination port to match. This is the port on the receiving host for which the packet is intended.

**On?:** Displays **Yes** when the filter is in effect or **No** when it is not.

Fwd: Shows whether the filter forwards (Yes) a packet or discards (No) it when there's a match.

#### 10-26 Firmware User Guide

### Filtering example #1

Returning to our filtering rule example from above (see page 10-23), look at how a rule is translated into a filter. Start with the rule, then fill in the filter's attributes:

- 1. The rule you want to implement as a filter is:
  - Block all Telnet attempts that originate from the remote host 199.211.211.17.
- 2. The host 199.211.211.17 is the source of the Telnet packets you want to block, while the destination address is any IP address. How these IP addresses are masked determines what the final match will be, although the mask is not displayed in the table that displays the filter sets (you set it when you create the filter). In fact, since the mask for the destination IP address is 0.0.0.0, the address for Dest IP Addr could have been anything. The mask for Source IP Addr must be 255.255.255 since an exact match is desired.
  - Source IP Addr = 199.211.211.17
  - Source IP address mask = 255.255.255.255
  - Dest IP Addr = 0.0.0.0
  - Destination IP address mask = 0.0.0.0
- 3. Using the tables on page 10-23, find the destination port and protocol numbers (the *local* Telnet port):
  - Proto = TCP (or 6)
  - D. Port = 23
- 4. The filter should be enabled and instructed to block the Telnet packets containing the source address shown in step 2:
  - On? = Yes
  - Fwd = No

This four-step process is how we produced the following filter from the original rule:

```
+-#---Source IP Addr----Dest IP Addr-----Proto-Src.Port-D.Port--On?-Fwd-+
| 1 192.211.211.17 0.0.0.0 TCP 0 23 Yes No |
```

# Filtering example #2

Suppose a filter is configured to block all incoming IP packets with the source IP address of 200.233.14.0, regardless of the type of connection or its destination. The filter would look like this:

This filter blocks any packets coming from a remote network with the IP network address 200.233.14.0. The 0 at the end of the address signifies *any* host on the class C IP network 200.233.14.0. If, for example, the filter is applied to a packet with the source IP address 200.233.14.5, it will block it.

In this case, the mask, which does not appear in the table, must be set to 255.255.255.0. This way, all packets with a source address of 200.233.14.x will be matched correctly, no matter what the final address byte is.

**Note:** The protocol attribute for this filter is 0 by default. This tells the filter to ignore the IP protocol or type of IP packet.

## **Design guidelines**

Careful thought must go into designing a new filter set. You should consider the following guidelines:

- Be sure the filter set's overall purpose is clear from the beginning. A vague purpose can lead to a faulty set, and that can actually make your network less secure.
- Be sure each individual filter's purpose is clear.
- Determine how filter priority will affect the set's actions. Test the set (on paper) by determining how the filters would respond to a number of different hypothetical packets.
- Consider the combined effect of the filters. If every filter in a set fails to match on a particular packet, the packet is:
  - Forwarded if all the filters are configured to discard (not forward)
  - Discarded if all the filters are configured to forward
  - Discarded if the set contains a combination of forward and discard filters

## Disadvantages of filters

Although using filter sets can greatly enhance network security, there are disadvantages:

- Filters are complex. Combining them in filter sets introduces subtle interactions, increasing the likelihood of implementation errors.
- Enabling a large number of filters can have a negative impact on performance. Processing of packets will take longer if they have to go through many checkpoints.
- Too much reliance on packet filters can cause too little reliance on other security methods. Filter sets are not a substitute for password protection, effective safeguarding of passwords, caller ID, the "must match" option in the answer profile, PAP or CHAP in connection profiles, callback, and general awareness of how your network may be vulnerable.

## An approach to using filters

The ultimate goal of network security is to prevent unauthorized access to the network without compromising authorized access. Using filter sets is part of reaching that goal.

Each filter set you design will be based on one of the following approaches:

#### 10-28 Firmware User Guide

- That which is not expressly prohibited is permitted.
- That which is not expressly permitted is prohibited.

It is strongly recommended that you take the latter, and safer, approach to all of your filter set designs.

# Working with IP Filters and Filter Sets

This section covers IP filters and filter sets.

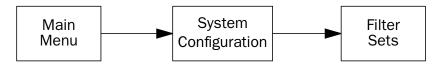

To work with filters and filter sets, begin by accessing the filter set screens.

**Note:** Make sure you understand how filters work before attempting to use them. Read the section "About Filters and Filter Sets," beginning on page 10-21.

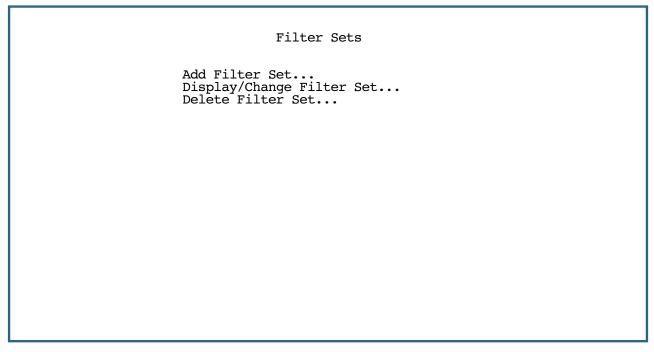

The procedure for creating and maintaining filter sets is as follows:

- 1. Add a new filter set.
- Create the filters for the new filter set.
- 3. View, change, or delete individual filters and filter sets.

The sections below explain how to execute these steps.

## Adding a filter set

You can create up to eight different custom filter sets. Each filter set can contain up to 16 output filters and up to 16 input filters.

To add a new filter set, select **Add Filter Set** in the Filter Sets screen and press Return. The Add Filter Set screen appears.

|            | Add Filter | Set          |
|------------|------------|--------------|
| Filter Set | Name:      | Filter Set 3 |
|            |            |              |
|            |            |              |
|            |            |              |
| ADD FILTER | SET        | CANCEL       |
|            |            |              |

## Naming a new filter set

All new filter sets have a default name. The first filter set you add will be called Filter Set 1, the next filter will be Filter Set 2, and so on.

To give a new filter set a different name, select **Filter Set Name** and enter a new name for the filter set.

To save the filter set, select **ADD FILTER SET**. The saved filter set is empty (contains no filters), but you can return to it later to add filters (see "Adding filters to a filter set" on page 10-30).

#### 10-30 Firmware User Guide

### Adding filters to a filter set

There are two kinds of filters you can add to a filter set: input and output. Input filters check packets received from the Internet, destined for your network. Output filters check packets transmitted from your network to the Internet.

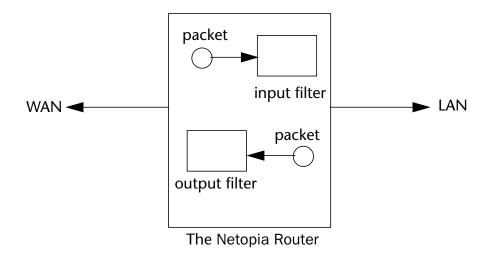

Packets in the Netopia Firmware Version 8.7 pass through an input filter if they originate in the WAN and through an output filter if they're being sent out to the WAN.

The process for adding input and output filters is exactly the same. The main difference between the two involves their reference to source and destination. From the perspective of an input filter, your local network is the destination of the packets it checks, and the remote network is their source. From the perspective of an output filter, your local network is the source of the packets, and the remote network is their destination.

| Type of filter | Source means       | Destination means  |
|----------------|--------------------|--------------------|
| Input filter   | The remote network | The local network  |
| Output filter  | The local network  | The remote network |

To add a filter, select **Display/Change Filter Set** in the Filter Set screen. From the pop-up menu, select the filter set to which you will add a filter. The Display/Change Filter Set screen appears.

```
Display/Change Filter Set...

Filter Set Name: Filter Set 3

Add Input Filter to Filter Set...
Display/Change Input Filter...
Delete Input Filter...
Move Input Filter...

Add Output Filter to Filter Set...
Display/Change Output Filter...
Delete Output Filter...
Move Output Filter...
```

**Note:** There are two groups of items in this screen, one for input filters and one for output filters. In this section, you'll learn how to add an input filter to a filter set. Adding an output filter works exactly the same way, providing you keep the different source and destination perspectives in mind.

1. To add a filter, select **Add Input Filter to Filter Set** and press Return. The Add Input Filter screen appears.

```
Add Input Filter
Enabled:
                                      Yes
Forward:
                                      No
Source IP Address:
                                      0.0.0.0
                                      0.0.0.0
Source IP Address Mask:
Dest. IP Address:
                                      0.0.0.0
Dest. IP Address Mask:
                                      0.0.0.0
Protocol Type:
                                      ANY
Protocol Type:
                                      TCP
Source Port Compare...
Source Port ID:
                                      No Compare
Dest. Port Compare...
                                      No Compare
Dest. Port ID:
Established TCP Conns. Only:
                                      No
ADD THIS FILTER NOW
                                      CANCEL
```

2. To make the filter active in the filter set, select **Enabled** and toggle it to **Yes**. If **Enabled** is toggled to **No**, the filter can still exist in the filter set, but it will have no effect.

#### 10-32 Firmware User Guide

- 3. If you want the filter to forward packets that match its criteria to the destination IP address, select **Forward** and toggle it to **Yes**. If **Forward** is toggled to **No**, packets matching the filter's criteria will be discarded.
- 4. Select **Source IP Address** and enter the source IP address this filter will match on. You can enter a subnet or a host address.
- 5. Select **Source IP Address Mask** and enter a mask for the source IP address. This allows you to further modify the way the filter will match on the source address. Enter 0.0.0.0 to force the filter to match on all source IP addresses, or enter 255.255.255.255 to match the source IP address exclusively.
- Select **Dest. IP Address** and enter the destination IP address this filter will match on. You can enter a subnet or a host address.
- 7. Select **Dest. IP Address Mask** and enter a mask for the destination IP address. This allows you to further modify the way the filter will match on the destination address. Enter 0.0.0.0 to force the filter to match on all destination IP addresses.
- 8. Select **Protocol Type** and enter **ICMP**, **TCP**, **UDP**, **Any**, or the number of another IP transport protocol (see the table on page 10-25).
  - **Note:** If Protocol Type is set to TCP or UDP, the settings for port comparison that you configure in steps 8 and 9 will appear. These settings only take effect if the Protocol Type is TCP or UDP.
- Select Source Port Compare and choose a comparison method for the filter to use on a packet's source port number. Then select Source Port ID and enter the actual source port number to match on (see the table on page 10-23).
- 10. Select **Dest. Port Compare** and choose a comparison method for the filter to use on a packet's destination port number. Then select **Dest. Port ID** and enter the actual destination port number to match on (see the table on page 10-23).
- 11. When you are finished configuring the filter, select **ADD THIS FILTER NOW** to save the filter in the filter set. Select **CANCEL** to discard the filter and return to the Add IP Filter Set screen.

## Viewing filters

To display a table of input or output filters, select **Display/Change Input Filter** or **Display/Change Output Filter** in the Display/Change Filter Set screen.

## Modifying filters

To modify a filter, select **Display/Change Input Filter** or **Display/Change Output Filter** in the Display/Change Filter Set screen. Select a filter from the table and press Return. The Change Filter screen appears. The parameters in this screen are set in the same way as the ones in the Add Filter screen (see "Adding filters to a filter set" on page 10-30).

|                       | Change Filt                                                           | er                                 |
|-----------------------|-----------------------------------------------------------------------|------------------------------------|
|                       | Enabled:<br>Forward:                                                  | No<br>No                           |
|                       | Source IP Address:<br>Source IP Address Mask:                         |                                    |
|                       | Dest. IP Address:<br>Dest. IP Address Mask:                           |                                    |
|                       | Protocol Type:                                                        | 0                                  |
|                       | Source Port Compare Source Port ID: Dest. Port Compare Dest. Port ID: | No Compare<br>0<br>No Compare<br>0 |
| Enter the IP specific | information for this filter                                           | ·.                                 |

### Deleting filters

To delete a filter, select **Delete Input Filter** or **Delete Output Filter** in the Display/Change Filter Set screen to display a table of filters.

Select the filter from the table and press Return to delete it. Press Escape to exit the table without deleting the filter.

## Moving filters

To reorganize the filters in a filter set, select **Move Input Filter** or **Move Output Filter** in the Display/Change Filter Set screen to display a table of filters.

Select a filter from the table and press Return. Then use the up or down arrow key to change the filter's order in the filter set. Press Return to accept the new filter location.

# Deleting a filter set

**Note:** If you delete a filter set, all of the filters it contains are deleted as well. To reuse any of these filters in another set, before deleting the current filter set you'll have to note their configuration and then recreate them.

To delete a filter set, select **Delete Filter Set** in the Filter Sets screen to display a list of filter sets.

Select a filter set from the list and press Return. Select CONTINUE and press Return to delete it.

## A sample filter set

This section contains the settings for a filter set called Basic Firewall, which is part of Netopia Firmware Version 8.7's factory configuration.

#### 10-34 Firmware User Guide

Basic Firewall blocks undesirable traffic originating from the WAN (in most cases, the Internet), but forwards all traffic originating from the LAN. It follows the conservative "that which is not expressly permitted is prohibited" approach: unless an incoming packet expressly matches one of the constituent input filters, it will not be forwarded to the LAN.

The five input filters and one output filter that make up Basic Firewall are shown in the table below.

| Setting                  | Input filter<br>1 | Input filter<br>2 | Input filter<br>3 | Input filter<br>4 | Input filter<br>5 | Output<br>filter 1 |
|--------------------------|-------------------|-------------------|-------------------|-------------------|-------------------|--------------------|
| Enabled                  | Yes               | Yes               | Yes               | Yes               | Yes               | Yes                |
| Forward                  | No                | No                | Yes               | Yes               | Yes               | Yes                |
| Source IP address        | 0.0.0.0           | 0.0.0.0           | 0.0.0.0           | 0.0.0.0           | 0.0.0.0           | 0.0.0.0            |
| Source IP address mask   | 0.0.0.0           | 0.0.0.0           | 0.0.0.0           | 0.0.0.0           | 0.0.0.0           | 0.0.0.0            |
| Dest. IP address         | 0.0.0.0           | 0.0.0.0           | 0.0.0.0           | 0.0.0.0           | 0.0.0.0           | 0.0.0.0            |
| Dest. IP<br>address mask | 0.0.0.0           | 0.0.0.0           | 0.0.0.0           | 0.0.0.0           | 0.0.0.0           | 0.0.0.0            |
| Protocol type            | TCP               | TCP               | ICMP              | TCP               | UDP               | 0                  |
| Source port comparison   | No<br>Compare     | No<br>Compare     | N/A               | No<br>Compare     | No<br>Compare     | N/A                |
| Source port ID           | 0                 | 0                 | N/A               | 0                 | 0                 | N/A                |
| Dest. port comparison    | Equal             | Equal             | N/A               | Greater<br>Than   | Greater<br>Than   | N/A                |
| Dest. port ID            | 2000              | 6000              | N/A               | 1023              | 1023              | N/A                |

Basic Firewall's filters play the following roles.

**Input filters 1 and 2:** These block WAN-originated OpenWindows and X-Windows sessions. Service origination requests for these protocols use ports 2000 and 6000, respectively. Since these are greater than 1023, OpenWindows and X-Windows traffic would otherwise be allowed by input filter 4. Input filters 1 and 2 must precede input filter 4; otherwise they would have no effect since filter 4 would have already forwarded OpenWindows and X-Windows traffic.

**Input filter 3:** This filter explicitly forwards all WAN-originated ICMP traffic to permit devices on the WAN to ping devices on the LAN. Ping is an Internet service that is useful for diagnostic purposes.

**Input filters 4 and 5:** These filters forward all TCP and UDP traffic, respectively, when the destination port is greater than 1023. This type of traffic generally does not allow a remote host to connect to the LAN using one of the potentially intrusive Internet services, such as Telnet, FTP, and WWW.

**Output filter 1:** This filter forwards all outgoing traffic to make sure that no outgoing connections from the LAN are blocked.

Basic Firewall is suitable for a LAN containing only client hosts that want to access servers on the WAN, but not for a LAN containing servers providing services to clients on the WAN. Basic Firewall's general strategy is to explicitly forward WAN-originated TCP and UDP traffic to ports greater than 1023. Ports lower than 1024 are the service origination ports for various Internet services such as FTP, Telnet, and the World Wide Web (WWW).

A more complicated filter set would be required to provide WAN access to a LAN-based server. See the next section, "Possible modifications," for ways to allow remote hosts to use services provided by servers on the LAN.

#### Possible modifications

You can modify the sample filter set Basic Firewall to allow incoming traffic using the examples below. These modifications are not intended to be combined. Each modification is to be the only one used with Basic Firewall.

The results of combining filter set modifications can be difficult to predict. It is recommended that you take special care if you are making more than one modification to the sample filter set.

**Trusted host.** To allow unlimited access by a trusted remote host with the IP address a.b.c.d (corresponding to a numbered IP address such as 163.176.8.243), insert the following input filter ahead of the current input filter 1:

Enabled: Yes

Forward: Yes

Source IP Address: a.b.c.d

Source IP Address Mask: 255.255.255.255

Dest. IP Address: 0.0.0.0

Dest. IP Address Mask: 0.0.0.0

Protocol Type: 0

**Trusted subnet.** To allow unlimited access by a trusted remote subnet with subnet address a.b.c.d (corresponding to a numbered IP address such as 163.176.8.0) and subnet mask e.f.g.h (corresponding to a numbered IP mask such as 255.255.255.0), insert the following input filter ahead of the current input filter 1:

Enabled: Yes

Forward: Yes

Source IP Address: a.b.c.d

Source IP Address Mask: e.f.g.h

Dest. IP Address: 0.0.0.0

Dest. IP Address Mask: 0.0.0.0

Protocol Type: 0

#### 10-36 Firmware User Guide

**FTP sessions.** To allow WAN-originated FTP sessions to a LAN-based FTP server with the IP address a.b.c.d (corresponding to a numbered IP address such as 163.176.8.243), insert the following input filter ahead of the current input filter 1:

Enabled: YesForward: Yes

Source IP Address: 0.0.0.0

Source IP Address Mask: 0.0.0.0

Dest. IP Address: a.b.c.d

Dest. IP Address Mask: 255.255.255.255

Protocol Type: TCP

Source Port Comparison: No Compare

Source Port ID: 0

Dest. Port Comparison: Equal

Dest. Port ID: 21

**Note:** A similar filter could be used to permit Telnet or WWW access. Set the Dest. Port ID to 23 for Telnet or to 80 for WWW.

Deleting a filter set does not delete the filters in that set. However, the filters in the deleted set are no longer in effect (unless they are part of another set). The deleted set will no longer appear in the answer profile or any connection profiles to which it was added.

# **Policy-based Routing using Filtersets**

Previous firmware versions routed IP packets only by destination IP address. Netopia Firmware Version 8.7 now offers the ability to route IP packets using criteria other than the destination IP address. This is called *policy-based routing*. You are now able to route IP traffic based on the following:

- source IP address
- · source and/or destination protocol field
- source and/or destination port numbers
- TOS field

You specify the routing criteria and routing information by using IP filtersets to determine the forwarding action of a particular filter.

In previous firmware versions, a filter would either *pass* or *block* the specified traffic. Netopia Firmware Version 8.7 adds a third option, *force routing*. You specify a gateway IP address, and each packet matching the filter is routed according to that gateway address, rather than by means of the global routing table.

In addition, the TOS field has been added to the classifier list in a filter. This allows you to filter on TOS field settings in the IP packet, if you desire.

The new filterset screen appears as follows:

```
Change Input Filter 1
          Enabled:
                                                 Yes
          Forward:
                                                 Yes
                                                 No Change
          Call Placement/Idle Reset:
          Force Routing:
                                                 Yes
          Gateway IP Address:
                                                 163.176.8.134
                                                 0.0.0.0
          Source IP Address:
          Source IP Address Mask:
                                                 0.0.0.0
          Dest. IP Address:
Dest. IP Address Mask:
                                                 0.0.0.0
                                                 0.0.0.0
          TOS:
          TOS Mask:
          Protocol Type:
                                                 UDP
          Source Port Compare... Source Port ID:
                                                 Equal
                                                 137
          Dest. Port Compare...
                                                 No Compare
          Dest. Port ID:
Return/Enter to set comparison of packet Port ID and Filter Port ID.
Enter the packet specific information for this filter.
```

To use the policy-based routing feature, you create a filter that forwards the traffic.

- Toggle Forward to Yes. This will display the Force Routing options.
- The **Call Placement/Idle Reset** setting is used to determine if a packet which matches the filter will cause an "instant-on" link to connect, if it is down; or reset its idle timer, if it is already up.

If you select **No Change** from the **Call Placement/Idle Reset** pull-down-menu, a match on this rule will keep the WAN connection alive by resetting the idle-timeout status.

If you select **Disabled**, a match on this rule will not reset the idle-timeout status.

For example, if you wanted ping traffic *not* to keep the link up, you would create a filter which forwards a ping, but with the Call Placement/Idle Reset set to Disabled.

- Toggle Force Routing to Yes.
- Enter the **Gateway IP Address** in standard dotted-quad notation to which the traffic should be forwarded.
- You can enter **Source** and **Destination IP Address**(es) and **Mask**(s), **Protocol Type**, and **Source** and **Destination Port ID**(s) for the filter, if desired.

# TOS field matching

Netopia Firmware Version 8.7 supports two additional parameters in an IP filter: **TOS** and **TOS Mask**. Both fields accept values in the range 0 - 255.

#### 10-38 Firmware User Guide

Certain types of IP packets, such as voice or multimedia packets, are sensitive to latency introduced by the network. A delay-sensitive packet is one that has the low-latency bit set in the TOS field of the IP header. This means that if such packets are not received rapidly, the quality of service degrades. If you expect to route significant amounts of such traffic you can configure your router to route this type of traffic to a gateway other than your normal gateway using this feature.

The TOS field matching check is consistent with source and destination address matching.

**Example:** You want packets with the TOS low latency bit to go through VC 2 (via gateway 127.0.0.3) instead of your normal gateway. You would set up the filter as follows:

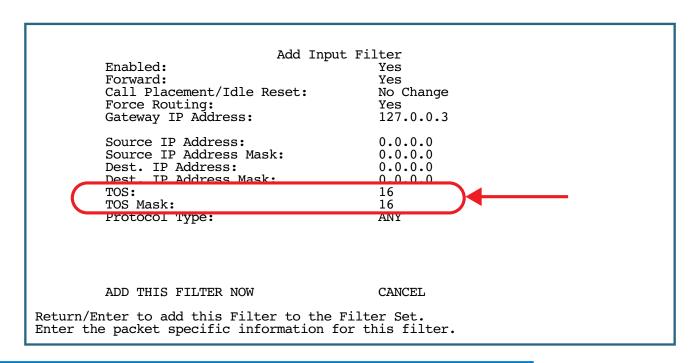

#### Note:

#### **Default Forwarding Filter**

If you create one or more filters that have a matching action of *forward*, then action on a packet matching *none* of the filters is to block any traffic.

Therefore, if the behavior you want is to force the routing of a certain type of packet and pass all others through the normal routing mechanism, you must configure one filter to match the first type of packet and apply Force Routing. A subsequent filter is required to match and forward all other packets.

#### **Management IP traffic**

If the Force Routing filter is applied to source IP addresses, it may inadvertently block communication with the router itself. You can avoid this by preceding the Force Routing filter with a filter that matches the destination IP address of the router itself.

# **Firewall Tutorial**

### General firewall terms

Filter rule: A filter set is comprised of individual filter rules.

**Filter set**: A grouping of individual filter rules.

Firewall: A component or set of components that restrict access between a protected network and the Internet,

or between two networks.

**Host**: A workstation on the network.

Packet: Unit of communication on the Internet.

Packet filter: Packet filters allow or deny packets based on source or destination IP addresses, TCP or UDP

ports, or the TCP ACK bit.

**Port**: A number that defines a particular type of service.

# **Basic IP packet components**

All IP packets contain the same basic header information, as follows:

| Source IP Address      | 163.176.132.18 |
|------------------------|----------------|
| Destination IP Address | 163.176.4.27   |
| Source Port            | 2541           |
| Destination Port       | 80             |
| Protocol               | TCP            |
| ACK Bit                | Yes            |
| DATA                   | User Data      |

This header information is what the packet filter uses to make filtering decisions. It is important to note that a packet filter does not look into the IP data stream (the User Data from above) to make filtering decisions.

## **Basic protocol types**

**TCP**: Transmission Control Protocol. TCP provides reliable packet delivery and has a retransmission mechanism (so packets are not lost). RFC 793 is the specification for TCP.

**UDP**: User Datagram Protocol. Unlike TCP, UDP does not guarantee reliable, sequenced packet delivery. If data does not reach its destination, UDP does not retransmit the data. RFC 768 is the specification for UDP.

There are many more ports defined in the Assigned Addresses RFC. The table that follows shows some of these port assignments.

### Example TCP/UDP Ports

| TCP Port | Service | UDP Port | Service |
|----------|---------|----------|---------|
| 20/21    | FTP     | 161      | SNMP    |
| 23       | Telnet  | 69       | TFTP    |
| 25       | SMTP    | 387      | AURP    |
| 80       | WWW     |          |         |
| 144      | News    |          |         |

# Firewall design rules

There are two basic rules to firewall design:

"What is not explicitly allowed is denied."

and

"What is not explicitly denied is allowed."

The first rule is far more secure, and is the best approach to firewall design. It is far easier (and more secure) to allow in or out only certain services and deny anything else. If the other rule is used, you would have to figure out everything that you want to disallow, now and in the future.

## Firewall Logic

Firewall design is a test of logic, and filter rule ordering is critical. If a packet is forwarded through a series of filter rules and then the packet matches a rule, the appropriate action is taken. The packet will not forward through the remainder of the filter rules.

For example, if you had the following filter set...

Allow WWW access;

Allow FTP access:

Allow SMTP access;

Deny all other packets.

and a packet goes through these rules destined for FTP, the packet would forward through the first rule (WWW), go through the second rule (FTP), and match this rule; the packet is allowed through.

If you had this filter set for example....

Allow WWW access;

Allow FTP access;

Deny FTP access;

Deny all other packets.

and a packet goes through these rules destined for FTP, the packet would forward through the first filter rule (WWW), match the second rule (FTP), and the packet is allowed through. Even though the next rule is to deny all FTP traffic, the FTP packet will never make it to this rule.

### Binary representation

It is easiest when doing filtering to convert the IP address and mask in question to binary. This will allow you to perform the logical AND to determine whether a packet matches a filter rule.

## **Logical AND function**

When a packet is compared (in most cases) a logical AND function is performed. First the IP addresses and subnet masks are converted to binary and then combined with AND. The rules for the logical use of AND are as follows:

0 AND 0 = 0

0 AND 1 = 0

1 AND 0 = 0

1 AND 1 = 1

For example:

Filter rule:

Deny

IP: 163.176.1.15BINARY: 10100011.10110000.00000001.00001111

**Incoming Packet:** 

IP 163.176.1.15BINARY: 10100011.10110000.00000001.00001111

If you put the incoming packet and subnet mask together with AND, the result is:

10100011.10110000.00000001.00001111

which matches the IP address in the filter rule and the packet is denied.

## Implied rules

With a given set of filter rules, there is an Implied rule that may or may not be shown to the user. The implied rule tells the filter set what to do with a packet that does not match any of the filter rules. An example of implied rules is as follows:

| Implied | Meaning                                                 |
|---------|---------------------------------------------------------|
| Y+Y+Y=N | If all filter rules are YES, the implied rule is NO.    |
| N+N+N=Y | If all filter rules are NO, the implied rule is YES.    |
| Y+N+Y=N | If a mix of YES and NO filters, the implied rule is NO. |

#### 10-42 Firmware User Guide

#### Established connections

The TCP header contains one bit called the ACK bit (or TCP Ack bit). This ACK bit appears only with TCP, not UDP. The ACK bit is part of the TCP mechanism that guarantees the delivery of data. The ACK bit is set whenever one side of a connection has received data from the other side. Only the first TCP packet will not have the ACK bit set; once the TCP connection is in place, the remainder of the TCP packets with have the ACK bit set.

The ACK bit is helpful for firewall design and reduces the number of potential filter rules. A filter rule could be created just allowing incoming TCP packets with the ACK bit set, since these packets had to be originated from the local network.

### Example filter set screen

This is an example of the Netopia filter set screen:

| Enabled: Forward:  No  Source IP Address: Source IP Address Mask:  Dest. IP Address: Dest. IP Address Mask:  Dest. IP Address Mask:  Dest. IP Address Mask:  Dest. IP Address Mask:  TCP  Source Port Compare Source Port ID: Dest. Port Compare Dest. Port Compare Dest. Port ID: Dest. Port ID: Dest. P    | Change Input                                                          | Filter 1                         |
|----------------------------------------------------------------------------------------------------|-----------------------------------------------------------------------|----------------------------------|
| Source IP Address Mask:  Dest. IP Address: Dest. IP Address Mask:  Dest. IP Address Mask:  O.0.0.0  Protocol Type:  Source Port Compare Source Port ID: Dest. Port Compare Dest. Port ID: Dest. Port ID: Dest. Por |                                                                       |                                  |
| Dest. IP Address Mask:  Protocol Type: Source Port Compare Source Port ID: Dest. Port Compare Dest. Port ID: Dest. Port ID: Dest. Port  |                                                                       |                                  |
| Source Port Compare No Compare Source Port ID: 0 Dest. Port Compare Equal Dest. Port ID: 2000                                                                                                    |                                                                       |                                  |
|                                                                                                    | Source Port Compare Source Port ID: Dest. Port Compare Dest. Port ID: | No Compare<br>0<br>Equal<br>2000 |
|                                                                                                    |                                                                       |                                  |

# **Filter basics**

In the source or destination IP address fields, the IP address that is entered must be the network address of the subnet. A host address can be entered, but the applied subnet mask must be 32 bits (255.255.255.255).

The Netopia Firmware Version 8.7 has the ability to compare source and destination TCP or UDP ports. These options are as follows:

| Item         | What it means                               |
|--------------|---------------------------------------------|
| No Compare   | Does not compare TCP or UDP port            |
| Not Equal To | Matches any port other than what is defined |
| Less Than    | Anything less than the port defined         |

| Less Than or Equal    | Any port less than or equal to the port defined |
|-----------------------|-------------------------------------------------|
| Equal                 | Matches only the port defined                   |
| Greater Than or Equal | Matches the port or any port greater            |
| Greater Than          | Matches anything greater than the port defined  |

# Example network

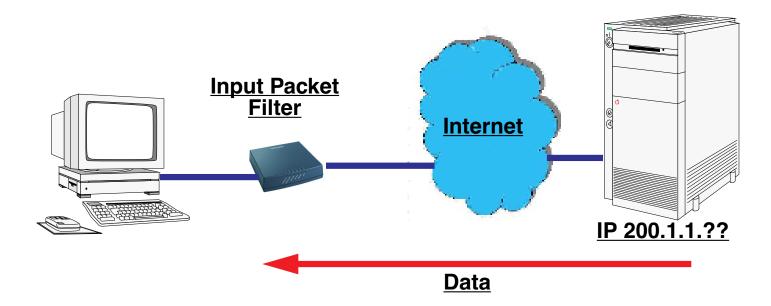

# **Example filters**

# Example 1

| Filter Rule: | 200.1.1.0       | (Source IP Network Address) |
|--------------|-----------------|-----------------------------|
|              | 255.255.255.128 | (Source IP Mask)            |
|              | Forward = No    | (What happens on match)     |

Incoming packet has the source address of 200.1.1.28  $\,$ 

| IP Address      | Binary Representation |                                        |
|-----------------|-----------------------|----------------------------------------|
| 200.1.1.28      | 00011100              | (Source address in incoming IP packet) |
| AND             |                       |                                        |
| 255.255.255.128 | 10000000              | (Perform the logical AND)              |

#### 10-44 Firmware User Guide

| 00000000 | (Logical AND result) |  |
|----------|----------------------|--|
|----------|----------------------|--|

This incoming IP packet has a source IP address that matches the network address in the Source IP Address field (00000000) in the Netopia Firmware Version 8.7. This will *not* forward this packet.

### Example 2

| Filter Rule: | 200.1.1.0       | (Source IP Network Address) |
|--------------|-----------------|-----------------------------|
|              | 255.255.255.128 | (Source IP Mask)            |
|              | Forward = No    | (What happens on match)     |

Incoming packet has the source address of 200.1.1.184.

| IP Address      | Binary Representation |                                        |
|-----------------|-----------------------|----------------------------------------|
| 200.1.1.184     | 10111000              | (Source address in incoming IP packet) |
| AND             |                       |                                        |
| 255.255.255.128 | 10000000              | (Perform the logical AND)              |
|                 | 10000000              | (Logical AND result)                   |

This incoming IP packet (10000000) has a source IP address that does not match the network address in the Source IP Address field (00000000) in the Netopia Firmware Version 8.7. This rule *will* forward this packet because the packet does not match.

## Example 3

| Filter Rule: | 200.1.1.96      | (Source IP Network Address) |
|--------------|-----------------|-----------------------------|
|              | 255.255.255.240 | (Source IP Mask)            |
|              | Forward = No    | (What happens on match)     |

Incoming packet has the source address of 200.1.1.184.

| IP Address  | Binary Representation |                                        |
|-------------|-----------------------|----------------------------------------|
| 200.1.1.184 | 10111000              | (Source address in incoming IP packet) |
| AND         |                       |                                        |

| 255.255.255.240 | 11110000 | (Perform the logical AND) |
|-----------------|----------|---------------------------|
|                 | 10110000 | (Logical AND result)      |

Since the Source IP Network Address in the Router is 01100000, and the source IP address after the logical AND is 1011000, this rule does *not* match and this packet will be forwarded.

### Example 4

| Filter Rule: | 200.1.1.96      | (Source IP Network Address) |
|--------------|-----------------|-----------------------------|
|              | 255.255.255.240 | (Source IP Mask)            |
|              | Forward = No    | (What happens on match)     |

Incoming packet has the source address of 200.1.1.104.

| IP Address      | Binary Representation |                                        |
|-----------------|-----------------------|----------------------------------------|
| 200.1.1.104     | 01101000              | (Source address in incoming IP packet) |
| AND             |                       |                                        |
| 255.255.255.240 | 11110000              | (Perform the logical AND)              |
|                 | 01100000              | (Logical AND result)                   |

Since the Source IP Network Address in the Router is 01100000, and the source IP address after the logical AND is 01100000, this rule *does* match and this packet will *not* be forwarded.

## Example 5

| Filter Rule: | 200.1.1.96      | (Source IP Network Address) |
|--------------|-----------------|-----------------------------|
|              | 255.255.255.255 | (Source IP Mask)            |
|              | Forward = No    | (What happens on match)     |

Incoming packet has the source address of 200.1.1.96.

| IP Address | Binary Representation |                                        |
|------------|-----------------------|----------------------------------------|
| 200.1.1.96 | 01100000              | (Source address in incoming IP packet) |
| AND        |                       |                                        |

#### 10-46 Firmware User Guide

| 255.255.255.255 | 11111111 | (Perform the logical AND) |
|-----------------|----------|---------------------------|
|                 | 01100000 | (Logical AND result)      |

Since the Source IP Network Address in the Router is 01100000, and the source IP address after the logical AND is 01100000, this rule *does* match and this packet will *not* be forwarded. This rule masks off a *single* IP address.

# **Configuration Management**

Netopia Firmware Version 8.7 offers a Configuration Management feature. Configuration Management provides a way to store several gateway configurations in a single device for use at different times.

You can store up to 15 configurations in the router's memory in addition to the currently running configuration. The current configuration is the one currently booted from and is updated whenever there is a change to the gateway (logged events, parameter changes).

Other configurations are stored along with the current configuration. Whenever you choose, you can reboot into one of these configurations (the copy of which becomes the current configuration).

You name the saved configurations, giving you a reference for identifying each one. The naming operation occurs when you decide to save a configuration or when downloading a configuration via TFTP.

The configurations that are saved will persist across a Factory Default (soft or NMI). The gateway will reboot with a Factory Defaulted configuration, as usual, but the saved configurations are still available for use.

You save your configurations in the Configuration Management screen in the Security menus.

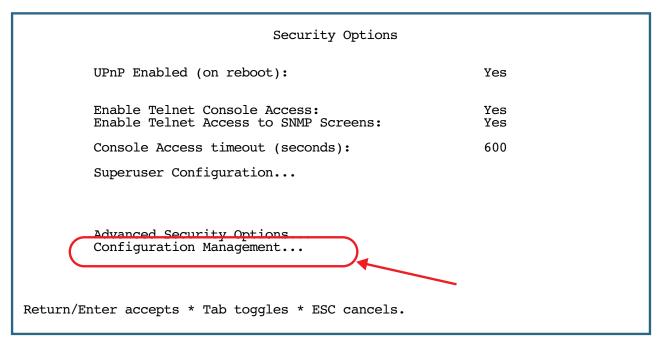

Select **Configuration Management**, and press Return. The Configuration Management screen appears.

#### Configuration Management

Save Current Configuration as... Replace Existing Configuration... Boot from a Configuration... Delete a Configuration...

Factory Default from Configuration: <none>
Remove Factory Default Configuration

Return/Enter to select Factory Default Configuration.

Select Save Current Configuration as, and press Return. The Save Current Configuration screen appears.

Save Current Configuration

Configuration Name: HappyInternet

SAVE CANCEL

Return accepts \* ESC cancels \* Left/Right moves insertion point \* Del deletes.

Enter a descriptive name for your current configuration, select **SAVE**, and press Return. Your configuration will be saved to the flash memory, and you will be returned to the Configuration Management screen.

If you choose to run one of your stored configurations, you can select it from a pop-up menu. If you select **Boot from a Configuration** and select a different one, you can reboot the gateway with your selected configuration.

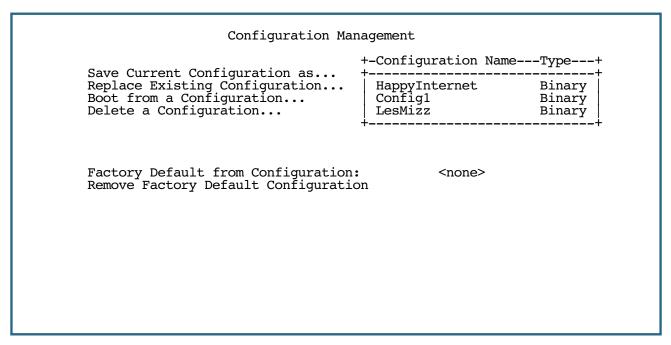

A warning screen will ask you to confirm your choice.

### Factory Default to a saved configuration

If you need to Factory Default the Router, it may be useful to be able to return to a previously saved configuration, rather than to completely reconfigure all your settings. To do this, you designate one of your saved configurations as the Factory Default configuration.

From the **Factory Default from Configuration** pop-up menu, select the configuration you want to designate as the Factory Default.

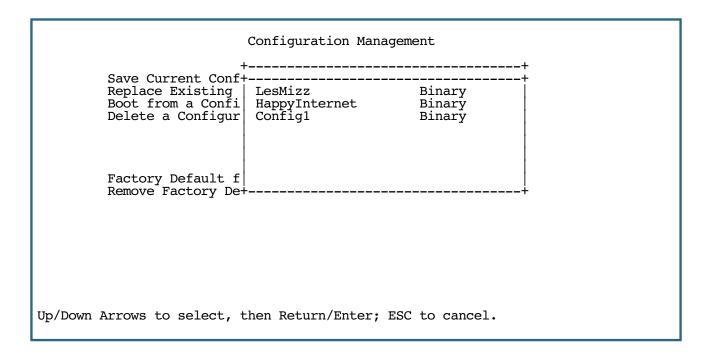

Once you make the selection, if you factory Default the Router, it will reboot with the saved configuration you have selected.

```
Configuration Management

Save Current Configuration as...
Replace Existing Configuration...
Boot from a Configuration...
Delete a Configuration...

Factory Default from Configuration: HappyInternet Remove Factory Default Configuration

Return/Enter to select Factory Default Configuration.
```

To remove the saved configuration from being the Factory Default, select **Remove Factory Default Configuration** and press Return. This will remove the configuration from being used as the Factory Default.

It does not, however, delete the configuration, so you can still re-use it at any time.

#### **TFTP**

You can also send or receive your stored configuration files via TFTP. You select the stored configuration files from pop-up menus in the TFTP File Transfer screen in the Utilities & Diagnostics menu, as shown.

```
Trivial File Transfer Protocol (TFTP)
        TFTP Server Name:
        Firmware File Name:
        GET ROUTER FIRMWARE FROM SERVER...
        Config File Name:
        Get Configuration Destination...
                                            | Current Configuration
        GET CONFIG FROM SERVER...
                                            Backup Config
                                            HappyInternet
        Send Configuration...
                                            <Empty> Type Name
        SEND CONFIG TO SERVER...
        TFTP Transfer State -- Idle
        TFTP Current Transfer Bytes -- 0
Up/Down Arrow Keys to select, ESC to dismiss, Return/Enter to Edit.
```

| 10-50 Firmware User Guide |  |
|---------------------------|--|
|                           |  |
|                           |  |
|                           |  |
|                           |  |
|                           |  |
|                           |  |
|                           |  |
|                           |  |
|                           |  |
|                           |  |
|                           |  |
|                           |  |
|                           |  |
|                           |  |
|                           |  |
|                           |  |
|                           |  |
|                           |  |
|                           |  |
|                           |  |
|                           |  |
|                           |  |
|                           |  |
|                           |  |

# Chapter 11

# **Utilities and Diagnostics**

A number of utilities and tests are available for system diagnostic and control purposes.

This section covers the following topics:

- "Ping" on page 11-2
- "Trace Route" on page 11-4
- "Telnet Client" on page 11-5
- "Factory Defaults" on page 11-6
- "Transferring Configuration and Firmware Files with TFTP" on page 11-6
- "Restarting the System" on page 11-8

Note: These utilities and tests are accessible only through the Telnet-based management screens. See the Getting Started Guide chapter, "Telnet-Based Management," for information on accessing the Telnet-based management screens.

You access the Utilities & Diagnostics screens from the Main Menu.

```
Utilities & Diagnostics...
Ping...
Trace Route...
Telnet...
Disconnect Telnet Console Session...
Trivial File Transfer Protocol (TFTP)...
Restart System...
                              Revert to Factory Defaults...
```

# **Ping**

The Netopia Firmware Version 8.7 includes a standard Ping test utility. A Ping test generates IP packets destined for a particular (Ping-capable) IP host. Each time the target host receives a Ping packet, it returns a packet to the original sender.

Ping allows you to see whether a particular IP destination is reachable from the Router. You can also ascertain the quality and reliability of the connection to the desired destination by studying the Ping test's statistics.

In the Utilities & Diagnostic screen, select Ping and press Return. The ICMP Ping screen appears.

```
ICMP Ping
         Name of Host to Ping:
         Packets to Send:
                                              56
         Data Size:
         Delay (seconds):
                                   START PING
         Status:
         Packets Out:
                                              0
         Packets In:
                                                (0%)
         Packets Lost:
         Round Trip Time
           (Min/Max/Avg):
                                              0.000 / 0.000 / 0.000 secs
Enter the IP Address/Domain Name of a host to ping.
Send ICMP Echo Requests to a network host.
```

To configure and initiate a Ping test, follow these steps:

- 1. Select Name of Host to Ping and enter the destination domain name or IP address.
- 2. Select **Packets to Send** to change the default setting. This is the total number of packets to be sent during the Ping test. The default setting is adequate in most cases, but you can change it to any value from 1 to 4,294,967,295.
- 3. Select **Data Size** to change the default setting. This is the size, in bytes, of each Ping packet sent. The default setting is adequate in most cases, but you can change it to any value from 0 (only header data) to 1664.
- 4. Select **Delay (seconds)** to change the default setting. The delay, in seconds, determines the time between Ping packets sent. The default setting is adequate in most cases, but you can change it to any value from 0 to 4,294,967. A delay of 0 seconds forces packets to be sent immediately, one after another.
- 5. Select **START PING** and press Return to begin the Ping test. While the test is running, the **START PING** item becomes **STOP PING**. To manually stop the Ping test, select **STOP PING** and press Return or Escape.

While the Ping test is running and when it is over, a status field and a number of statistical items are active on the screen. These are described below.

Status: The current status of the Ping test. This item can display the status messages shown in the able below:

| Message                              | Description                                                                                                    |
|--------------------------------------|----------------------------------------------------------------------------------------------------|
| Resolving host name                  | Finding the IP address for the domain name-style address                                                                            |
| Can't resolve host name              | IP address can't be found for the domain name-style address                                                                         |
| Pinging                              | Ping test is in progress                                                                                                    |
| Complete                             | Ping test was completed                                                                                                    |
| Cancelled by user                    | Ping test was cancelled manually                                                                                                    |
| Destination unreachable from w.x.y.z | Ping test was able to reach the gateway with IP address w.x.y.z, which reported that the test could not reach the final destination |
| Couldn't allocate packet buffer      | Couldn't proceed with Ping test; try again or reset system                                                                          |
| Couldn't open ICMP port              | Couldn't proceed with Ping test; try again or reset system                                                                          |

Packets Out: The number of packets sent by the Ping test.

**Packets In:** The number of return packets received from the target host. To be considered on time, return packets are expected back before the next packet in the sequence of Ping packets is sent. A count of the number of late packets appears in parentheses to the right of the **Packets In** count.

In the example that follows, a Router is sending Ping packets to another host, which responds with return Ping packets. Note that the second return Ping packet is considered to be late because it is not received by the Router before the third Ping packet is sent. The first and third return Ping packets are on time.

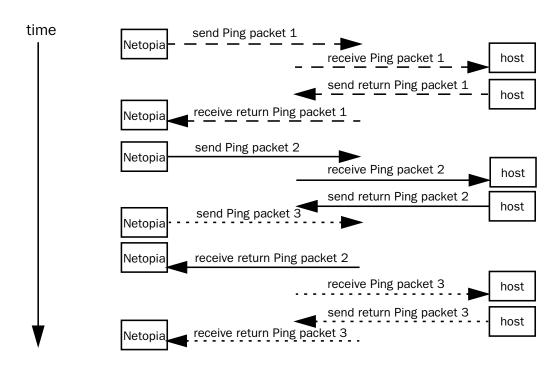

#### 11-4 Firmware User Guide

**Packets Lost:** The number of packets unaccounted for, shown in total and as a percentage of total packets sent. This statistic may be updated during the Ping test, and may not be accurate until after the test is over. However, if an escalating one-to-one correspondence is seen between **Packets Out** and **Packets Lost**, and **Packets In** is noticeably lagging behind **Packets Out**, the destination is probably unreachable. In this case, use **STOP PING**.

**Round Trip Time (Min/Max/Avg):** Statistics showing the minimum, maximum, and average number of seconds elapsing between the time each Ping packet was sent and the time its corresponding return Ping packet was received.

The time-to-live (TTL) value for each Ping packet sent by the Router is 255, the maximum allowed. The TTL value defines the number of IP gateways that the packet can traverse. Ping packets that reach their TTL value are dropped, and a "destination unreachable" notification is returned to the sender (see the table on the previous page). This ensures that no infinite routing loops occur. The TTL value can be set and retrieved using the SNMP MIB-II ip group's ipDefaultTTL object.

### **Trace Route**

You can count the number of gateways between your Netopia Router and a given destination with the Trace Route utility.

In the Statistics & Diagnostics screen, select **Trace Route** and press Return. The Trace Route screen appears.

Trace Route

Host Name or IP Address:

Maximum Hops: 30
Timeout (seconds): 5

Use Reverse DNS: Yes

START TRACE ROUTE

Enter the IP Address/Domain Name of a host.
Trace route to a network host.

To trace a route, follow these steps:

- Select Host Name or IP Address and enter the name or address of the destination you want to trace.
- 2. Select **Maximum Hops** to set the maximum number of gateways to count between the Netopia Router and the destination gateway, up to the maximum of 64. The default is 30 hops.

- 3. Select **Timeout (seconds)** to set when the trace will timeout for each hop, up to 10 seconds. The default is 3 seconds.
- 4. Select **Use Reverse DNS** to learn the names of the gateways between the Netopia Router and the destination gateway. The default is Yes.
- 5. Select **START TRACE ROUTE** and press Return. A scrolling screen will appear that lists the destination, number of hops, IP addresses of each hop, and DNS names, if selected.
- 6. Cancel the trace by pressing Escape. Return to the Trace Route screen by pressing Escape twice.

# **Telnet Client**

The Telnet client mode replaces the normal menu mode. Telnet sessions can be cascaded, that is, you can initiate a Telnet client session when using a Telnet console session. To activate the Telnet client, select **Telnet** from the Utilities & Diagnostics menu.

The Telnet client screen appears.

Telnet
Host Name or IP Address:
Control Character to Suspend: Q
START A TELNET SESSION

Resume Suspended Session...
Terminate Suspended Session...

- Enter the host name or the IP address in dotted decimal format of the machine you want to Telnet into and press Return.
- Either accept the default control character "Q" used to suspend the Telnet session, or type a different one.
- START A TELNET SESSION becomes highlighted.
- Press Return and the Telnet session will be initiated.
- To suspend the session, press Control-Q or whatever other control character you specified.
- To go back to your Telnet session, select **Resume Suspended Session**. Select a session from the pop-up menu and press Return.

#### 11-6 Firmware User Guide

• To end a suspended session, select **Terminate Suspended Session**. Select a session from the pop-up menu and press Return.

# **Factory Defaults**

You can reset the Router to its factory default settings. In the Utilities & Diagnostics screen, select **Revert to Factory Defaults** and press Return. Select **CONTINUE** in the dialog box and press Return. The Router will reboot and its settings will return to the factory defaults, deleting your configurations.

In an emergency, you can also use the Reset switch to return the gateway to its factory default settings. Call Netopia Technical Support for instructions on using the Reset switch.

If you lose your password and are unable to access the Telnet screens, you can manually reset the gateway in an emergency. See Appendix A, "Troubleshooting."

Beginning with Firmware Version 8.5, you can avoid having to completely reconfigure the Router by saving a Factory Default configuration. See <u>"Factory Default to a saved configuration" on page 10-48</u>.

# **Transferring Configuration and Firmware Files with TFTP**

Trivial File Transfer Protocol (TFTP) is a method of transferring data over an IP network. TFTP is a client-server application, with the gateway as the client. To use the Router as a TFTP client, a TFTP server must be available. Netopia, Inc., has a public access TFTP server on the Internet where you can obtain the latest firmware versions.

To use TFTP, select **Trivial File Transfer Protocol (TFTP)** in the Statistics & Diagnostics screen and press Return. The Trivial File Transfer Protocol (TFTP) screen appears.

```
Trivial File Transfer Protocol (TFTP)

TFTP Server Name:

Firmware File Name: /Users/njbill/Desktop/nl861.bin

GET ROUTER FIRMWARE FROM SERVER...

Config File Name:

Get Configuration Destination... Current Configuration

GET CONFIG FROM SERVER...

Send Configuration... Current Configuration

SEND CONFIG TO SERVER...

TFTP Transfer State -- Idle

TFTP Current Transfer Bytes -- 0
```

The sections below describe how to update the Router's firmware and how to download and upload configuration files.

# **Updating firmware**

Firmware updates may be available periodically from Netopia or from a site maintained by your organization's network administrator.

The Router ships with an embedded operating system referred to as firmware. The firmware governs how the device communicates with your network and the WAN or remote site. Firmware updates are periodically posted on the Netopia website.

To update the gateway's firmware, follow these steps:

- Select **TFTP Server Name** and enter the server name or IP address of the TFTP server you will use. The server name or IP address is available from the site where the server is located.
- Select **Firmware File Name** and enter the name of the file you will download. The name of the file is available from the site where the server is located. You may need to enter a file path along with the file name (for example, bigroot/config/myfile).
- Select **GET GATEWAY FIRMWARE FROM SERVER** and press Return. You will see the following dialog box:

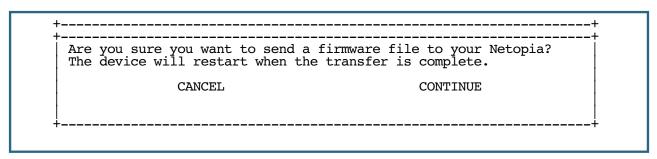

Select CANCEL to exit without downloading the file, or select CONTINUE to download the file. The system
will reset at the end of the file transfer to put the new firmware into effect. While the system resets, the
LEDs will blink on and off.

#### Caution!

- Be sure the firmware update you load onto your gateway is the correct version for your particular model. Some models do not support all firmware versions. Loading an incorrect firmware version can permanently damage the unit.
- Do not manually power down or reset the Router while it is automatically resetting or it could be damaged.
- If you choose to download the firmware, the **TFTP Transfer State** item will change from **Idle** to **Reading Firmware**. The **TFTP Current Transfer Bytes** item will reflect the number of bytes transferred.

# **Downloading configuration files**

The Router can be configured by downloading a configuration file using TFTP. Once downloaded, the file reconfigures all of the gateway's parameters.

To download a configuration file, follow these steps:

#### 11-8 Firmware User Guide

- Select TFTP Server Name and enter the server name or IP address of the TFTP server you will use. The server name or IP address is available from the site where the server is located.
- Select **Config File Name** and enter the name of the file you will download. The name of the file is available from the site where the server is located. You may need to enter a file path along with the file name (for example, bigroot/config/myfile).
- Select **GET CONFIG FROM SERVER** and press Return. You will see the following dialog box:

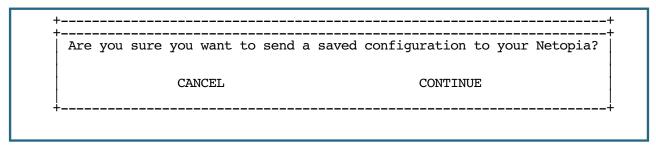

- Select CANCEL to exit without downloading the file, or select CONTINUE to download the file. The system
  will reset at the end of the file transfer to put the new configuration into effect.
- If you choose to download the configuration file, the **TFTP Transfer State** item will change from **Idle** to **Reading Config.** The **TFTP Current Transfer Bytes** item will reflect the number of bytes transferred.

## **Uploading configuration files**

Using TFTP, you can send a file containing a snapshot of the gateway's current configuration to a TFTP server. The file can then be downloaded by a different Router unit to configure its parameters (see "Downloading configuration files" on page 11-7). This is useful for configuring a number of gateways with identical parameters or just for creating configuration backup files.

Uploading a file can also be useful for troubleshooting purposes. The uploaded configuration file can be tested on a different Router unit by Netopia or your network administrator.

To upload a configuration file, follow these steps:

- 1. Select **TFTP Server Name** and enter the server name or IP address of the TFTP server you will use. The server name or IP address is available from the site where the server is located.
- 2. Select **Config File Name** and enter a name for the file you will upload. The file will appear with the name you choose on the TFTP server. You may need to enter a file path along with the file name (for example, Mypc/Netopia/myfile).
- Select SEND CONFIG TO SERVER and press Return. Netopia will begin to transfer the file.
- 4. The **TFTP Transfer State** item will change from **Idle** to **Writing Config**. The **TFTP Current Transfer Bytes** item will reflect the number of bytes transferred.

# **Restarting the System**

You can restart the system by selecting the **Restart System** item in the Utilities & Diagnostics screen.

### **Utilities and Diagnostics** 11-9

You must restart the system whenever you reconfigure the Router and want the new parameter values to take effect. Under certain circumstances, restarting the system may also clear up system or network malfunctions. Some configuration processes automatically restart the system to apply the changes you have made.

| 11-10 | Firmware User Guide |  |
|-------|---------------------|--|
|       |                     |  |
|       |                     |  |
|       |                     |  |
|       |                     |  |
|       |                     |  |
|       |                     |  |
|       |                     |  |
|       |                     |  |
|       |                     |  |
|       |                     |  |
|       |                     |  |
|       |                     |  |
|       |                     |  |
|       |                     |  |
|       |                     |  |
|       |                     |  |
|       |                     |  |
|       |                     |  |
|       |                     |  |
|       |                     |  |
|       |                     |  |
|       |                     |  |
|       |                     |  |
|       |                     |  |
|       |                     |  |
|       |                     |  |
|       |                     |  |
|       |                     |  |
|       |                     |  |
|       |                     |  |
|       |                     |  |
|       |                     |  |
|       |                     |  |
|       |                     |  |
|       |                     |  |
|       |                     |  |
|       |                     |  |
|       |                     |  |

# Appendix A

# **Troubleshooting**

This appendix is intended to help you troubleshoot problems you may encounter while setting up and using Netopia Firmware Version 8.7. It also includes information on how to contact Netopia Technical Support.

Important information on these problems can be found in the event histories kept by the Router. These event histories can be accessed in the Statistics & Logs screen.

This section covers the following topics:

- "Configuration Problems" on page A-1
- "How to Reset the Router to Factory Defaults" on page A-3
- "Power Outages" on page A-3
- "Technical Support" on page A-3

# **Configuration Problems**

If you encounter problems during your initial configuration process, review the following suggestions before calling for technical support. There are four zones to consider when troubleshooting initial configuration:

- 1. The computer's connection to the gateway
- 2. The gateway's connection to the telecommunication line(s)
- 3. The telecommunication line's connection to your ISP
- 4. The ISP's connection to the Internet

If the connection from the computer to the gateway was not successful, verify that the following conditions are in effect:

- The Router is turned on.
- An Ethernet cable connects your PC's Ethernet card or built-in Ethernet port to the Router.
- Telnet is available on your PC or Macintosh. (On a PC, it must be specified in your system path. You can usually find the application as "c:\windows\telnet.exe".)
- Your PC or Macintosh is properly configured for TCP/IP.
- Your PC or Macintosh has an IP address.
- Your PC or Macintosh has a subnet mask that matches or is compatible with the Router's subnet mask.

**Note:** If you are attempting to modify the IP address or subnet mask from a previous, successful configuration attempt, you will need to clear the IP address or reset your Router to the factory default before reinitiating the configuration process. For further information on resetting your Router to factory default, see "How to Reset the Router to Factory Defaults" on page A-3.

## **Network problems**

### Problems communicating with remote IP hosts

- Verify the accuracy of the default gateway's IP address (entered in the IP Setup or Easy Setup screen).
- Use the Netopia Firmware Version 8.7's Ping utility, in the Utilities & Diagnostics screen, and try to Ping local and remote hosts. See "Ping" on page 11-2 for instructions on how to use the Ping utility. If you can successfully Ping hosts using their IP addresses but not their domain names (198.34.7.1 but not garcia.netopia.com, for example), verify that the DNS server's IP address is correct and that it is reachable from the Router (use Ping).
- If you are using filters, check that your filter sets are not blocking the type of connections you are trying to make.

### Local routing problems

- Observe the Ethernet LEDs to see if data traffic flow appears to be normal.
- Check the WAN statistics and LAN statistics screens to see more specific information on data traffic flow and address serving. See "Statistics & Logs" on page 9-3 for more information.

# **How to Reset the Router to Factory Defaults**

Lose your password? This section shows how to reset the Netopia Router so that you can access the configuration screens once again.

Note: Keep in mind that all of your settings may need to be reconfigured.

If you don't have a password, the only way to access the Netopia Router is the following:

Referring to the diagram below, find the round Reset Switch opening.

Example Netopia Router back panel

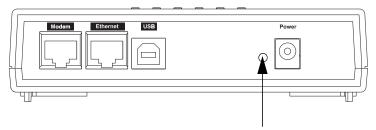

Factory Reset Switch: Push to clear all settings

- Carefully insert the point of a pen or an unwound paperclip into the opening.
- 3. Press this switch.
  - If you press the factory default button for less than 1/2 a second, the unit will continue to run as normal.
  - If you press the factory default button for 3 seconds, when you release it, the Gateway will perform a factory reset, clear all settings and configurations, except those saved as Saved Configuration(s). (See <u>"Factory Default to a saved configuration" on page 10-48</u>.) The Router will then reboot.
  - If you press the factory default button for 6 seconds, when you release it, the Gateway will perform a factory reset, clear all settings and configurations, including Saved Configurations, and reboot.

# **Power Outages**

If you suspect that power was restored after a power outage and the Router is connected to a remote site, you may need to switch the Router off and then back on again. After temporary power outages, a connection that still seems to be up may actually be disconnected. Rebooting the gateway should reestablish the connection.

# **Technical Support**

Netopia, Inc. is committed to providing its customers with reliable products and documentation, backed by excellent technical support.

#### A-4 Firmware User Guide

### Before contacting Netopia

Look in this guide for a solution to your problem. You may find a solution in this troubleshooting appendix or in other sections. Check the index for a reference to the topic of concern. If you cannot find a solution, complete the environment profile below before contacting Netopia Technical Support.

### **Environment profile**

• Locate the Router's model number, product serial number, and firmware version. The serial number is on the bottom of the gateway, along with the model number. The firmware version appears in the Netopia Netopia Router's Main Menu screen.

Model number:

Serial number:

Firmware version:

What kind of local network(s) do you have, with how many devices?

Ethernet

TCP/IP

### How to reach us

We can help you with your problem more effectively if you have completed the environment profile in the previous section. If you contact us by telephone, please be ready to supply Netopia Technical Support with the information you used to configure the Router. Also, please be at the site of the problem and prepared to reproduce it and to try some troubleshooting steps.

When you are prepared, contact Netopia Technical Support by e-mail, telephone, fax, or post:

Internet: ask\_netopia@netopia.com (for technical support)

info@netopia.com (for general information)

Phone: 1 510-597-5400 Fax: 1 510-420-7601

Netopia, Inc. Customer Services 6001 Shellmound Street Emeryville, California 94608 USA

## Online product information

Product information can be found in the following:

Netopia World Wide Web server via http://www.netopia.com Internet via anonymous FTP to ftp.netopia.com/pub

#### Index 1-4 configuring the console 3-35 Connection profiles 2-9 console Α configuring 3-35 add static route 7-8 console configuration 3-35 Additional LANs 7-4, 7-38 console-based management ADSL Line Configuration 2-4 configuring with 1-2, 2-1, 3-1 advanced configuration Constant Bit Rate (CBR) 2-6 features 3-1 D ALANs 7-38 D. port 10-25 ATMP 5-17 Data Encryption Standard (DES) 5-17 tunnel options 5-15 date and time AutoChannel setting 3-22 Wireless 3-24 dead peer detection 6-15 В traffic based 6-9 backup default gateway 8-14 delayed configuration 2-15 backup, line 8-1 delete static route 7-9 basic firewall 10-34 DES 5-3, 5-7, 6-1 BootP 7-17 designing a new filter set 10-27 clients 7-23 DHCP Lease 7-19 C DHCP NetBIOS options 7-21 change static route 7-9 DHCP Next-Server 7-19 community strings 9-10 DHCP Relay Agent 7-28 configuration Differentiated Services 2-22 troubleshooting Diffserv Options 2-22 PC A-1 display static routes 7-7 configuration files downloading configuration files 11-7 downloading with TFTP 11-7 with TFTP 11-7 uploading with TFTP 11-8 Dynamic Host Configuration Protocol Configuration Management 10-46 (DHCP) 7-17 configuring Dynamic WAN 7-17 with console-based management 1-Ε 2, 2-1, 3-1 Easy Setup configuring terminal emulation software

| navigating 1-5                           | firewall 10-33                         |  |
|------------------------------------------|----------------------------------------|--|
| encryption 5-2, 5-7, 5-17, 6-1           | firmware files                         |  |
| event history                            | updating with TFTP 11-7                |  |
| device 9-5                               | FTP sessions 10-36                     |  |
| WAN 9-4                                  | G                                      |  |
| Exposed Addresses 3-4                    | general statistics 9-6                 |  |
| Extended Authentication 6-6              | Generic Routing Encapsulation (GRE) 5- |  |
| F                                        | 11                                     |  |
| factory default A-3                      | Н                                      |  |
| Factory Default from Configuration 10-48 | how to reach us A-4                    |  |
| filter                                   | I                                      |  |
| parts 10-23                              | IGMP Snooping 3-40                     |  |
| parts of 10-23                           | IKE 6-1                                |  |
| filter priority 10-22                    | input filter 3 10-34                   |  |
| filter sets                              | input filters 1 and 2 10-34            |  |
| adding 10-29                             | input filters 4 and 5 10-34            |  |
| defined 10-21                            | Internet Key Exchange 6-1              |  |
| deleting 10-33                           | Internet Key Exchange (IKE) 5-7, 6-1   |  |
| disadvantages 10-27                      | Internet Protocol (IP) 7-1             |  |
| display 10-25                            | Invalid SPI recovery 6-8               |  |
| sample (Basic Firewall) 10-33            | IP address serving 7-17                |  |
| using 10-28                              | IP setup 7-2                           |  |
| filtering example #1 10-26               | IP trap receivers                      |  |
| filters                                  | deleting 9-13                          |  |
| actions a filter can take 10-22          | modifying 9-13                         |  |
| adding to a filter set 10-30             | setting 9-12                           |  |
| defined 10-21                            | viewing 9-13                           |  |
| deleting 10-33                           | IPsec 5-2, 5-7, 6-1                    |  |
| disadvantages of 10-27                   | L                                      |  |
| input 10-30                              | L2TP 5-8                               |  |
| modifying 10-32                          | latency 2-25, 10-38                    |  |
| output 10-30                             | Layer 2 Tunnelling Protocol 5-8        |  |
| using 10-27, 10-28                       | LED status 9-3                         |  |
| viewing 10-32                            | LEDs 9-3                               |  |
|                                          |                                        |  |

| line backup 8-1                 | models 1-3                                 |  |
|---------------------------------|--------------------------------------------|--|
| backup IP gateway 8-16          | monitoring 9-1                             |  |
| connection profiles 8-2         | security 10-1                              |  |
| management and statistics 8-17  | system utilities and diagnostics 11-1      |  |
| scheduled connections 8-12      | Network Address Translation                |  |
| WAN configuration 8-8           | see NAT 7-1                                |  |
| Logging 3-42                    | network problems A-2                       |  |
| M                               | network status overview 9-1                |  |
| MAC Address Authentication 3-33 | 0                                          |  |
| MIBs supported 9-9              | output filter 1 10-35                      |  |
| Mixed-bridging-routing 3-37     | P                                          |  |
| model numbers 1-3               | PAT (Port Address Translation) 4-2         |  |
| MPPE 5-17                       | permanent virtual circuit 2-5              |  |
| MS-CHAPv2 5-18                  | ping 11-2                                  |  |
| Multicast Forwarding 7-33       | Ping Host Name 8-10                        |  |
| Multiple SSIDs 3-30             | ping test, configuring and initiating 11-2 |  |
| multiple subnets 7-4            | policy-based routing 10-36                 |  |
| N                               | port number                                |  |
| NAT                             | comparisons 10-24                          |  |
| adding server lists 4-15        | port numbers 10-23                         |  |
| defined 7-1                     | PPPoA Autodetect 2-13                      |  |
| Easy Setup Profile 4-6          | PPTP 5-17                                  |  |
| IP profile parameters 4-22      | tunnel options 5-4                         |  |
| map lists 4-8                   | priority queuing 2-25                      |  |
| modifying map lists 4-12        | PVC 2-5                                    |  |
| outside ranges 4-8              | Q                                          |  |
| server lists 4-8                | quality of service 2-25, 10-38             |  |
| navigating                      | Quick View 9-1                             |  |
| Easy Setup 1-5                  | R                                          |  |
| NCSA Telnet 1-4                 | restarting the system 11-8                 |  |
| NetBIOS 7-21                    | restricting telnet access 10-20            |  |
| NetBIOS scope 7-22              | RFC-1483 Transparent Bridging 3-37         |  |
| Netopia                         | RIP 2-4, 2-13                              |  |
| distributing IP addresses 7-17  | RIP-2 MD5 Authentication 7-10              |  |
|                                 |                                            |  |

| router to serve IP addresses to hosts 7- | multiple 7-4                               |  |
|------------------------------------------|--------------------------------------------|--|
| 1                                        | support                                    |  |
| routing tables                           | technical A-3                              |  |
| IP 7-6, 9-6                              | syslog 3-42                                |  |
| S                                        | Ť                                          |  |
| scheduled connections 2-16               | technical support A-3                      |  |
| adding 2-18                              | telnet 1-4                                 |  |
| deleting 2-21                            | access 10-20                               |  |
| modifying 2-21                           | terminal emulation software                |  |
| once-only 2-20                           | configuring 1-4                            |  |
| viewing 2-17                             | TFTP                                       |  |
| weekly 2-19                              | defined 11-6                               |  |
| security                                 | downloading configuration files 11-7       |  |
| filters 10-21-10-36                      | transferring files 11-6                    |  |
| measures to increase 10-1                | updating firmware 11-7                     |  |
| telnet 10-20                             | uploading configuration files 11-8         |  |
| Security Policy Database (SPD) 6-2       | tiered access 10-2                         |  |
| Simple Network Management Protocol,      | TOS bit 2-26, 10-38                        |  |
| see SNMP                                 | Trivial File Transfer Protocol (TFTP) 11-6 |  |
| SNMP                                     | Trivial File Transfer Protocol, see TFTP   |  |
| community strings 9-10                   | troubleshooting A-1                        |  |
| MIBs supported 9-9                       | configuration                              |  |
| setup screen 9-9                         | PC A-1                                     |  |
| traps 9-11                               | event histories 9-4                        |  |
| SNMP-V2c 9-9                             | trusted host 10-35                         |  |
| src. port                                | trusted subnet 10-35                       |  |
| 10-25                                    | tunnel options                             |  |
| SSID (Wireless ID) 3-23                  | ATMP 5-15                                  |  |
| Stateful inspection 3-3                  | PPTP 5-4                                   |  |
| static route                             | tunneling 5-2                              |  |
| rules of installation 7-9                | U                                          |  |
| static routes 7-3, 7-6                   | Unspecified Bit Rate (UBR) 2-6             |  |
| strong encryption 5-18                   | updating firmware                          |  |
| subnets                                  | with TFTP 11-7                             |  |
|                                          |                                            |  |

| updating Netopia's firmware 11-7                                                                                                    | WPA 3-26          |
|----------------------------------------------------------------------------------------------------|-------------------|
| upgrade 1-3                                                                                                    | X                 |
| uploading configuration files 11-8 with TFTP 11-8                                                                                                    | Xauth Options 6-6 |
| utilities and diagnostics 11-1                                                                                                    |                   |
| V                                                                                                    |                   |
| Variable Bit Rate (VBR) 2-6<br>viewing scheduled connections 2-17<br>Virtual Local Area Network 3-11<br>Virtual Private Networks (VPN) 5-1<br>Virtual Redundant Routers 7-3 |                   |
| Virtual Router Redundancy Protocol 7-34                                                                                                    |                   |
| VLAN 3-11                                                                                                    |                   |
| VPN 5-1                                                                                                    |                   |
| allowing through a firewall 5-25                                                                                                    |                   |
| ATMP tunnel options 5-15                                                                                                    |                   |
| default answer profile 5-18                                                                                                    |                   |
| encryption support 5-17                                                                                                    |                   |
| PPTP tunnel options 5-4                                                                                                    |                   |
| VRID 7-35                                                                                                    |                   |
| VRRP 7-34                                                                                                    |                   |
| VRRP Options 2-26, 7-3                                                                                                    |                   |
| <b>W</b><br>WAN                                                                                                    |                   |
| event history 9-4                                                                                                    |                   |
| WAN Ethernet Configuration 2-2                                                                                                    |                   |
| WAN event history 9-4                                                                                                    |                   |
| WAN Link Failure Detection 2-26                                                                                                    |                   |
| WEP (Wired Equivalent Privacy) 3-28                                                                                                    |                   |
| Wi-Fi Protected Access 3-26                                                                                                    |                   |
| Windows NT Domain Name 5-6                                                                                                    |                   |
| Wireless Configuration 3-23                                                                                                    |                   |
| Wireless Multimedia (WMM) 3-25                                                                                                    |                   |
| wireless privacy 3-26                                                                                                    |                   |